# 工业数字模型驱动引擎**(iDME)**

# 数字化制造基础服务用户指南

文档版本 03 发布日期 2024-05-30

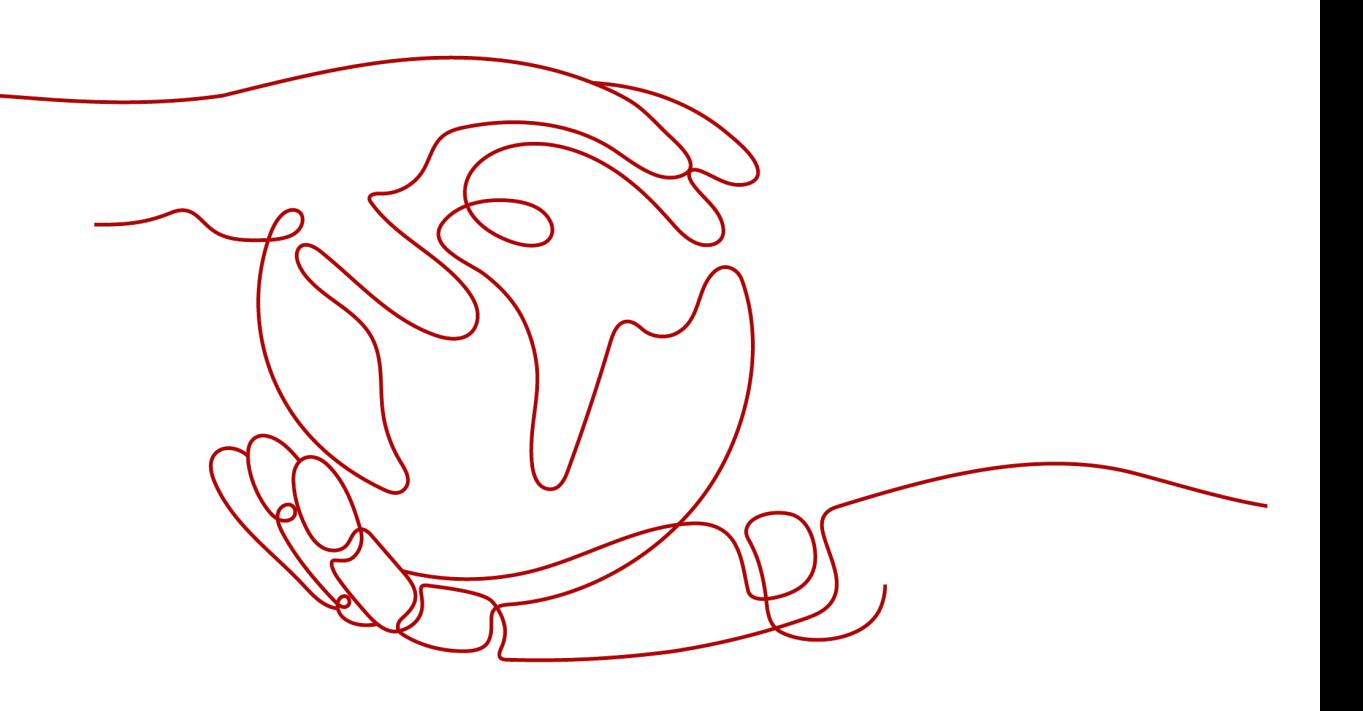

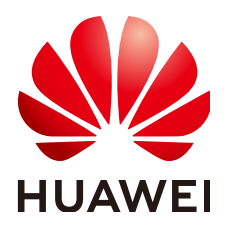

#### 版权所有 **©** 华为云计算技术有限公司 **2024**。 保留一切权利。

非经本公司书面许可,任何单位和个人不得擅自摘抄、复制本文档内容的部分或全部,并不得以任何形式传 播。

#### 商标声明

**SI** 和其他华为商标均为华为技术有限公司的商标。 本文档提及的其他所有商标或注册商标,由各自的所有人拥有。

#### 注意

您购买的产品、服务或特性等应受华为云计算技术有限公司商业合同和条款的约束,本文档中描述的全部或部 分产品、服务或特性可能不在您的购买或使用范围之内。除非合同另有约定,华为云计算技术有限公司对本文 档内容不做任何明示或暗示的声明或保证。

由于产品版本升级或其他原因,本文档内容会不定期进行更新。除非另有约定,本文档仅作为使用指导,本文 档中的所有陈述、信息和建议不构成任何明示或暗示的担保。

# 华为云计算技术有限公司

地址: 贵州省贵安新区黔中大道交兴功路华为云数据中心 邮编:550029

网址: <https://www.huaweicloud.com/>

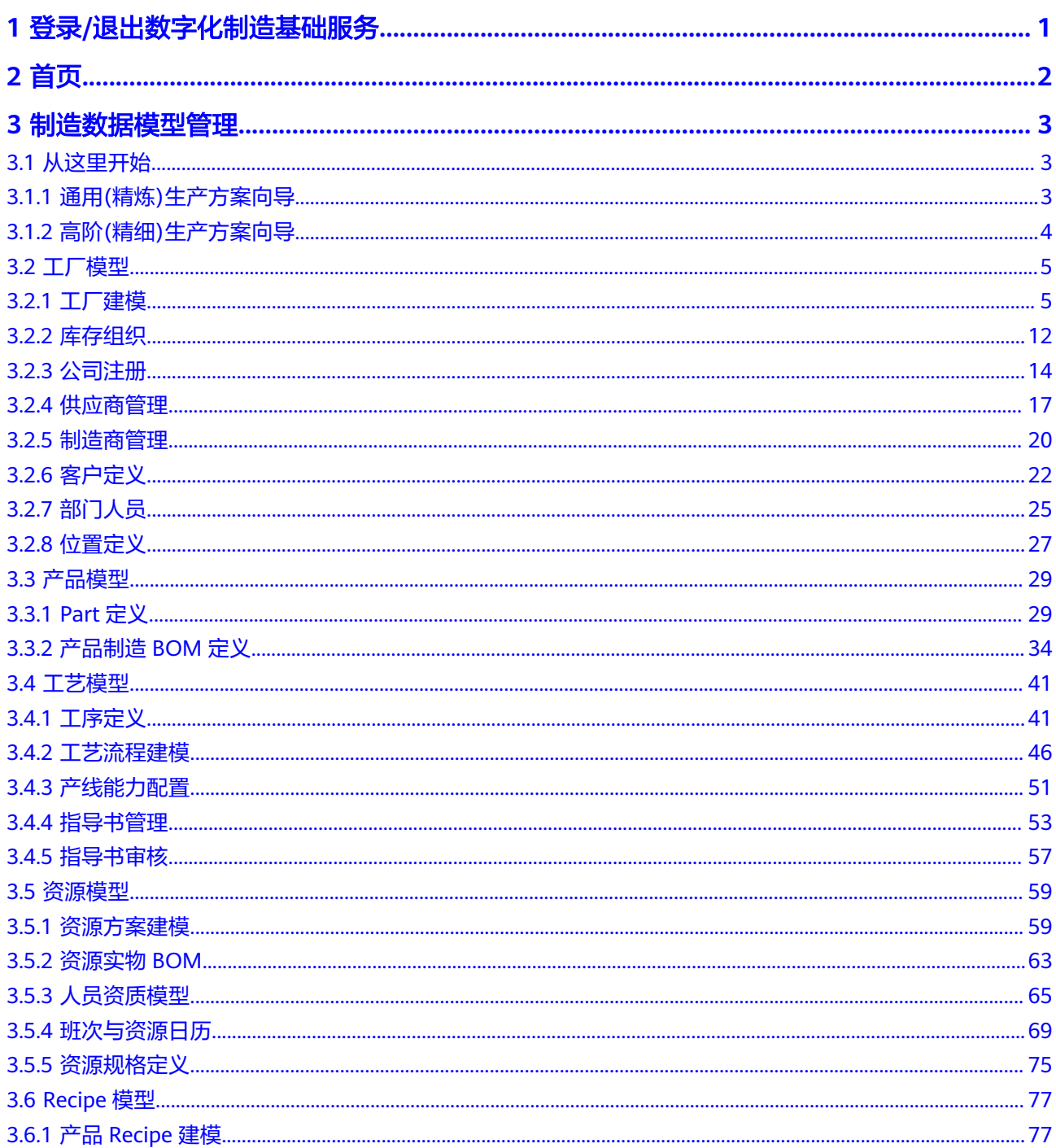

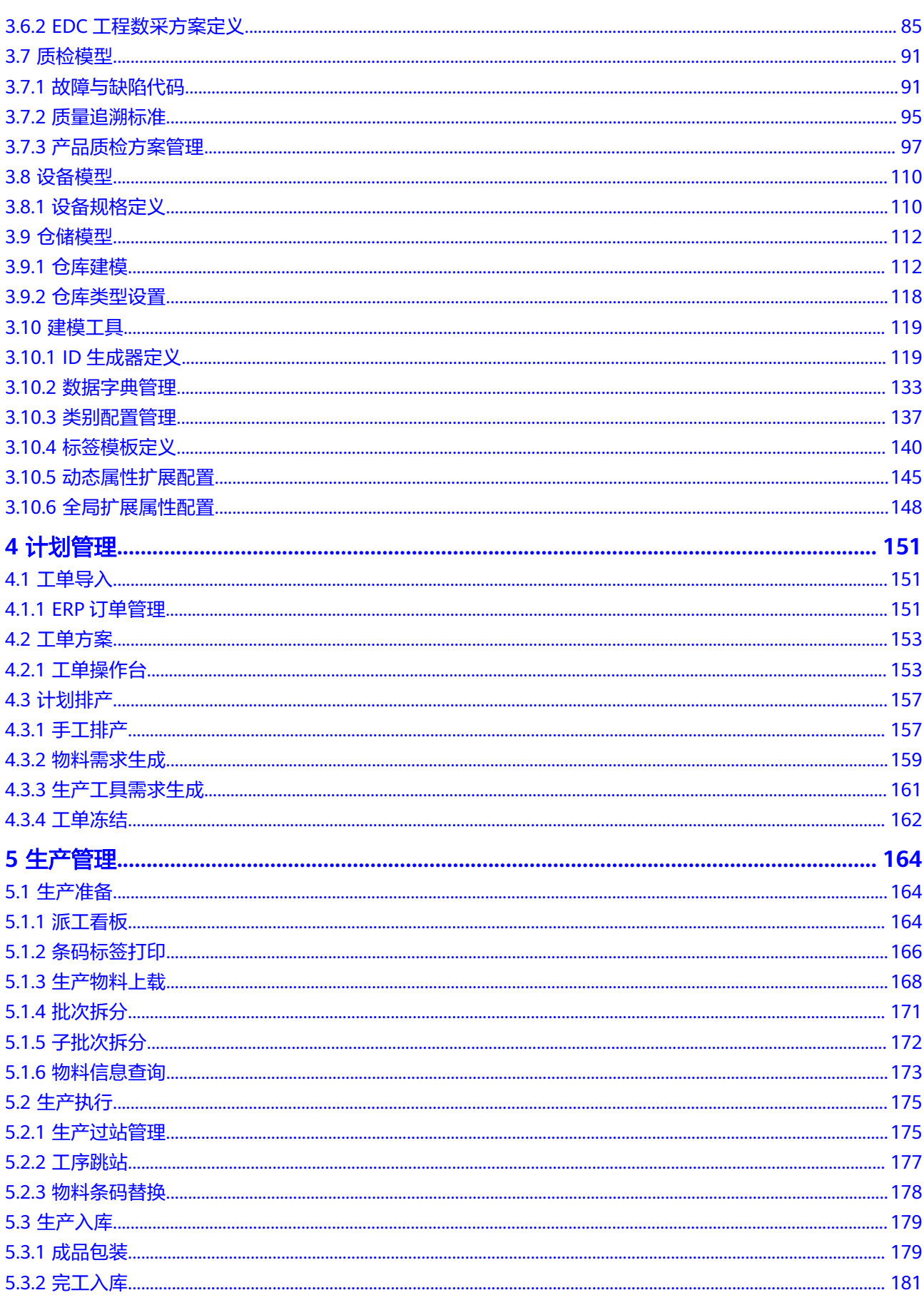

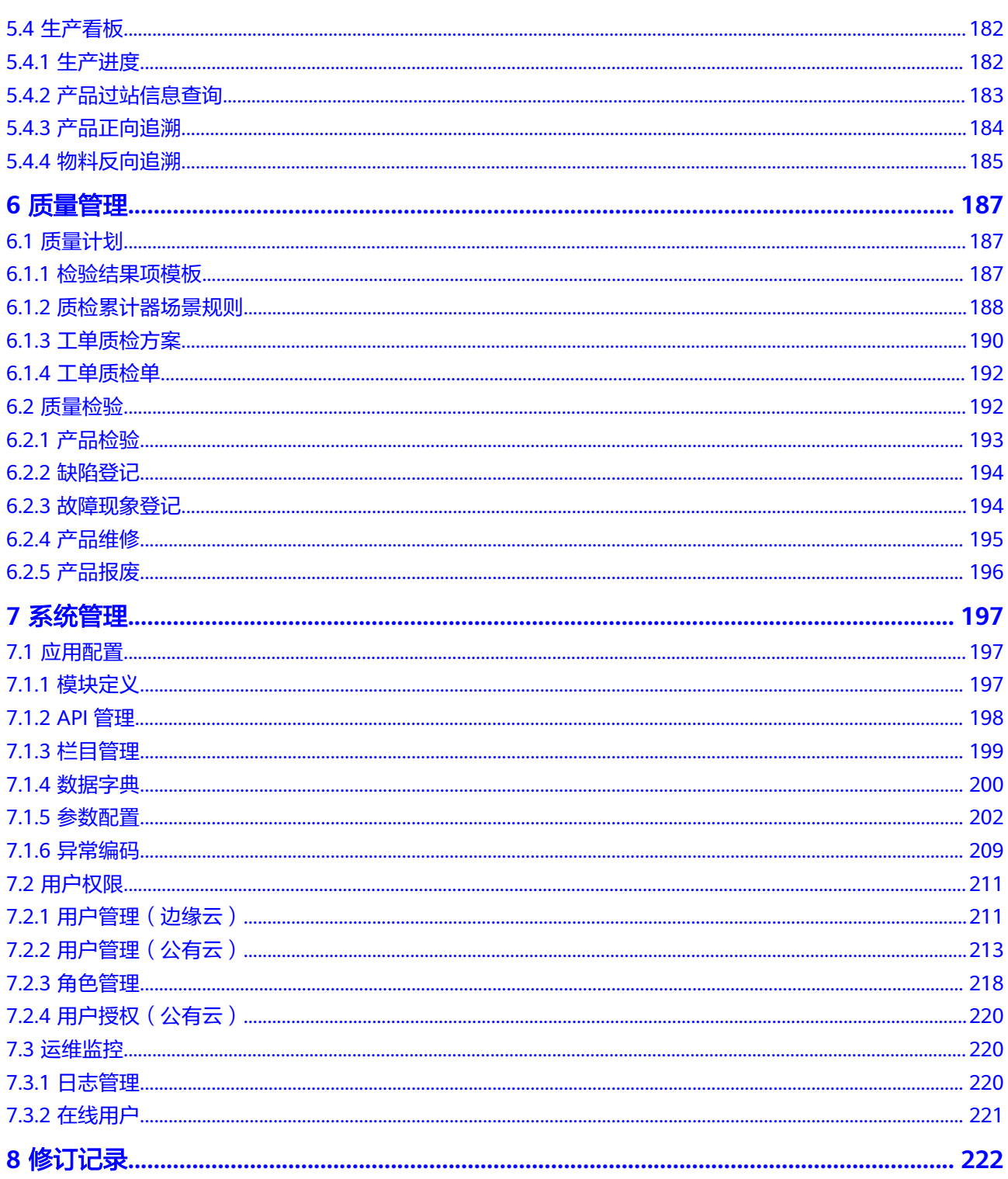

 $\overline{iv}$ 

目录

# <span id="page-5-0"></span>**1** 登录**/**退出数字化制造基础服务

本章节为您介绍如何通过Web网页方式登录数字化制造基础服务 ( MBM Foundation,简称MBM-F),以及退出MBM-F。

#### 前提条件

- 已向管理员获取MBM-F的访问网址。
- 当MBM-F部署在边缘云上时,需向管理员获取账号名和密码。

#### 登录 **MBM-F**

- 步骤**1** 打开浏览器,输入MBM-F的访问网址,进入MBM-F登录页面。
- 步骤**2** 输入账号名和密码,单击"登录"。
- 步骤**3** (可选)当MBM-F部署在公有云上时,通过管理员手动添加用户方式创建的账号首次 登录需要修改密码和同意"管理式华为帐号"服务声明。
	- 1. 在"设置新密码"页面,设置新密码后,单击"确定"。 设置的密码长度必须超过8位,需要包含数字和英文字母,且不能出现三个连续相 同的字符。
	- 2. 在"管理式华为帐号"页面,阅读相关声明后,单击"同意"。
- 步骤**4** (可选)当MBM-F部署在边缘云上时,用户首次登录需要修改密码。 设置的密码长度必须超过8位,需要包含数字、大小写英文字母和特殊字符。

**----**结束

#### 退出 **MBM-F**

- 步骤**1** 单击右上角当前登录用户信息处。
- 步骤2 在弹出的窗口中,单击"注销"。

#### 说明

当MBM-F部署在边缘云上时,可在弹出的窗口中单击"修改密码",修改用户的密码。

#### **----**结束

# **2** 首页

<span id="page-6-0"></span>MBM-F系统"首页"如图**2-1**所示。

#### 图 **2-1** MBM-F 系统首页

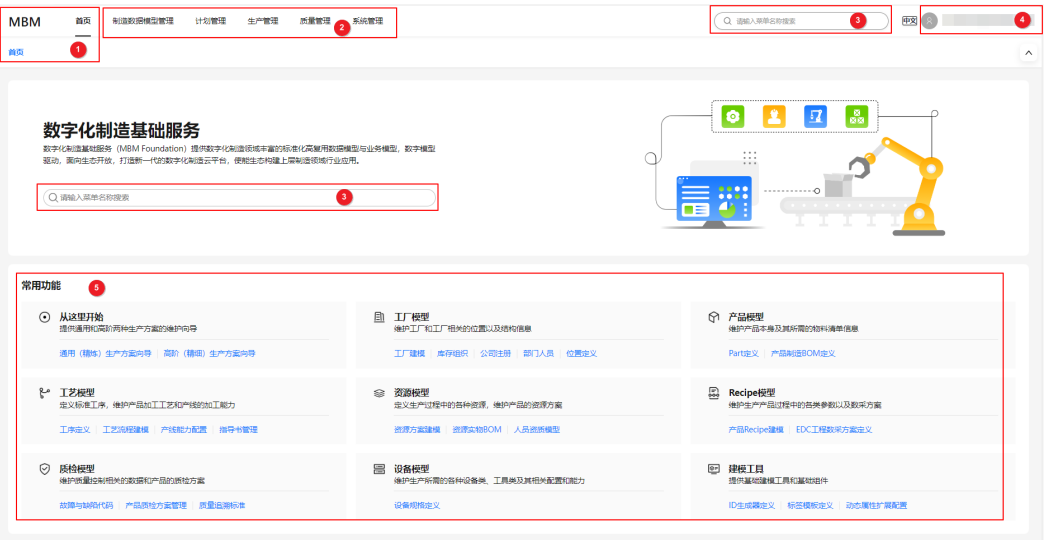

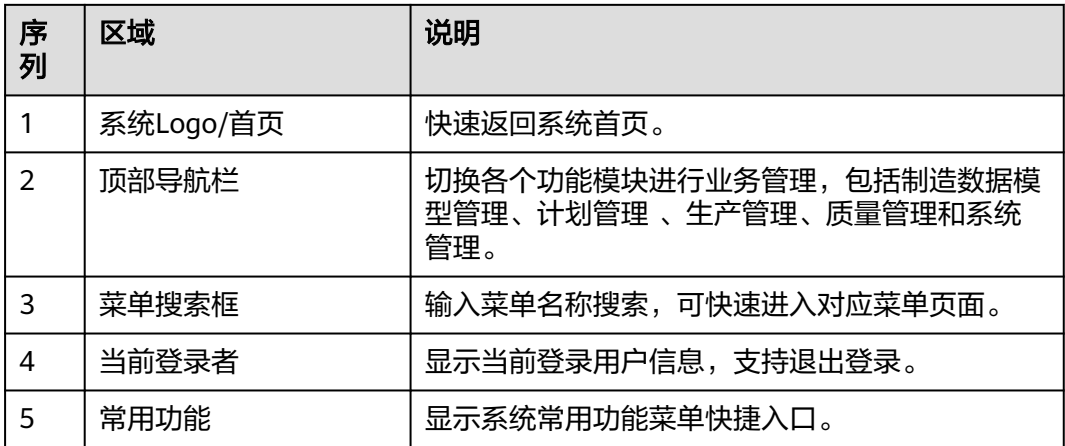

#### 表 **2-1** 首页各功能区域说明

# **3** 制造数据模型管理

# <span id="page-7-0"></span>**3.1** 从这里开始

# **3.1.1** 通用**(**精炼**)**生产方案向导

您可以参考向导制定一个通用的生产方案。

#### 前提条件

已登录**[MBM-F](#page-5-0)**,且拥有该菜单栏目的操作权限。

## 操作步骤

步骤**1** 在顶部导航栏中,选择"制造数据模型管理 > 从这里开始 > 通用(精炼)生产方案向 导"。

进入"通用(精炼)生产方案向导"页面。

图 **3-1** 通用生产方案向导

へ 通用精炼方案数据

#### **O O O O O**<br>ID主成器 IP建义 ID建模 班次写日历 故障与缺陷代码 Part主义 ID艺路线

步骤**2** (可选)单击文字上方的圆点会弹出对应功能模块界面,可进行相关数据的配置。如 图**[3-2](#page-8-0)**所示。

#### <span id="page-8-0"></span>图 **3-2** 通用生产方案数据配置

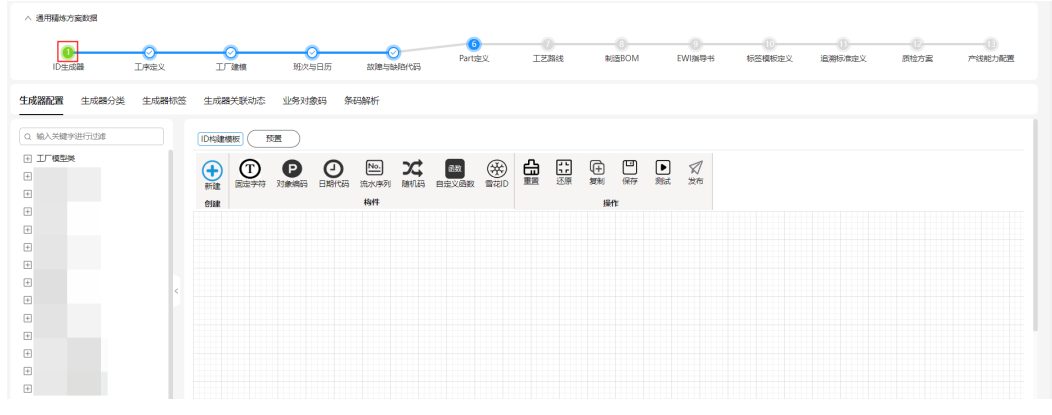

**----**结束

## **3.1.2** 高阶**(**精细**)**生产方案向导

您可以参考向导制定一个高阶的生产方案。

#### 前提条件

已登录**[MBM-F](#page-5-0)**,且拥有该菜单栏目的操作权限。

#### 操作步骤

步骤**1** 在顶部导航栏中,选择"制造数据模型管理 > 从这里开始 > 高阶(精细)生产方案向 导"。

进入"高阶(精细)生产方案向导"页面。

图 **3-3** 高阶生产方案向导

△ 高阶精细方案数据

**O O O O O O O PORT NEWSLET AND ARREST AND A SERVEY ARREST AND A SERVEY AND A SERVER SERVER OF A SERVER PROPERTY PRODUCT AND A SERVER OF A SERVER OF A SERVER OF A SERVER OF A SERVER OF A SERVER OF A SERVER OF A SERVER OF A** 

步骤**2** (可选)单击文字上方的圆点会弹出对应功能模块界面,可进行相关数据的配置。如 图**[3-4](#page-9-0)**所示。

#### <span id="page-9-0"></span>图 **3-4** 高阶生产方案数据配置

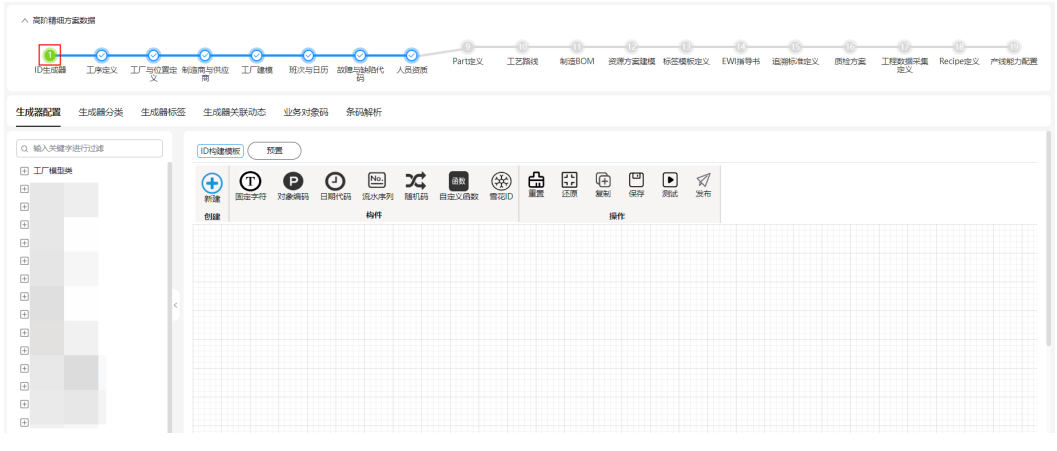

**----**结束

## **3.2** 工厂模型

## **3.2.1** 工厂建模

建立和维护工厂的虚拟模型,该虚拟模型可以反映出工厂、流水线、工厂地址等信 息。

- 该页面的"位置服务定义"页签功能与"位置定义"页面相同,详细介绍请参考 [位置定义。](#page-31-0)
- 系统支持车间、工厂、线体和工位的扩展属性配置。

#### 前提条件

- 已登录**[MBM-F](#page-5-0)**,且拥有该菜单栏目的操作权限。
- 已维[护公司注册](#page-18-0)。
- 已维[护工序定义](#page-45-0)。

#### 注意事项

- 用户第一次进入"工厂建模 > 工厂结构定义"配置数据时必须选择工厂,后续进 入该功能页面时默认为上次选择的工厂。如果想要切换工厂,请单击左上角"请 选择工厂"右侧的 …,再选择新的工厂进入。
- "是否有效"为"否"的数据,对外提供的查询接口将被过滤,其他功能模块也 无法引用。
- 如果某车间下配置了线体/作业区,则该车间不能被删除。
- 如果某线体/作业区下配置了工位,则该线体/作业区不能被删除。
- 工位数据当前不支持直接删除,可以通过取消指派操作解除工位与线体/作业区的 关联关系。
- 线体/作业区的扩展属性字段数据不支持导入/导出。
- 工位的扩展属性字段数据不支持导入/导出。

#### 扩展属性配置

如果标准工厂、车间、线体、工位数据模型当中定义的属性不满足用户业务要求,系 统支持根据用户需求扩展属性。

步骤**1** 在顶部导航栏中,选择"制造数据模型管理 > 工厂模型 > 工厂建模"。

进入"工厂建模"页面的"工厂结构定义"页签。

- 步骤**2** (可选)选择工厂后,单击"确定"。
- 步骤**3** (可选)工厂扩展属性配置。
	- 1. 在左侧工厂结构树中,选中公司节点。

2. 单击右上角的 。

- 3. 参考[扩展属性配置中](#page-45-0)的[步骤](#page-45-0)**4**~[步骤](#page-46-0)**6**完成工厂的扩展属性配置。
- 步骤**4** (可选)车间扩展属性配置。
	- 1. 在左侧工厂结构树中,选中工厂节点。
	- 2. 单击右上角的
	- 3. 参考[扩展属性配置中](#page-45-0)的[步骤](#page-45-0)**4**~[步骤](#page-46-0)**6**完成车间的扩展属性配置。
- 步骤**5** (可选)线体扩展属性配置。
	- 1. 在左侧工厂结构树中,选中车间节点。
	- 2. 单击右上角的 <sup>[5]</sup>
	- 3. 参考[扩展属性配置中](#page-45-0)的[步骤](#page-45-0)**4**~[步骤](#page-46-0)**6**完成线体的扩展属性配置。
- 步骤6 (可选)工位扩展属性配置。
	- 1. 在左侧工厂结构树中,选中线体节点。
	- 2. 单击右上角的 。
	- 3. 参考[扩展属性配置中](#page-45-0)的[步骤](#page-45-0)**4**~[步骤](#page-46-0)**6**完成工位的扩展属性配置。

#### **----**结束

#### 扩展属性配置相关操作

具体操作请参[考扩展属性配置相关操作](#page-46-0)。

#### 添加车间

#### 说明

如果车间配置了扩展属性,则在添加车间数据时,除了填写表**[3-1](#page-11-0)**中的参数,还需要填写扩展属 性参数。

步骤**1** 在顶部导航栏中,选择"制造数据模型管理 > 工厂模型 > 工厂建模"。

进入"工厂建模"页面的"工厂结构定义"页签。

<span id="page-11-0"></span>步骤**2** (可选)选择工厂后,单击"确定"。

步**骤3** 在左侧工厂结构树中,选中工厂节点("Site[\*\*\*]"),单击其右侧的 け,或者单击 "新增车间"。

步骤**4** 在弹出的"创建车间"窗口中,填写表**3-1**信息。

表 **3-1** 创建车间参数表

| 参数    | 说明                               |
|-------|----------------------------------|
| 车间编号  | 车间编号自动生成。生成规则: SF+三位流水号,例如SF001。 |
| 车间名称  | 车间的名称。                           |
| 车间描述  | 车间的描述。                           |
| 车间类别  | 车间的类别。                           |
| 车间负责人 | 车间的负责人。                          |
| 位置    | 车间的位置。                           |
| 洁净度   | 车间的洁净度。                          |
| 是否有效  | 标识是否有效。有效的车间数据才能被其他功能模块引用。       |

步骤**5** 信息填写完成后,单击"保存后关闭"。

**----**结束

## 车间相关操作

车间添加完成后,您还可以进行如表**3-2**所示的操作。

表 **3-2** 车间相关操作

| 操作   | 描述                                                                                                    |
|------|----------------------------------------------------------------------------------------------------|
| 编辑车间 | 在"工厂建模"页面的"工厂结构定义"页签,单击待编辑的车间<br>记录"操作"列的"编辑",根据实际情况修改车间名称、车间描<br>述、车间类别等参数信息。                          |
| 删除车间 | 在"工厂建模"页面的"工厂结构定义"页签,单击待删除的车间<br>记录"操作"列的"删除",删除车间。                                                     |
| 查询车间 | 在"工厂建模"页面的"工厂结构定义"页签:<br>在工厂结构树上方输入框输入"车间名称"信息,查询车间。<br>在车间列表右上方输入框输入"车间编号"信息,再单击 <sup>Q</sup><br>杳询车间。 |
|      | 在车间列表右上方单击<br>┘,在弹出的"搜索条件"窗口中,<br>设置对应信息,再单击"查询",查询车间。                                                  |

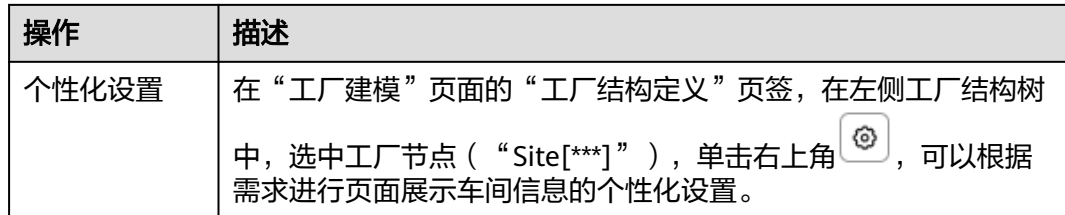

#### 添加线体

#### 说明

如果线体配置了扩展属性,则在添加线体数据时,除了填写表**3-3**中的参数,还需要填写扩展属 性参数。

步骤**1** 在顶部导航栏中,选择"制造数据模型管理 > 工厂模型 > 工厂建模"。

进入"工厂建模"页面的"工厂结构定义"页签。

- 步骤**2** (可选)选择工厂后,单击"确定"。
- <mark>步骤3</mark> 在左侧工厂结构树中,选中车间节点("Workshop[\*\*\*]"),单击其右侧的 <sup>[]</sup>,或 者单击"新增线体"。
- 步骤**4** 在弹出的"创建线体/作业区"窗口中,填写表**3-3**信息。

表 **3-3** 创建线体/作业区参数表

| 参数     | 说明                                          |
|--------|---------------------------------------------|
| 线体种类   | 线体/作业区的种类。                                  |
| 线体编号   | 线体/作业区编号自动生成。生成规则:线体种类+三位流水号,<br>例如Line001。 |
| 线体名称   | 线体/作业区的名称。                                  |
| 线体描述   | 线体/作业区的描述。                                  |
| 生产单元类别 | 线体/作业区的生产单元类别。                              |
| 部门     | 线体/作业区的部门。                                  |
| 位置     | 线体/作业区的位置。                                  |
| 业务负责人  | 线体/作业区的业务负责人。                               |
| 车间     | 数据来源于有效的车间。                                 |
| 是否生效   | 标识是否生效。有效的线体/作业区数据才能被其他功能模块引<br>用。          |

步骤**5** 信息填写完成后,单击"保存后关闭"。

**----**结束

## 线体相关操作

线体添加完成后,您还可以进行如表**3-4**所示的操作。

#### 表 **3-4** 线体相关操作

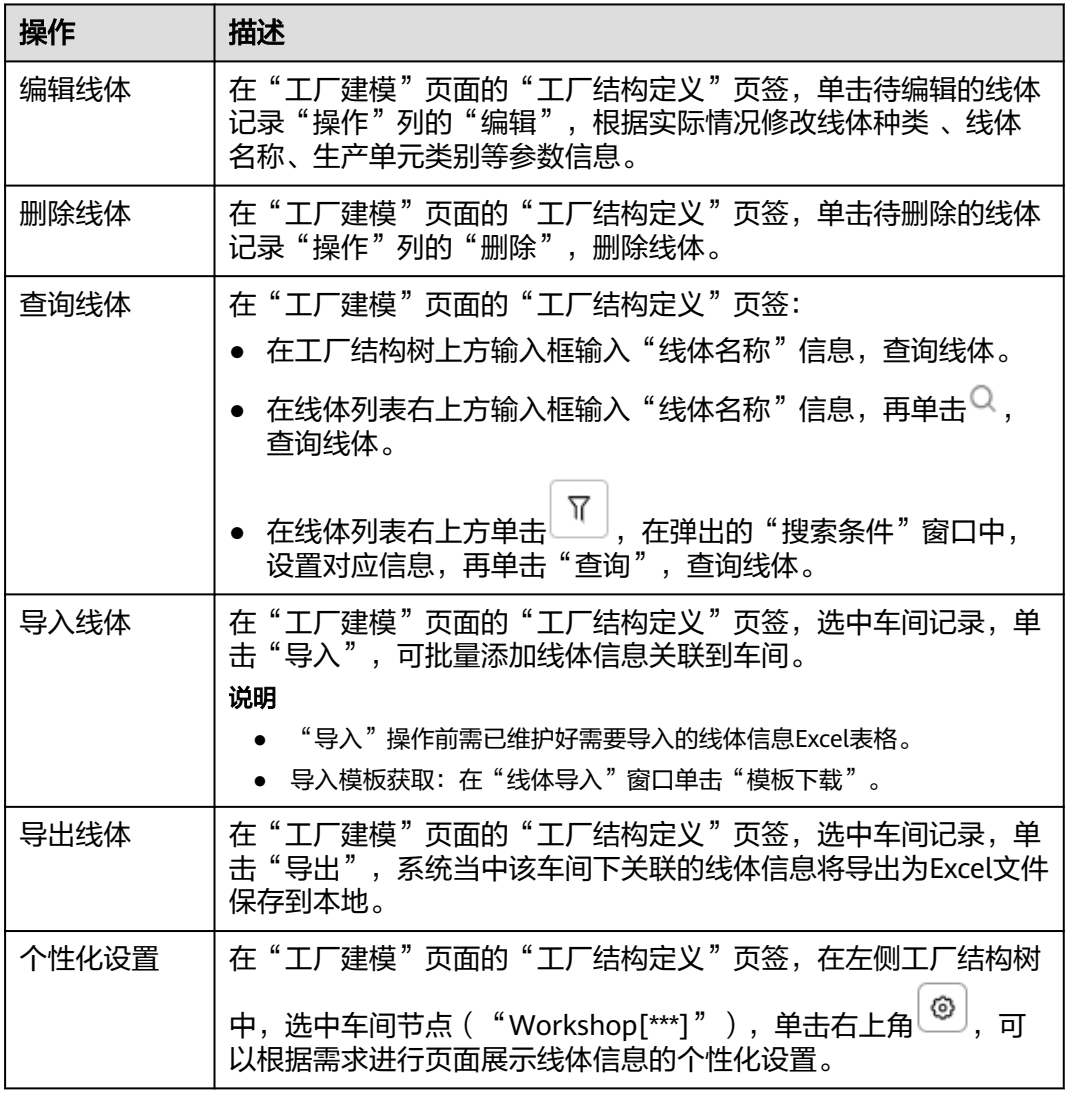

#### 添加工位

#### 说明

如果工位配置了扩展属性,则在添加工位数据时,除了填写表**[3-5](#page-14-0)**中的参数,还需要填写扩展属 性参数。

步骤**1** 在顶部导航栏中,选择"制造数据模型管理 > 工厂模型 > 工厂建模"。

进入"工厂建模"页面的"工厂结构定义"页签。

- 步骤**2** (可选)选择工厂后,单击"确定"。
- **步骤3** 在左侧工厂结构树中,选中线体节点,单击其右侧的<sup>:</sup> ,再在弹出的操作列表中单击 "添加",或者单击"新增工位"。

<span id="page-14-0"></span>步骤**4** 在弹出的"创建工位"窗口中,填写表**3-5**信息。

#### 表 **3-5** 创建工位参数表

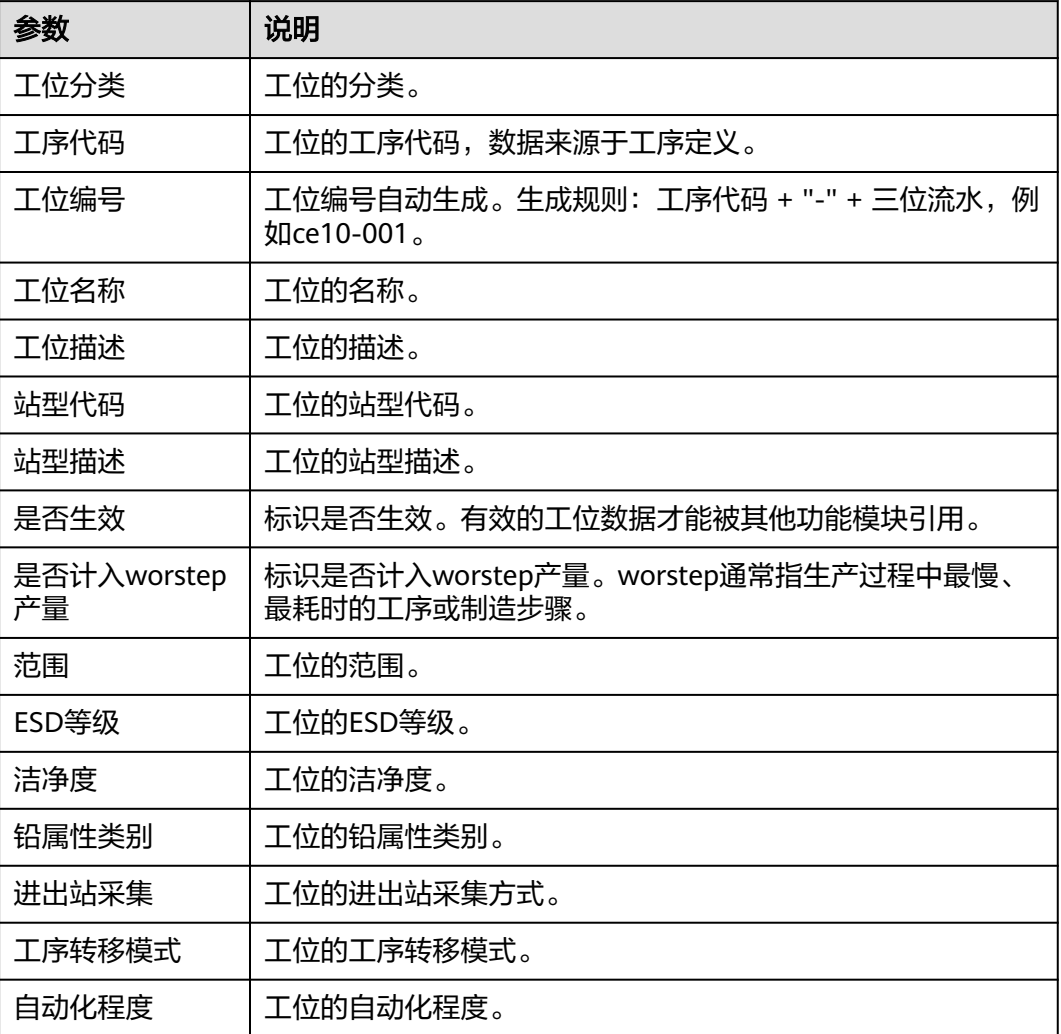

步骤**5** 信息填写完成后,单击"保存后关闭"。

#### **----**结束

## 工位相关操作

工位添加完成后,您还可以进行如表**3-6**所示的操作。

表 **3-6** 工位相关操作

| 操作   | 描述                                                                                     |
|------|----------------------------------------------------------------------------------------|
| 编辑工位 | 在"工厂建模"页面的"工厂结构定义"页签,单击待编辑的工位<br>记录"操作"列的"更多 > 编辑", 根据实际情况修改线体种<br>类、线体名称、生产单元类别等参数信息。 |

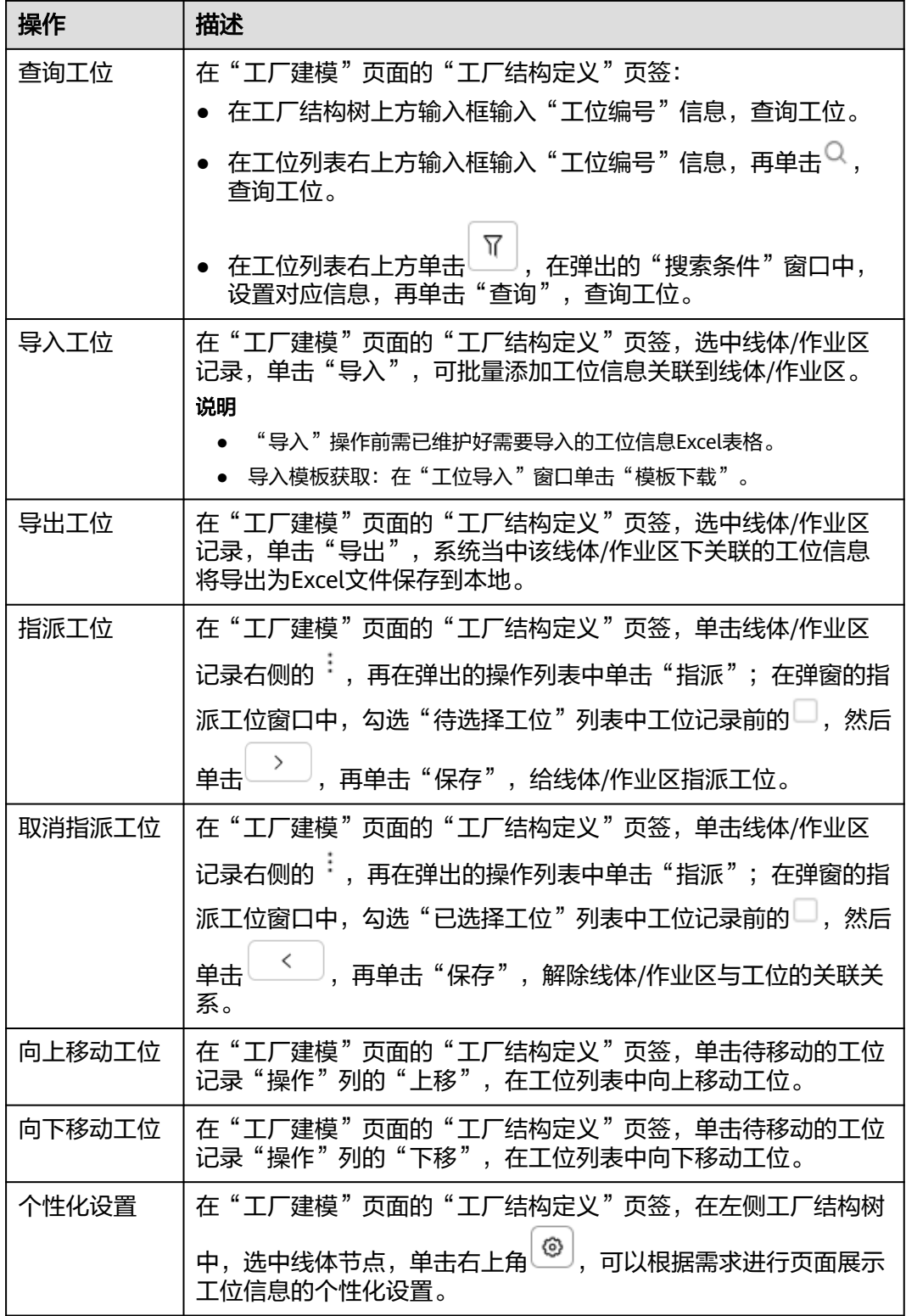

## 更多操作

在"工厂建模"页面,您还可以进行如表**[3-7](#page-16-0)**所示的操作。

#### <span id="page-16-0"></span>表 **3-7** 更多操作

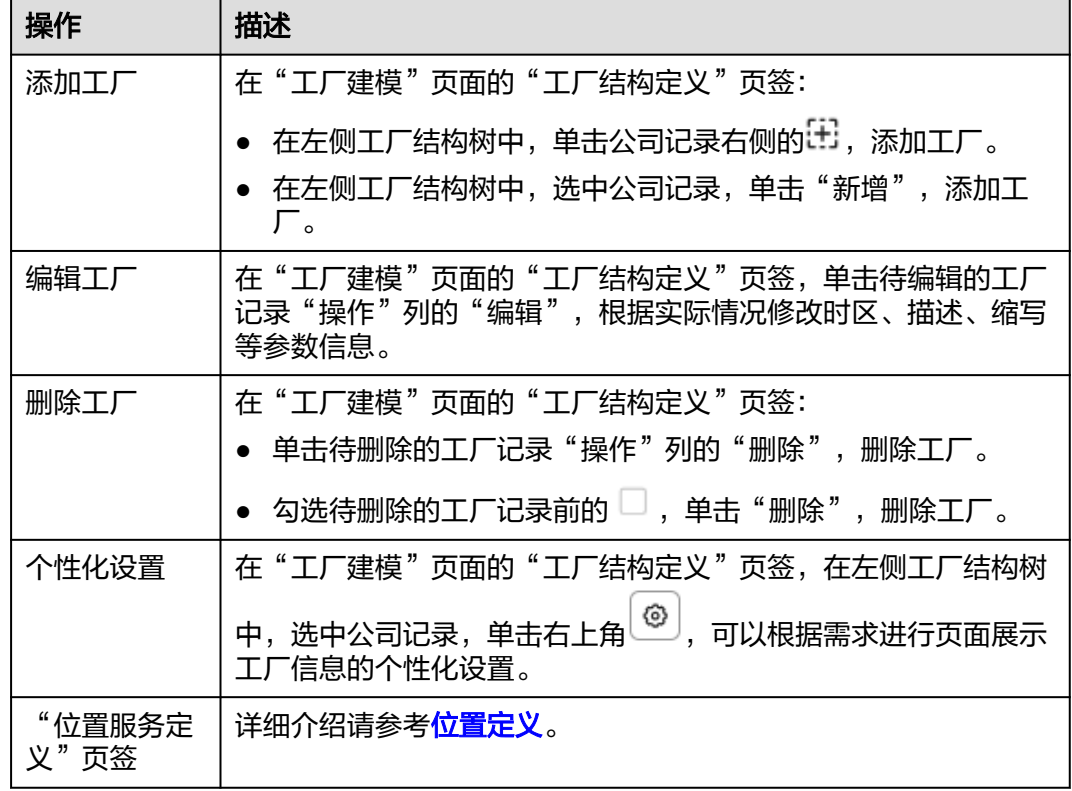

## **3.2.2** 库存组织

定义公司内部的一个或一组业务独立经营的部门。

系统支持添加、编辑、删除和查询库存组织,且支持库存组织的扩展属性配置。

#### 前提条件

已<mark>登录[MBM-F](#page-5-0)</mark>,且拥有该菜单栏目的操作权限。

#### 注意事项

- "是否有效"为"否"的数据,对外提供的查询接口将被过滤,其他功能模块也 无法引用。
- 已经被其他功能模块关联的库存组织不能被删除。

#### 扩展属性配置

如果标准库存组织数据模型当中定义的属性不满足用户业务要求,系统支持根据用户 需求扩展属性。系统还支持按业务数据分类扩展属性,具体操作请参考**动态属性扩展** [配置。](#page-149-0)

步骤**1** 在顶部导航栏中,选择"制造数据模型管理 > 工厂模型 > 库存组织"。

进入"库存组织"页面。

**步骤2** 单击右上角的

步骤**3** 参考[扩展属性配置中](#page-45-0)的[步骤](#page-45-0)**4**~[步骤](#page-46-0)**6**完成扩展属性配置。

**----**结束

#### 扩展属性配置相关操作

具体操作请参[考扩展属性配置相关操作](#page-46-0)。

#### 添加库存组织

#### 说明

如果库存组织配置了扩展属性,则在添加库存组织数据时,除了填写表**3-8**中的参数,还需要填 写扩展属性参数。

步骤**1** 在顶部导航栏中,选择"制造数据模型管理 > 工厂模型 > 库存组织"。

进入"库存组织"页面。

- 步骤**2** 单击"添加"。
- 步骤**3** 在弹出的"添加库存组织"窗口中,填写表**3-8**信息。

表 **3-8** 添加库存组织参数表

| 参数     | 说明                               |
|--------|----------------------------------|
| ERP组织号 | ERP组织号。                          |
| 组织代码   | 组织代码,系统唯一值。                      |
| 组织名称   | 组织的名称。                           |
| 组织描述   | 组织的描述。                           |
| 所属OU   | 组织所属OU。                          |
| 集团编码   | 组织的集团编码,数据来源于公司注册。               |
| 备注     | 组织的备注。                           |
| 组织类型   | 组织的类型。                           |
| 是否有效   | 标识是否有效。有效的库存组织数据才能被其他功能模块引<br>用。 |

**步骤4** 信息填写完成后,单击"保存"。

**----**结束

## 库存组织相关操作

库存组织添加完成后,您还可以进行如表**[3-9](#page-18-0)**所示的操作。

#### <span id="page-18-0"></span>表 **3-9** 库存组织相关操作

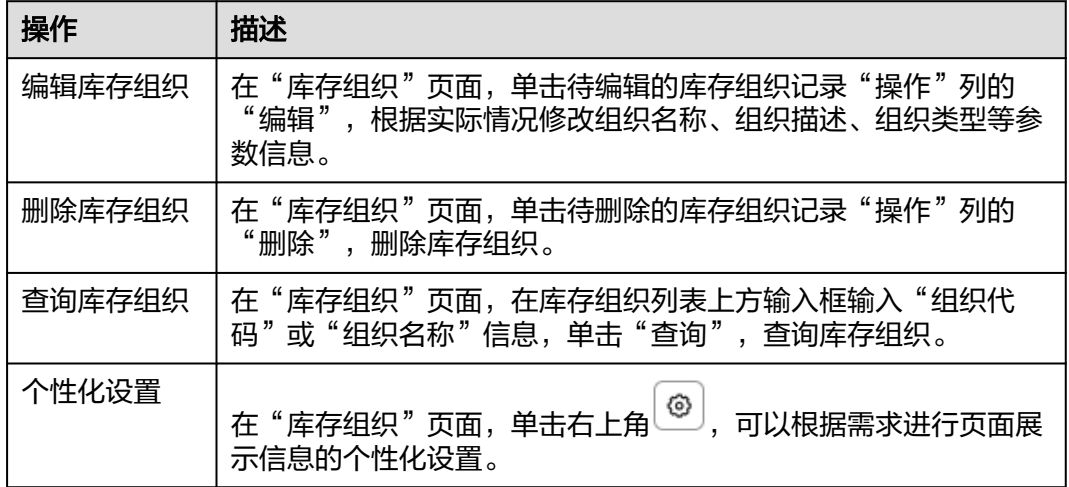

## **3.2.3** 公司注册

定义集团下的公司及公司下的工厂。

- 系统支持添加、编辑、删除和查询公司。
- 系统支持添加、编辑、删除、查看和查询工厂。
- 系统支持公司、工厂的扩展属性配置。

#### 前提条件

- 已登录**[MBM-F](#page-5-0)**,且拥有该菜单栏目的操作权限。
- 已维[护参数配置](#page-206-0)。

#### 注意事项

- "是否有效"为"否"的数据,对外提供的查询接口将被过滤,其他功能模块也 无法引用。
- 如果某公司下配置了工厂,则该公司不能被删除。
- 如果其他功能模块关联了某工厂,则该工厂不能被删除。

#### 扩展属性配置

如果标准公司、工厂数据模型当中定义的属性不满足用户业务要求,系统支持根据用 户需求扩展属性。系统还支持按业务数据分类扩展属性,具体操作请参考<mark>[动态属性扩](#page-149-0)</mark> [展配置](#page-149-0)。

步骤**1** 在顶部导航栏中,选择"制造数据模型管理 > 工厂模型 > 公司注册"。

进入"公司注册"页面。

- 步骤**2** (可选)公司扩展属性配置。
	- 1. 单击左侧公司列表中"集团"右侧的
	- 2. 参考[扩展属性配置中](#page-45-0)的[步骤](#page-45-0)**4**~[步骤](#page-46-0)**6**完成公司的扩展属性配置。

步骤**3** (可选)工厂扩展属性配置。

1. 单击右上角的

2. 参考[扩展属性配置中](#page-45-0)的[步骤](#page-45-0)**4**~[步骤](#page-46-0)**6**完成工厂的扩展属性配置。

**----**结束

#### 扩展属性配置相关操作

具体操作请参[考扩展属性配置相关操作](#page-46-0)。

### 添加公司

#### 说明

如果公司配置了扩展属性,则在添加公司数据时,除了填写表**3-10**中的参数,还需要填写扩展 属性参数。

步骤**1** 在顶部导航栏中,选择"制造数据模型管理 > 工厂模型 > 公司注册"。

进入"公司注册"页面。

- 步骤2 单击左侧公司列表中"集团"右侧的<sup>[1]</sup>。
- 步骤**3** 在弹出的"添加公司"窗口中,填写表**3-10**信息。

表 **3-10** 添加公司参数表

| 参数   | 说明                         |
|------|----------------------------|
| 集团编码 | 公司所属集团的编码。                 |
| 集团名称 | 公司所属集团的名称。                 |
| 集团描述 | 公司所属集团的描述。                 |
| 公司编号 | 公司编号,系统唯一值。                |
| 公司代码 | 公司代码。                      |
| 中文描述 | 公司的中文描述。                   |
| 英文描述 | 公司的英文描述。                   |
| 中文缩写 | 公司的中文缩写。                   |
| 英文缩写 | 公司的英文缩写。                   |
| 公司类别 | 公司的类别。                     |
| 区域ID | 公司的区域ID。                   |
| 是否有效 | 标识是否有效。有效的公司数据才能被其他功能模块引用。 |

步骤**4** 信息填写完成后,单击"保存"。

**----**结束

## 公司相关操作

公司添加完成后,您还可以进行如表**3-11**所示的操作。

表 **3-11** 公司相关操作

| 操作   | 描述                                                                                |
|------|-----------------------------------------------------------------------------------|
| 编辑公司 | 在"公司注册"页面,单击待编辑的公司记录右侧的:,再在弹出<br>的操作列表中单击"编辑",根据实际情况修改集团编码、集团名<br>称、描述、公司类别等参数信息。 |
| 删除公司 | 在"公司注册"页面,单击待删除的公司记录右侧的:,再在弹出<br>的操作列表中单击"删除",删除公司。                               |
| 查询公司 | 在"公司注册"页面,在公司列表上方输入框输入"中文缩写"信<br>息,单击 <sup>Q</sup> ,查询公司。                         |

#### 添加工厂

#### 说明

如果工厂配置了扩展属性,则在添加工厂数据时,除了填写表**3-12**中的参数,还需要填写扩展 属性参数。

步骤**1** 在顶部导航栏中,选择"制造数据模型管理 > 工厂模型 > 公司注册"。

进入"公司注册"页面。

- 步骤**2** 在左侧公司列表中选中记录,单击"添加工厂"。
- 步骤**3** 在弹出的"添加工厂"窗口中,填写表**3-12**信息。

表 **3-12** 添加工厂参数表

| 参数   | 说明                         |
|------|----------------------------|
| 公司编号 | 公司编号,选中公司后添加工厂时系统自动填充。     |
| 工厂编号 | 工厂编号,系统唯一值。                |
| 时区   | 工厂所在的时区。数据来源于参数配置。         |
| 中文描述 | 工厂的中文描述。                   |
| 英文描述 | 工厂的英文描述。                   |
| 中文缩写 | 工厂的中文缩写。                   |
| 英文缩写 | 工厂的英文缩写。                   |
| 区域   | 工厂的区域。                     |
| 是否有效 | 标识是否有效。有效的工厂数据才能被其他功能模块引用。 |

<span id="page-21-0"></span>步骤**4** 单击"保存"。

#### **----**结束

#### 工厂相关操作

工厂添加完成后,您还可以进行如表**3-13**所示的操作。

#### 表 **3-13** 工厂相关操作

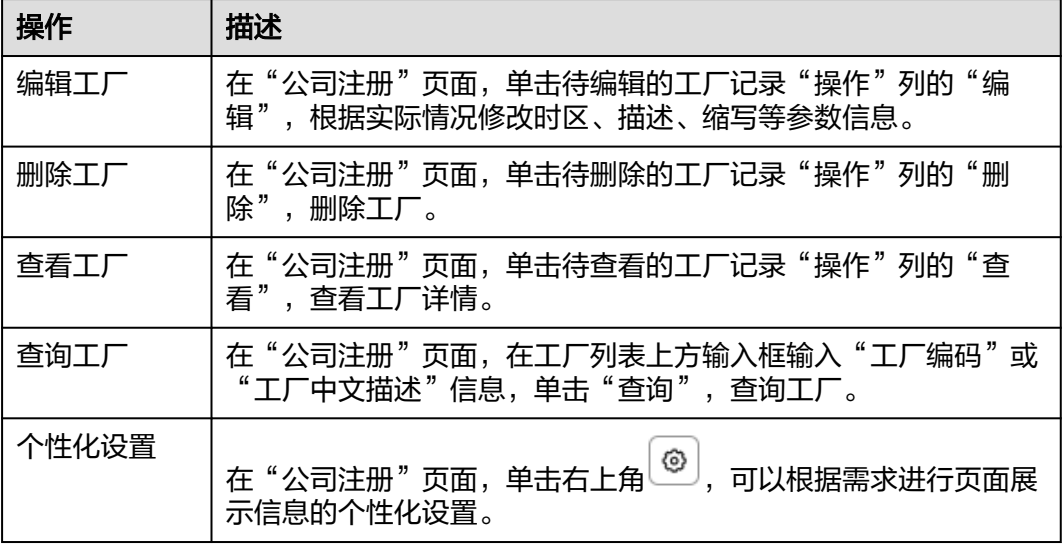

## **3.2.4** 供应商管理

管理供应商信息,标准化供应商代码及其附属信息。

系统支持添加、编辑、删除、查询、导入和导出供应商,且支持供应商的扩展属性配 置。

#### 前提条件

- 已登录**[MBM-F](#page-5-0)**,且拥有该菜单栏目的操作权限。
- 已维[护公司注册](#page-18-0)。

#### 注意事项

- "是否有效"为"否"的数据,对外提供的查询接口将被过滤,其他功能模块也 无法引用。
- 已经被其他功能模块关联的供应商不能被删除。
- 供应商的扩展属性字段数据不支持导入/导出。

#### 扩展属性配置

如果标准供应商数据模型当中定义的属性不满足用户业务要求,系统支持根据用户需 求扩展属性。系统还支持按业务数据分类扩展属性,具体操作请参考**[动态属性扩展配](#page-149-0)** [置](#page-149-0)。

- 步骤**1** 在顶部导航栏中,选择"制造数据模型管理 > 工厂模型 > 供应商管理"。 进入"供应商管理"页面。
- **步骤2** 单击右上角的 $\begin{bmatrix} \begin{bmatrix} 0 \end{bmatrix} \end{bmatrix}$
- 步骤**3** 参考[扩展属性配置中](#page-45-0)的[步骤](#page-45-0)**4**~[步骤](#page-46-0)**6**完成扩展属性配置。

**----**结束

#### 扩展属性配置相关操作

具体操作请参[考扩展属性配置相关操作](#page-46-0)。

#### 添加供应商

#### 说明

如果供应商配置了扩展属性,则在添加供应商数据时,除了填写表**3-14**中的参数,还需要填写 扩展属性参数。

- 步骤**1** 在顶部导航栏中,选择"制造数据模型管理 > 工厂模型 > 供应商管理"。 进入"供应商管理"页面。
- 步骤**2** 单击"添加"。
- 步骤**3** 在弹出的"添加供应商"窗口中,填写表**3-14**信息。

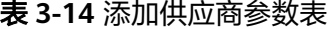

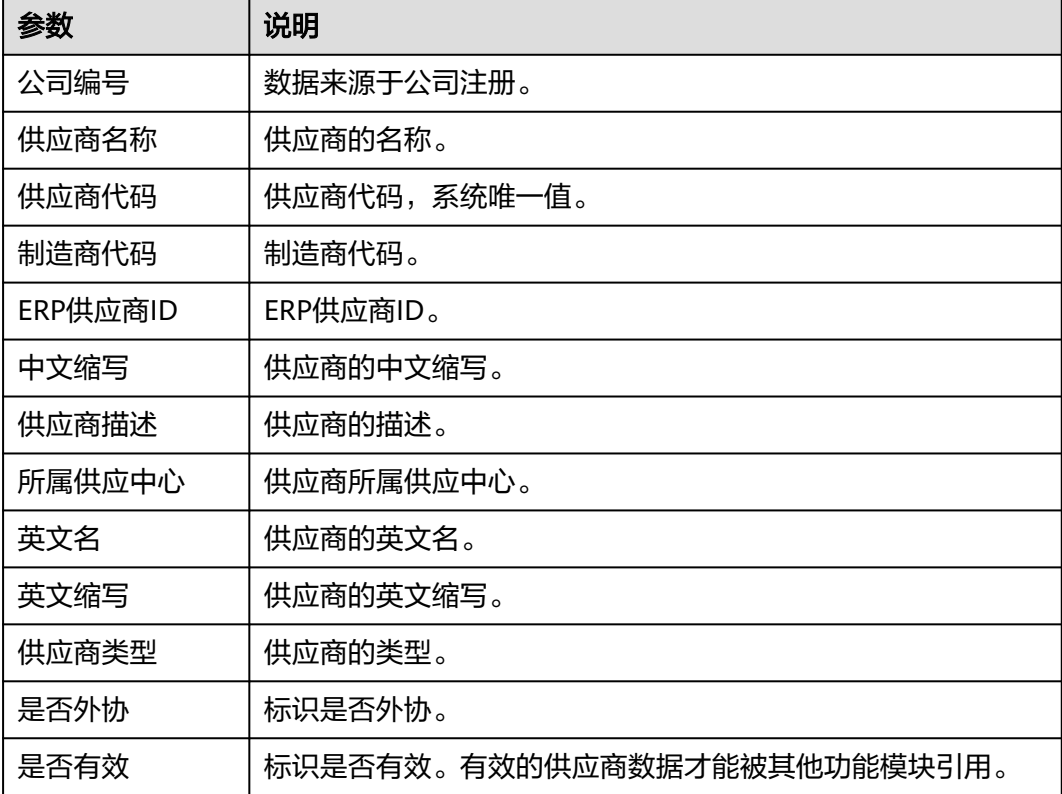

**步骤4** 信息填写完成后,单击"保存"。

#### **----**结束

#### 导入供应商

#### 说明

- "导入"操作前需已维护好需要导入的供应商信息Excel表格。
- 导入模板获取: 在"供应商导入"窗口单击"模板下载"。
- 步骤**1** 在顶部导航栏中,选择"制造数据模型管理 > 工厂模型 > 供应商管理"。 进入"供应商管理"页面。
- 步骤**2** 单击"导入"。
- 步骤3 在弹出的"供应商导入"窗口中,单击"导入"。
- 步骤**4** 单击"请选择供应商导入文件"下方框区域,选择需要导入的Excel文件后,再单击 "打开"。

或者,直接将文件拖入"请选择供应商导入文件"下方框区域。

#### 说明

只能上传Excel文件,且不超过2MB。

- 步骤**5** 单击"确定","供应商导入"窗口显示导入信息预览。
- 步骤**6** 单击"提交"。

#### **----**结束

#### 供应商相关操作

供应商添加完成后,您还可以进行如表**3-15**所示的操作。

表 **3-15** 供应商相关操作

| 操作    | 描述                                                                       |
|-------|--------------------------------------------------------------------------|
| 编辑供应商 | 在"供应商管理"页面,单击待编辑的供应商记录"操作"列的<br>"编辑",根据实际情况修改供应商名称、供应商描述、供应商类<br>型等参数信息。 |
| 删除供应商 | 在"供应商管理"页面,单击待删除的供应商记录"操作"列的<br>"删除",删除供应商。                              |
| 导出供应商 | 在"供应商管理"页面,单击"导出",系统当中存在的供应商信<br>息将导出为Excel文件保存到本地。                      |
| 查询供应商 | 在"供应商管理"页面,在供应商列表上方输入"公司编号"、<br>"供应商代码"或"供应商名称"信息,单击"查询",查询供应<br>商。      |

<span id="page-24-0"></span>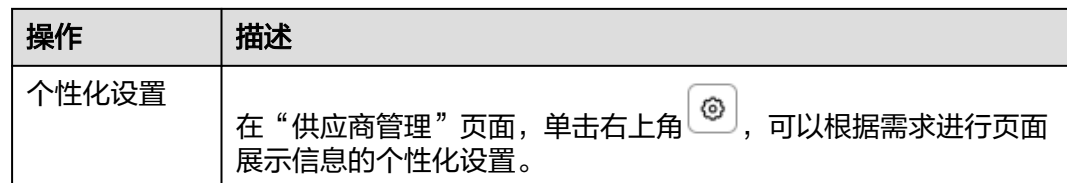

## **3.2.5** 制造商管理

管理制造商信息,标准化制造商代码及其附属信息。

系统支持添加、编辑、删除、查询、导入和导出制造商,且支持制造商的扩展属性配 置。

#### 前提条件

已登录**[MBM-F](#page-5-0)**,且拥有该菜单栏目的操作权限。

#### 注意事项

- "是否有效"为"否"的数据,对外提供的查询接口将被过滤,其他功能模块也 无法引用。
- 已经被其他功能模块关联的制造商不能被删除。
- 导入制造商时只能上传Excel文件,且不超过2MB。
- 制造商的扩展属性字段数据不支持导入/导出。

#### 扩展属性配置

如果标准制造商数据模型当中定义的属性不满足用户业务要求,系统支持根据用户需 求扩展属性。系统还支持按业务数据分类扩展属性,具体操作请参考<mark>[动态属性扩展配](#page-149-0)</mark> [置](#page-149-0)。

步骤**1** 在顶部导航栏中,选择"制造数据模型管理 > 工厂模型 > 制造商管理"。

进入"制造商管理"页面。

- 步骤2 单击右上角的
- 步骤**3** 参考[扩展属性配置中](#page-45-0)的[步骤](#page-45-0)**4**~[步骤](#page-46-0)**6**完成扩展属性配置。

**----**结束

#### 扩展属性配置相关操作

具体操作请参[考扩展属性配置相关操作](#page-46-0)。

#### 添加制造商

#### 说明

如果制造商配置了扩展属性,则在添加制造商数据时,除了填写表**[3-16](#page-25-0)**中的参数,还需要填写 扩展属性参数。

进入"制造商管理"页面。

步骤**2** 单击"添加"。

步骤**3** 在弹出的"添加制造商"窗口中,填写表**3-16**信息。

表 **3-16** 添加制造商参数表

| 参数              | 说明                          |
|-----------------|-----------------------------|
| 制造商代码           | 制造商代码,系统唯一值。                |
| 制造商名称           | 制造商的名称。                     |
| 制造商类型           | 制造商的类型。                     |
| <b>ERP制造商ID</b> | ERP制造商ID。                   |
| 制造商缩写名          | 制造商的缩写名。                    |
| 描述              | 制造商的描述。                     |
| 是否有效            | 标识是否有效。有效的制造商数据才能被其他功能模块引用。 |

**步骤4** 信息填写完成后,单击"保存"。

#### **----**结束

#### 导入制造商

说明

- "导入"操作前需已维护好需要导入的制造商信息Excel表格。
- 导入模板获取: 在"制造商导入"窗口单击"模板下载"。
- 步骤**1** 在顶部导航栏中,选择"制造数据模型管理 > 工厂模型 > 制造商管理"。

进入"制造商管理"页面。

- 步骤**2** 单击"导入"。
- 步骤3 在弹出的"制造商导入"窗口中,单击"导入"。
- 步骤**4** 单击"请选择制造商导入文件"下方框区域,选择需要导入的Excel文件后,再单击 "打开"。

或者,直接将文件拖入"请选择制造商导入文件"下方框区域。

- 步骤**5** 单击"确定","制造商导入"窗口显示导入信息预览。
- 步骤**6** 单击"提交"。

**----**结束

#### 制造商相关操作

制造商添加完成后,您还可以进行如表**[3-17](#page-26-0)**所示的操作。

<span id="page-25-0"></span>步骤**1** 在顶部导航栏中,选择"制造数据模型管理 > 工厂模型 > 制造商管理"。

#### <span id="page-26-0"></span>表 **3-17** 制造商相关操作

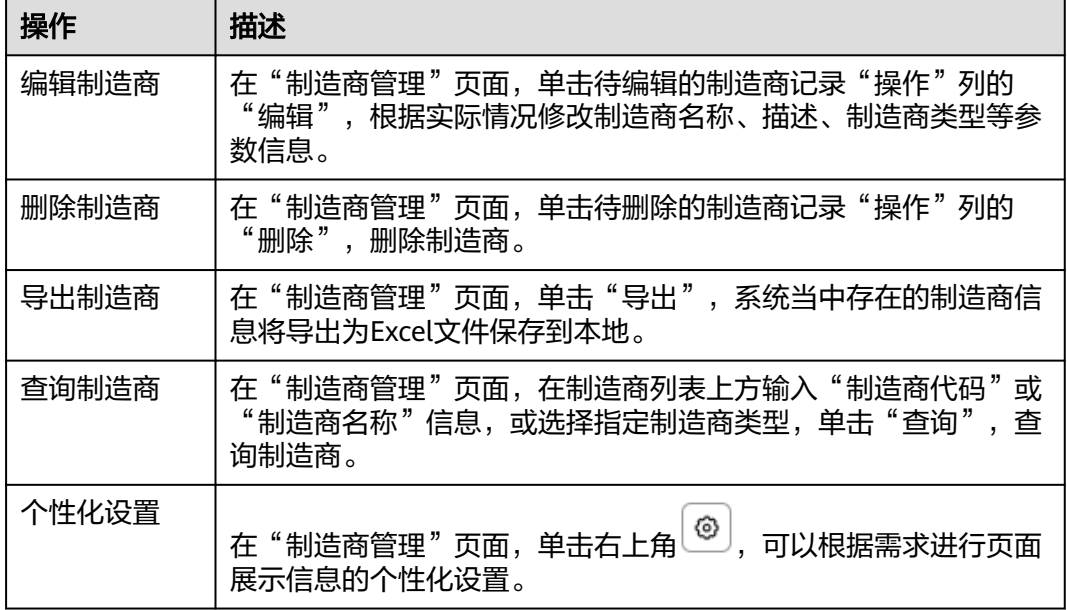

## **3.2.6** 客户定义

管理客户信息。

- 系统支持添加、编辑、删除和查询客户群。
- 系统支持添加、编辑、删除、查看和查询客户。
- 系统支持客户群、客户的扩展属性配置。

#### 前提条件

已登录**[MBM-F](#page-5-0)**,且拥有该菜单栏目的操作权限。

#### 注意事项

- "是否有效"为"否"的数据,对外提供的查询接口将被过滤,其他功能模块也 无法引用。
- 如果某客户群下配置了客户,则该客户群不能被删除。

#### 扩展属性配置

如果标准客户群、客户数据模型当中定义的属性不满足用户业务要求,系统支持根据 用户需求扩展属性。系统还支持按业务数据分类扩展属性,具体操作请参考<mark>动态属性</mark> [扩展配置。](#page-149-0)

步骤**1** 在顶部导航栏中,选择"制造数据模型管理 > 工厂模型 > 客户定义"。

进入"客户定义"页面。

- 步骤**2** (可选)客户群扩展属性配置。
	- 1. 单击左侧客户群列表中"客户群组"右侧的2。

2. 参考[扩展属性配置中](#page-45-0)的[步骤](#page-45-0)**4**~[步骤](#page-46-0)**6**完成客户群的扩展属性配置。

步骤**3** (可选)客户扩展属性配置。

- 1. 单击右上角的
- 2. 参考[扩展属性配置中](#page-45-0)的[步骤](#page-45-0)**4**~[步骤](#page-46-0)**6**完成客户的扩展属性配置。

**----**结束

#### 扩展属性配置相关操作

具体操作请参[考扩展属性配置相关操作](#page-46-0)。

#### 添加客户群

#### 说明

如果客户群配置了扩展属性,则在添加客户群数据时,除了填写表**3-18**中的参数,还需要填写 扩展属性参数。

步骤**1** 在顶部导航栏中,选择"制造数据模型管理 > 工厂模型 > 客户定义"。

进入"客户定义"页面。

- **步骤2** 单击左侧客户群列表中"客户群组"右侧的<sup>[1]</sup>。
- 步骤**3** 在弹出的"新增客户群"窗口中,填写表**3-18**信息。

表 **3-18** 新增客户群参数表

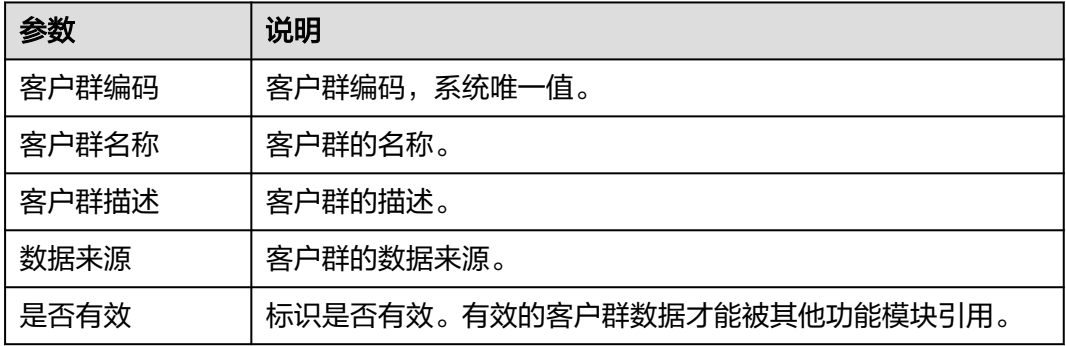

**步骤4** 信息填写完成后,单击"保存"。

**----**结束

#### 客户群相关操作

客户群添加完成后,您还可以进行如表**[3-19](#page-28-0)**所示的操作。

#### <span id="page-28-0"></span>表 **3-19** 客户群相关操作

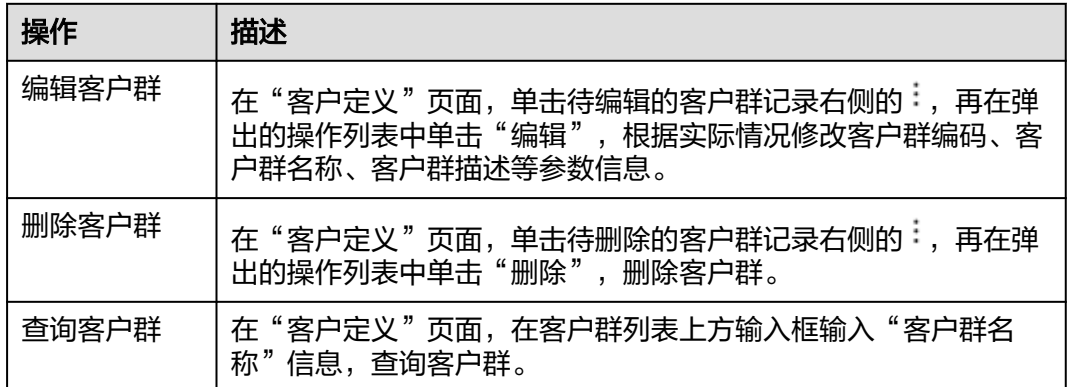

#### 添加客户

#### 说明

如果客户配置了扩展属性,则在添加客户数据时,除了填写表**3-20**中的参数,还需要填写扩展 属性参数。

步骤**1** 在顶部导航栏中,选择"制造数据模型管理 > 工厂模型 > 客户定义"。

进入"客户定义"页面。

步骤**2** 在客户群列表中选中记录,单击"添加客户"。

步骤**3** 在弹出的"新增客户"窗口中,填写表**3-20**信息。

#### 表 **3-20** 新增客户参数表

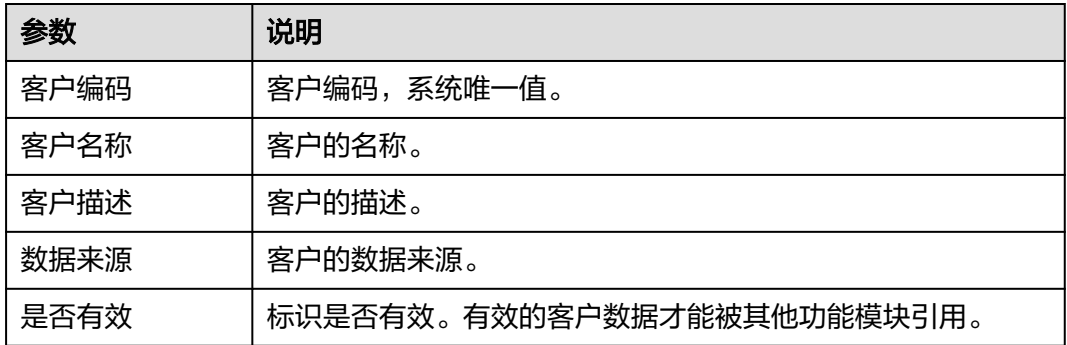

步骤**4** 信息填写完成后,单击"保存"。

#### **----**结束

#### 客户相关操作

客户添加完成后,您还可以进行如表**[3-21](#page-29-0)**所示的操作。

#### <span id="page-29-0"></span>表 **3-21** 客户相关操作

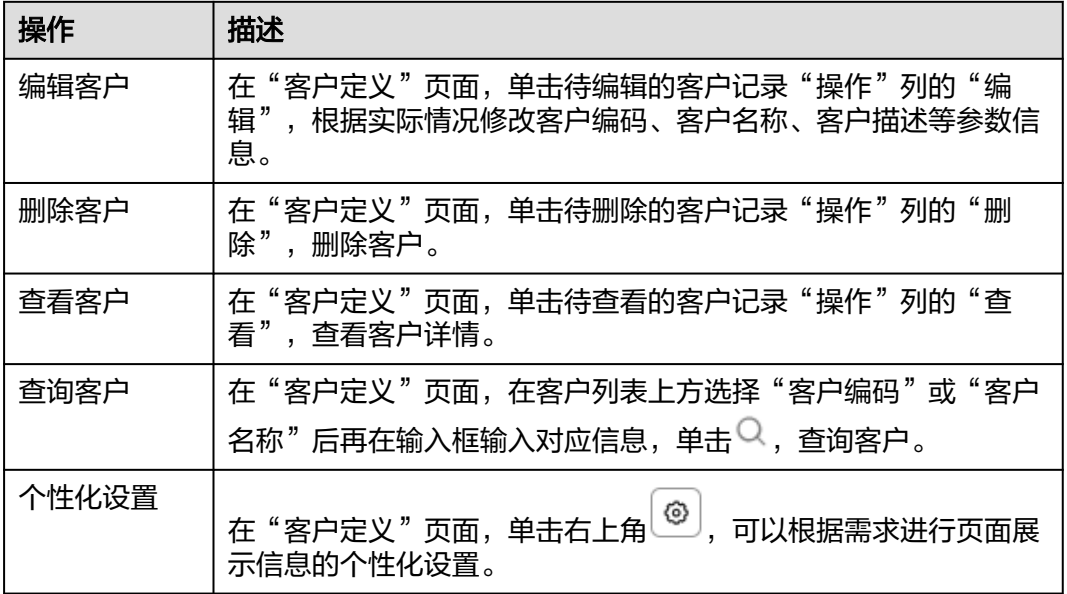

## **3.2.7** 部门人员

定义部门信息、管理部门人员。

- 系统支持添加、编辑、删除和查询部门信息。
- 系统支持添加、编辑、删除和查询部门人员。

#### 前提条件

- 已登录**[MBM-F](#page-5-0)**,且拥有该菜单栏目的操作权限。
- 已维[护用户管理\(公有云\)。](#page-217-0)
- 已维[护班次与资源日历。](#page-73-0)

#### 注意事项

- "是否有效"为"否"的数据,对外提供的查询接口将被过滤,其他功能模块也 无法引用。
- 如果其他功能模块关联了某部门,则该部门不能被删除。
- 一个员工只能关联一个部门。

### 添加部门信息

步骤**1** 在顶部导航栏中,选择"制造数据模型管理 > 工厂模型 > 部门人员"。

进入"部门人员"页面。

**步骤2** 单击"全部部门"右侧的<sup>[1]</sup>。

#### 说明

部门信息支持上下级关系添加。添加下级部门时,先单击左侧部门列表中上级部门记录右侧的 :<br>:,再在弹出的操作列表中单击"添加下级部门"。

步骤**3** 在弹出的"创建部门信息"窗口中,填写表**3-22**信息。

表 **3-22** 创建部门信息参数表

| 参数   | 说明                         |
|------|----------------------------|
| 部门代码 | 部门代码,系统唯一值。                |
| 部门名称 | 部门的名称。                     |
| 部门描述 | 部门的描述。                     |
| 是否有效 | 标识是否有效。有效的部门数据才能被其他功能模块引用。 |

**步骤4** 信息填写完成后,单击"保存"。

**----**结束

#### 部门信息相关操作

部门信息添加完成后,您还可以进行如表**3-23**所示的操作。

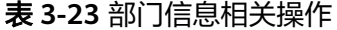

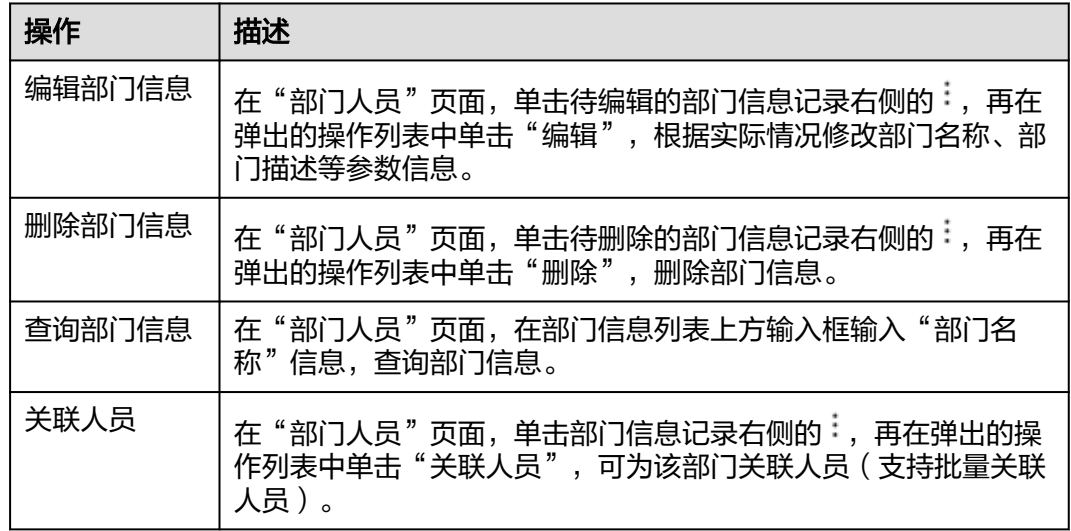

#### 添加员工

步骤**1** 在顶部导航栏中,选择"制造数据模型管理 > 工厂模型 > 部门人员"。

进入"部门人员"页面。

步骤**2** 在部门信息列表中选中记录,单击"添加"。

<span id="page-31-0"></span>步骤**3** 在弹出的"新增员工"窗口中,填写表**3-24**信息。

#### 表 **3-24** 新增员工参数表

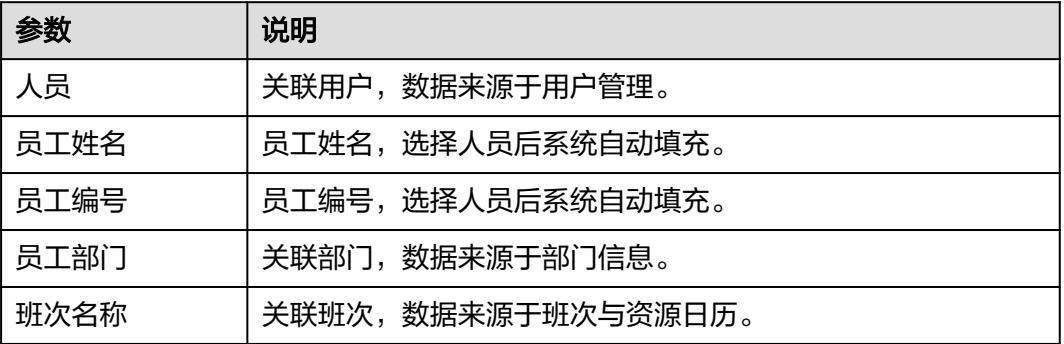

步骤**4** 信息填写完成后,单击"提交"。

**----**结束

## 员工相关操作

员工添加完成后,您还可以进行如表**3-25**所示的操作。

表 **3-25** 员工相关操作

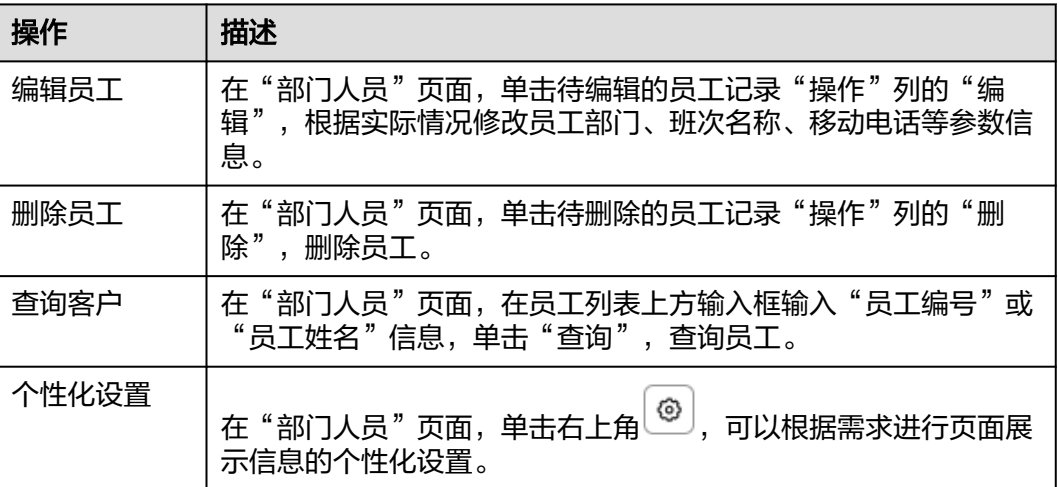

## **3.2.8** 位置定义

定义不同层级的位置信息。

该页面功能与[工厂建模的](#page-9-0)"位置服务定义"页签相同。

## 前提条件

已<mark>登录[MBM-F](#page-5-0)</mark>,且拥有该菜单栏目的操作权限。

#### 注意事项

如果某位置下配置了子位置,则该位置不能被删除。

#### 添加位置

- 步骤**1** 在顶部导航栏中,选择"制造数据模型管理 > 工厂模型 > 位置定义"。 进入"位置定义"页面。
- 步骤2 单击左侧"根节点"右侧的<sup>[+]</sup>。

#### 说明

位置支持父子级关系添加。添加子位置时,先单击左侧位置列表中父位置记录右侧的<sup>:</sup>,再在弹 出的操作列表中单击"添加"。

步骤**3** 在弹出的"添加位置"窗口中,填写表**3-26**信息。

| 参数        | 说明                          |
|-----------|-----------------------------|
| 父级位置      | 父级位置不支持编辑。添加子位置时,系统自动填充取值。  |
| 数据类型      | 位置的数据类型。支持区域和位置。            |
| 位置名称      | 位置的名称。                      |
| 位置代码      | 位置的代码,系统唯一值。                |
| 位置类型      | 位置的类型。                      |
| 楼层数       | 位置的楼层数。                     |
| 位置描述      | 位置的描述。                      |
| 备注        | 位置的备注。                      |
| 最小X坐标(cm) | 最小X坐标,仅当"数据类型"为"位置"时可设置该参数。 |
| 最大X坐标(cm) | 最大X坐标,仅当"数据类型"为"位置"时可设置该参数。 |
| 最小Y坐标(cm) | 最小Y坐标,仅当"数据类型"为"位置"时可设置该参数。 |
| 最大Y坐标(cm) | 最大Y坐标,仅当"数据类型"为"位置"时可设置该参数。 |
| 最小Z坐标(cm) | 最小Z坐标,仅当"数据类型"为"位置"时可设置该参数。 |
| 最大Z坐标(cm) | 最大Z坐标,仅当"数据类型"为"位置"时可设置该参数。 |

表 **3-26** 添加位置参数表

步骤**4** 信息填写完成后,单击"确定"。

#### **----**结束

#### 位置相关操作

位置添加完成后,您还可以进行如表**[3-27](#page-33-0)**所示的操作。

<span id="page-33-0"></span>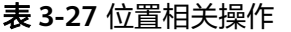

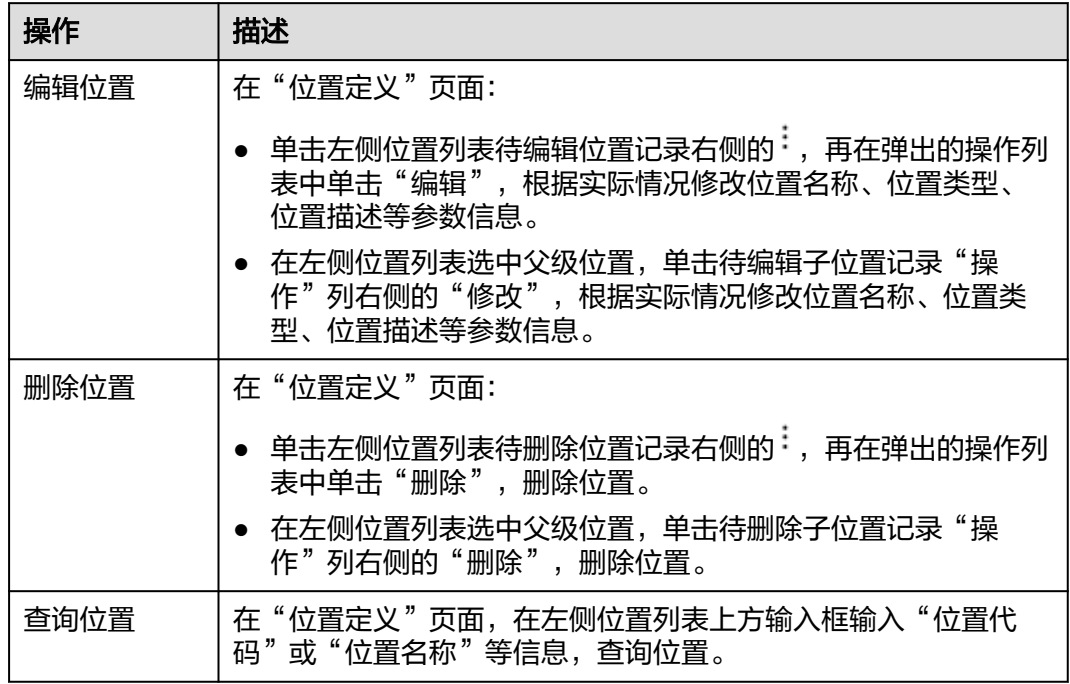

# **3.3** 产品模型

## **3.3.1 Part** 定义

对产品、物料等规格信息建立规范的规格编码体系。

- 系统支持添加、编辑、删除和查询Part分类。
- 系统支持添加、发布、升版、编辑、删除、查看和查询Part。
- 系统支持Part分类、Part的扩展属性配置。

#### 前提条件

- 已登录**[MBM-F](#page-5-0)**,且拥有该菜单栏目的操作权限。
- 已维护<mark>库存组织</mark>。

#### 注意事项

- 非"发布"状态的Part分类、Part其他功能模块无法引用。
- "草稿"状态的Part分类下的Part发布后,Part分类的状态同步变为"发布"。
- Part当中的"Part状态"、"记录状态"仅支持"草稿"、"发布"。
- 如果某Part分类下配置了Part分类,则该Part分类不能被删除。

#### 扩展属性配置

如果标准Part数据模型当中定义的属性不满足用户业务要求,系统支持根据用户需求 扩展属性。系统还支持按业务数据分类扩展属性,具体操作请参考<mark>动态属性扩展配</mark> [置](#page-149-0)。

步骤**1** 在顶部导航栏中,选择"制造数据模型管理 > 产品模型 > Part定义"。

进入"Part定义"页面。

- 步骤**2** (可选)Part分类扩展属性配置。
	- 1. 单击左侧Part分类列表中"产品"或"物料"右侧的 2。
	- 2. 参考[扩展属性配置中](#page-45-0)的[步骤](#page-45-0)**4**~[步骤](#page-46-0)**6**完成Part分类的扩展属性配置。
- 步骤**3** (可选)Part扩展属性配置。
	- 1. 单击右上角的
	- 2. 参考[扩展属性配置中](#page-45-0)的[步骤](#page-45-0)**4**~[步骤](#page-46-0)**6**完成Part的扩展属性配置。

**----**结束

#### 扩展属性配置相关操作

具体操作请参[考扩展属性配置相关操作](#page-46-0)。

#### 添加 **Part** 分类

#### 说明

如果Part分类配置了扩展属性,则在添加Part分类数据时,除了填写表**3-28**中的参数,还需要填 写扩展属性参数。

步骤1 在顶部导航栏中,选择"制造数据模型管理 > 产品模型 > Part定义"。

进入"Part定义"页面。

- 步骤2 单击左侧Part分类列表中"产品"或"物料"右侧的 ...
- 步骤**3** 在弹出的"新增Part分类"窗口中,填写表**3-28**信息。

#### 表 **3-28** 新增 Part 分类参数表

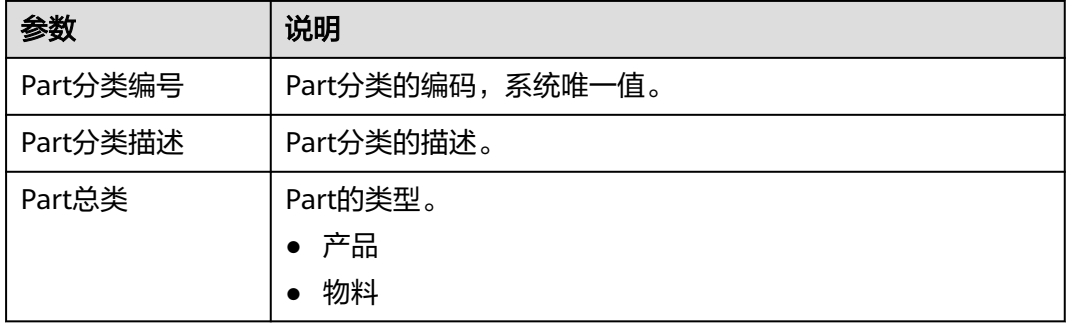

**步骤4** 信息填写完成后,单击"保存"。

**----**结束

#### **Part** 分类相关操作

Part分类添加完成后,您还可以进行如表**3-29**所示的操作。

表 **3-29** Part 分类相关操作

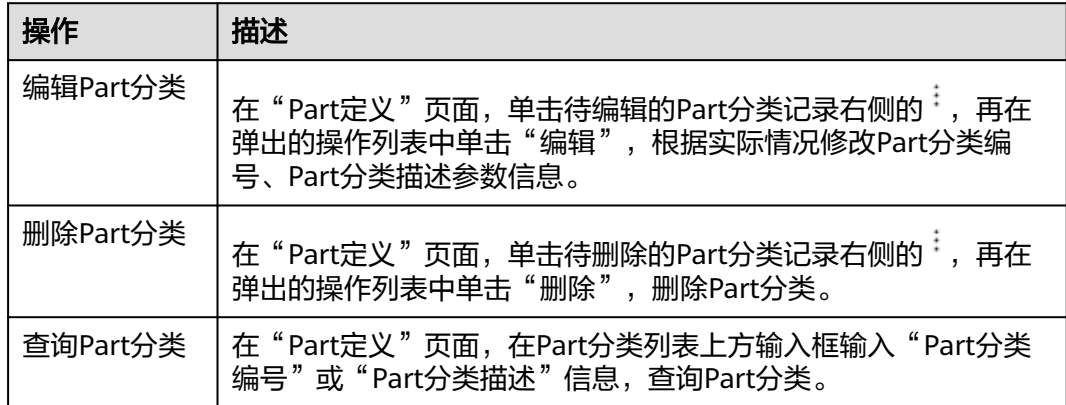

### 添加 **Part**

#### 说明

如果Part配置了扩展属性,则在添加Part数据时,除了填写表**3-30**、表**[3-31](#page-36-0)**中的参数,还需要填 写扩展属性参数。

步骤**1** 在顶部导航栏中,选择"制造数据模型管理 > 产品模型 > Part定义"。

进入"Part定义"页面。

- 步骤**2** 单击"添加"。
- 步骤**3** 在弹出的"Part定义"窗口中:
	- 1. 填写表**3-30**信息后,单击"提交"。

表 **3-30** Part 基本属性的参数

| 参数         | 说明                   |
|------------|----------------------|
| Part编码基本属性 |                      |
| Part编码     | Part的编码,系统唯一值。       |
| Part小类     | Part的类别,数据来源于Part分类。 |
| Part中文描述   | Part的中文描述。           |
| Part英文描述   | Part的英文描述。           |
| 单位         | Part的单位。             |
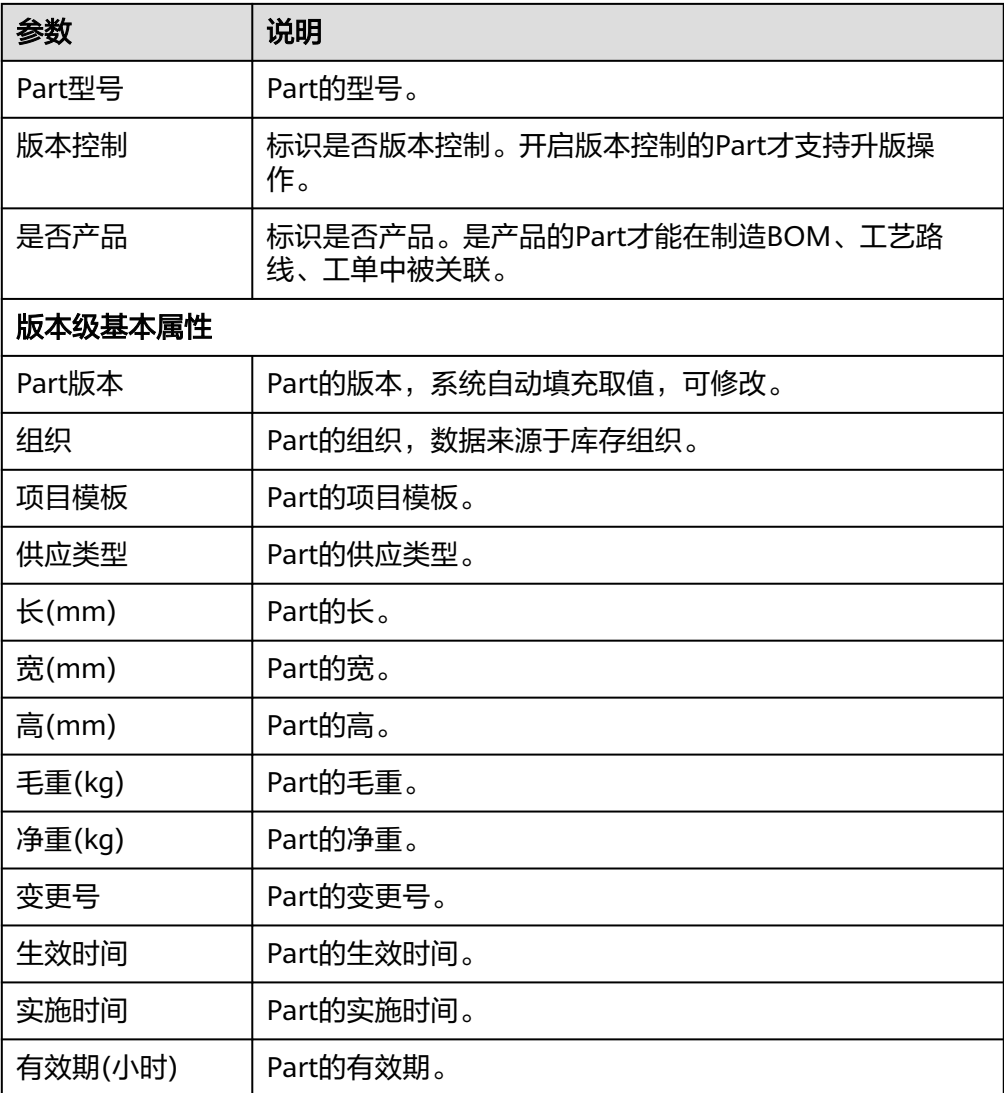

2. (可选)填写表**3-31**信息后,单击"提交"。

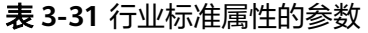

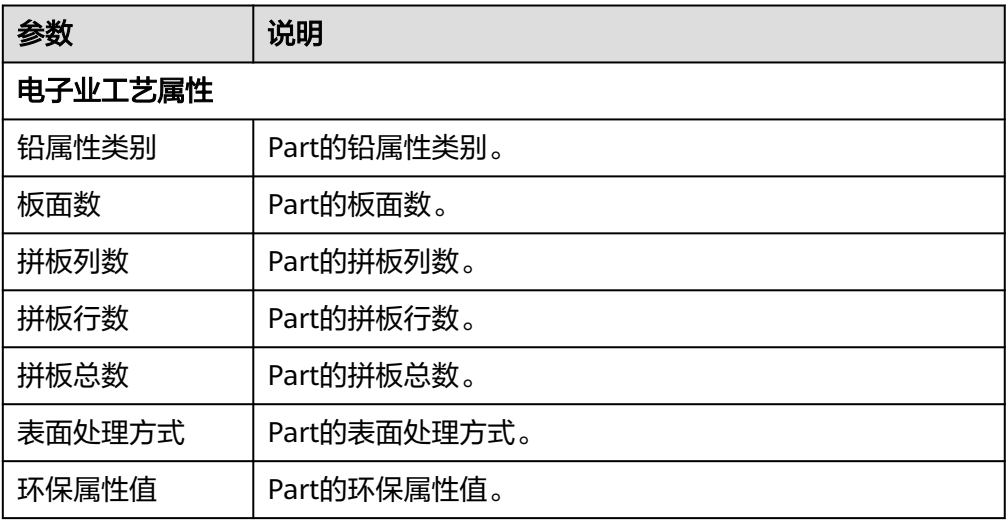

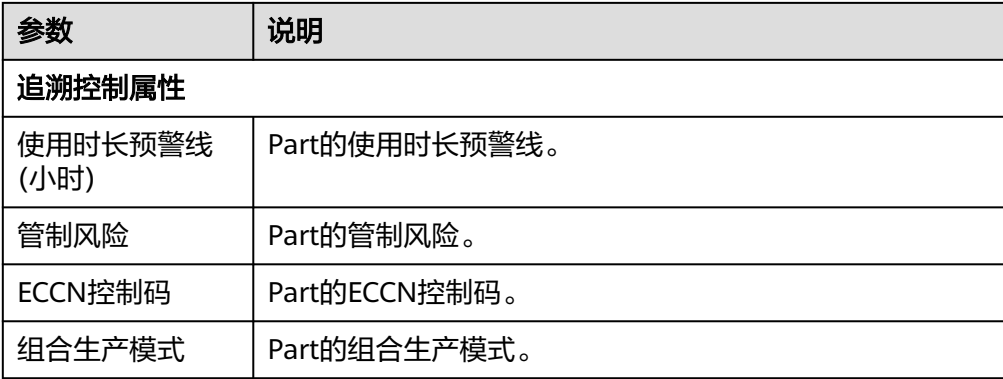

### **----**结束

# **Part** 相关操作

Part添加完成后,您还可以进行如表**3-32**所示的操作。

## 表 **3-32** Part 相关操作

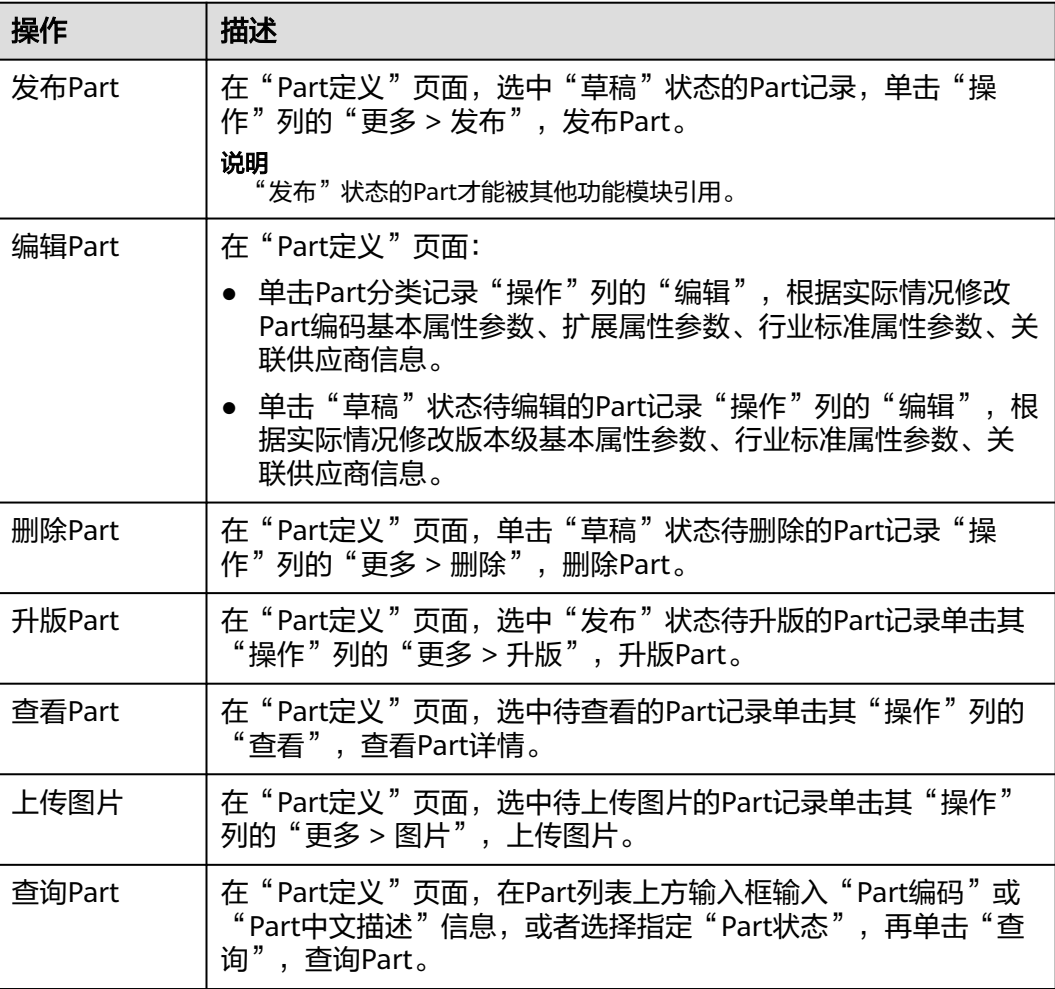

<span id="page-38-0"></span>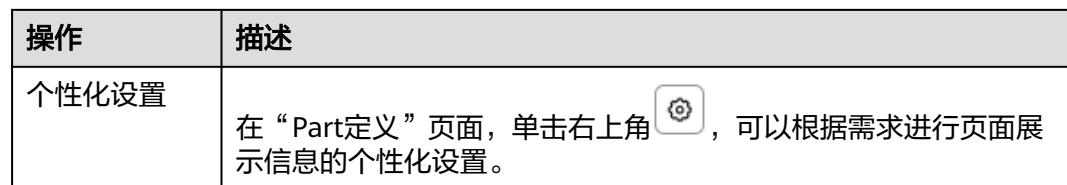

# **3.3.2** 产品制造 **BOM** 定义

维护产品制造BOM信息,包括维护BOM行数据、维护BOM行物料的装配位置以及维 护BOM行对应的生产工序及工位。

系统支持BOM、BOM行的扩展属性配置。

## 前提条件

- 已<mark>登录[MBM-F](#page-5-0)</mark>,且拥有该菜单栏目的操作权限。
- 已维[护工序定义](#page-45-0)。
- 已维护**[Part](#page-33-0)**定义。

## 注意事项

非"发布"状态("BOM版本状态"或"工艺版本状态")的制造BOM其他功能 模块无法引用。其他功能模块在引用制造BOM数据时,生效的是"发布"状态且 版本最高的记录。

如图**3-5**所示,对于"产品编码"为"chanpinPartGDhhq0103"的不同产品版 本,在生产流程中生效的数据为红框标识记录。

### 图 **3-5** 制造 BOM 生效数据示例

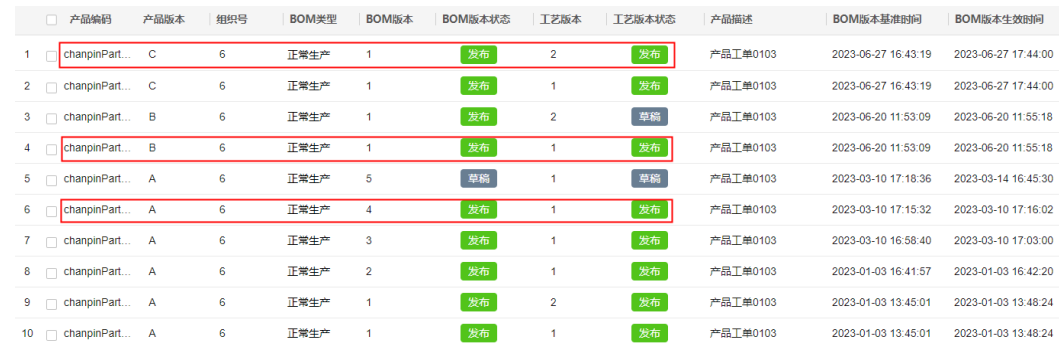

- 制造BOM列表当中的"BOM版本状态"、"工艺版本状态"仅支持"草稿"、 "发布"。
- "草稿"状态的"BOM版本状态"和"工艺版本状态"发布后,状态同步变为 "发布"。

### 扩展属性配置

如果标准制造BOM数据模型当中定义的属性不满足用户业务要求,系统支持根据用户 需求扩展属性。系统还支持按业务数据分类扩展属性,具体操作请参考**动态属性扩展** [配置。](#page-149-0)

- <span id="page-39-0"></span>步骤**1** 在顶部导航栏中,选择"制造数据模型管理 > 产品模型 > 产品制造BOM定义"。 进入"产品制造BOM定义"页面。
- 步骤**2** (可选)BOM扩展属性配置。
	- 1. 选择如下其中一种操作方式:
		- 选择"BOM列表"页签,再单击右上角的
		- 选择"BOM维护"页签,再单击"搜索BOM列表"右侧的 2。
	- 2. 参考[扩展属性配置中](#page-45-0)的[步骤](#page-45-0)**4**~[步骤](#page-46-0)**6**完成BOM的扩展属性配置。
- 步骤**3** (可选)BOM行扩展属性配置。
	- 1. 选择"BOM维护"页签。
	- 2. 单击"BOM组件"右侧的 $\begin{bmatrix} \mathbb{D} \end{bmatrix}$ 。
	- 3. 参考[扩展属性配置中](#page-45-0)的[步骤](#page-45-0)**4**~[步骤](#page-46-0)**6**完成BOM行的扩展属性配置。

**----**结束

### 扩展属性配置相关操作

具体操作请参[考扩展属性配置相关操作](#page-46-0)。

## 创建 **BOM**

### 说明

如果BOM配置了扩展属性,则在创建BOM数据时,除了填写表**3-33**中的参数,还需要填写扩展 属性参数。

步骤**1** 在顶部导航栏中,选择"制造数据模型管理 > 产品模型 > 产品制造BOM定义"。

进入"产品制造BOM定义"页面。

- 步骤**2** 选择如下其中一种操作方式:
	- 选择"BOM列表"页签,再单击左上角的"新建BOM"。
	- 选择"BOM维护"页签,再单击"搜索BOM列表"右侧的<sup>[<del>i]</del></sup>。
- 步骤**3** 在弹出的"BOM创建"窗口中,配置表**3-33**相关信息。

### 表 **3-33** BOM 创建参数表

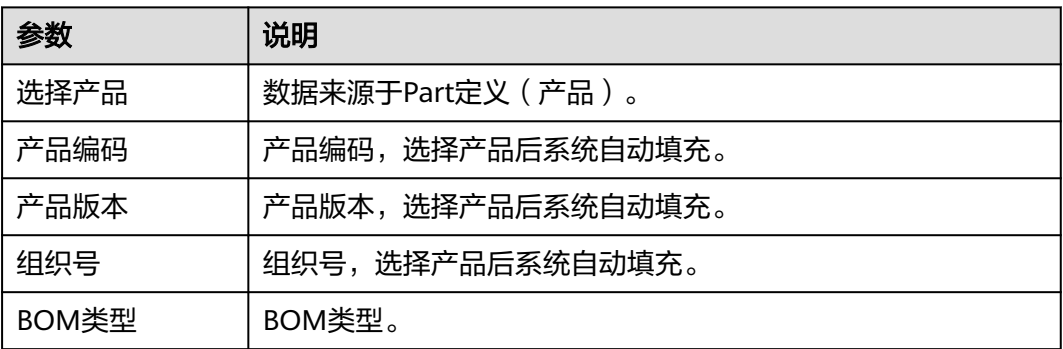

<span id="page-40-0"></span>**步骤4** 信息填写完成后,单击"保存"。

#### **----**结束

### 维护 **BOM**

步骤**1** 在顶部导航栏中,选择"制造数据模型管理 > 产品模型 > 产品制造BOM定义"。 进入"产品制造BOM定义"页面。

### 步骤**2** 选择如下其中一种操作方式:

- 选择"BOM维护"页签,再在左上方输入框输入[已创建的](#page-39-0)**BOM**的产品编码,在弹 出的结果列表当中选中"BOM版本状态"/"工艺版本状态"为"草稿"的记录。
- 选择"BOM列表"页签,再在列表中选择"BOM版本状态"/"工艺版本状态" 为"草稿"的**[已创建的](#page-39-0)BOM**,单击"操作"列的"编辑"。

系统弹出对应的BOM维护窗口。

图 **3-6** BOM 维护

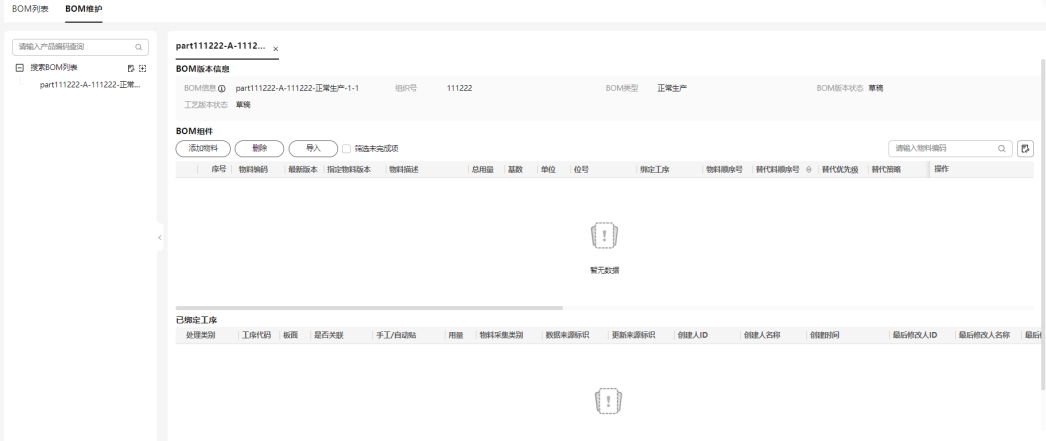

步骤**3** 添加BOM组件(物料)。

#### 说明

如果BOM行配置了扩展属性,则在添加BOM组件(物料)数据时,除了填写<mark>表3-34</mark>中的参数, 还需要填写扩展属性参数。

- 1. 单击"BOM组件"下的"添加物料"。
- 2. 在弹出的"添加物料"窗口中,配置<mark>表3-34</mark>相关信息。

### 表 **3-34** 添加物料参数表

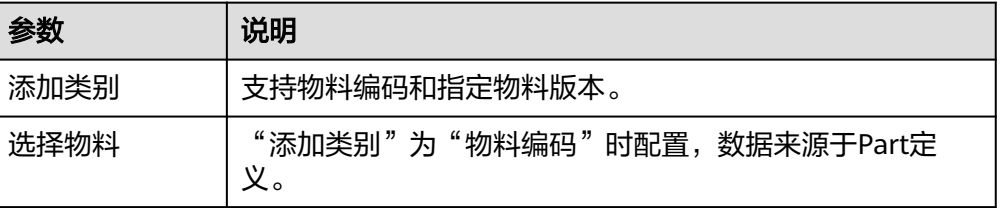

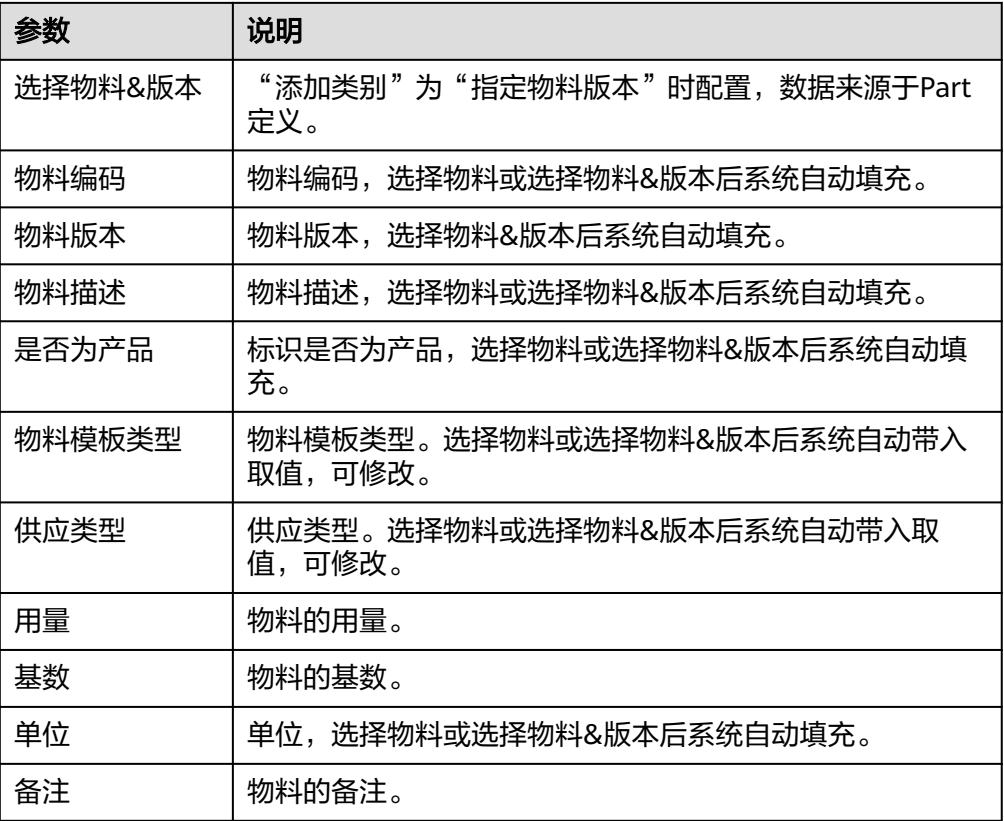

3. 信息填写完成后,单击"保存"。

步骤**4** 绑定工序。

- 1. 单击BOM组件记录"操作"列的"工序维护"。
- 2. 在弹出的"BOM工序维护"窗口中,单击"新增"。
- 3. 在弹出的"绑定到工序"窗口中,勾选需要与BOM组件绑定的工序前的 <sup>| |</sup> (支 持批量勾选),再单击"确定"。

### 说明

- 可勾选"关联工艺路线"、"筛选可装联工序"来筛选需要绑定的工序;也可在工序列 表上方的输入框输入"工序代码 "或"工序名称 "信息,再单击 <sup>Q</sup> ,来筛选需要绑定 的工序。
- 勾选"关联工艺路线"前需要先维护**工艺流程建模**。
- 4. 在"BOM工序维护"窗口中,设置各工序需要用到的物料用量数据(用量不能为 0, 且各工序的用量之和不能超过物料总用量), 再单击"确定"。

### 图 **3-7** 绑定工序

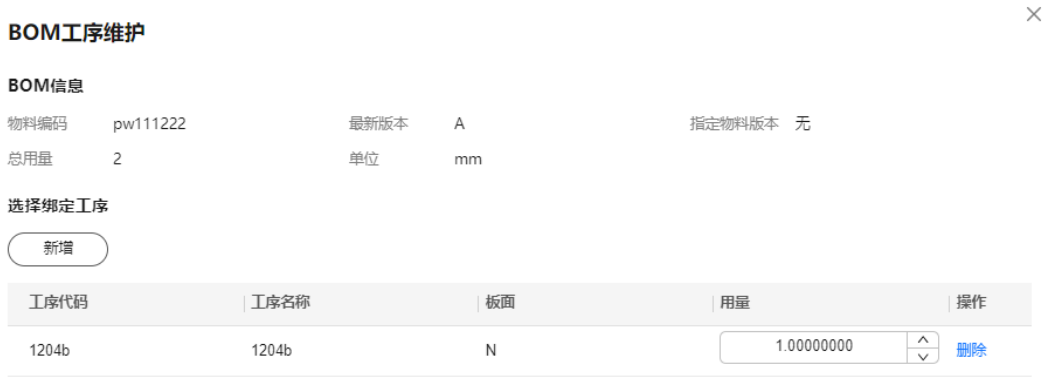

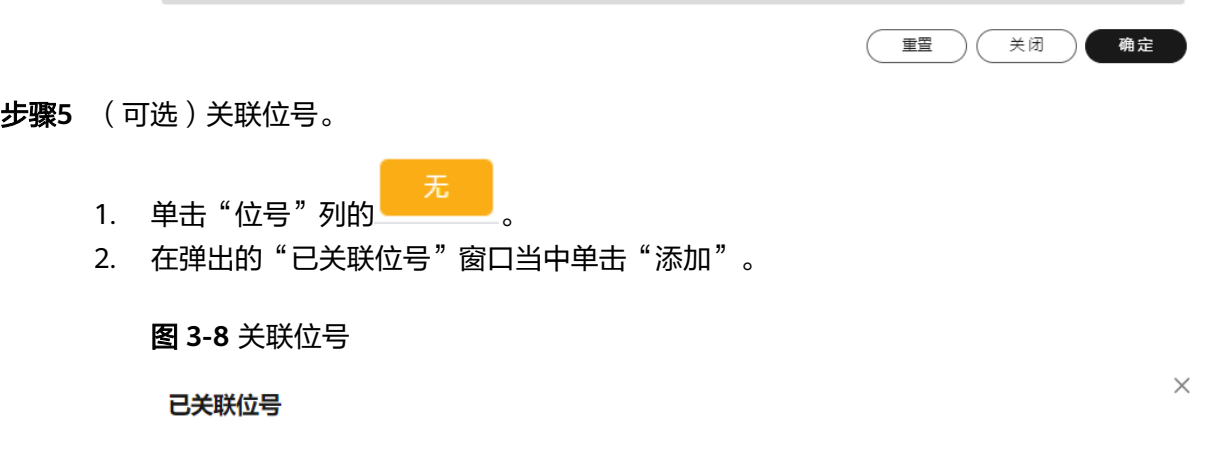

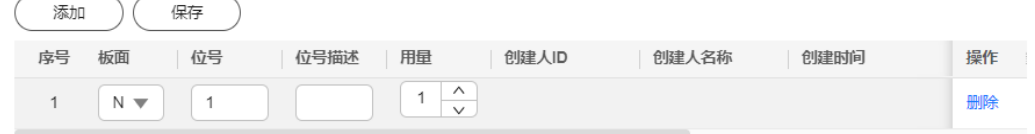

3. 配置位号信息后,单击"保存"。

**----**结束

# "BOM 列表"页签相关操作

在"产品制造BOM定义"页面的"BOM列表"页签,您还可以进行如表**3-35**所示的操 作。

表 **3-35** "BOM 列表"页签相关操作

| 操作               | 描述                                                                                                    |
|------------------|----------------------------------------------------------------------------------------------------|
| 发布BOM版<br>本/工艺版本 | 选中"BOM版本状态"/"工艺版本状态"为"草稿"的记录, 单<br>击"操作"列的"更多 > 发布",发布BOM版本/工艺版本。<br>说明<br>"发布"状态的BOM版本/工艺版本才能被其他功能模块引用。 |

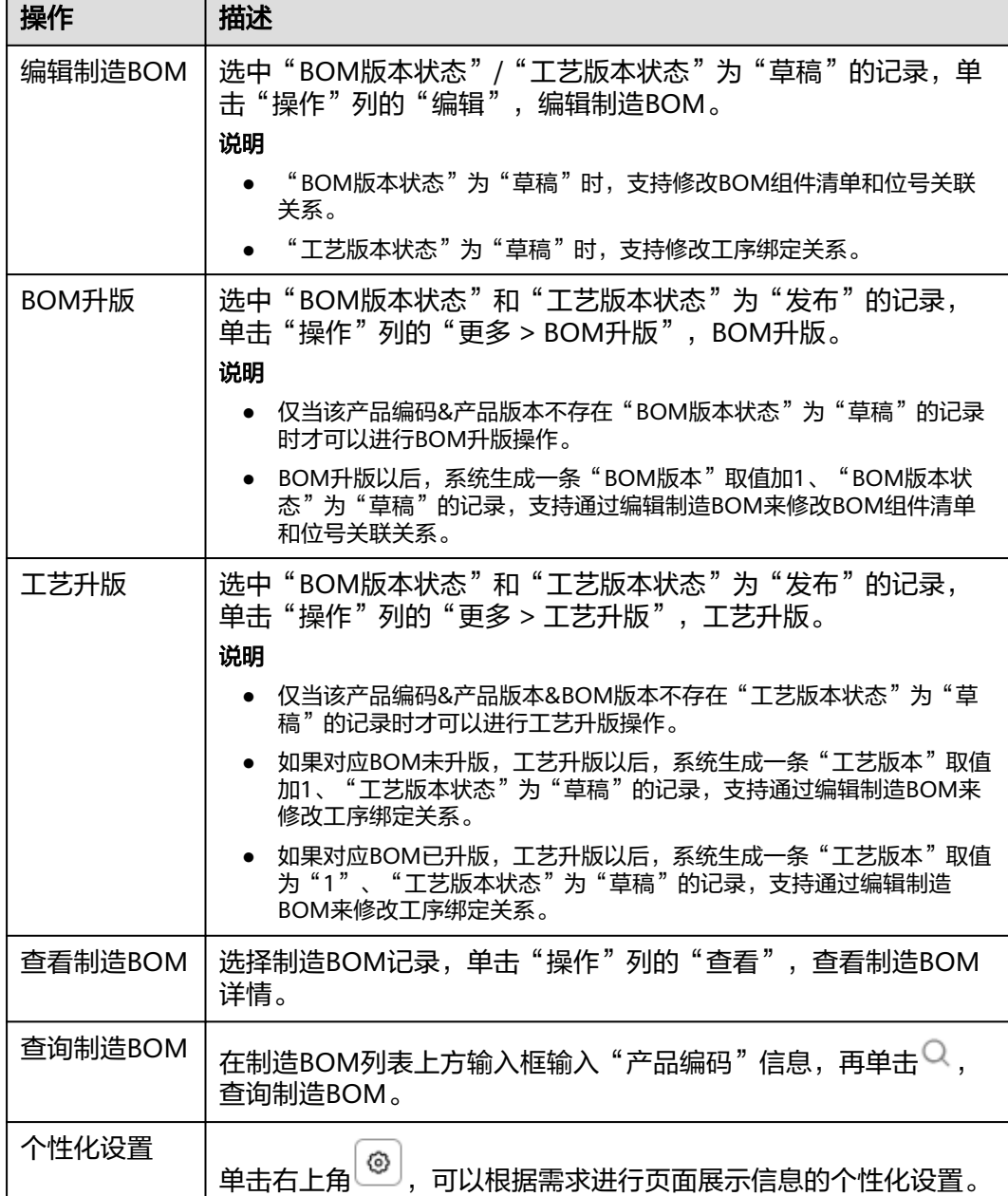

# "BOM 维护"页签相关操作

在"产品制造BOM定义"页面的"BOM维护"页签,打开"BOM版本状态"/"工艺 版本状态"为"草稿"的制造BOM记录后,您还可以进行如表**3-36**所示的操作。

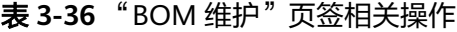

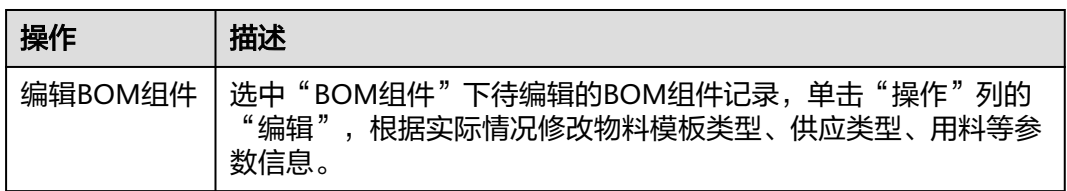

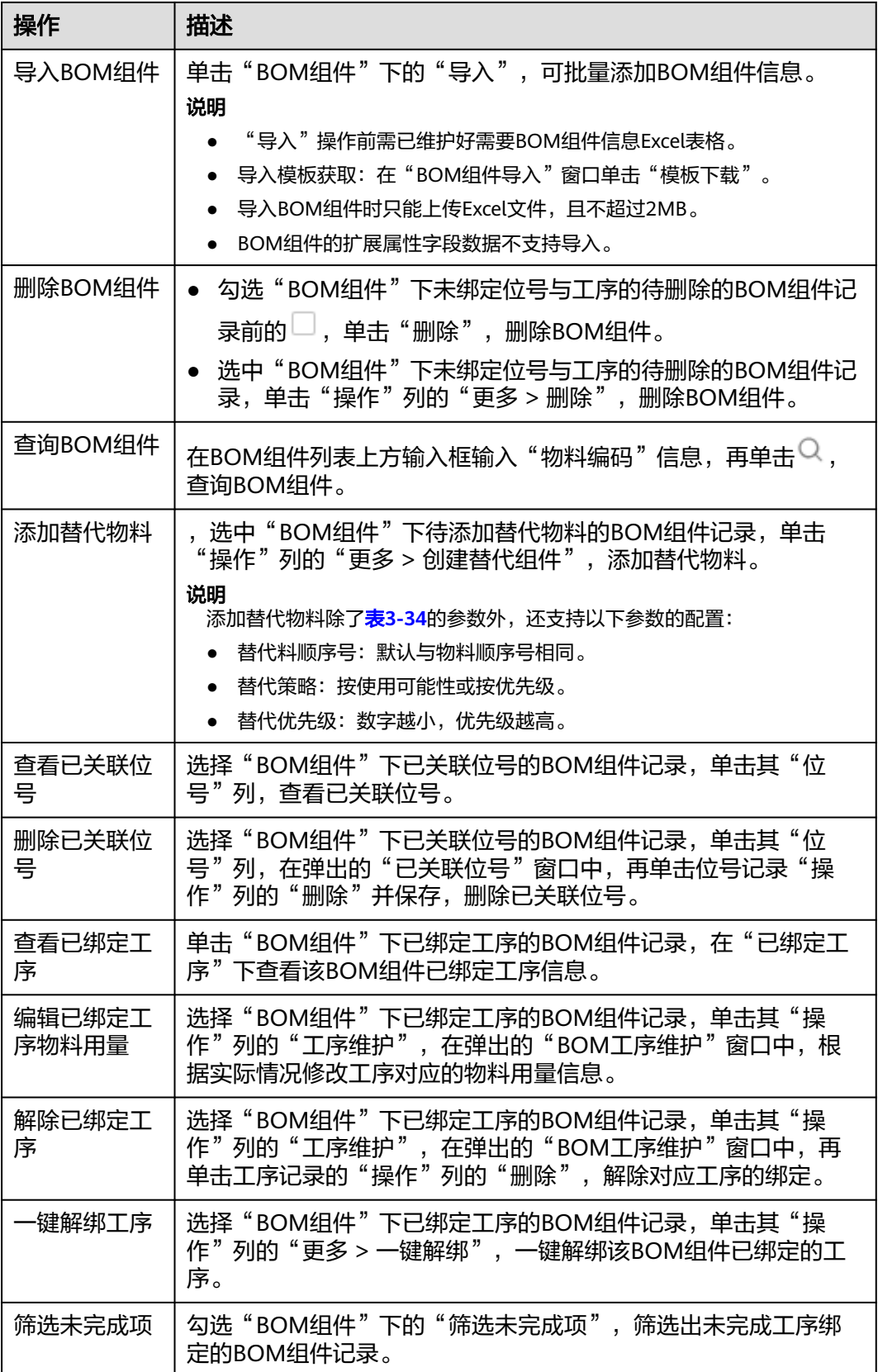

# <span id="page-45-0"></span>**3.4** 工艺模型

# **3.4.1** 工序定义

定义生产的工序,包括工序组及工序组下的工序。

- 系统支持添加、编辑、删除和查询工序组。
- 系统支持添加、发布、锁定、编辑、导入、导出、删除、查看和查询工序。
- 系统支持工序组、工序的扩展属性配置。

### 前提条件

已登录**[MBM-F](#page-5-0)**,且拥有该菜单栏目的操作权限。

### 注意事项

- 非"发布"状态的工序其他功能模块无法引用。
- 如果某工序组下配置了工序,则该工序组不能被删除。
- 导入工序时只能上传Excel文件,且不超过2MB。
- 工序的扩展属性字段数据不支持导入/导出。

# 扩展属性配置

如果标准工序数据模型当中定义的属性不满足用户业务要求,系统支持根据用户需求 扩展属性。系统还支持按业务数据分类扩展属性,具体操作请参考**动态属性扩展配** [置](#page-149-0)。

- 步骤**1** 在顶部导航栏中,选择"制造数据模型管理 > 工艺模型 > 工序定义"。 进入"工序定义"页面。
- 步骤**2** (可选)如果需要进行工序组扩展属性配置,则单击"全部工序组"右侧的 。 再执行步骤**4**~[步骤](#page-46-0)**6**,完成工序组的扩展属性配置。
- 步骤**3** (可选)如果需要进行工序扩展属性配置,则单击右上角的 。 再执行步骤**4**~[步骤](#page-46-0)**6**,完成工序的扩展属性配置。
- 步骤**4** 在弹出的扩展属性配置页面中,单击"添加属性"。
- 步骤**5** 在弹出"新增属性"窗口中,配置表**3-37**信息。

### 表 **3-37** 新增属性参数表

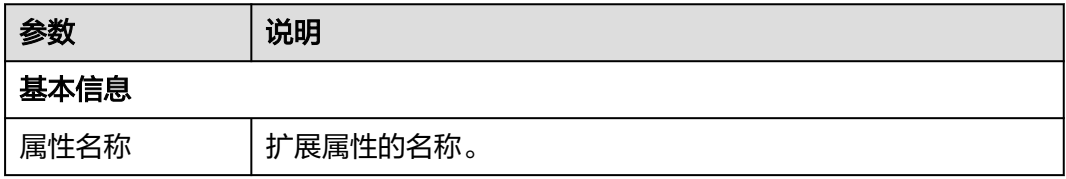

<span id="page-46-0"></span>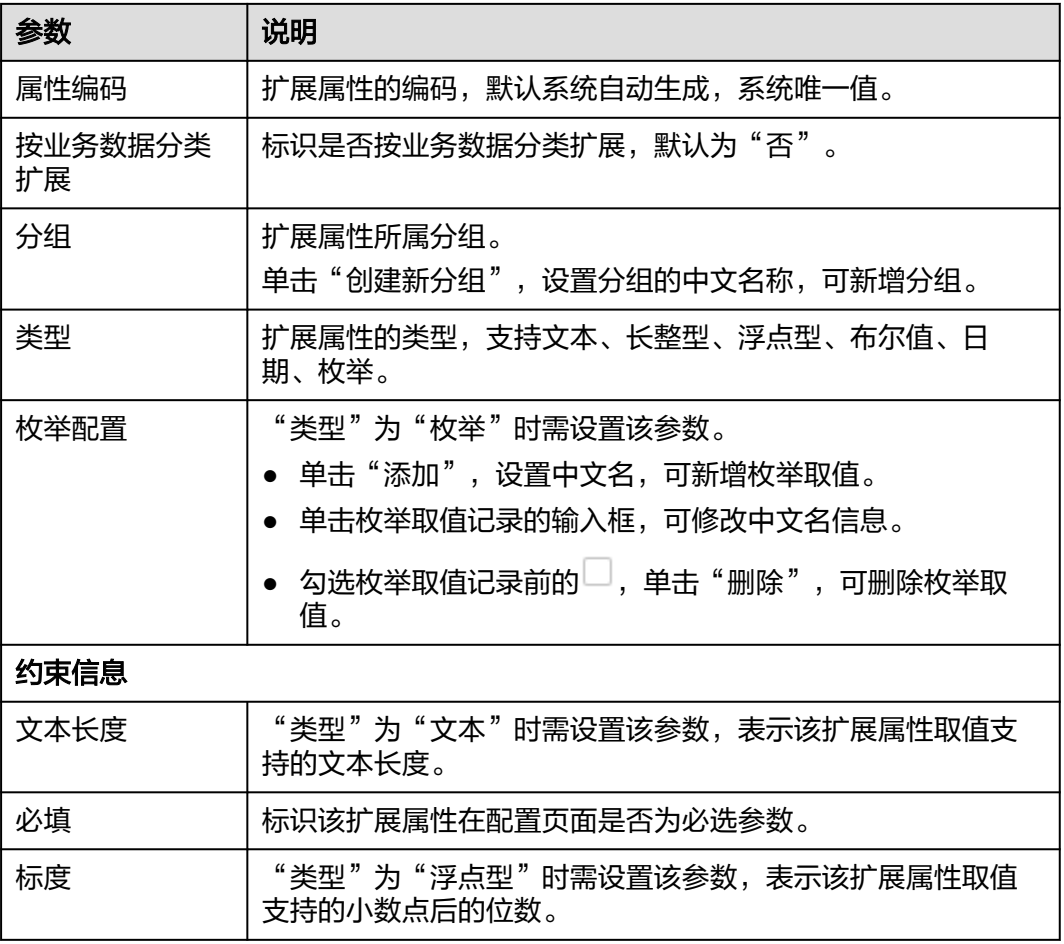

步骤**6** 单击"确认"。

### **----**结束

# 扩展属性配置相关操作

扩展属性添加完成后,您还可以进行如表**3-38**所示的操作。扩展字段配置完成后请谨 慎进行修改、删除操作。

### 表 **3-38** 扩展属性配置相关操作

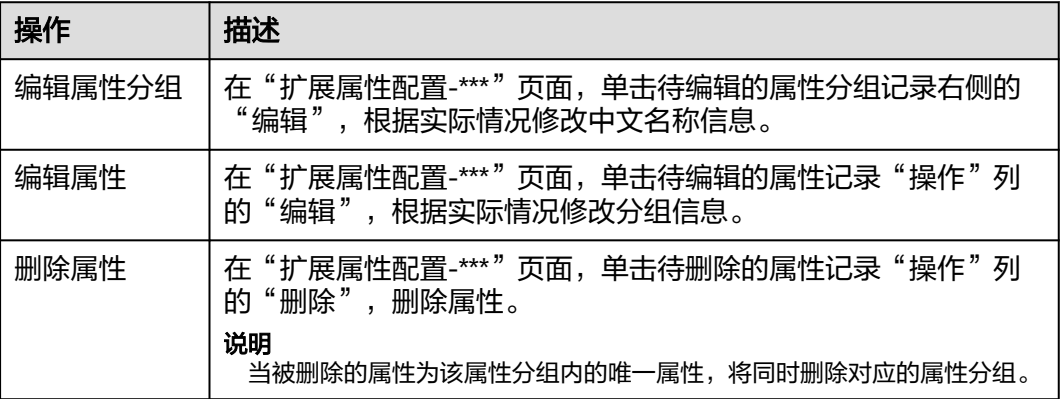

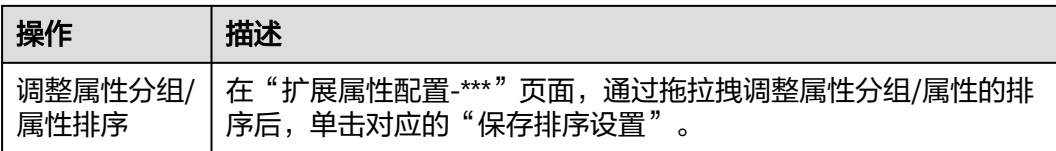

# 添加工序组

说明

如果工序组配置了扩展属性,则在添加工序组数据时,除了填写表**3-39**中的参数,还需要填写 扩展属性参数。

步骤**1** 在顶部导航栏中,选择"制造数据模型管理 > 工艺模型 > 工序定义"。

进入"工序定义"页面。

**步骤2** 在左侧工序组列表中,单击"全部工序组"右侧的<sup>[+]</sup>。

步骤**3** 在弹出的"新增工序组"窗口中,填写表**3-39**信息

### 表 **3-39** 新增工序组参数表

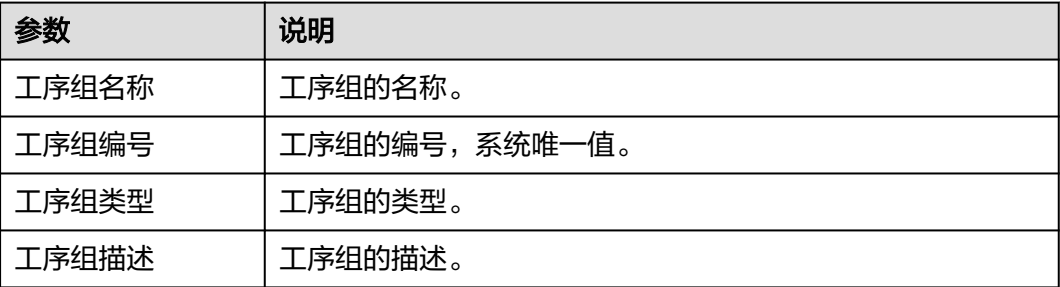

步骤**4** 信息填写完成后,单击"保存"。

### **----**结束

## 工序组相关操作

工序组添加完成后,您还可以进行如表**3-40**所示的操作。

#### 表 **3-40** 工序组相关操作

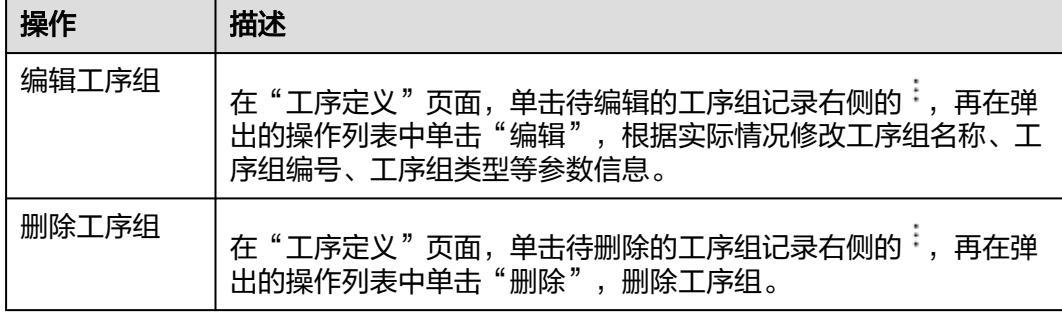

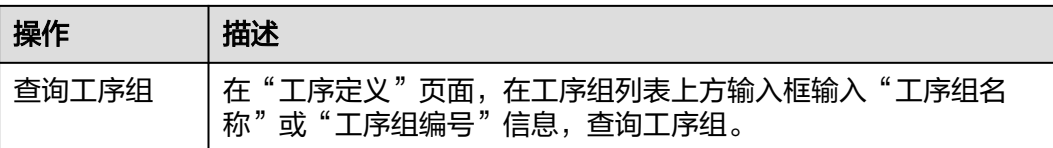

# 添加工序

### 说明

如果工序配置了扩展属性,则在添加工序数据时,除了填写表**3-41**中的参数,还需要填写扩展 属性参数。

步骤**1** 在顶部导航栏中,选择"制造数据模型管理 > 工艺模型 > 工序定义"。

进入"工序定义"页面。

- 步骤**2** 单击"添加"。
- 步骤**3** 在弹出的"新增标准工序"窗口中,填写表**3-41**信息。

### 表 **3-41** 新增标准工序参数表

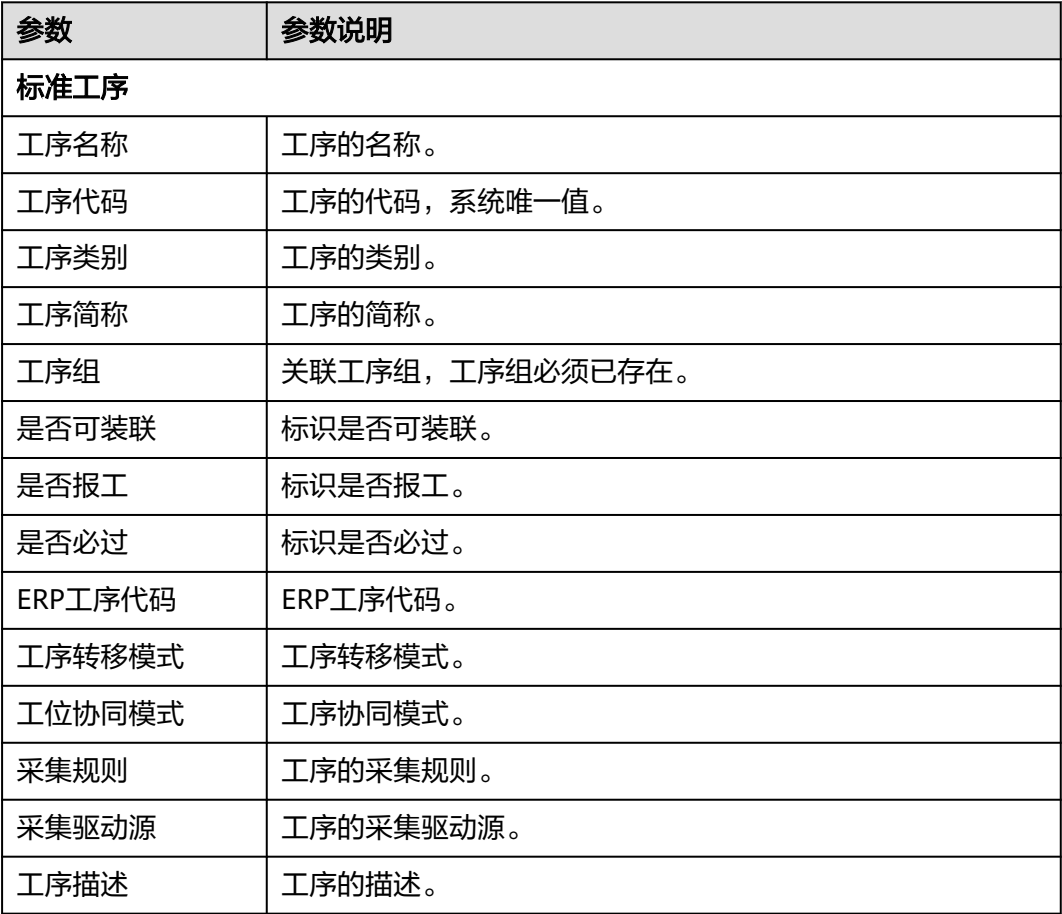

**步骤4** 信息填写完成后,单击"保存"。

**----**结束

# 导入工序

### 说明

- "导入"操作前需已维护好需要导入的工序信息Excel表格。
- 导入模板获取: 在"工序定义导入"窗口单击"模板下载"。
- 步骤**1** 在顶部导航栏中,选择"制造数据模型管理 > 工艺模型 > 工序定义"。

进入"工序定义"页面。

- 步骤**2** 单击"导入"。
- 步骤3 在弹出的"工序定义导入"窗口中,单击"导入"。
- 步骤**4** 单击"请选择工序定义导入文件"下方框区域,选择需要导入的Excel文件后,再单击 "打开"。

或者,直接将文件拖入"请选择工序定义导入文件"下方框区域。

- 步骤**5** 单击"确定","工序定义导入"窗口显示导入信息预览。
- 步骤**6** 单击"提交"。

## **----**结束

# 工序相关操作

工序添加完成后,您还可以进行如表**3-42**所示的操作。

### 表 **3-42** 工序相关操作

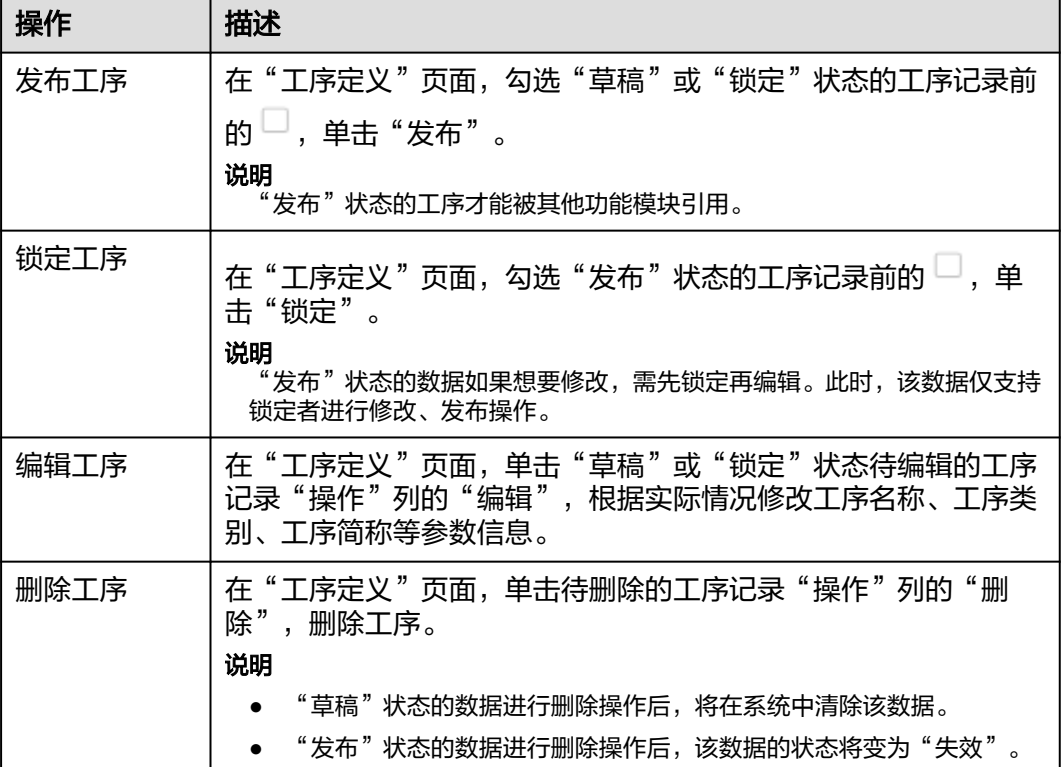

<span id="page-50-0"></span>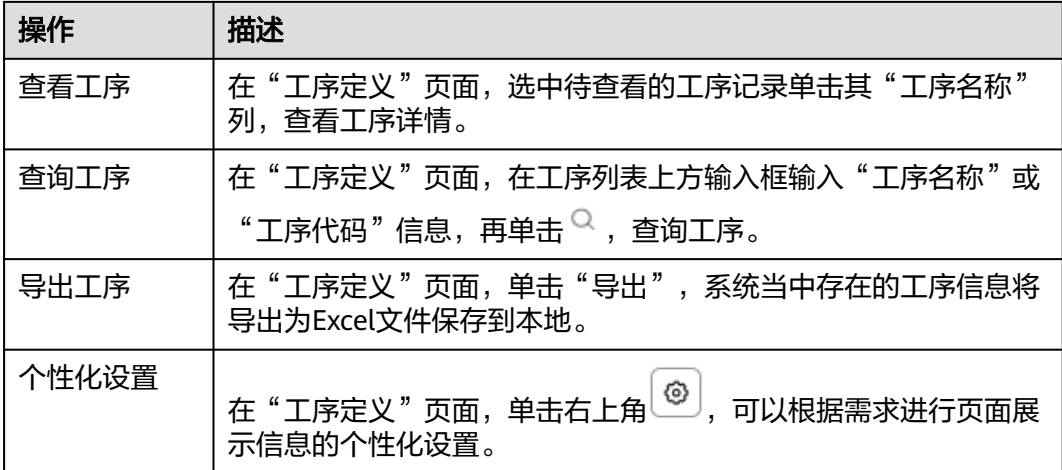

# **3.4.2** 工艺流程建模

支持通过图形化的方式定义产品的工艺路线。工艺路线是指产品以哪种路线来完成生 产流程,通过连线方式将已有的工序进行关联,来定义路线流转顺序。

系统支持工艺路线的扩展属性配置。

# 前提条件

- 已登录**[MBM-F](#page-5-0)**,且拥有该菜单栏目的操作权限。
- 已维护**[Part](#page-33-0)**定义。
- 已维护**工序定义**。

## 注意事项

非"发布"状态的工艺路线其他功能模块无法引用。其他功能模块在引用工艺路线数 据时,生效的是"发布"状态且版本最高的记录。

## 扩展属性配置

如果标准工艺路线数据模型当中定义的属性不满足用户业务要求,系统支持根据用户 需求扩展属性。系统还支持按业务数据分类扩展属性,具体操作请参考<mark>动态属性扩展</mark> [配置。](#page-149-0)

步骤**1** 在顶部导航栏中,选择"制造数据模型管理 > 工艺模型 > 工艺流程建模"。

进入"工艺流程建模"页面的"工艺流程列表"页签。

- 步骤2 单击右上角的
- 步骤**3** 参考[扩展属性配置中](#page-45-0)的[步骤](#page-45-0)**4**~[步骤](#page-46-0)**6**完成扩展属性配置。

## **----**结束

# <span id="page-51-0"></span>扩展属性配置相关操作

具体操作请参[考扩展属性配置相关操作](#page-46-0)。

## 添加工艺路线

### 说明

如果工艺路线配置了扩展属性,则在添加工艺路线数据时,除了填写表**3-43**中的参数,还需要 填写扩展属性参数。

- 步骤**1** 在顶部导航栏中,选择"制造数据模型管理 > 生产工艺模型 > 工艺流程建模"。 进入"工艺流程建模"页面。
- 步骤**2** 选择如下其中一种操作方式:
	- 选择"智绘工艺路线"页签,再单击"工艺路线描述"右侧的 <mark>计</mark>,
	- 选择"工艺流程列表"页签,再单击左上角的"新建工艺路线"。

步骤**3** 在弹出的"新建工艺路线"窗口中,填写表**3-43**信息。

表 **3-43** 新建工艺路线参数表

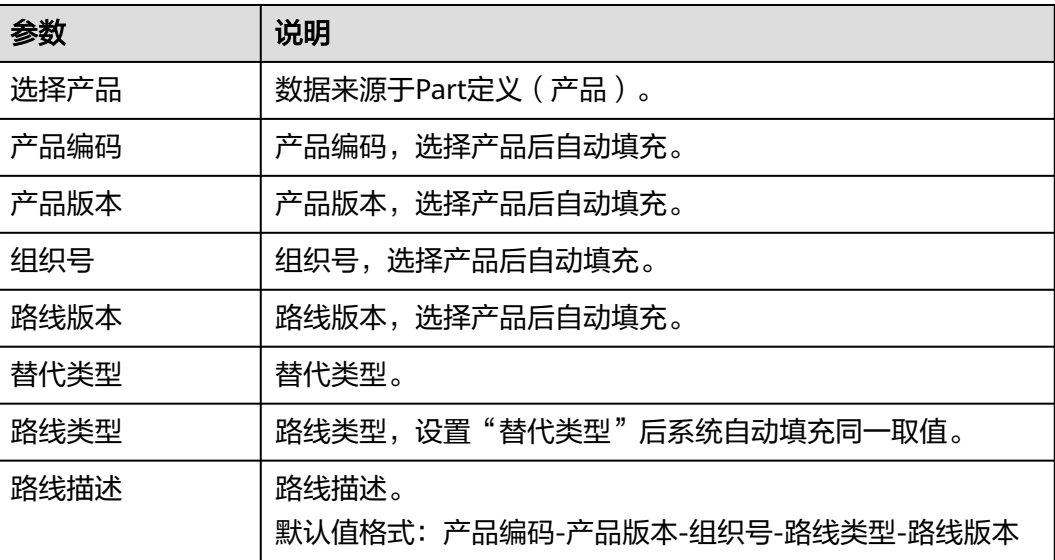

步骤**4** 信息填写完成后,单击"确认"。

**----**结束

### 绘制工艺路线并发布

- 步骤**1** 在顶部导航栏中,选择"制造数据模型管理 > 生产工艺模型 > 工艺流程建模"。 进入"工艺流程建模"页面。
- 步骤**2** 选择如下其中一种操作方式:
	- 选择"智绘工艺路线"页签,再单击"工艺路线描述"右侧的<sup>Q</sup>,在弹出的选择 工艺路线窗口中选中已创建的工艺路线。
- 选择"工艺流程列表"页签,在工艺路线列表当中选中<mark>已创建的工艺路线</mark>,再单 击"操作"列的"编辑"。
- 步骤**3** 在弹出的画布界面中,进行工艺路线绘制。界面操作按钮说明如表**3-44**所示。
	- 1. 将本工艺路线需要的工序从左边的标准工序列表中,依次按顺序拖入画布中区 域。

说明

- 可在工序列表上方的输入框输入"工序代码"信息,再单击 <sup>Q</sup> ,来筛选需要的工序。
- 可单击"批量添加工序",批量添加本工艺路线需要的工序。
- 2. 选中画布中的"开始",当画布中出现 Th<br>时按住鼠标左键拖拉到下一个工序 上。
- 3. 参考<mark>步骤3.2</mark>的操作方式,依次完成到"结束"的路由设置。

### 图 **3-9** 智绘工艺路线

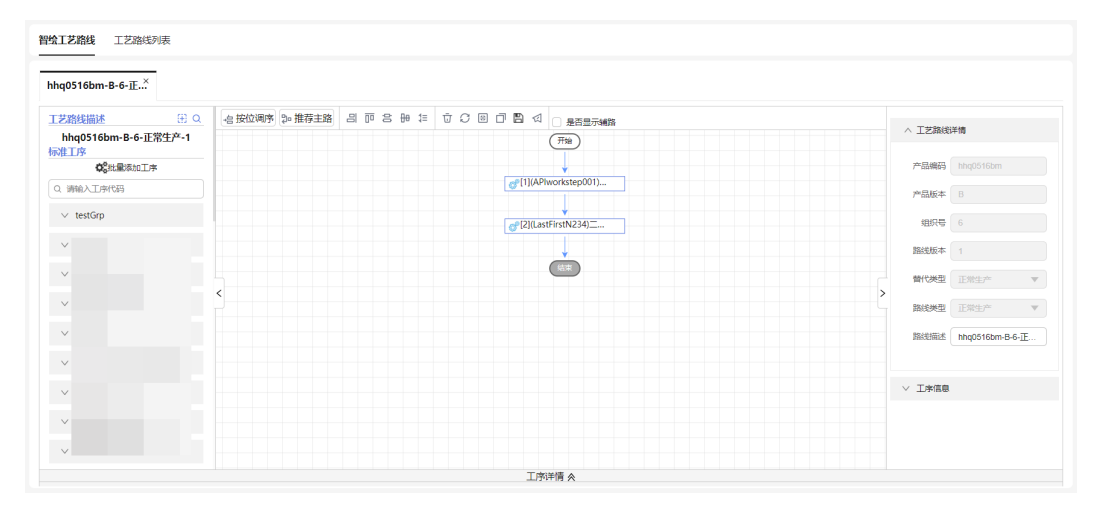

### 表 **3-44** 绘制工艺路线操作按钮表

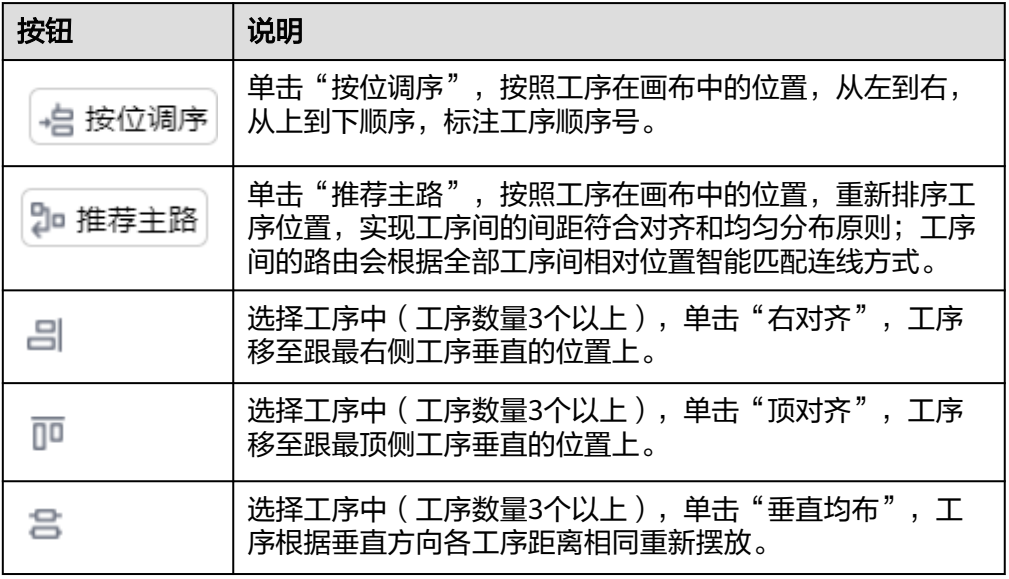

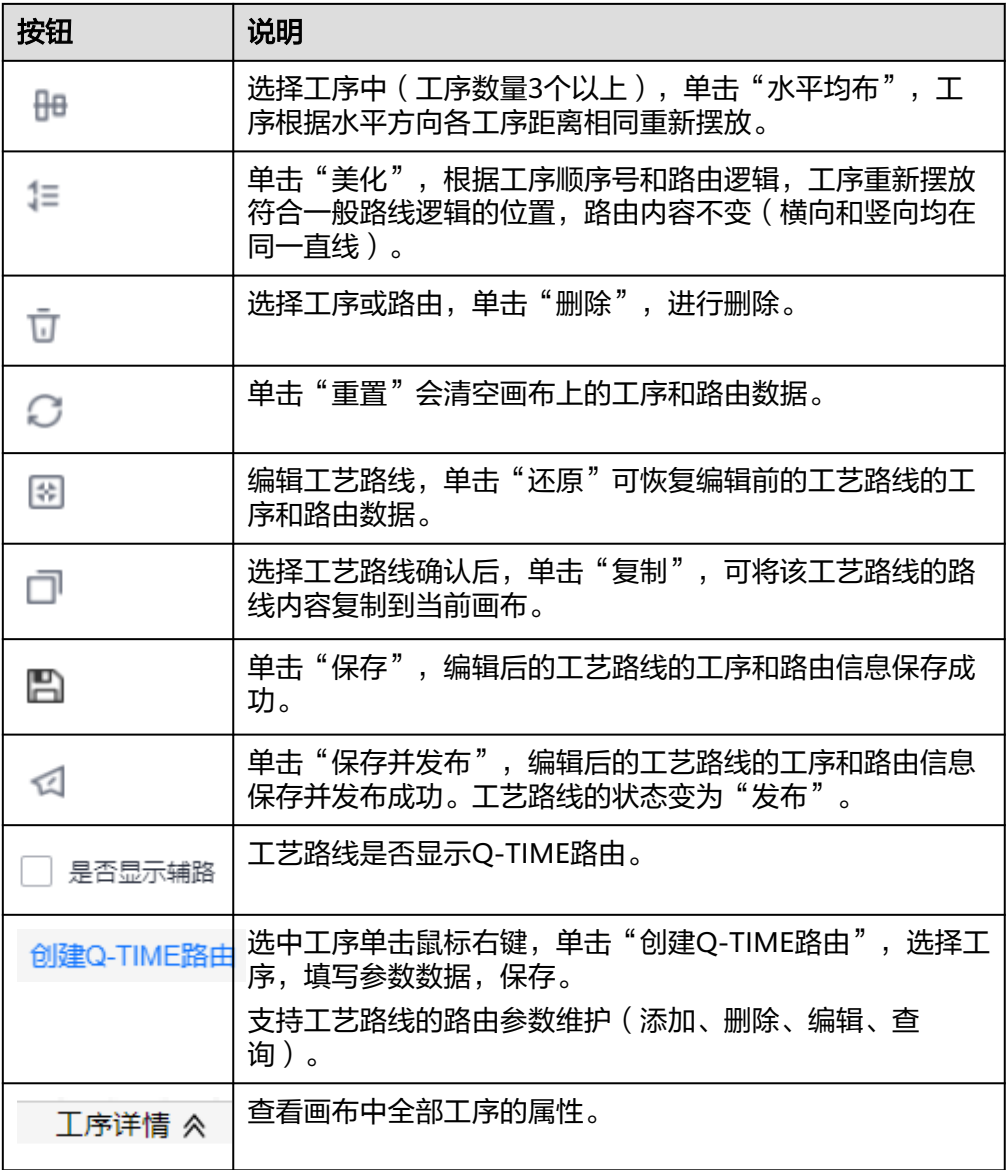

步**骤4** 完成工艺路线绘制后,单击 <<br />
,保存并发布工艺路线。

# 说明

"发布"状态的工艺路线才能被其他功能模块引用。

## **----**结束

# 工艺路线相关操作

工艺路线添加完成后,您还可以进行如表**[3-45](#page-54-0)**所示的操作。

### <span id="page-54-0"></span>表 **3-45** 工艺路线相关操作

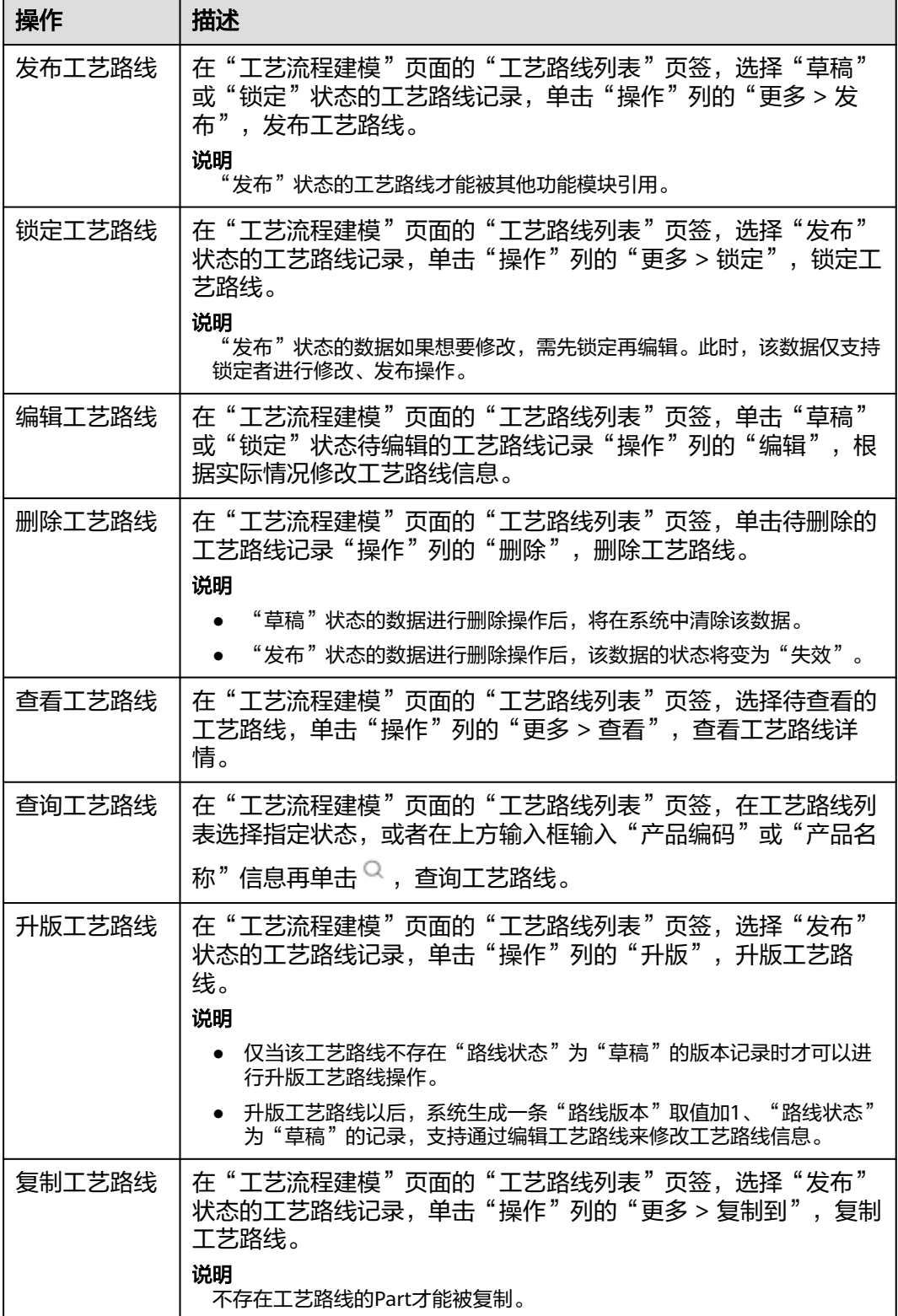

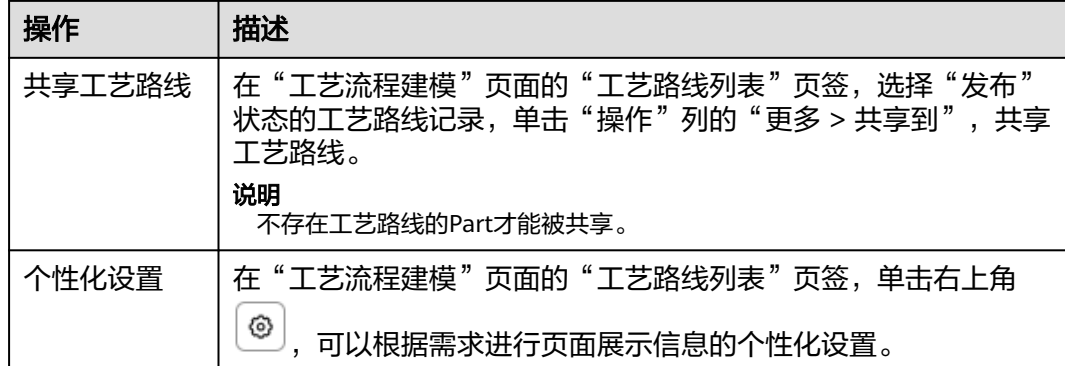

# **3.4.3** 产线能力配置

维护加工产品的线体的生产能力信息,为生产排产提供参考信息。

## 前提条件

- 已<mark>登录[MBM-F](#page-5-0)</mark>,且拥有该菜单栏目的操作权限。
- 已维[护工艺流程建模](#page-50-0)。
- **•** 已维[护工厂建模](#page-9-0)。

### 注意事项

- 非"发布"状态的产线能力配置其他功能模块无法引用。
- 产线能力配置的"记录状态"仅支持"草稿"、"发布"、"失效"。其中, "失效"状态数据不可操作;"草稿"和"发布"状态数据可进行编辑、删除操 作。

# 添加产线能力配置

右上角的"关联工艺路线可选工序组"开启后,产线能力配置时只显示产品编码对应 的工艺路线中工序所属的工序组,以及工序关联工位的全部线体信息。

步骤**1** 在顶部导航栏中,选择"制造数据模型管理 > 生产工艺模型 > 产线能力配置"。

进入"产线能力配置"页面。

- 步骤**2** 单击"产线能力配置"下的"添加"。
- 步骤**3** 在弹出的"优选线体配置"窗口中,参考表**[3-46](#page-56-0)**配置相关信息。
	- 1. 第一步 选择部件编码: 输入相关搜索条件信息后单击"查询", 在查询结果当中 选中Part&Part版本,单击"下一步"。
	- 2. 第二步 选择工序组、加工面:配置"工序组"和"加工面",单击"下一步"。
	- 3. 第三步 编辑、绑定线体:单击"优选线体"右侧的 ,完成线体参数的配置, 单击"保存"。

### <span id="page-56-0"></span>图 **3-10** 优选线体配置

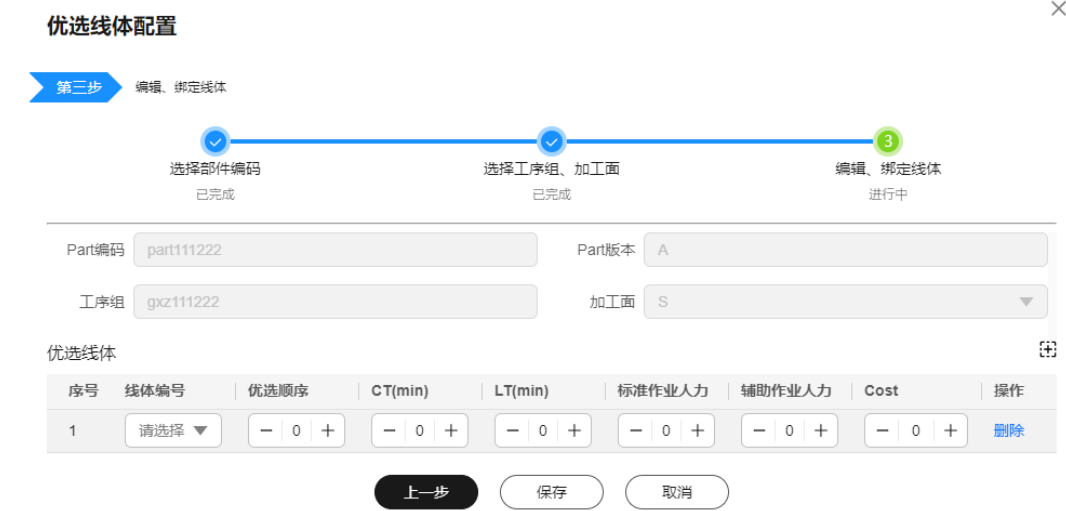

## 表 **3-46** 优选线体配置参数表

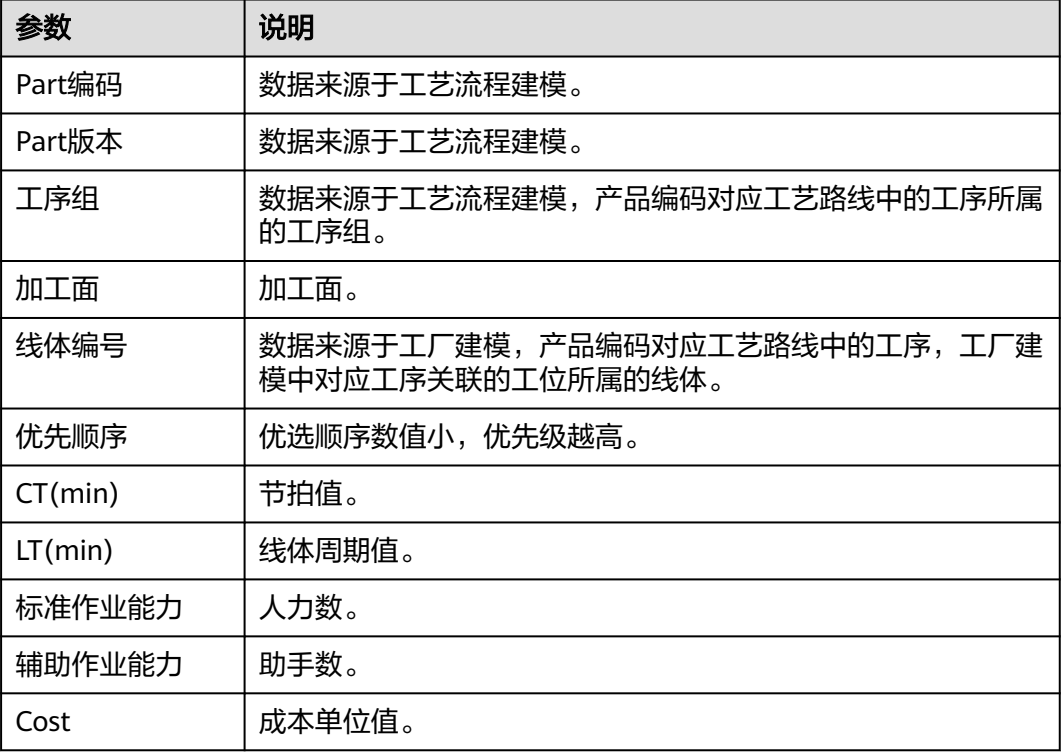

## **----**结束

# 产线能力配置相关操作

产线能力配置添加完成后,您还可以进行如表**[3-47](#page-57-0)**所示的操作。

### <span id="page-57-0"></span>表 **3-47** 产线能力配置相关操作

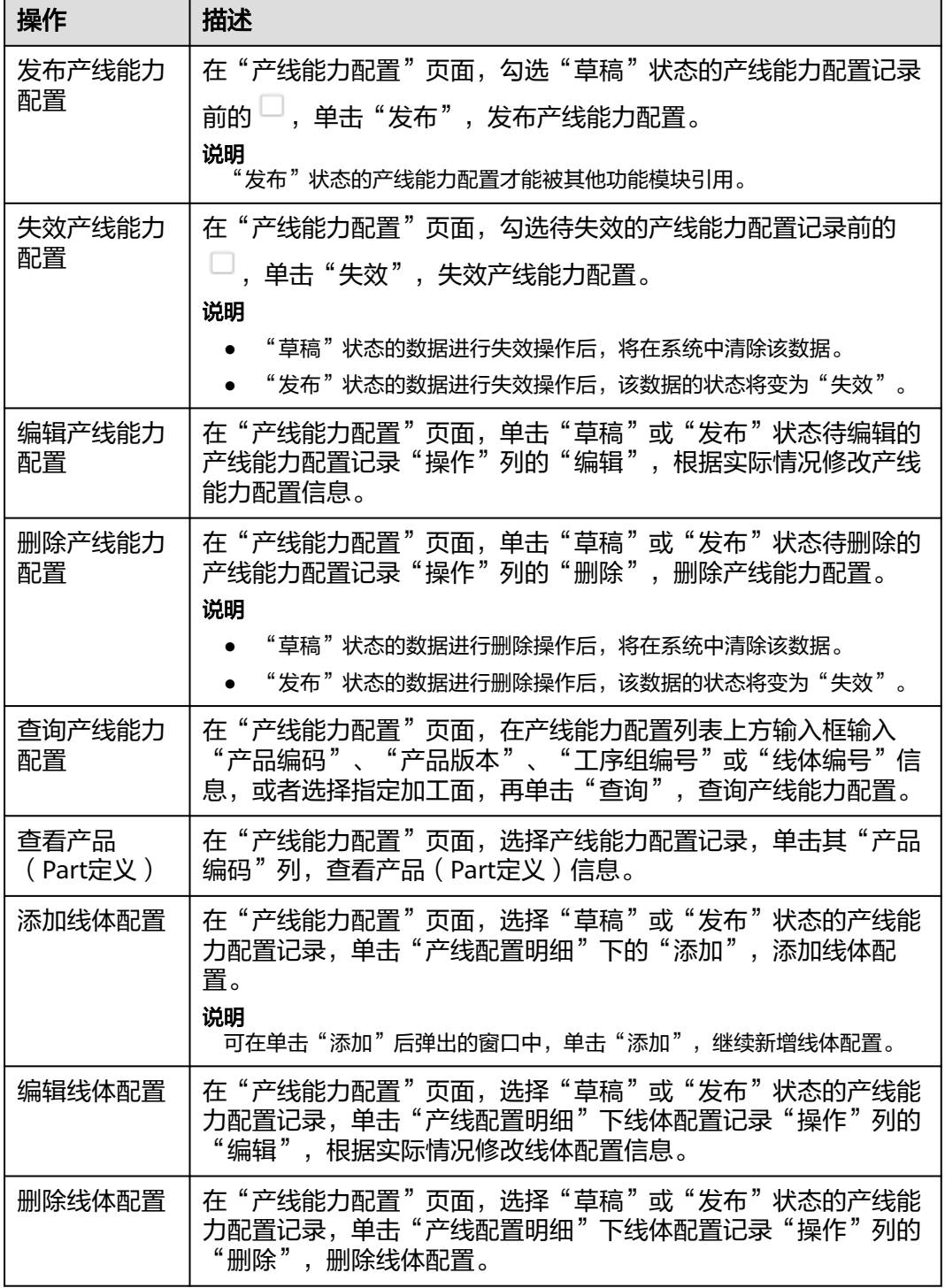

# **3.4.4** 指导书管理

管理生产工序的作业指导书。

系统支持指导书关系、指导书的扩展属性配置。

### <span id="page-58-0"></span>前提条件

- 已登录**[MBM-F](#page-5-0)**,且拥有该菜单栏目的操作权限。
- 已维[护工艺流程建模](#page-50-0)。
- 已维[护产品制造](#page-38-0)**BOM**定义。

### 注意事项

"发布"状态且"是否有效"为"是"的指导书才能被其他功能模块引用。

### 扩展属性配置

如果标准指导书关系数据模型当中定义的属性不满足用户业务要求,系统支持根据用 户需求扩展属性。系统还支持按业务数据分类扩展属性,具体操作请参考**[动态属性扩](#page-149-0)** [展配置](#page-149-0)。

- 步骤**1** 在顶部导航栏中,选择"制造数据模型管理 > 工艺模型 > 指导书管理"。 进入"指导书管理"页面。
- 步骤**2** (可选)指导书关系扩展属性配置。
	- 1. 单击右上角的
	- 2. 参考[扩展属性配置中](#page-45-0)的[步骤](#page-45-0)**4**~[步骤](#page-46-0)**6**完成指导书关系的扩展属性配置。
- 步骤**3** (可选)指导书扩展属性配置。
	- 1. 选中指导书关系记录,单击其"操作"列的"编辑"。 系统弹出"编辑\*\*\*指导书"页面, \*\*\*为"产品编码-产品版本-BOM版本"的取 值。
	- 2. 单击右上角的 <sup>[5</sup>.
	- 3. 参考[扩展属性配置中](#page-45-0)的[步骤](#page-45-0)**4**~[步骤](#page-46-0)**6**完成指导书的扩展属性配置。

**----**结束

# 扩展属性配置相关操作

具体操作请参[考扩展属性配置相关操作](#page-46-0)。

### 添加指导书关系

### 说明

如果指导书关系配置了扩展属性,则在添加指导书关系数据时,除了填写**表[3-48](#page-59-0)**中的参数,还 需要填写扩展属性参数。

步骤**1** 在顶部导航栏中,选择"制造数据模型管理 > 工艺模型 > 指导书管理"。

进入"指导书管理"页面。

- 步骤**2** 单击左上角的"添加"。
- 步骤**3** 在弹出的"创建指导书关系"窗口中,配置表**[3-48](#page-59-0)**相关信息。

### <span id="page-59-0"></span>表 **3-48** 创建指导书关系参数表

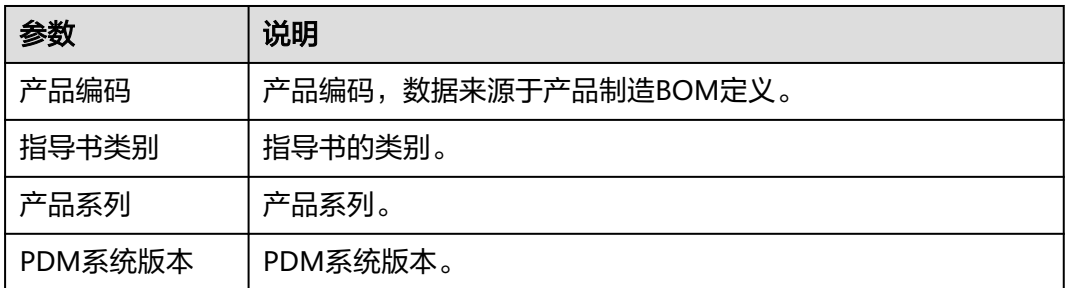

步骤**4** 信息填写完成后,单击"确定"。

### **----**结束

### 添加指导书

步骤**1** 在顶部导航栏中,选择"制造数据模型管理 > 工艺模型 > 指导书管理"。 进入"指导书管理"页面。

**步骤2** 选择[已创建的指导书关系记录](#page-58-0),单击"操作"列的"编辑"。

系统弹出"编辑\*\*\*指导书"页面, \*\*\*为"产品编码-产品版本-BOM版本"的取值。

- **步骤3** 在左侧工序列表选中需要增加指导书的工序后,单击页面中间的"添加"。
- 步骤**4** 在弹出的"创建指导书"页面中,填写表**3-49**信息。

### 表 **3-49** 创建指导书参数表

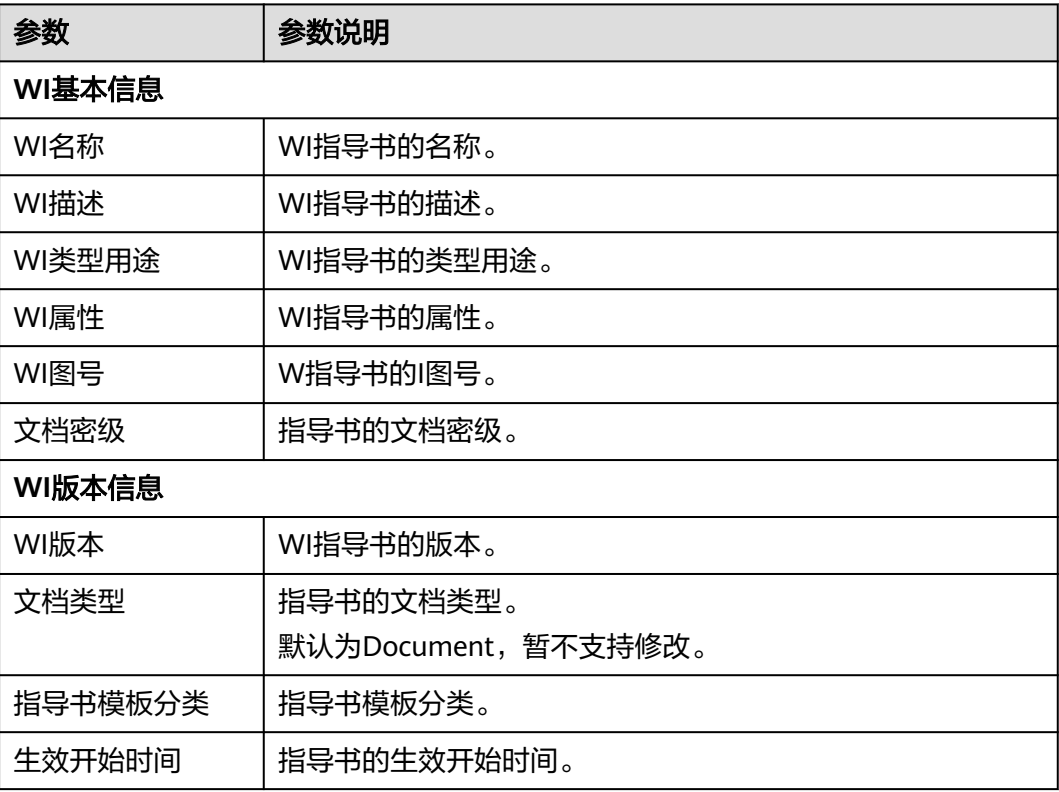

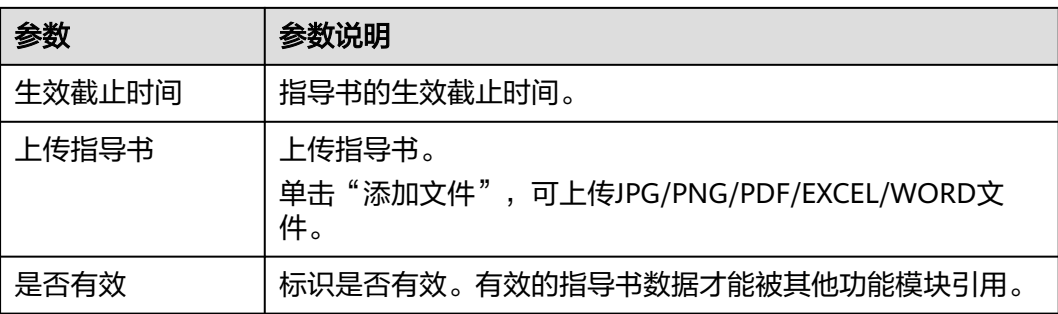

步骤**5** 信息填写完成后,单击"确定"。

## **----**结束

# 指导书相关操作

指导书添加完成后,您还可以进行如表**3-50**所示的操作。

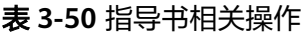

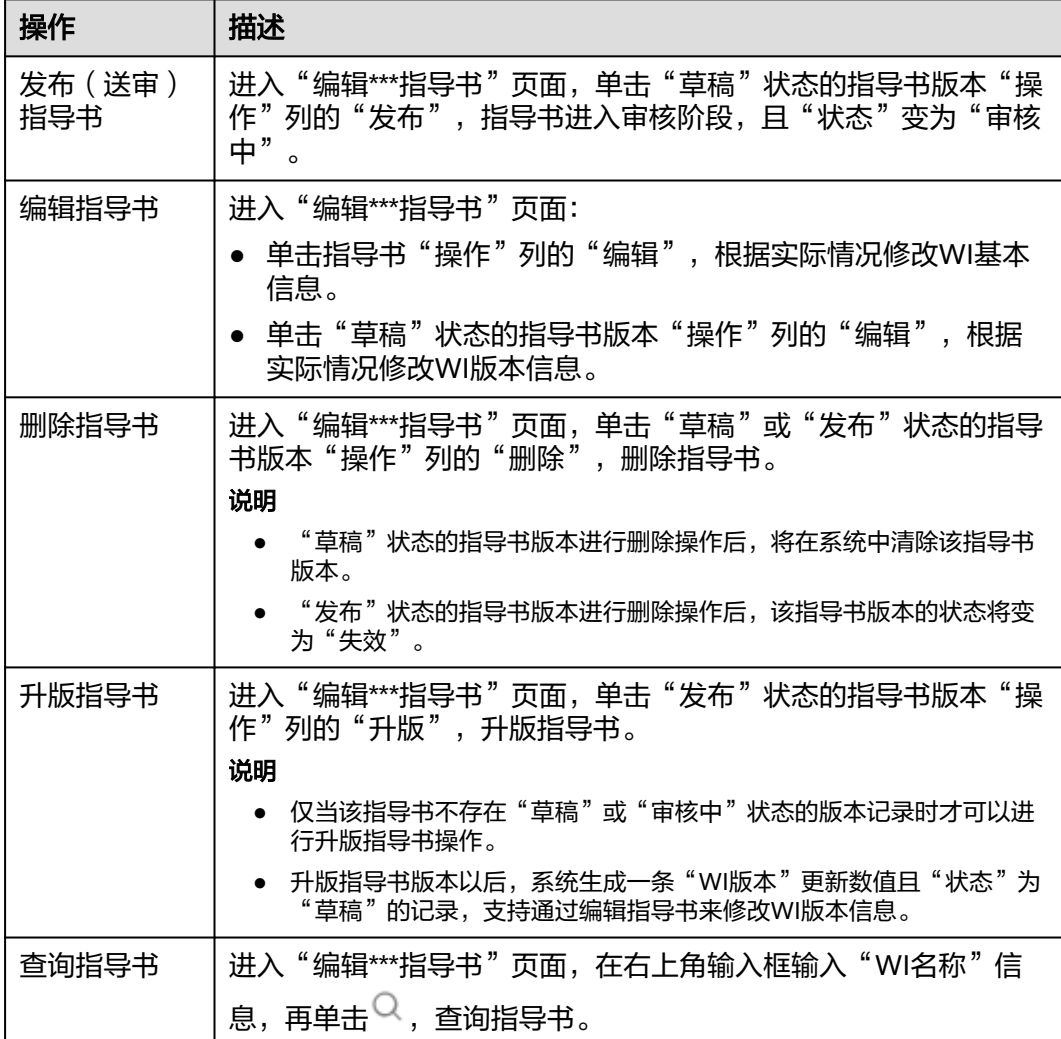

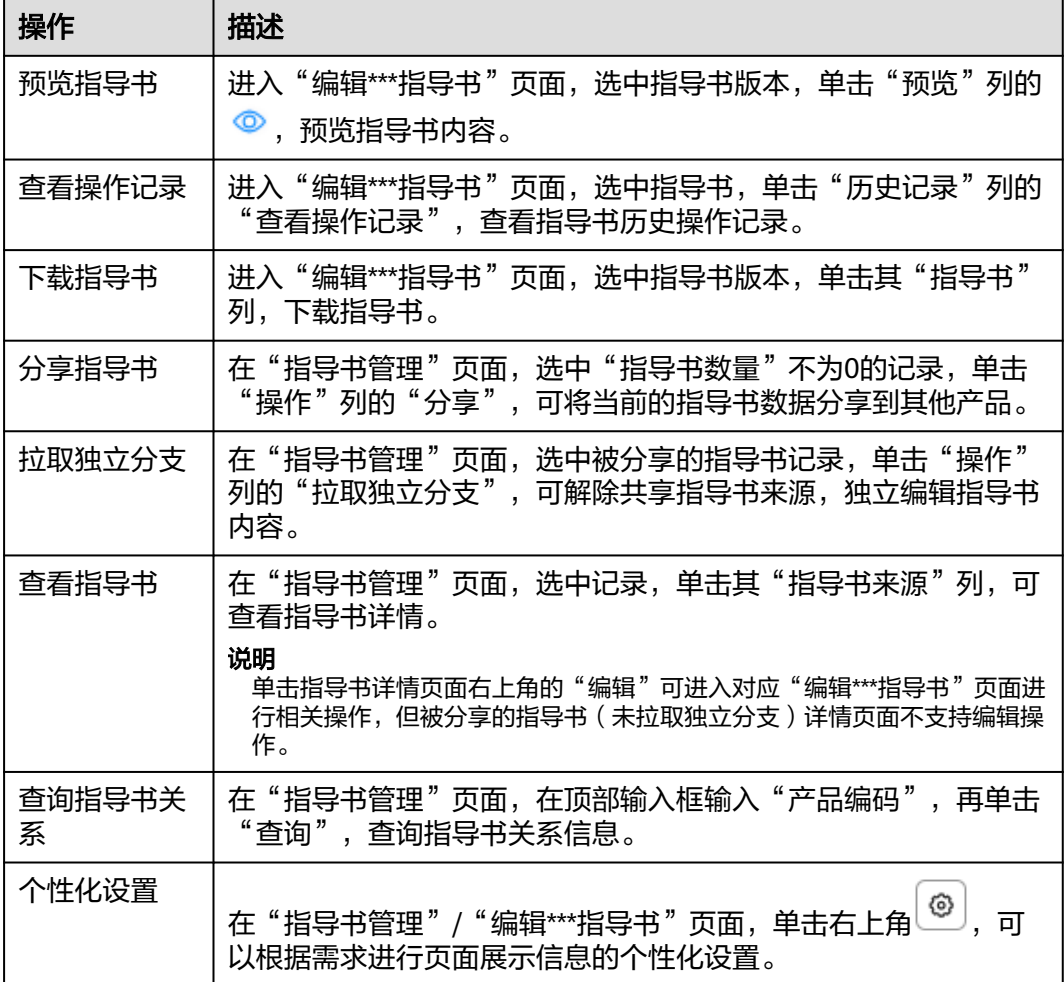

# **3.4.5** 指导书审核

审核"指导书管理"提交的作业指导书发布请求。

## 前提条件

- 已登录**[MBM-F](#page-5-0)**,且拥有该菜单栏目的操作权限。
- 已维[护指导书管理。](#page-57-0)

## 注意事项

指导书需要通过审核才可提供给生产使用。

# 审核指导书

步骤**1** 在顶部导航栏中,选择"制造数据模型管理 > 工艺模型 > 指导书审核"。

进入"指导书审核"页面。

步骤**2** 选择"待审核"页签。

- 步骤3 选中待审核指导书记录,单击"操作"列的"审批"。
- 步骤**4** 在弹出的审批指导书窗口中,预览指导书,选择审批结果,填写审批意见。如图**3-11** 所示。

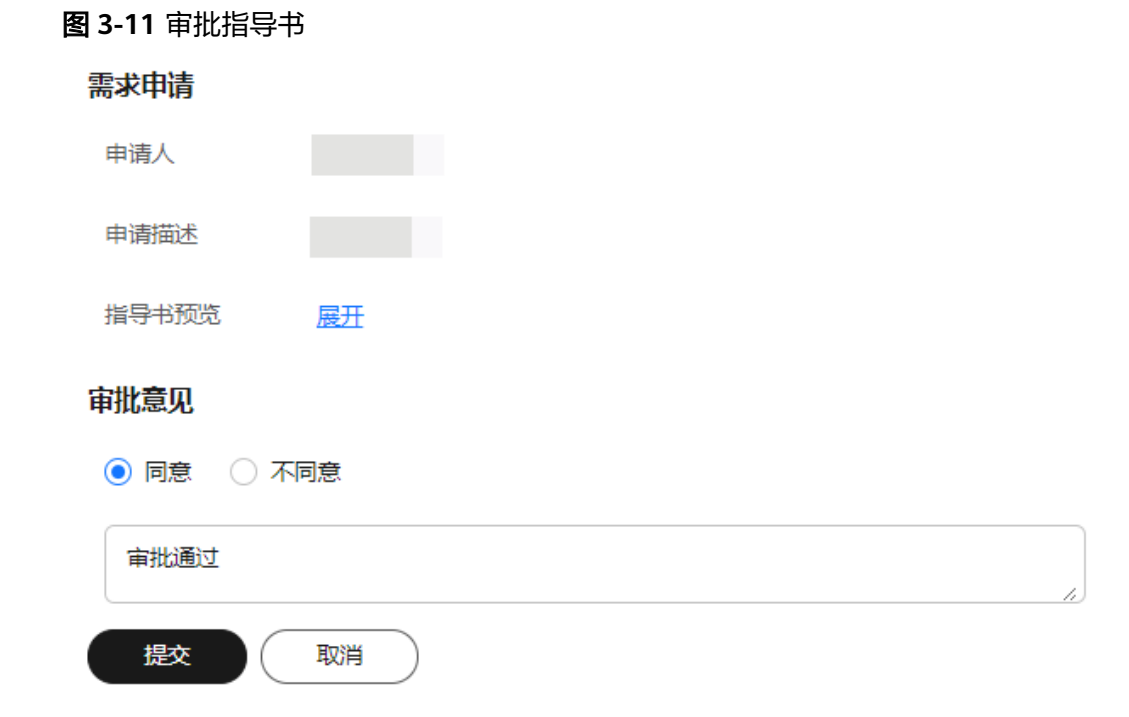

步骤5 单击"提交",该指导书记录从"待审批"转换到"已审批"。

- 如果指导书"审批意见"为"不同意", "指导书管理"对应指导书版本状态变 为"草稿"。
- 如果指导书"审批意见"为"同意","指导书管理"对应指导书版本状态变为 "发布"。

**----**结束

# 相关操作

在"指导书审核"页面,您还可以进行如表**3-51**所示的操作。

### 表 **3-51** 相关操作

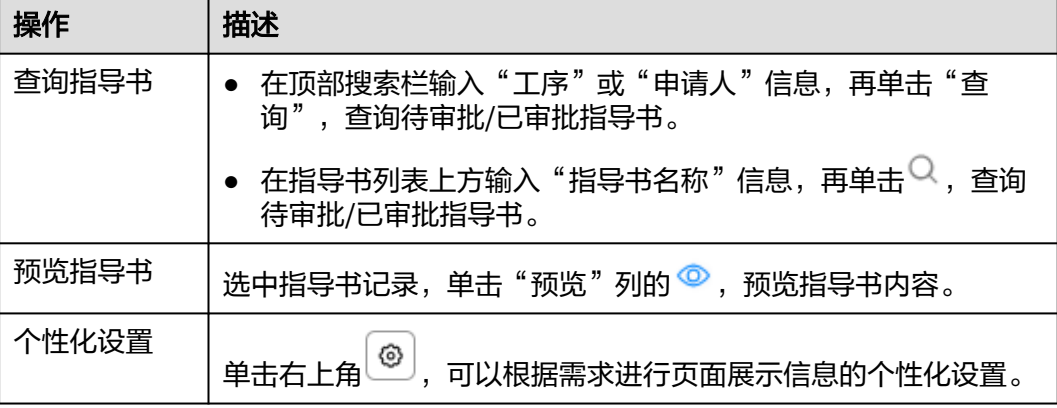

# **3.5** 资源模型

# **3.5.1** 资源方案建模

维护指定产品的工艺路线中需要的资源信息,通过配置工序中的资源,来定义使用的 工治具。

系统支持资源方案的扩展属性配置。

## 前提条件

- 已<mark>登录[MBM-F](#page-5-0)</mark>,且拥有该菜单栏目的操作权限。
- 已维[护工艺流程建模](#page-50-0)。
- 已维护<mark>资源规格定义</mark>。

## 注意事项

- 非"发布"状态的资源方案其他功能模块无法引用。其他功能模块在引用资源方 案数据时,生效的是"发布"状态且版本最高的记录。
- 资源方案维护完成后,才可发布资源方案。

### 扩展属性配置

如果标准资源方案模型当中定义的属性不满足用户业务要求,系统支持根据用户需求 扩展属性。系统还支持按业务数据分类扩展属性,具体操作请参考<mark>动态属性扩展配</mark> [置](#page-149-0)。

- 步骤**1** 在顶部导航栏中,选择"制造数据模型管理 > 资源模型 > 资源方案建模"。 进入"资源方案建模"页面。
- **步骤2** 单击右上角的
- 步骤**3** 参考[扩展属性配置中](#page-45-0)的[步骤](#page-45-0)**4**~[步骤](#page-46-0)**6**完成扩展属性配置。

**----**结束

## 扩展属性配置相关操作

具体操作请参[考扩展属性配置相关操作](#page-46-0)。

# 添加资源方案

### 说明

如果资源方案配置了扩展属性,则在添加资源方案数据时,除了填写表**[3-52](#page-64-0)**中的参数,还需要 填写扩展属性参数。

步骤**1** 在顶部导航栏中,选择"制造数据模型管理 > 资源模型 > 资源方案建模"。

进入"资源方案建模"页面。

### <span id="page-64-0"></span>步骤**2** 单击"添加"。

### 步骤**3** 在弹出的"选择工艺路线"窗口中:

- 1. 选择"产品编码"或"产品名称",在输入框输入对应信息后,单击"查询"。
- 2. 在查询结果当中选中工艺路线。
- 3. 参考表**3-52**配置参数信息。
- 4. 信息填写完成后,单击"确定"。

如图**3-12**所示。

### 图 **3-12** 选择工艺路线

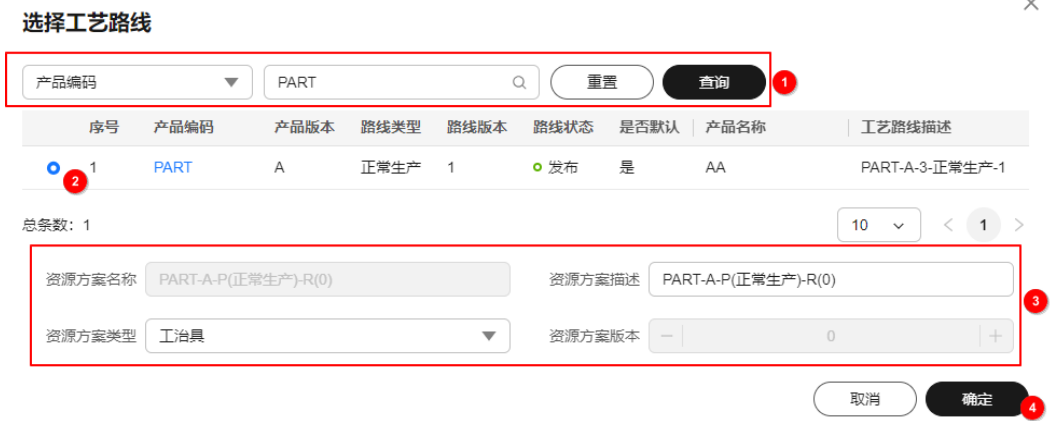

#### 表 **3-52** 添加资源方案参数表

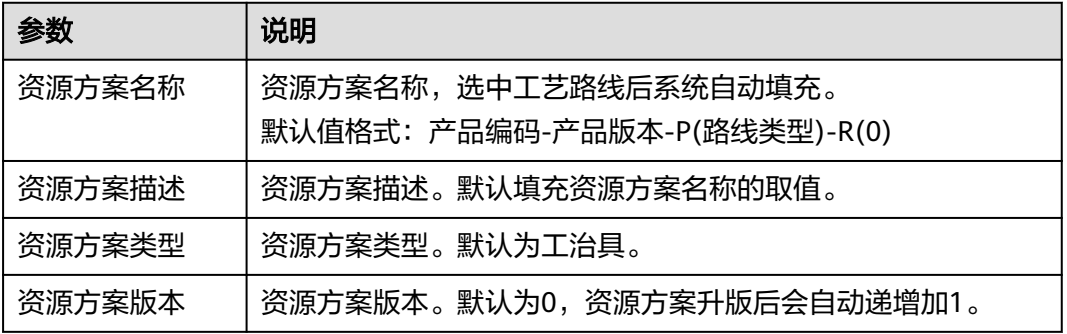

步骤**4** 在弹出的"编辑资源方案"窗口中,维护资源方案信息。

- 1. 在"全部数据"下,选择工序,单击其右侧的<sup>[<del>i]</del></sup> 。
- 2. 在弹出的"创建资源组"窗口中,配置表**3-53**相关信息。

#### 表 **3-53** 创建资源组参数表

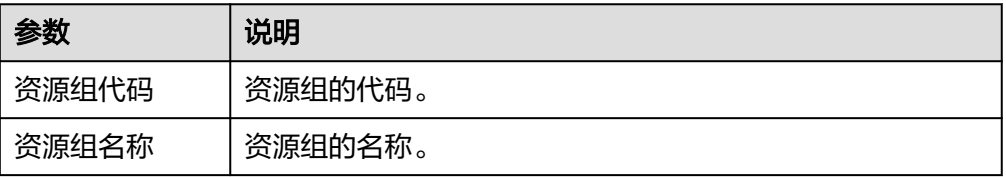

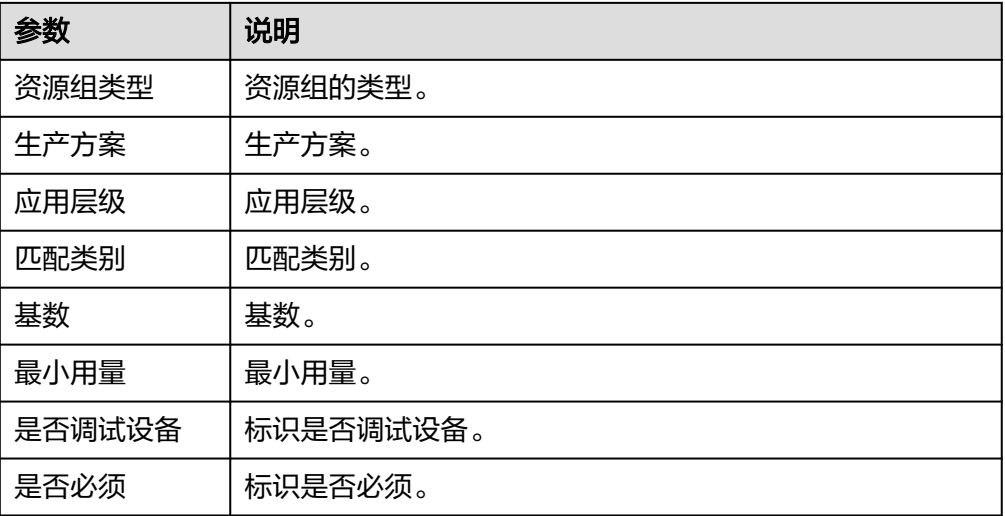

- 3. 资源组信息填写完成后,单击"确认"。
- 4. 在弹出的"创建资源"窗口中,配置表**3-54**相关信息。

### 表 **3-54** 创建资源参数表

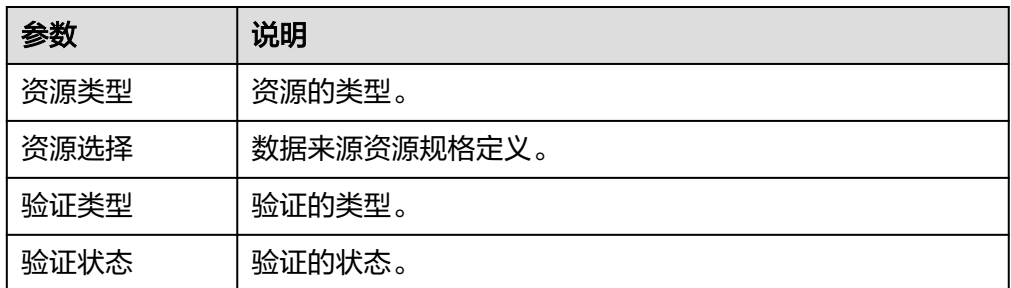

- 5. 资源信息填写完成后,单击"确认"。
- 6. 参考[步骤](#page-64-0)**4.1**至步骤**4.5**的操作方式完成所有工序的资源组信息维护后,单击"关 闭"。

### **----**结束

# 资源方案相关操作

资源方案添加完成后,您还可以进行如表**3-55**所示的操作。

### 表 **3-55** 资源方案相关操作

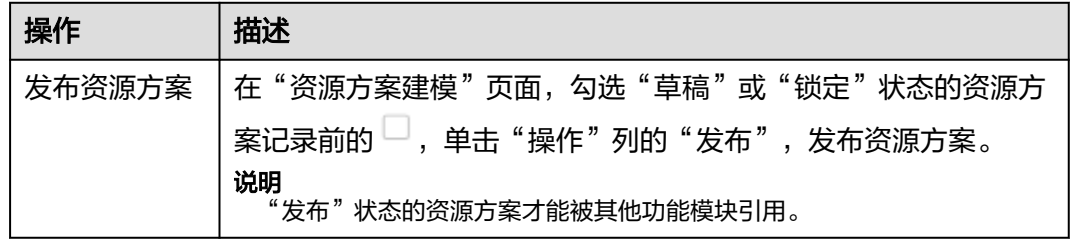

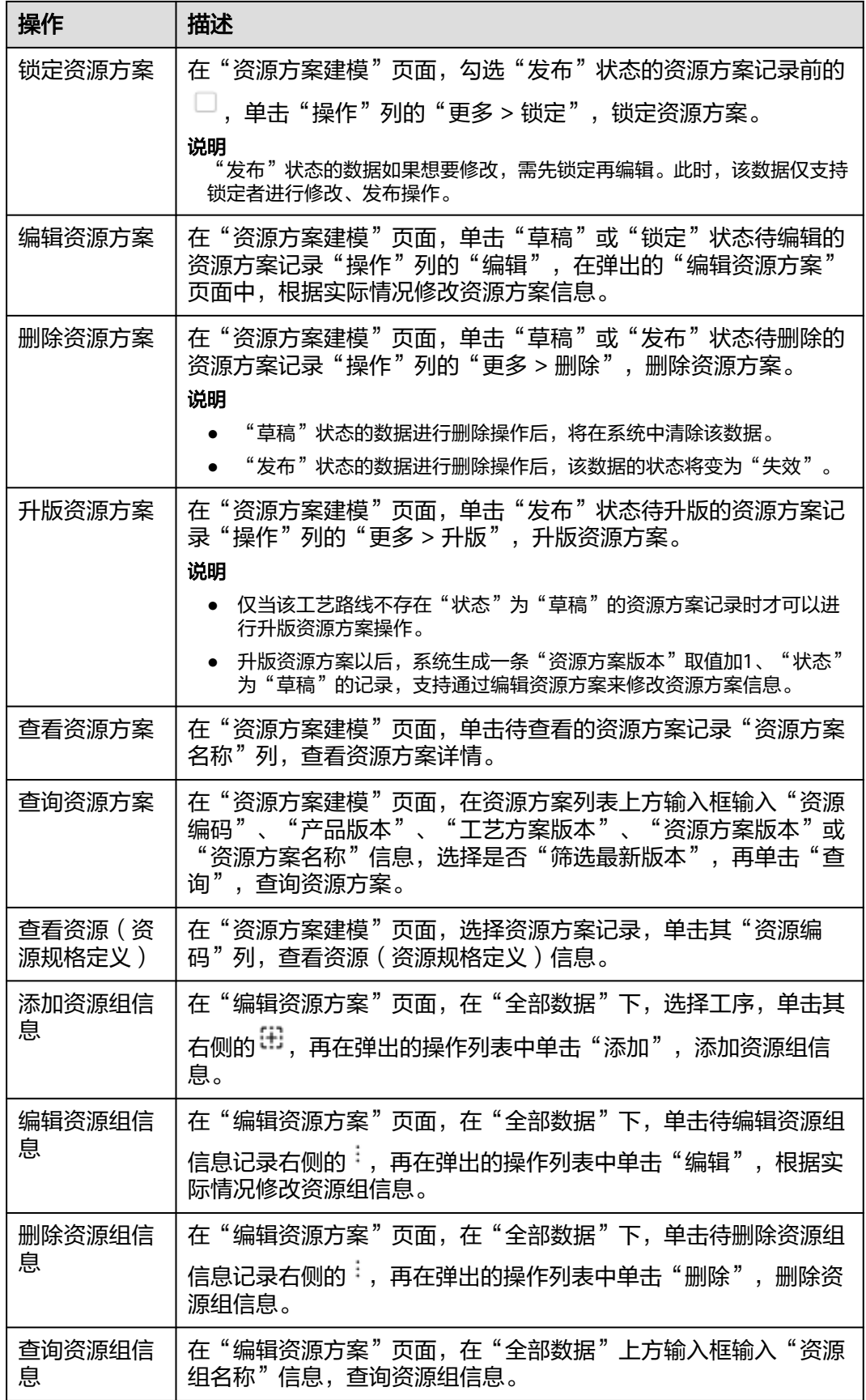

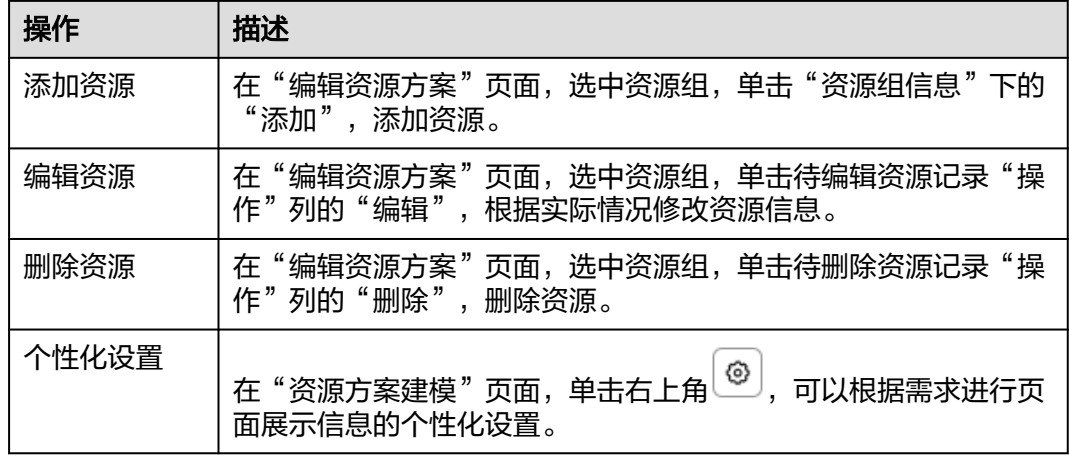

# **3.5.2** 资源实物 **BOM**

维护资源实物信息。

系统支持资源实物的扩展配置。

# 前提条件

- 已登录**[MBM-F](#page-5-0)**,且拥有该菜单栏目的操作权限。
- 已维[护资源规格定义](#page-79-0)。

# 注意事项

"是否锁定"为"是"的数据才可被其他功能模块引用。

# 扩展属性配置

如果标准资源实物模型当中定义的属性不满足用户业务要求,系统支持根据用户需求 扩展属性。系统还支持按业务数据分类扩展属性,具体操作请参考<mark>动态属性扩展配</mark> [置](#page-149-0)。

- 步骤**1** 在顶部导航栏中,选择"制造数据模型管理 > 资源模型 > 资源实物BOM"。 进入"资源实物BOM"页面。
- 步骤2 单击右上角的<sup>[5]</sup>。
- 步骤**3** 参考[扩展属性配置中](#page-45-0)的[步骤](#page-45-0)**4**~[步骤](#page-46-0)**6**完成扩展属性配置。

**----**结束

# 扩展属性配置相关操作

具体操作请参[考扩展属性配置相关操作](#page-46-0)。

# 添加资源实物

### 说明

如果资源实物配置了扩展属性,则在添加资源实物数据时,除了填写<mark>表3-56</mark>中的参数,还需要 填写扩展属性参数。

步骤**1** 在顶部导航栏中,选择"制造数据模型管理 > 资源模型 > 资源实物BOM"。

进入"资源实物BOM"页面。

- 步骤2 在左侧资源规格列表当中选中记录,单击"添加"。
- 步骤**3** 在弹出的"添加资源实物"窗口中,配置表**3-56**相关信息。
	- 表 **3-56** 添加资源实物参数表

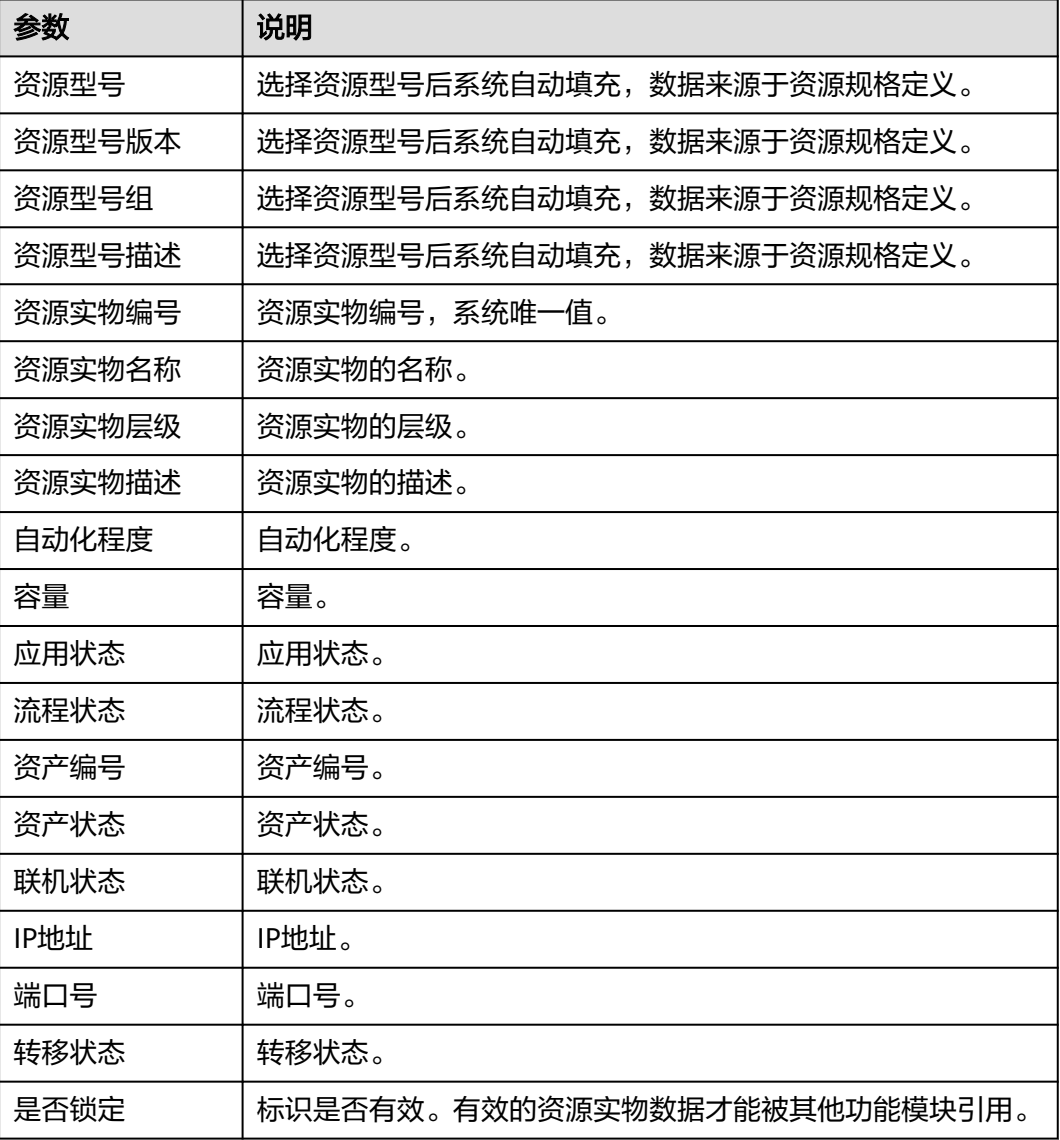

步骤**4** 信息填写完成后,单击"确定"。

**----**结束

### 关联子项资源实物

```
步骤1 在顶部导航栏中,选择"制造数据模型管理 > 资源模型 > 资源实物BOM"。
   进入"资源实物BOM"页面。
```
步骤**2** 在资源实物列表当中选中记录,单击"操作"列的"关联实例"。

步骤**3** 在弹出的"关联子项资源实物"窗口中,关联子项资源实物:

- 1. 在"列表1"中勾选需要被关联的记录前的 $\Box$  (支持批量勾选)。
- 2. 单击 ,步骤**3.1**勾选的资源实物记录在"列表2"显示。

说明

在"列表2"中勾选资源实物记录前的 (支持批量勾选),单击 ,可从"列表2" 待关联资源实物记录中移除。

3. 单击"确定"。

**----**结束

## 相关操作

在"资源实物BOM"页面,您还可以进行如表**3-57**所示的操作。

表 **3-57** 相关操作

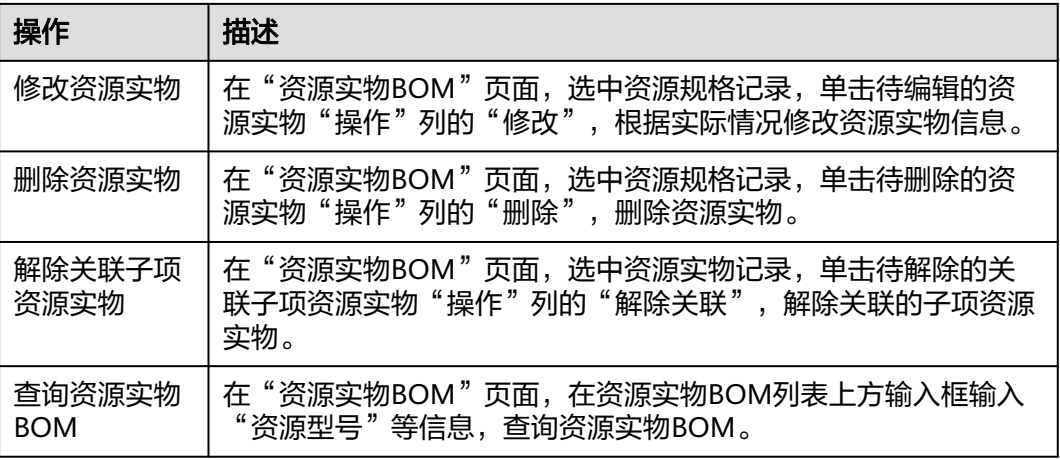

# **3.5.3** 人员资质模型

维护产品在其生产过程中需要操作人员具备的技能。

## 前提条件

- 已登录**[MBM-F](#page-5-0)**,且拥有该菜单栏目的操作权限。
- 已维[护工序定义](#page-45-0)。

● 已维[护部门人员](#page-29-0)。

# 注意事项

如果某技能分类下配置了技能,则该技能分类不能被删除。

## 添加技能分类

- 步骤**1** 在顶部导航栏中,选择"制造数据模型管理 > 资源模型 > 人员资质模型"。 进入"人员资质模型"页面。
- 步骤**2** 选择"技能代码"页签。
- 步骤3 单击左侧技能分类列表中"人员技能"右侧的 <sup>[+]</sup>。
- 步骤**4** 在弹出的"新增技能分类"窗口中,填写表**3-58**信息。

表 **3-58** 新增技能分类参数表

| 参数     | 说明                        |
|--------|---------------------------|
| 技能分类编号 | 技能分类的编码,系统唯一值。            |
| 技能分类描述 | 技能分类的描述。                  |
| 技能总类   | 技能总类,固定值"人员技能"<br>$\circ$ |

**步骤5** 信息填写完成后,单击"保存"。

**----**结束

### 添加技能

- 步骤**1** 在顶部导航栏中,选择"制造数据模型管理 > 资源模型 > 人员资质模型"。 进入"人员资质模型"页面。
- 步骤**2** 选择"技能代码"页签。
- 步骤**3** 单击"添加"。
- 步骤**4** 在弹出的"技能定义"窗口中,填写表**3-59**信息。

#### 表 **3-59** 技能定义参数表

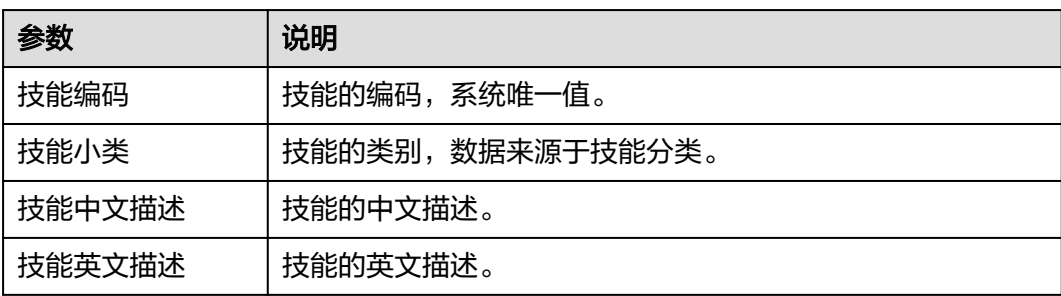

步骤**5** 信息填写完成后,单击"提交"。

### **----**结束

# 人员关联技能

- 步骤**1** 在顶部导航栏中,选择"制造数据模型管理 > 资源模型 > 人员资质模型"。 进入"人员资质模型"页面。
- 步骤**2** 选择"人员与技能"页签。
- 步骤**3** 选中用户所在部门,单击待关联用户"操作"列的"关联技能"。
- 步骤**4** 在弹出的"关联技能"窗口中,给用户关联技能。 技能:数据来源于技能代码。支持批量勾选。
- 步骤**5** 单击"保存"。

**----**结束

### 工序关联技能

- 步骤**1** 在顶部导航栏中,选择"制造数据模型管理 > 资源模型 > 人员资质模型"。 进入"人员资质模型"页面。
- 步骤**2** 选择"工序技能要求"页签。
- 步骤**3** 单击待关联工序"操作"列的"关联技能"。
- 步骤**4** 在弹出的"关联技能"窗口中,给工序关联技能。 技能:数据来源于技能代码。支持批量勾选。
- 步骤**5** 单击"保存"。

### **----**结束

### 技能关联人员

- 步骤**1** 在顶部导航栏中,选择"制造数据模型管理 > 资源模型 > 人员资质模型"。 进入"人员资质模型"页面。
- 步骤**2** 选择"技能代码"页签。
- 步骤**3** 单击待关联技能"操作"列的"关联人员"。
- 步骤**4** 在弹出的"关联人员"窗口中,给技能关联人员:
	- 1. 在"待选人员"中勾选需要被关联的人员前的 $\Box$  ( 支持批量勾选 ) 。
	- 2. 单击 ,步骤**4.1**勾选的人员记录在"已选人员"显示。
## 说明

```
在"已选人员"中勾选人员记录前的 └┘( 支持批量勾选 ),单击 ┗━━ ,可从"已选人
员"待关联人员记录中移除。
```
3. 单击"提交"。

**----**结束

# 相关操作

在"人员资质模型"页面,您还可以进行如表**3-60**所示的操作。

## 表 **3-60** 相关操作

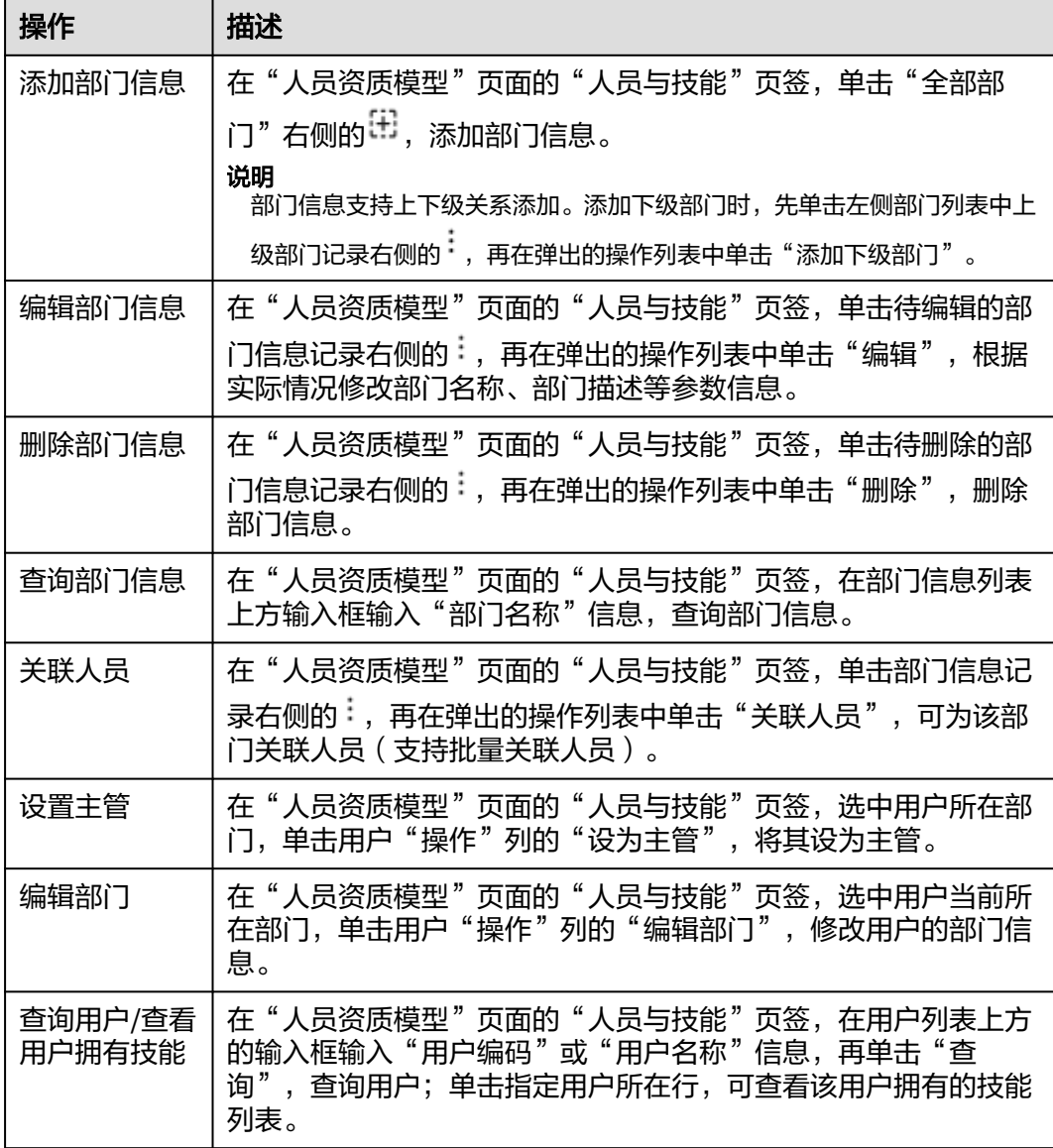

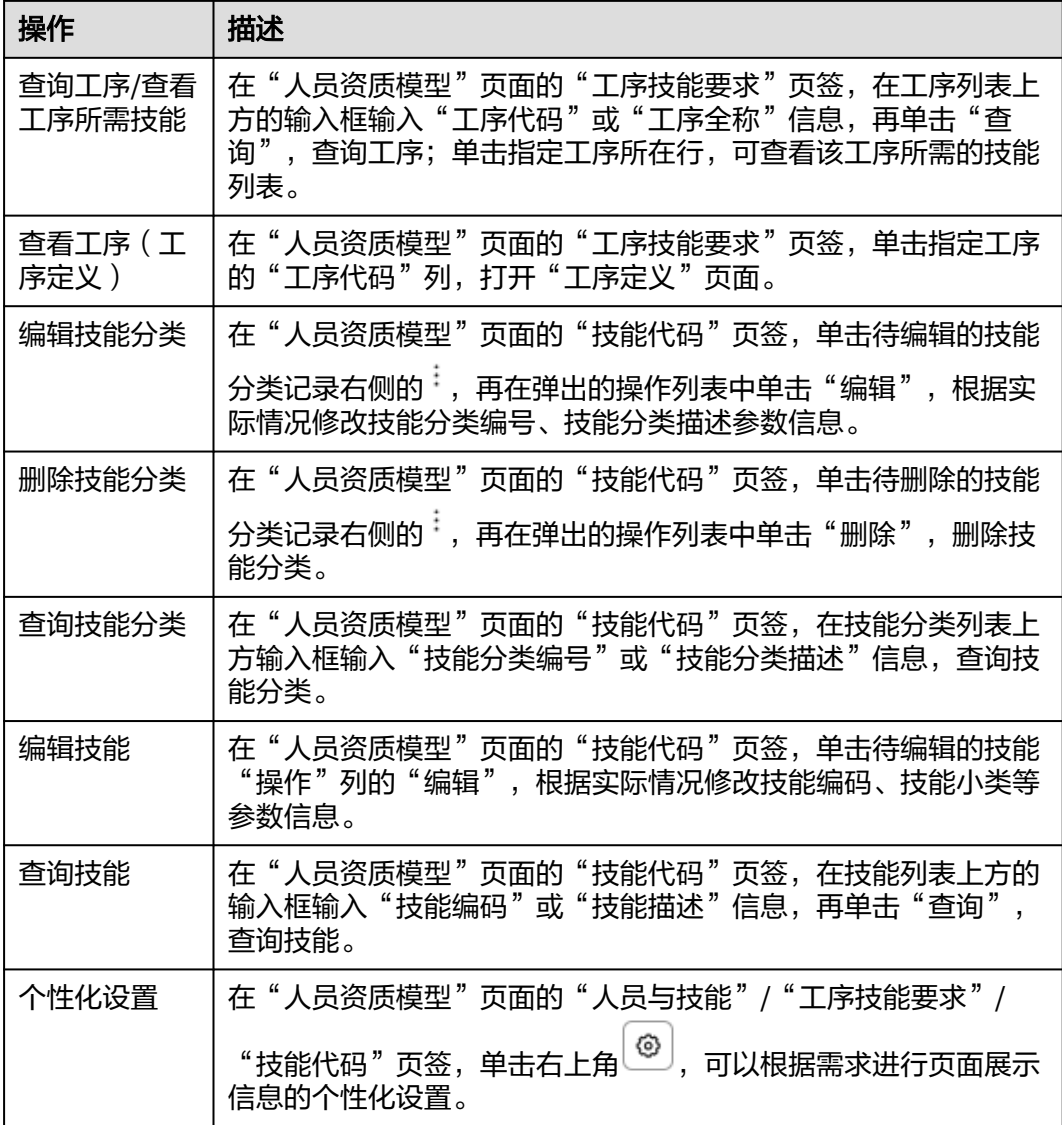

# **3.5.4** 班次与资源日历

维护公司级、工厂级、车间级、线体级的班次、通用事件,以及资源的日历信息。 系统支持班次的扩展配置。

# 前提条件

- 已登录**[MBM-F](#page-5-0)**,且拥有该菜单栏目的操作权限。
- 已维[护数据字典管理](#page-137-0)。
- 已维[护类别配置管理](#page-141-0)。
- 已维[护工厂建模](#page-9-0)。

# 注意事项

"是否有效"为"否"的数据,对外提供的查询接口将被过滤,其他功能模块也 无法引用。

● 班次的扩展属性字段数据不支持导入/导出。

# <span id="page-74-0"></span>添加资源日历

- 步骤**1** 在顶部导航栏中,选择"制造数据模型管理 > 资源模型 > 班次与资源日历"。 进入"班次与资源日历"页面。
- 步骤**2** 选择"资源日历"页签。
- 步骤**3** 在"资源日历条件"卡片中单击"新建资源对象"。
- 步骤**4** 在弹出的"新建资源日历"窗口中,配置相关信息,如图**3-13**所示。
	- 1. 主数据引入:支持引入主数据对象和自定义主数据对象。

### 说明

主数据对象数据来源于工厂建模。

- 2. 资源对象列表:在引入和自定义主数据对象的列表当作选中某条记录。
- 3. 资源对象实例:添加资源对象的实例信息,然后保存。 根据资源实例的日历生成规则,自动生成资源事件。

### 图 **3-13** 新建资源日历

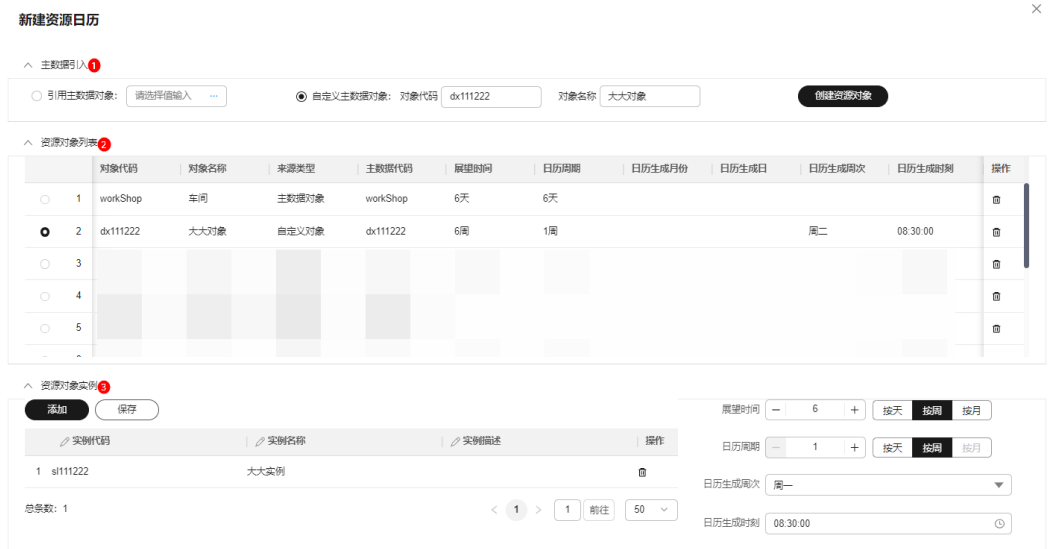

**----**结束

## 添加通用事件

- 步骤**1** 在顶部导航栏中,选择"制造数据模型管理 > 资源模型 > 班次与资源日历"。 进入"班次与资源日历"页面。
- 步骤**2** 选择"工作日历"页签。
- 步骤**3** 单击"通用事件"下方的"添加"。
- 步骤**4** 在弹出的"事件活动新增"窗口中,填写表**[3-61](#page-75-0)**信息。

#### <span id="page-75-0"></span>表 **3-61** 事件活动新增参数表

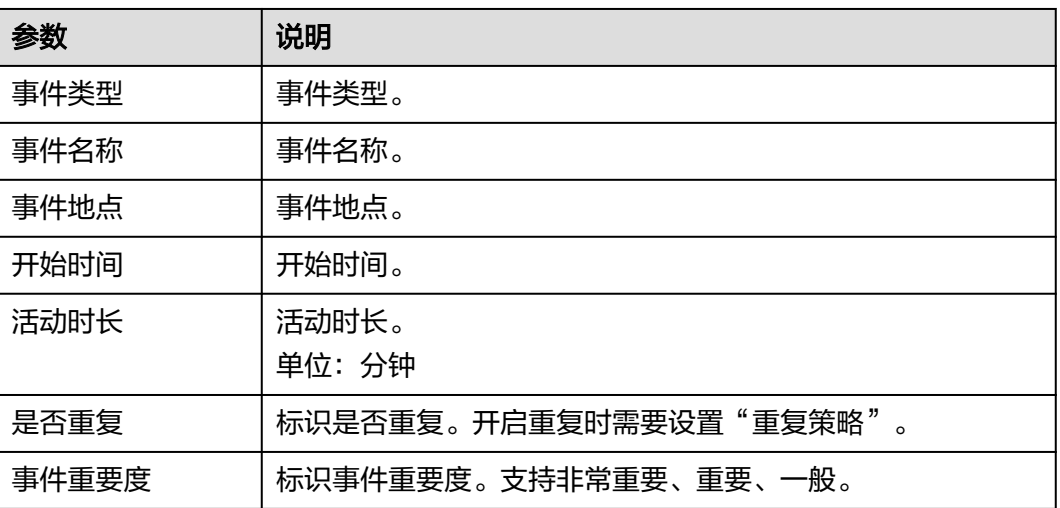

步骤**5** 信息填写完成后,单击"保存后关闭"。

- 步骤**6** (可选)配置重复策略。如[果步骤](#page-74-0)**4**当中开启了重复策略,则需执行此步骤。
	- 1. 单击待配置事件记录"重复机制"列的"重复策略"。
	- 2. 在弹出的窗口中,配置"重复策略"<mark>表3-62</mark>相关参数信息。

### 表 **3-62** 重复策略参数表

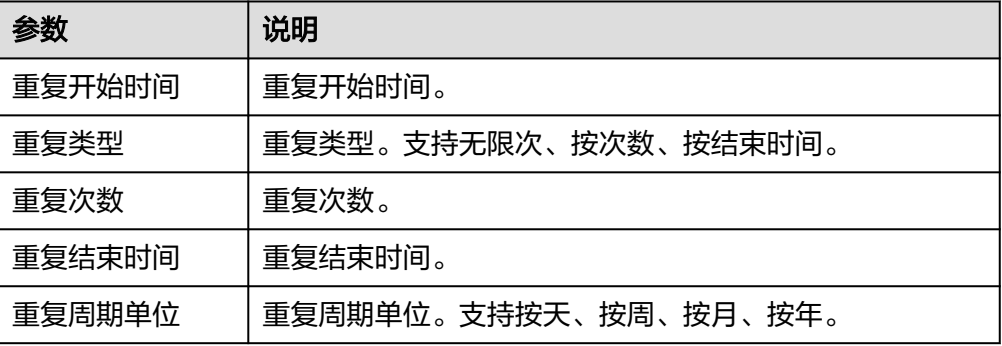

- 3. 信息填写完成后,单击"提交更新"。
- 步骤**7** (可选)配置通用属性明细。
	- 1. 单击待配置事件记录"通用属性"列的"通用属性明细"。
	- 2. 在弹出的窗口中,配置"通用属性"<mark>表3-63</mark>相关参数信息。

#### 表 **3-63** 通用属性参数表

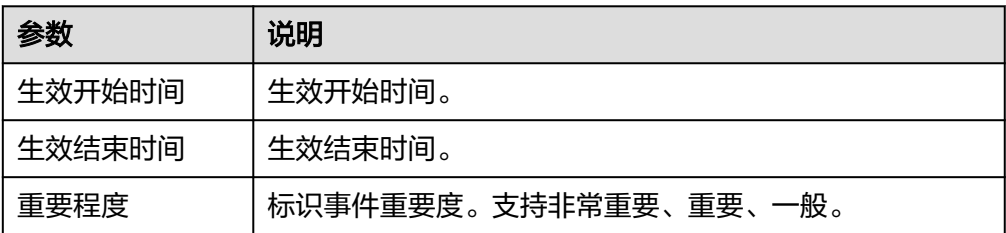

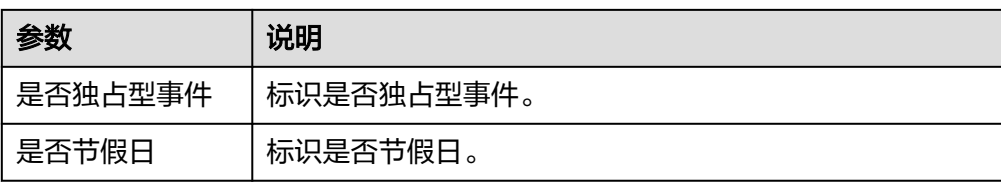

- 3. 信息填写完成后,单击"提交更新"。
- 步骤**8** (可选)配置自定义属性明细。
	- 1. 单击待配置事件记录"自定义属性"列的"自定义属性明细"。
	- 2. 在弹出的窗口中,单击"添加"。
	- 3. 在弹出的"自定义属性新增"窗口中,配置相关参数信息。

表 **3-64** 自定义属性新增参数表

| 参数     | 说明        |
|--------|-----------|
| 扩展属性代码 | 自定义属性代码 。 |
| 扩展属性名称 | 自定义属性名称。  |
| 扩展属性描述 | 自定义属性描述。  |
| 扩展属性值  | 自定义属性值。   |

4. 信息填写完成后,单击"保存后关闭"。

**----**结束

# 扩展属性配置

如果标准班次数据模型当中定义的属性不满足用户业务要求,系统支持根据用户需求 扩展属性。系统还支持按业务数据分类扩展属性,具体操作请参考<mark>动态属性扩展配</mark> [置](#page-149-0)。

- 步骤**1** 在顶部导航栏中,选择"制造数据模型管理 > 资源模型 > 班次与资源日历"。 进入"班次与资源日历"页面的。
- 步骤**2** 选择"班次"页签。
- 步骤3 单击右上角的
- 步骤**4** 参考[扩展属性配置中](#page-45-0)的[步骤](#page-45-0)**4**~[步骤](#page-46-0)**6**完成扩展属性配置。

**----**结束

# 扩展属性配置相关操作

具体操作请参[考扩展属性配置相关操作](#page-46-0)。

# 添加班次

## 说明

如果班次配置了扩展属性,则在添加班次数据时,除了填写表**3-65**中的参数,还需要填写扩展 属性参数。

- 步骤**1** 在顶部导航栏中,选择"制造数据模型管理 > 资源模型 > 班次与资源日历"。 进入"班次与资源日历"页面。
- 步骤**2** 选择"班次"页签。
- 步骤**3** 单击"添加"。
- 步骤**4** 在弹出的"添加班次"窗口中,填写表**3-65**信息。

表 **3-65** 添加班次参数表

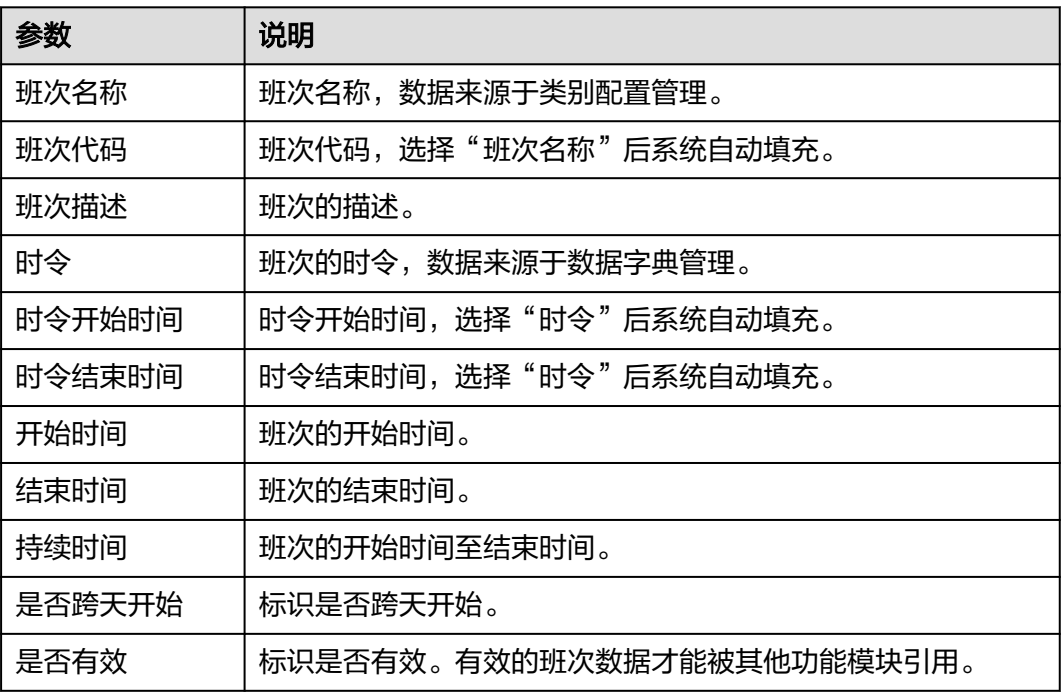

步骤**5** 单击"确定"。

- 步骤**6** (可选)添加活动。
	- 1. 单击待添加活动的班次记录"操作"列的"添加活动"。
	- 2. 在弹出的"创建活动"窗口中,填写表**3-66**信息。

### 表 **3-66** 创建活动参数表

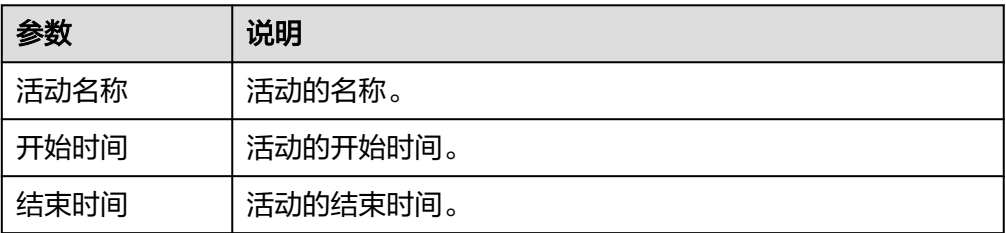

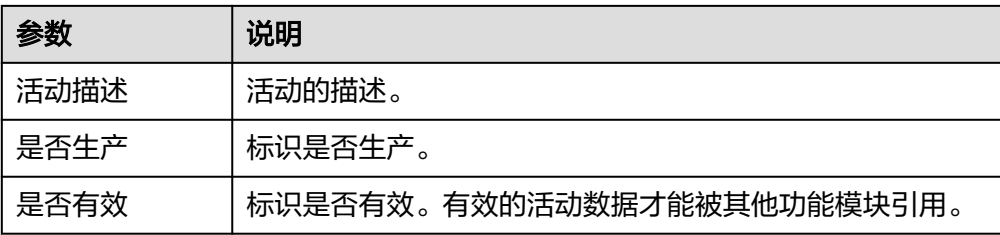

3. 单击"确定"。

### **----**结束

# 相关操作

在"班次与资源日历"页面,您还可以进行如表**3-67**所示的操作。

## 表 **3-67** 相关操作

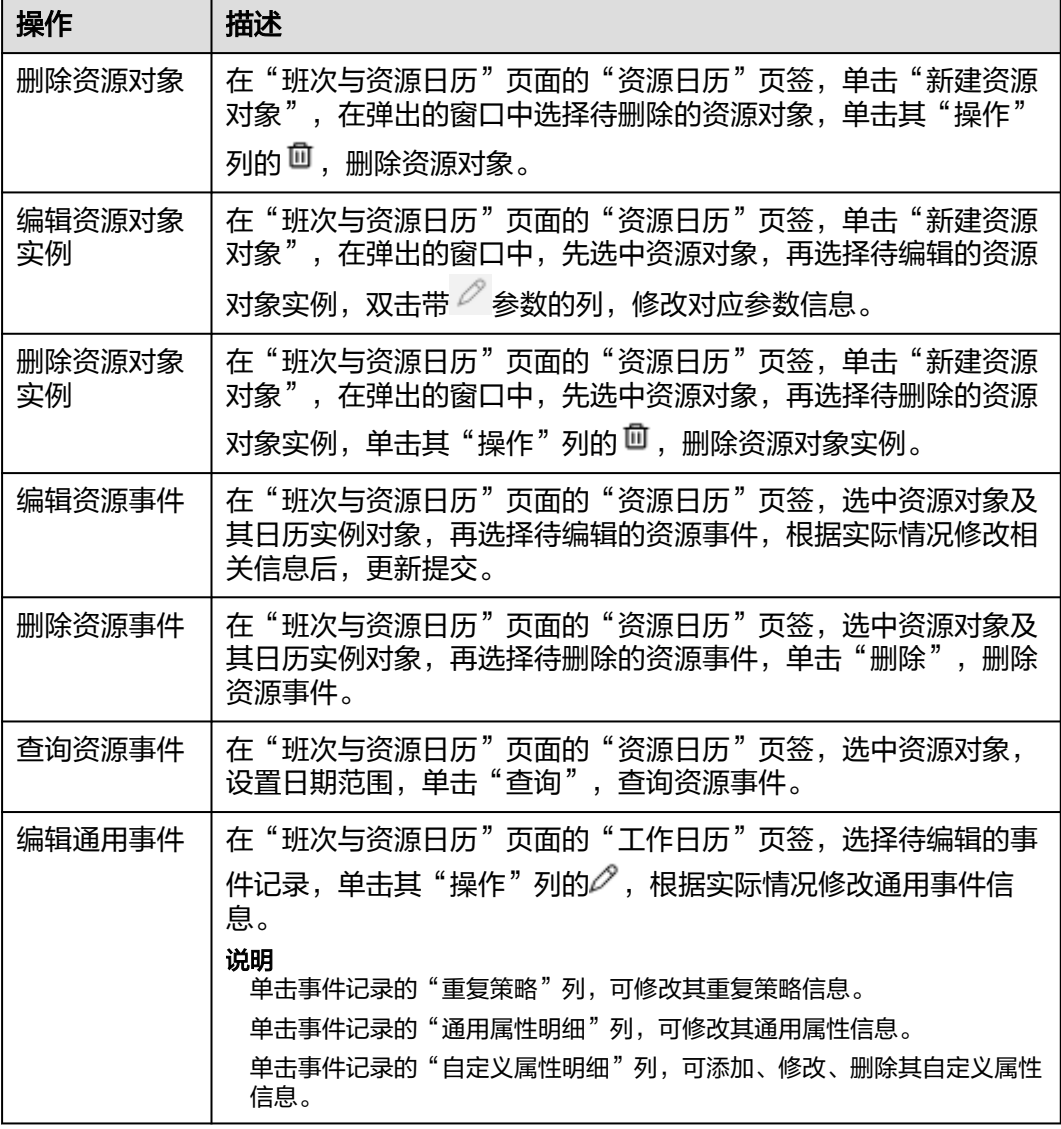

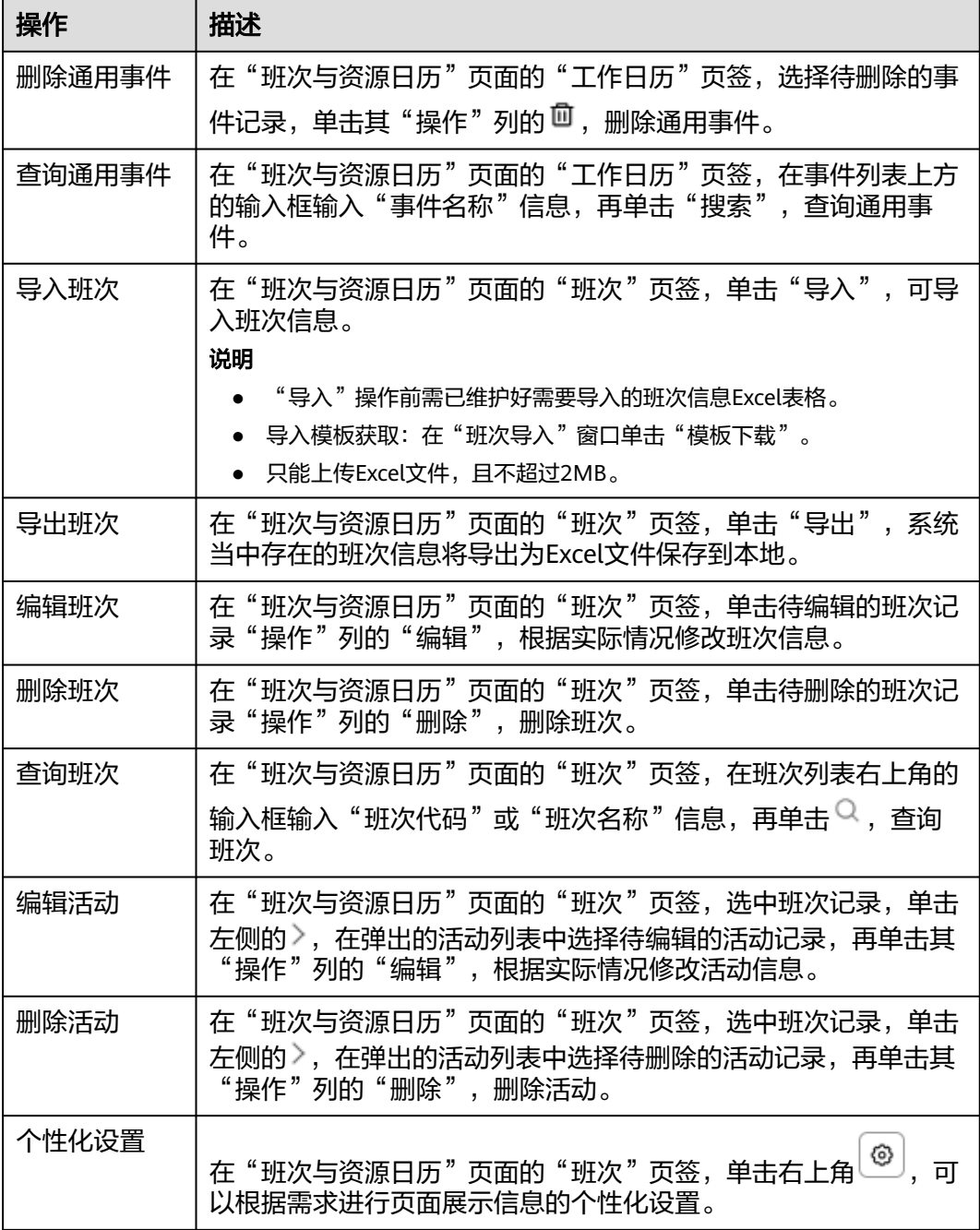

# **3.5.5** 资源规格定义

维护资源规格(工治具)信息。

该页面操作与"Part定义"类似,具体操作可参考**[Part](#page-33-0)**定义。

# 前提条件

已<mark>登录[MBM-F](#page-5-0)</mark>,且拥有该菜单栏目的操作权限。

# 相关操作

在顶部导航栏中,选择"制造数据模型管理 > 资源模型 > 资源规格定义",进入"资 源规格定义"页面。

在"资源规格定义"页面,您可以进行如表**3-68**所示的操作。

表 **3-68** 相关操作

| 操作           | 描述                                                                                                    |
|--------------|----------------------------------------------------------------------------------------------------|
| 添加资源实物<br>分类 | 单击左侧资源实物分类列表中"工治具"右侧的 <sup>[<del>]</del>]</sup> 。                                                                       |
| 编辑资源实物<br>分类 | 单击待编辑的资源实物分类记录右侧的 <sup>:</sup> ,再在弹出的操作列表中<br>单击"编辑",根据实际情况修改资源实物分类编号、资源实物分<br>类描述参数信息。                                 |
| 删除资源实物<br>分类 | 单击待删除的资源实物分类记录右侧的 <sup>:</sup> ,再在弹出的操作列表中<br>单击"删除",删除资源实物分类。                                                          |
| 查询资源实物<br>分类 | 在资源实物分类列表上方输入框输入"资源实物分类编号"或"资<br>源实物分类描述"信息,查询资源实物分类。                                                                   |
| 添加资源实物       | 选中资源实物分类,单击"添加",添加资源实物。                                                                                                 |
| 发布资源实物       | 单击"草稿"状态的资源实物记录左侧的 <sup>》</sup> ,再单击待发布资源实<br>物版本记录"操作"列的"更多 > 发布",发布资源实物。<br>说明<br>"发布"状态的资源实物版本记录才能被其他功能模块引用。         |
| 编辑资源实物       | ● 单击资源实物记录"操作"列的"编辑",根据实际情况修改<br>资源编码基本属性参数信息。<br>● 单击"草稿"状态待编辑的资源实物版本记录"操作"列的<br>"编辑",根据实际情况修改资源版本、项目模板、供应类型<br>等参数信息。 |
| 删除资源实物       | 单击"草稿"状态待删除的资源实物版本记录"操作"列的"更多<br>> 删除",删除资源实物。                                                                          |
| 升版资源实物       | 选中"发布"状态待升版的资源实物记录,单击其版本记录"操<br>作"列的"更多 > 升版", 升版资源实物。                                                                  |
| 查看资源实物       | 选中待查看的资源实物版本记录,单击其版本记录"操作"列的<br>"查看",查看资源实物详情。                                                                          |
| 上传图片         | 选中待上传图片的资源实物记录,单击其版本记录"操作"列的<br>"更多 > 图片",上传图片。                                                                         |
| 查询资源实物       | 在资源实物列表上方输入框输入"资源实物编码"、"资源实物中<br>文描述"或"资源实物型号"信息,或者选择指定资源实物状态,<br>再单击"查询",查询资源实物。                                       |
| 个性化设置        | 单击右上角 $\overset{\text{\textcopyright}}{=}$ ,可以根据需求进行页面展示信息的个性化设置。                                                       |

# **3.6 Recipe** 模型

# **3.6.1** 产品 **Recipe** 建模

维护在生产工序中设备的参数信息。

系统支持模板分类、模板、模板的Recipe设定项、Recipe方案以及Recipe方案的设定 项的扩展配置。

# 前提条件

- 已<mark>登录[MBM-F](#page-5-0)</mark>,且拥有该菜单栏目的操作权限。
- 已维护**[Part](#page-33-0)**定义。
- 已维[护工厂建模](#page-9-0)。
- 已维[护工序定义](#page-45-0)。
- 已维[护设备规格定义](#page-114-0)。

## 注意事项

- 仅最小叶子节点的模板分类可添加模板。
- 添加模板,"关联类别"选择"工位"时,仅可选择与工序关联的工位数据。
- 如果某模板分类下关联了模板,则该模板分类不能被删除。
- 其他功能模块在引用Recipe方案数据时,引用的是"发布"状态且版本最高的记 录。
- Recipe方案在引用模板数据时,引用的是"发布"状态且版本最高的记录。
- 配方方案定义、模板定义当中"锁定"状态的数据不支持修改操作。

# 添加模板分类

### 说明

如果模板分类配置了扩展属性,则在添加模板分类数据时,除了填写<mark>步骤</mark>4中列举的参数,还需 要填写扩展属性参数。

步骤**1** 在顶部导航栏中,选择"制造数据模型管理 > Recipe模型 > 产品Recipe建模"。

进入"产品Recipe建模"页面。

- 步骤**2** 选择"模板定义"页签。
- 步骤**3** 单击左侧模板分类列表中各分类右侧的 。

### 说明

添加子节点模板分类需先单击父节点右侧的 <sup>: .</sup>. 再在弹出的操作列表中单击"添加"。

步骤**4** 在弹出的"添加模板分类"窗口中,填写相关参数信息。

- 工序:数据来源于工序定义。
- 分类名称:模板分类的名称。
- 分类描述:模板分类的描述。

**步骤5** 信息填写完成后,单击"保存"。

**----**结束

## 模板分类相关操作

模板分类添加完成后,您还可以进行如表**3-69**所示的操作。

表 **3-69** 模板分类相关操作

| 操作     | 描述                                                               |
|--------|------------------------------------------------------------------|
| 编辑模板分类 | 在"产品Recipe建模"页面的"模板定义"页签,选择待编辑的模                                 |
|        | 板分类记录,单击其右侧的 步,再在弹出的操作列表中单击"编<br>辑",根据实际情况修改分类名称、分类描述参数信息。       |
| 删除模板分类 | 在"产品Recipe建模"页面的"模板定义"页签, 选择待删除的模                                |
|        | 板分类记录, 单击其右侧的 步, 再在弹出的操作列表中单击"删<br>除",删除分类。                      |
| 查询模板分类 | 在"产品Recipe建模"页面的"模板定义"页签,在模板分类列表<br>上方的输入框输入"分类名称"信息,查询模板分类。     |
| 扩展属性配置 | 在"产品Recipe建模"页面的"模板定义"页签,单击"全部分<br>类"右侧的 C, 可以根据需求进行模板分类的扩展属性配置。 |

# 添加模板

### 说明

如果模板配置了扩展属性,则在添加模板数据时,除了填写表**[3-70](#page-83-0)**中的参数,还需要填写扩展 属性参数。

- 步骤**1** 在顶部导航栏中,选择"制造数据模型管理 > Recipe模型 > 产品Recipe建模"。 进入"产品Recipe建模"页面。
- 步骤**2** 选择"模板定义"页签。
- 步骤**3** 在左侧模板分类列表中选中模板分类(最小叶子节点)后,单击"添加模板"。 弹出"添加模板"窗口。
- 步骤**4** 配置RECIPE模板信息,相关参数参考表**[3-70](#page-83-0)**。

### <span id="page-83-0"></span>表 **3-70** RECIPE 模板信息参数表

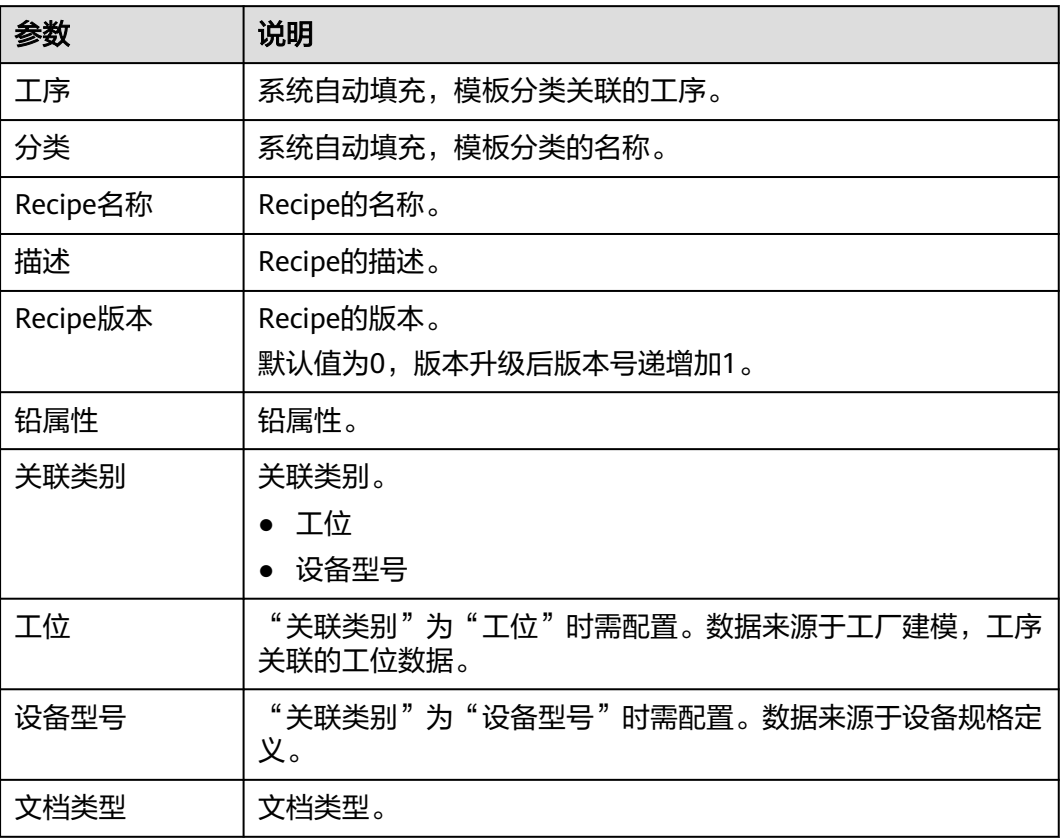

步骤**5** (可选)配置模板的RECIPE设定项明细。

- 1. 单击"RECIPE设定项明细"下的"添加"。
- 2. 在弹出的"添加参数项"窗口中,配置<mark>表3-71</mark>信息。

### 说明

如果模板的Recipe设定项配置了扩展属性,则在添加模板的Recipe设定项数据时,除了填 写表**3-71**中的参数,还需要填写扩展属性参数。

表 **3-71** 添加参数项参数表

| 参数   | 说明                                 |
|------|------------------------------------|
| 模板分组 | RECIPE设定项模板分组。                     |
| 参数类型 | RECIPE设定项参数类型。                     |
| 参数名称 | RECIPE设定项参数名称。                     |
| 参数描述 | RECIPE设定项参数描述,系统自动填充"参数名称"的取<br>值。 |

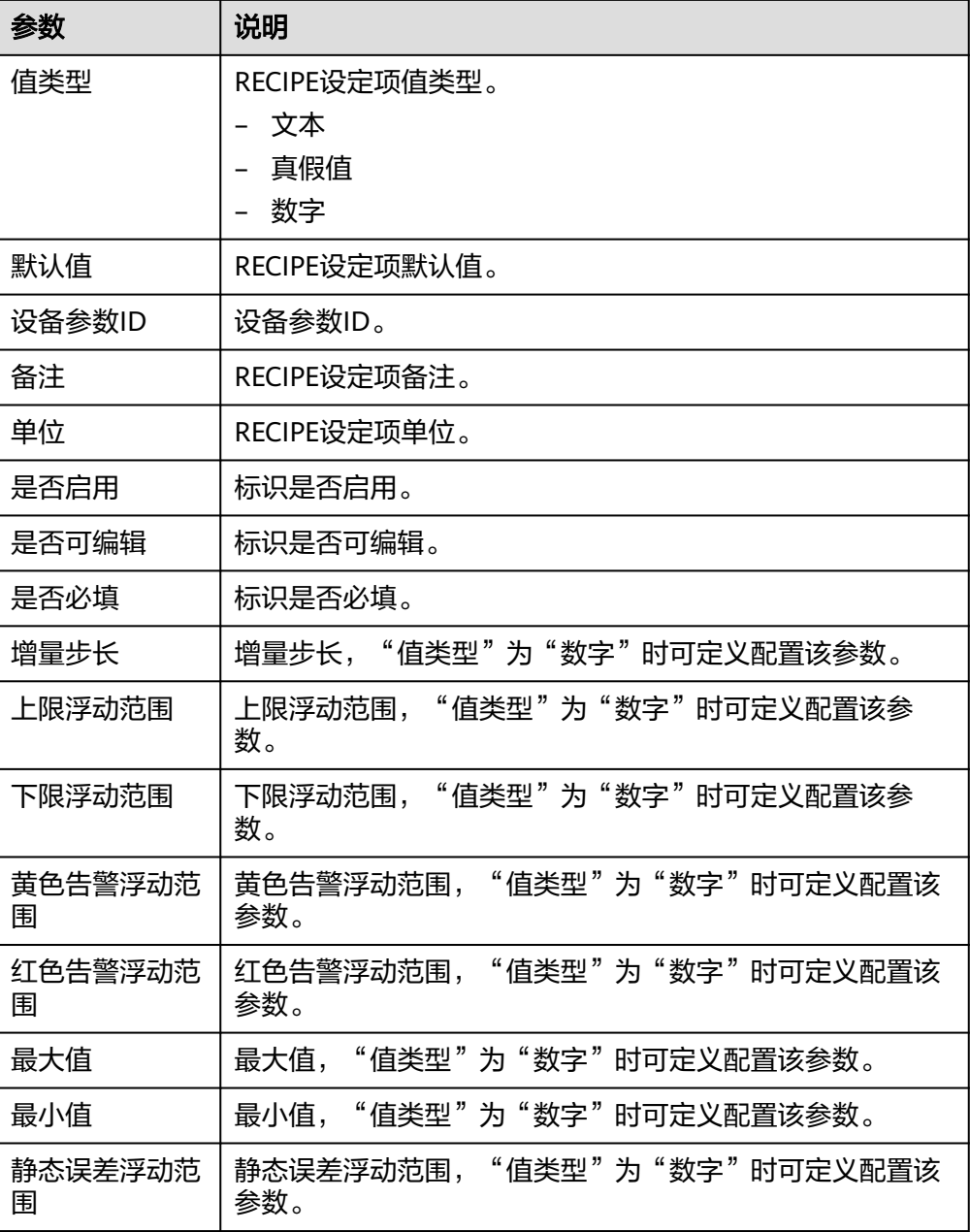

3. 单击"保存"。

步骤6 信息填写完成后,单击"保存"。

## **----**结束

# 模板相关操作

模板添加完成后,您还可以进行如表**[3-72](#page-85-0)**所示的操作。

## <span id="page-85-0"></span>表 **3-72** 模板相关操作

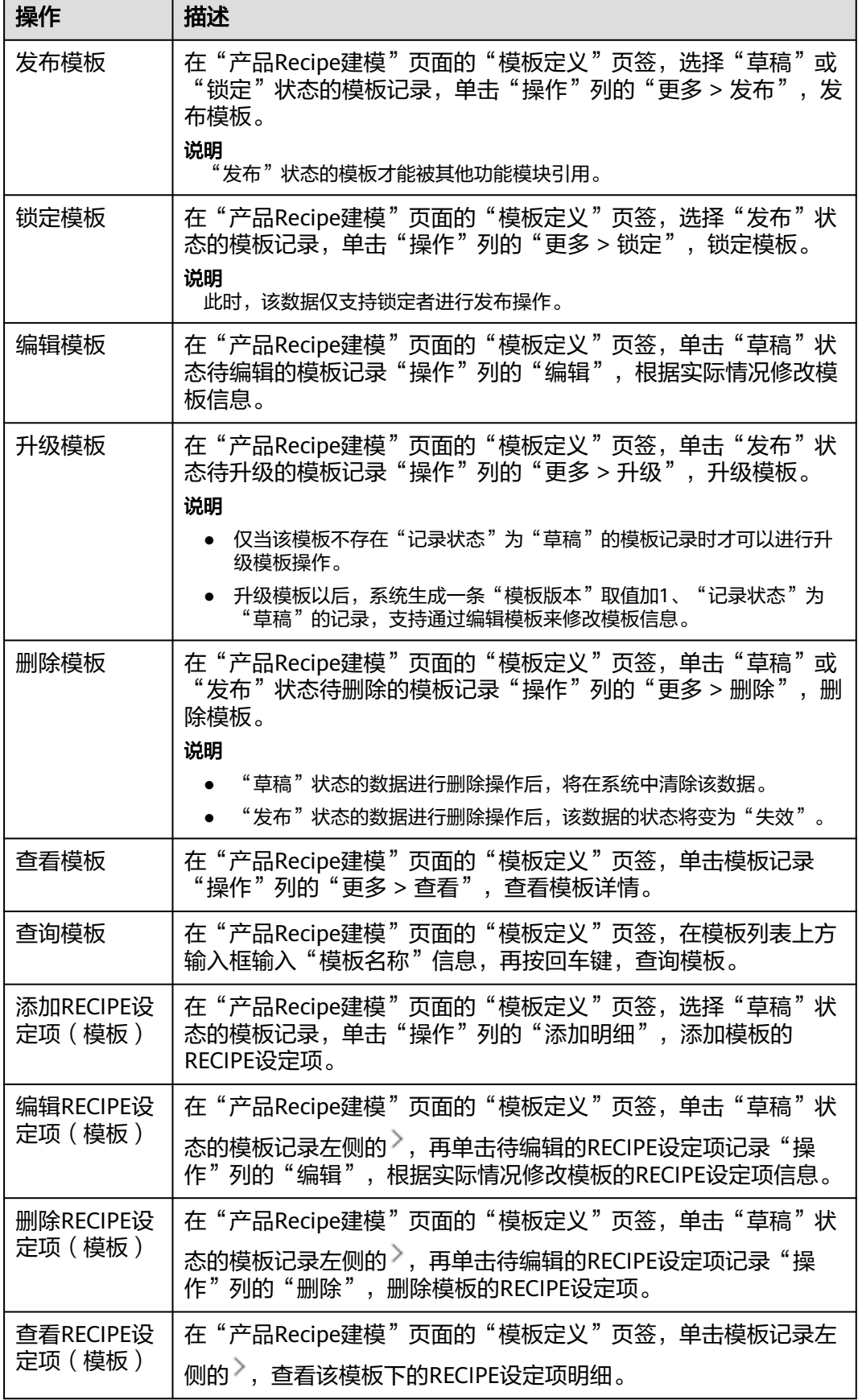

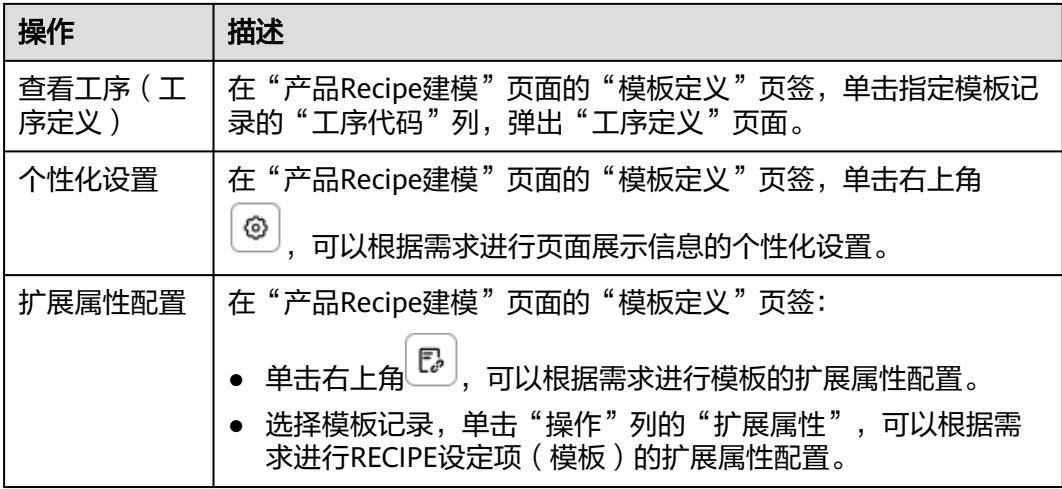

# 添加 **RECIPE** 方案

说明

如果Recipe方案配置了扩展属性,则在添加Recipe方案数据时,除了填写**表3-73**中的参数,还 需要填写扩展属性参数。

- 步骤**1** 在顶部导航栏中,选择"制造数据模型管理 > Recipe模型 > 产品Recipe建模"。 进入"产品Recipe建模"页面。
- 步骤**2** 选择"配方方案定义"页签。
- 步骤**3** 单击"添加"。
- 步骤**4** 在弹出"RECIPE方案创建"窗口,配置表**3-73**信息。

表 **3-73** RECIPE 方案创建参数表

| 参数   | 说明                    |
|------|-----------------------|
| 产品信息 |                       |
| 产品编码 | 产品编码,数据来源于Part定义。     |
| 产品版本 | 产品版本,选择"产品编码"后系统自动填充。 |
| 板面   | 板面。                   |
| 铅属性  | 铅属性。                  |
| 模板信息 |                       |
| 模板   | 模板,数据来源于模板定义。         |
| 工序编码 | 工序编码, 选择"模板"后系统自动填充。  |
| 工序名称 | 工序名称,选择"模板"后系统自动填充。   |
| 对象编码 | 对象编码,选择"模板"后系统自动填充。   |

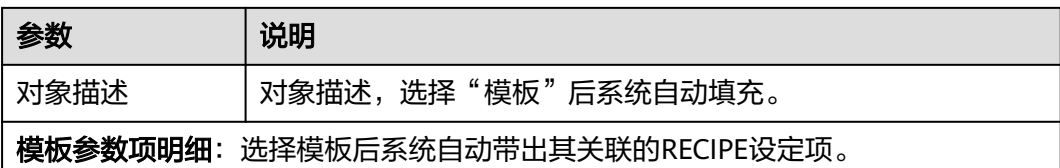

步骤5 (可选)配置Recipe方案的模板参数项明细。

- 1. 单击"模板参数项明细"下的"添加"。
- 2. 在弹出的"添加参数项"窗口中,参考<mark>表[3-71](#page-83-0)</mark>配置相关信息。

说明

如果Recipe方案的设定项配置了扩展属性,则在添加Recipe方案的设定项数据时,除了填 写表**[3-71](#page-83-0)**中的参数,还需要填写扩展属性参数。

- 3. 单击"保存"。
- 步骤**6** 信息填写完成后,单击"保存"。

### **----**结束

# **RECIPE** 方案相关操作

RECIPE方案添加完成后,您还可以进行如表**3-74**所示的操作。

表 **3-74** RECIPE 方案相关操作

| 操作             | 描述                                                                                                    |
|----------------|----------------------------------------------------------------------------------------------------|
| 发布RECIPE方<br>案 | 在"产品Recipe建模"页面的"配方方案定义"页签,选择"草<br>稿"或"锁定"状态的RECIPE方案记录,单击"操作"列的"更多<br>> 发布",发布RECIPE方案。<br>说明<br>"发布"状态的RECIPE方案才能被其他功能模块引用。                            |
| 锁定RECIPE方<br>案 | 在"产品Recipe建模"页面的"配方方案定义"页签,选择"发<br>布"状态的RECIPE方案记录,单击"操作"列的"更多 > 锁<br>定",锁定RECIPE方案。<br>说明<br>此时,该数据仅支持锁定者进行发布操作。                                        |
| 升级RECIPE方<br>案 | 在"产品Recipe建模"页面的"配方方案定义"页签,单击"发<br>布"状态待升级的RECIPE方案记录"操作"列的"版本升级",升<br>级RECIPE方案。<br>说明<br>● 仅当该RECIPE方案不存在"记录状态"为"草稿"的RECIPE方案记录时<br>才可以进行升级RECIPE方案操作。 |
|                | 升级RECIPE方案以后,系统生成一条"RECIPE版本"取值加1、"记录<br>状态"为"草稿"的记录。                                                                                                    |

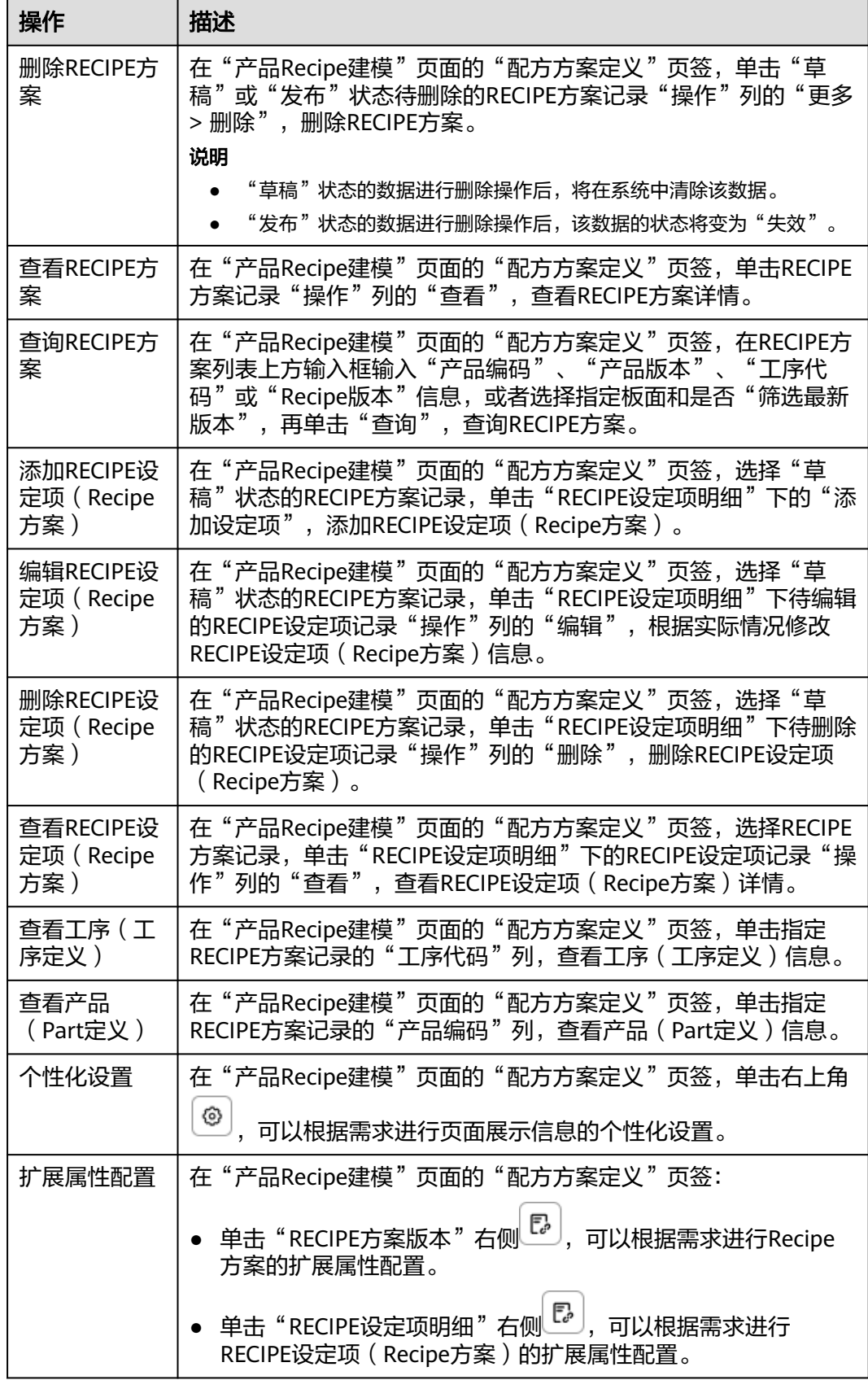

# **3.6.2 EDC** 工程数采方案定义

维护在生产工序中需要从设备采集的数据。

系统支持分类、EDC方案以及EDC采集项的扩展配置。

## 前提条件

- 已登录**[MBM-F](#page-5-0)**,且拥有该菜单栏目的操作权限。
- 已维护**[Part](#page-33-0)**定义。
- 已维[护工厂建模](#page-9-0)。
- **•** 已维[护工序定义](#page-45-0)。
- 已维护<mark>设备规格定义</mark>。

## 注意事项

- 仅最小叶子节点的分类可添加EDC方案。
- 编辑EDC方案, "适应范围"选择"指定工位"时, 仅可选择与工序关联的工位 数据。
- 如果某分类下关联了EDC方案,则该分类不能被删除。
- 其他功能模块在引用EDC方案数据时,引用的是"发布"状态且版本最高的记 录。
- 工程数采方案定义当中"锁定"状态的数据不支持修改操作。

# 添加分类

## 说明

如果分类配置了扩展属性,则在添加分类数据时,除了填写步骤**3**中列举的参数,还需要填写扩 展属性参数。

步骤**1** 在顶部导航栏中,选择"制造数据模型管理 > Recipe模型 > EDC工程数采方案定  $V$ "。

进入"EDC工程数采方案定义"页面。

步骤**2** 单击左侧分类列表中各分类右侧的 。

### 说明

添加子节点分类需先单击父节右侧的<sup>:</sup>,再在弹出的操作列表中单击"添加"。

- 步骤**3** 在弹出的"添加分类"窗口中,填写相关参数信息。
	- 工序:数据来源于工序定义。
	- 分类名称:分类的名称。
	- 分类类别:分类的类别。
	- 分类描述:分类的描述。
- 步骤**4** 信息填写完成后,单击"保存"。

### **----**结束

# 分类相关操作

分类添加完成后,您还可以进行如表**3-75**所示的操作。

表 **3-75** 分类相关操作

| 操作     | 描述                                                        |
|--------|-----------------------------------------------------------|
| 编辑分类   | 在"EDC工程数采方案定义"页面,选择待编辑的分类记录,单击                            |
|        | 其右侧的 第, 再在弹出的操作列表中单击"编辑", 根据实际情况<br>修改分类名称、分类类别、分类描述参数信息。 |
| 删除分类   | 在"EDC工程数采方案定义"页面,选择待删除的分类记录,单击                            |
|        | 其右侧的 *, 再在弹出的操作列表中单击"删除", 删除分类。                           |
| 查询分类   | 在"EDC工程数采方案定义"页面,在分类列表上方的输入框输入<br>"分类名称"信息, 查询分类。         |
| 扩展属性配置 | 在"EDC工程数采方案定义"页面,单击"全部分类"右侧的                              |
|        | <b>B</b> , 可以根据需求进行分类的扩展属性配置。                             |

# 添加 **EDC** 方案(产品及过程特性)

#### 说明

如果EDC方案配置了扩展属性,则在添加EDC方案数据时,除了填写表**3-76**中的参数,还需要填 写扩展属性参数。

产品及过程特性方案作用于指定产品和工序。

步骤**1** 在顶部导航栏中,选择"制造数据模型管理 > Recipe模型 > EDC工程数采方案定 义"。

进入"EDC工程数采方案定义"页面。

步骤**2** 在左侧分类列表中选中分类(最小叶子节点)后,单击"添加产品及过程特性方 案"。

弹出"添加方案"窗口。

步骤**3** 配置EDC方案信息,相关参数参考表**3-76**。

### 表 **3-76** EDC 方案信息参数表

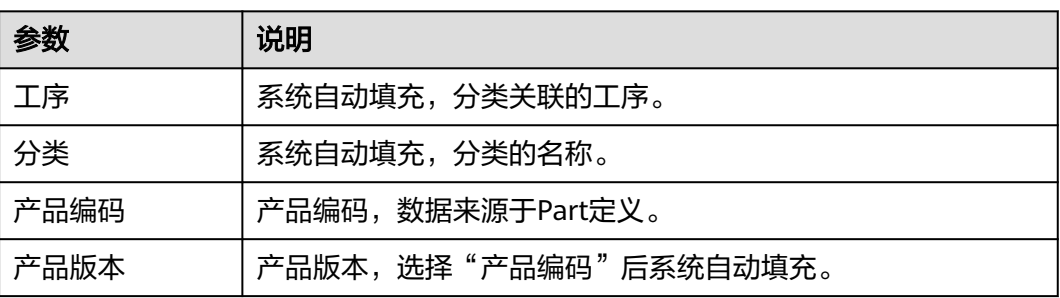

<span id="page-91-0"></span>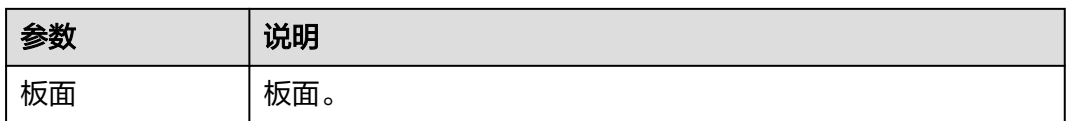

### 步骤**4** 配置EDC采集项明细。

- 1. 单击"EDC采集项明细"下的"添加"。
- 2. 在弹出的"添加参数项"窗口中,配置<mark>表3-77</mark>信息。

说明

如果EDC采集项配置了扩展属性,则在添加EDC采集项数据时,除了填写表**3-77**中的参 数,还需要填写扩展属性参数。

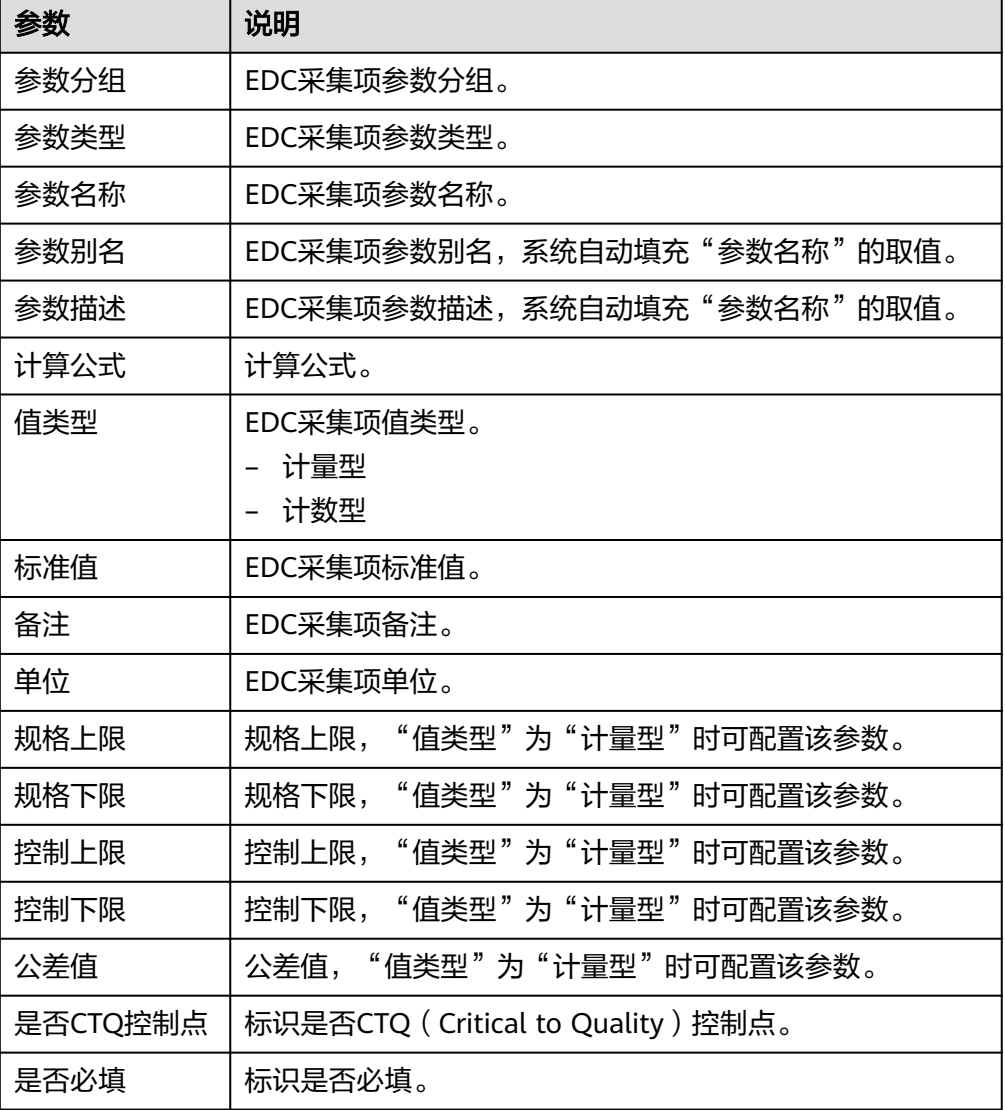

表 **3-77** 添加参数项参数表

3. 信息填写完成后,单击"保存"。

步骤**5** 单击"保存"。

**----**结束

# 添加 **EDC** 方案(设备特性)

设备特性方案作用于指定工序。

步骤**1** 在顶部导航栏中,选择"制造数据模型管理 > Recipe模型 > EDC工程数采方案定 义"。

进入"EDC工程数采方案定义"页面。

- 步骤**2** 在左侧分类列表中选中分类(最小叶子节点)后,单击"添加设备特性方案"。 弹出"添加方案"窗口。
- 步骤**3** 配置EDC采集项明细。
	- 1. 单击"EDC采集项明细"下的"添加"。
	- 2. 在弹出的"添加参数项"窗口中,参考<mark>表[3-77](#page-91-0)</mark>,配置相关信息。

#### 说明

如果EDC采集项配置了扩展属性,则在添加EDC采集项数据时,除了填写表**[3-77](#page-91-0)**中的参 数,还需要填写扩展属性参数。

- 3. 信息填写完成后,单击"保存"。
- 步骤**4** 单击"保存"。

**----**结束

## 编辑 **EDC** 方案

步骤**1** 在顶部导航栏中,选择"制造数据模型管理 > Recipe模型 > EDC工程数采方案定 义"。

进入"EDC工程数采方案定义"页面。

- **步骤2** 在左侧分类列表中选中分类后,单击"草稿"状态待编辑EDC方案记录"操作"列的 "编辑"。
- 步骤**3** 在弹出"编辑数采方案信息"窗口,配置表**3-78**信息。

表 **3-78** 编辑数采方案信息参数表

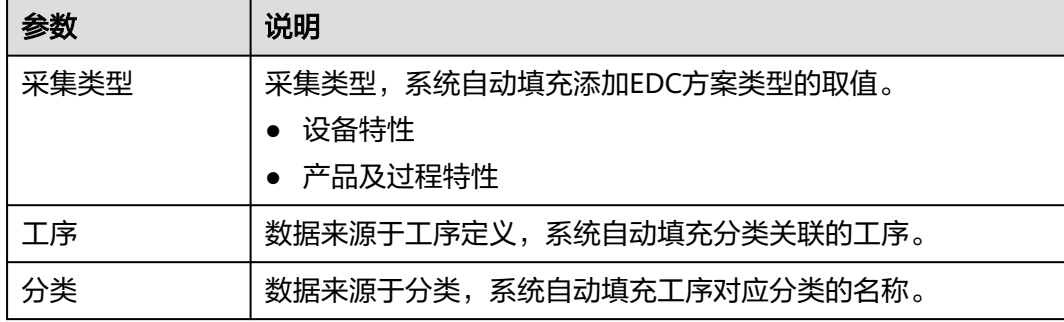

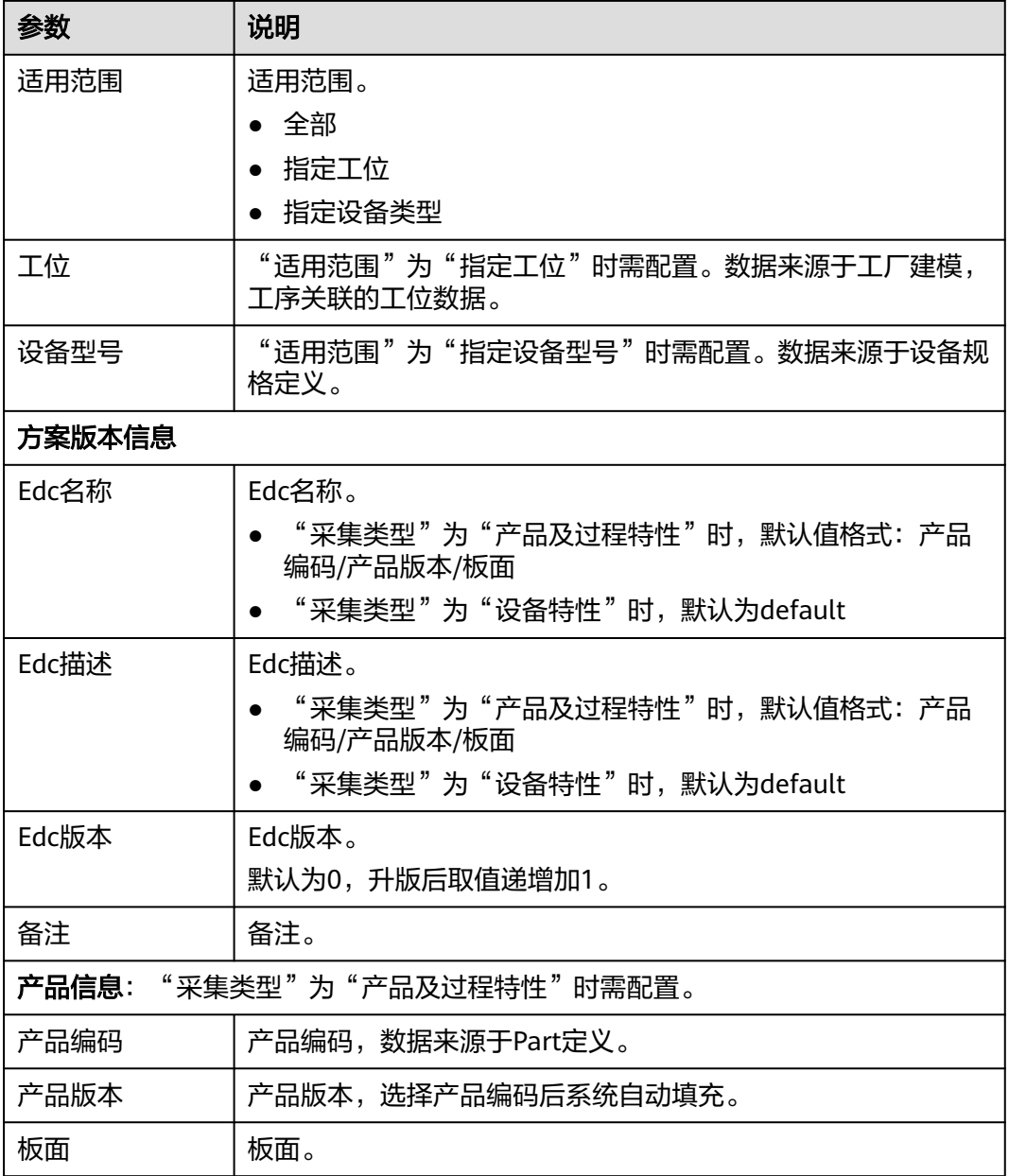

步骤4 信息填写完成后,单击"保存"。

**----**结束

# **EDC** 方案相关操作

EDC方案添加完成后,您还可以进行如表**[3-79](#page-94-0)**所示的操作。

## <span id="page-94-0"></span>表 **3-79** EDC 方案相关操作

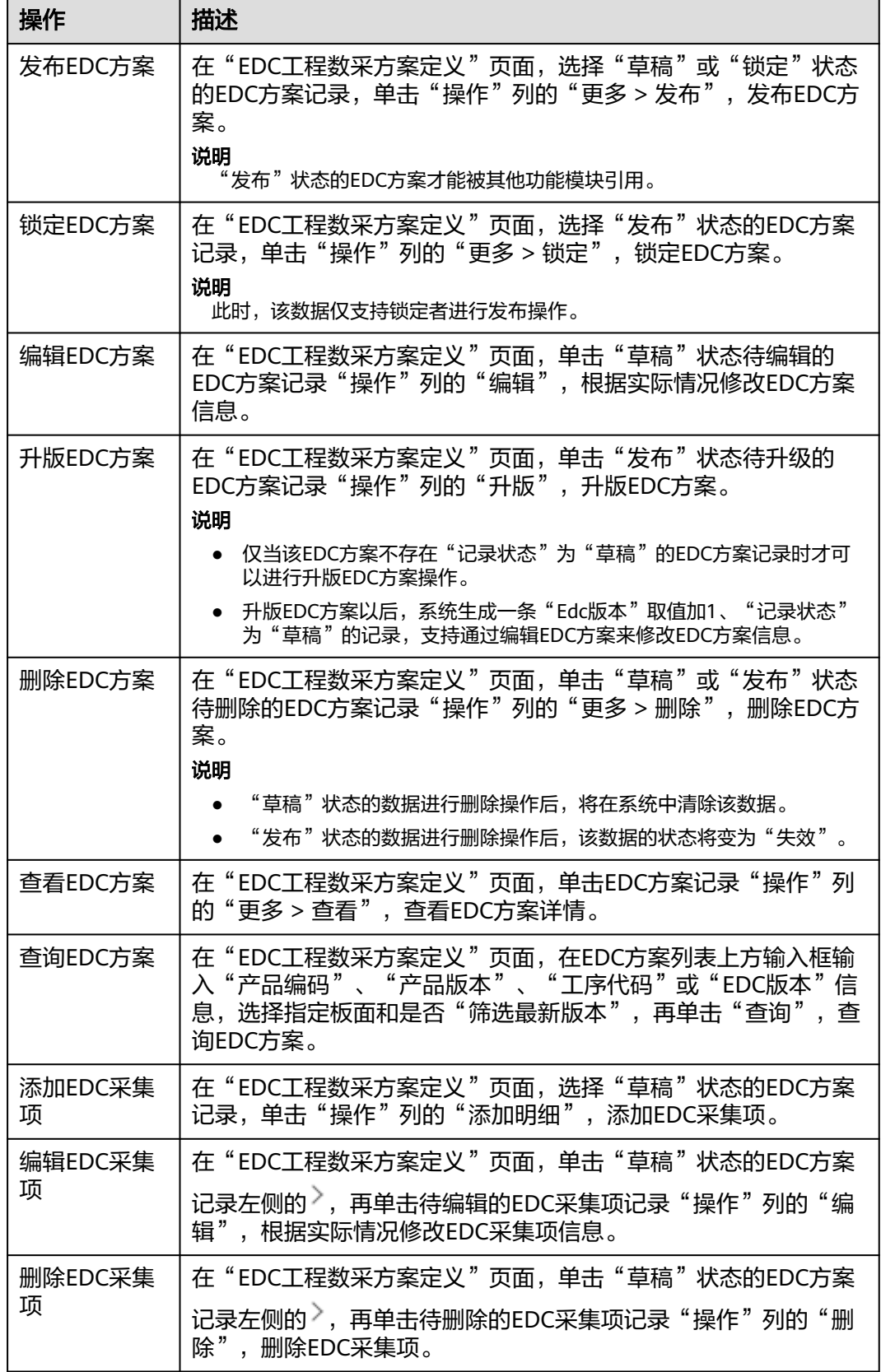

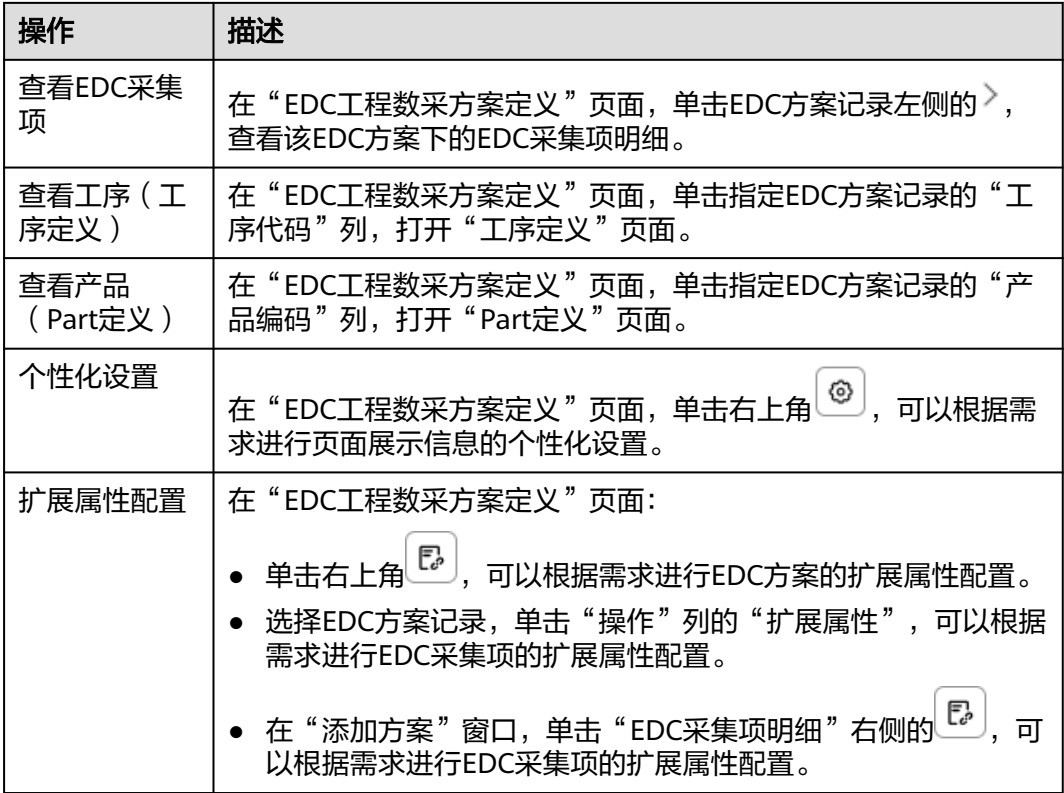

# **3.7** 质检模型

# **3.7.1** 故障与缺陷代码

维护各种故障现象、故障对象、测量方法、故障原因、缺陷、措施。

说明

本章节的操作指导以"故障现象分类"页签为例。故障对象、测量方法、故障原因、缺陷、措施 的操作跟故障现象的操作类似,请参考故障现象的介绍进行操作。

# 前提条件

- 已登录**[MBM-F](#page-5-0)**,且拥有该菜单栏目的操作权限。
- **•** 已维[护工厂建模](#page-9-0)。
- 已维护**[Part](#page-33-0)**定义。
- 已维[护工序定义](#page-45-0)。

# 注意事项

- "是否有效"为"否"的数据,对外提供的查询接口将被过滤,其他功能模块也 无法引用。
- "是否有效"为"是"且"发布"状态的故障现象、故障对象、测量方法、故障 原因、缺陷、措施才能被其他功能模块引用。
- 如果某分类下关联了对应的类型数据,则该分类不能被删除。
- 导入故障与缺陷代码时只能上传Excel文件,且不超过2MB。

## 添加故障现象分类

- 步骤**1** 在顶部导航栏中,选择"制造数据模型管理 > 质检模型 > 故障与缺陷代码"。 进入"故障与缺陷代码"页面。
- 步骤2 在左侧导航选择"故障现象分类",单击其右侧的 <sup>[+]</sup>。
- 步骤**3** 在弹出的"添加分类"窗口中,填写表**3-80**信息。

表 **3-80** 添加分类参数表

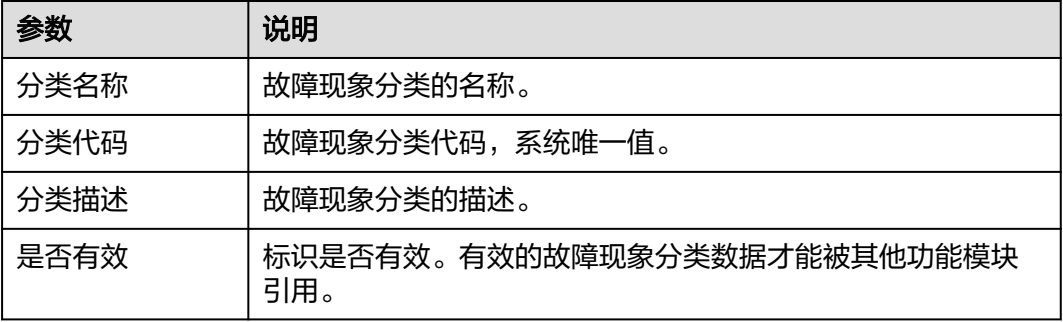

**步骤4** 信息填写完成后,单击"保存"。

**----**结束

# 故障现象分类相关操作

故障现象分类添加完成后,您还可以进行如表**3-81**所示的操作。

表 **3-81** 故障现象分类相关操作

| 操作           | 描述                                                                                           |
|--------------|----------------------------------------------------------------------------------------------|
| 编辑故障现象<br>分类 | 在"故障与缺陷代码"页面的"故障现象分类"页签,单击待编辑<br>的故障现象分类右侧的 ; , 在弹出的操作列表中单击"编辑", 根<br>据实际情况修改分类名称、分类描述等参数信息。 |
| 删除故障现象<br>分类 | 在"故障与缺陷代码"页面的"故障现象分类"页签,单击待编辑<br>的故障现象分类右侧的 *, 在弹出的操作列表中单击"删除"<br>删<br>除故障现象分类。              |

## 添加故障现象

# 步骤**1** 在顶部导航栏中,选择"制造数据模型管理 > 质检模型 > 故障与缺陷代码"。

进入"故障与缺陷代码"页面。

步骤**2** 选择故障现象分类后,单击"添加"。

弹出"添加故障现象"窗口。

步骤**3** 配置故障现象参数信息,相关参数参考表**3-82**。

表 **3-82** 添加故障现象参数表

| 参数      | 说明                               |
|---------|----------------------------------|
| 故障现象名称  | 故障现象的名称。                         |
| 故障现象代码  | 故障现象的代码,系统唯一值。                   |
| 故障现象描述  | 故障现象的描述。                         |
| 主要标记代码  | 故障现象的主要标记代码。                     |
| 缺陷来源    | 故障现象的缺陷来源。                       |
| 等级      | 故障现象的等级。                         |
| 工厂编码    | 关联工厂编码,数据来源于工厂建模。                |
| 是否为锁定缺陷 | 标识是否为锁定缺陷。                       |
| 是否有效    | 标识是否有效。有效的故障现象数据才能被其他功能模块引<br>用。 |

步骤**4** (可选)关联工序。

- 1. 在"关联对象"下,选择"工序"页签。
- 2. 勾选工序记录前的 $\Box$ , 关联工序(数据来源于工序定义, 可批量勾选)。
	- 说明
		- 在工序列表上方输入"工序编码"或"工序名称"信息,再单击"查询",可查询对应 的工序信息。
		- 单击右侧 ,可以根据需求进行页面展示信息的个性化设置。

步骤**5** (可选)关联物料。

- 1. 在"关联对象"下,选择"物料"页签。
- 2. 勾选物料记录前的——,关联物料(数据来源于Part定义,可批量勾选)。

#### 说明

- 在物料列表上方输入"物料编码"或"物料描述"信息,再单击"查询",可查询对应 的物料信息。
- 单击右侧 $\overset{\text{\textcopyright}}{=}$ , 可以根据需求进行页面展示信息的个性化设置。

步骤6 信息填写完成后,单击"保存"。

### <span id="page-98-0"></span>说明

添加故障对象、添加测量方法、添加故障原因、添加缺陷、添加措施包含的参数与添加故障现象 的参数基本相同,区别在于"\*\*\*名称"、"\*\*\*代码"、"\*\*\*描述"这三个参数的\*\*\*为对应故障 类型分类。

**----**结束

# 导入故障现象

说明

- "导入"操作前需已维护好需要导入的故障现象信息Excel表格。
- 导入模板获取: 在"故障与缺陷代码导入"窗口单击"模板下载"。
- 步骤**1** 在顶部导航栏中,选择"制造数据模型管理 > 质检模型 > 故障与缺陷代码"。 进入"故障与缺陷代码"页面。
- 步骤**2** 单击"导入"。
- **步骤3** 在弹出的"故障与缺陷代码导入"窗口中,单击"导入"。
- 步骤**4** 单击"请选择故障与缺陷代码导入文件"下方框区域,选择需要导入的Excel文件后, 再单击"打开"。

或者,直接将文件拖入"请选择故障与缺陷代码导入文件"下方框区域。

- 步骤5 单击"确定", "故障与缺陷代码导入"窗口显示导入信息预览。
- 步骤**6** 单击"提交"。

**----**结束

## 故障现象相关操作

故障现象添加完成后,您还可以进行如表**3-83**所示的操作。

表 **3-83** 故障现象相关操作

| 操作     | 描述                                                                                                    |
|--------|----------------------------------------------------------------------------------------------------|
| 发布故障现象 | 在"故障与缺陷代码"页面,选择故障现象分类后,单击"草稿"<br>或"锁定"状态的故障现象记录"操作"列的"发布"。                                            |
|        | 说明<br>"发布"状态的故障现象才能被其他功能模块引用。                                                                         |
| 锁定故障现象 | 在"故障与缺陷代码"页面,选择故障现象分类后,单击"发布"<br>状态的故障现象记录"操作"列的"更多 > 锁定"。                                            |
|        | 说明<br>"发布"状态的数据如果想要修改,需先锁定再编辑。此时,该数据仅支持<br>锁定者讲行修改、发布操作。                                              |
| 编辑故障现象 | 在"故障与缺陷代码"页面,选择故障现象分类后,单击"草稿"<br>或"锁定"状态待编辑的故障现象记录"操作"列的"编辑",根<br>据实际情况修改故障现象名称、故障现象描述、缺陷来源等参数信<br>息。 |

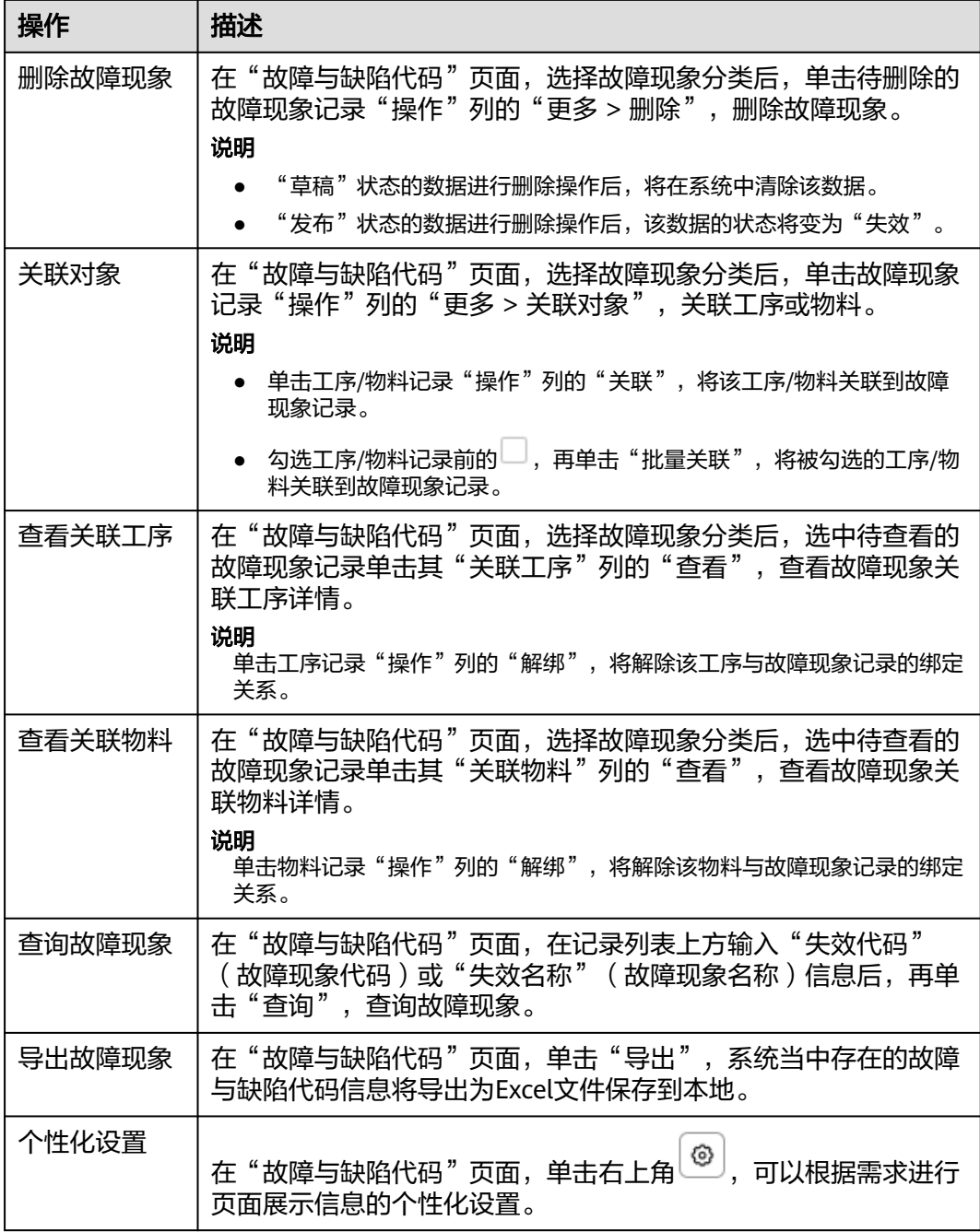

## 说明

故障对象、测量方法、故障原因、缺陷、措施的相关操作可参考表**[3-83](#page-98-0)**,区别在于操作时需选 择对应分类。

# **3.7.2** 质量追溯标准

维护物料的追溯标准。

● 编码追溯标准:定义Part的追溯标准。

● 分类追溯标准:定义Part分类的追溯标准。

# 前提条件

- 已登录**[MBM-F](#page-5-0)**,且拥有该菜单栏目的操作权限。
- 已维护**[Part](#page-33-0)**定义。
- 已维[护设备规格定义](#page-114-0)。
- 已维护<mark>资源方案建模</mark>(资源规格定义 )。

## 注意事项

- 已设置分类追溯标准但未设置编码追溯标准时,编码追溯标准默认采用对应分类 标准取值。
- 已设置分类"追溯标准"不为"未定义",编码"追溯标准"设置为"未定义" 时,将自动刷新为对应分类标准取值。
- 编码追溯标准优先级比分类追溯标准高。

## 编辑编码追溯标准

- 步骤**1** 在顶部导航栏中,选择"制造数据模型管理 > 质检模型 > 质量追溯标准"。 进入"质量追溯标准"页面。
- 步骤**2** 选择"编码追溯标准"页签。
- **步骤3** 在Part列表中选中记录,单击"操作"列的"编辑"。

### 说明

双击Part记录可打开"编辑编码追溯标准"窗口。

**步骤4** 在弹出的"编辑编码追溯标准"窗口中,配置追溯标准信息。 追溯标准:支持未定义、厂商制造批次、来料批次、出入库日期、SN序列码。

### 说明

- 厂商制造批次和来料批次的追溯标准作用于"生产物料上载"。
- SN序列码的追溯标准作用于"生产过站管理"。
- 步骤**5** 单击"提交"。

### **----**结束

### 查询编码追溯标准

- 步骤**1** 在顶部导航栏中,选择"制造数据模型管理 > 质检模型 > 质量追溯标准"。 进入"质量追溯标准"页面。
- 步骤**2** 选择"编码追溯标准"页签。
- 步骤**3** 在Part列表上方的输入框输入"Part编码"信息,或选择指定追溯标准。
- 步骤**4** 单击"查询"。

可在查询结果中查看Part的追溯标准来源、Part分类编号等信息。

说明

- 单击编码追溯标准记录"Part编号"所在列,系统将显示该Part编号的"Part定义"信息。
- 单击编码追溯标准记录"Part分类编号"所在列,系统将显示该Part分类编号的"分类追溯 编码"信息。

**----**结束

### 编辑分类追溯标准

- 步骤**1** 在顶部导航栏中,选择"制造数据模型管理 > 质检模型 > 质量追溯标准"。 进入"质量追溯标准"页面。
- 步骤**2** 选择"分类追溯标准"页签。
- 步骤**3** 在Part分类列表中选中记录,单击"操作"列的"编辑"。

### 说明

双击Part分类记录可打开"编辑编分类追溯标准"窗口。

步骤**4** 在弹出的"编辑分类追溯标准"窗口中,配置追溯标准信息。

追溯标准:支持未定义、厂商制造批次、来料批次、出入库日期、SN序列码。

说明

- 厂商制造批次和来料批次的追溯标准作用于"生产物料上载"。
- SN序列码的追溯标准作用于"生产过站管理"。
- 步骤**5** 单击"提交"。

**----**结束

### 查询分类追溯标准

- 步骤**1** 在顶部导航栏中,选择"制造数据模型管理 > 质检模型 > 质量追溯标准"。 进入"质量追溯标准"页面。
- 步骤**2** 选择"分类追溯标准"页签。
- 步骤**3** 在Part分类列表上方的输入框输入"Part分类编码"信息,或选择指定追溯标准。
- 步骤**4** 单击"查询"。

系统显示Part分类追溯标准信息。

**----**结束

# **3.7.3** 产品质检方案管理

维护不同产品的质检方案、检验方案和抽样规则。

### 前提条件

● 已登录**[MBM-F](#page-5-0)**,且拥有该菜单栏目的操作权限。

- 已维护**ID**[生成器定义](#page-123-0)。
- 已维护<del>检验结果项模板</del>。
- 已维护**质检累计器场景规则**。
- 已维[护工艺流程建模](#page-50-0)。

### 注意事项

- "是否有效"为"否"的数据,对外提供的查询接口将被过滤,其他功能模块也 无法引用。
- 如果某抽样规则分类下关联了抽样规则分组,则该抽样规则分类不能被删除。
- 如果某抽样规则分组下关联了抽样规则,则该抽样规则分组不能被删除。
- 如果某检验项目分类下关联了检验项分组,则该检验项目分类不能被删除。
- 如果某检验项目分组下关联了检验项,则该检验项目分组不能被删除。
- 其他功能模块在引用产品质检方案数据时,引用的是"发布"、"激活"状态且 版本最高的质检方案版本记录。
- "产品质检方案定义"当中质检方案版本的"发布"状态的数据不支持先锁定再 编辑的操作。如果想要修改数据,请进行升级新版本操作。
- 产品质检方案在引用检验项目、抽样规则数据时,引用的是"发布"状态记录。

### 添加抽样规则分类

- 步骤**1** 在顶部导航栏中,选择"制造数据模型管理 > 质检模型 > 产品质检方案管理"。 进入"产品质检方案管理"页面。
- 步骤**2** 选择"抽样规则定义"页签。
- 步骤3 单击"全部分组"右侧的 出。
- 步骤**4** 在弹出的"创建抽样规则分类"窗口中,配置表**3-84**相关信息。

表 **3-84** 创建抽样规则分类参数表

| 参数     | 说明                                 |
|--------|------------------------------------|
| 规则分类名称 | 抽样规则分类的名称。                         |
| 描述     | 抽样规则分类的描述。                         |
| 是否有效   | 标识是否有效。有效的抽样规则分类数据才能被其他功能模块<br>引用。 |

步骤**5** 单击"保存"。

### **----**结束

# 抽样规则分类相关操作

抽样规则分类添加完成后,您还可以进行如表**[3-85](#page-103-0)**所示的操作。

### <span id="page-103-0"></span>表 **3-85** 抽样规则分类相关操作

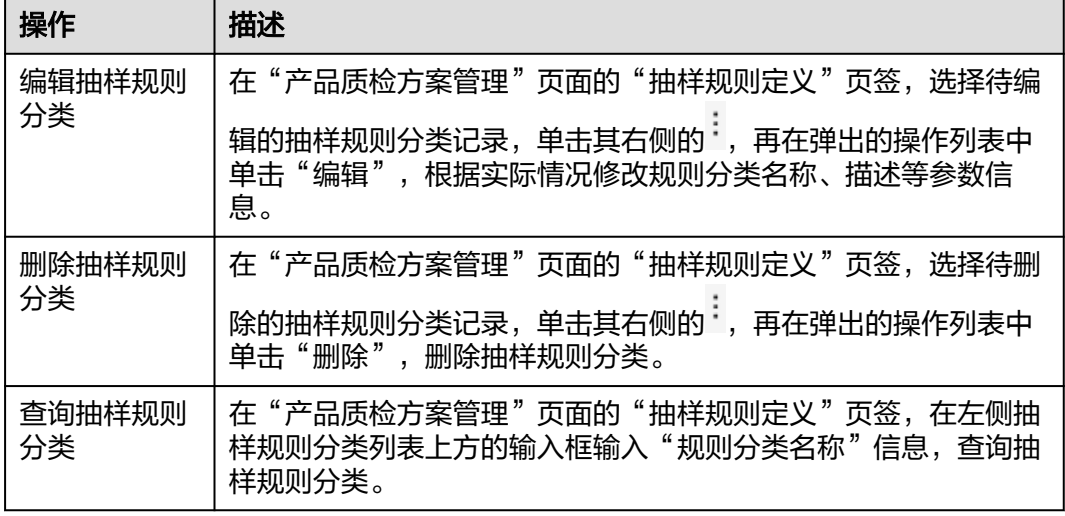

# 添加抽样规则分组

- 步骤**1** 在顶部导航栏中,选择"制造数据模型管理 > 质检模型 > 产品质检方案管理"。 进入"产品质检方案管理"页面。
- 步骤**2** 选择"抽样规则定义"页签。
- 步**骤3** 在左侧导航当中选择抽样分类记录,单击其右侧的:,再在弹出的操作列表中单击"添 加"。
- 步骤**4** 在弹出的"创建抽样规则分组"窗口中,配置表**3-86**相关信息。

表 **3-86** 创建抽样规则分组参数表

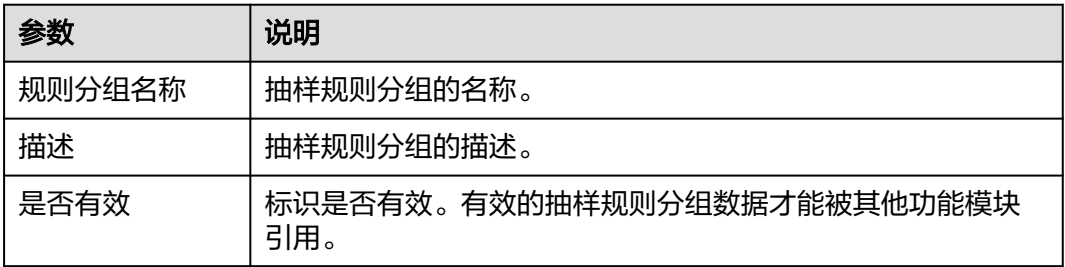

步骤**5** 单击"保存"。

**----**结束

# 抽样规则分组相关操作

抽样规则分组添加完成后,您还可以进行如表**[3-87](#page-104-0)**所示的操作。

### <span id="page-104-0"></span>表 **3-87** 抽样规则分组相关操作

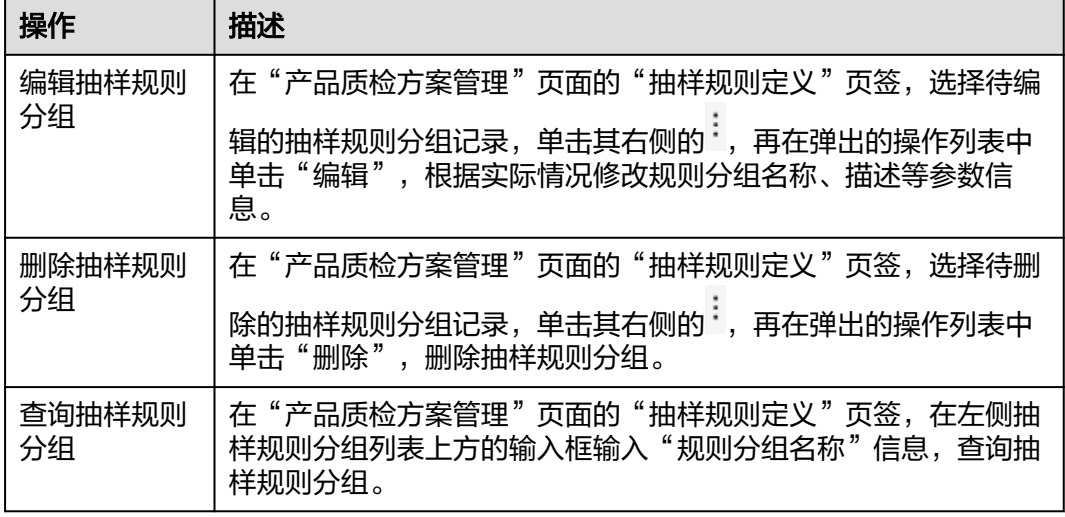

# 添加抽样规则

- 步骤**1** 在顶部导航栏中,选择"制造数据模型管理 > 质检模型 > 产品质检方案管理"。 进入"产品质检方案管理"页面。
- 步骤**2** 选择"抽样规则定义"页签,单击"添加"。
- 步骤3 在弹出的"创建抽样规则"窗口中, 配置"规则信息"的如下参数:
	- 规则分组名称: 数据来源于**已添加的抽样规则分组**。
	- 抽样规则名称:抽样规则的名称。
	- 描述:抽样规则的描述。

## 步骤**4** 添加规则。

- 1. 单击"规则设置"下的"添加"。
- 2. 在弹出的"创建规则"窗口中,配置<mark>表3-88</mark>相关信息。

表 **3-88** 创建规则参数表

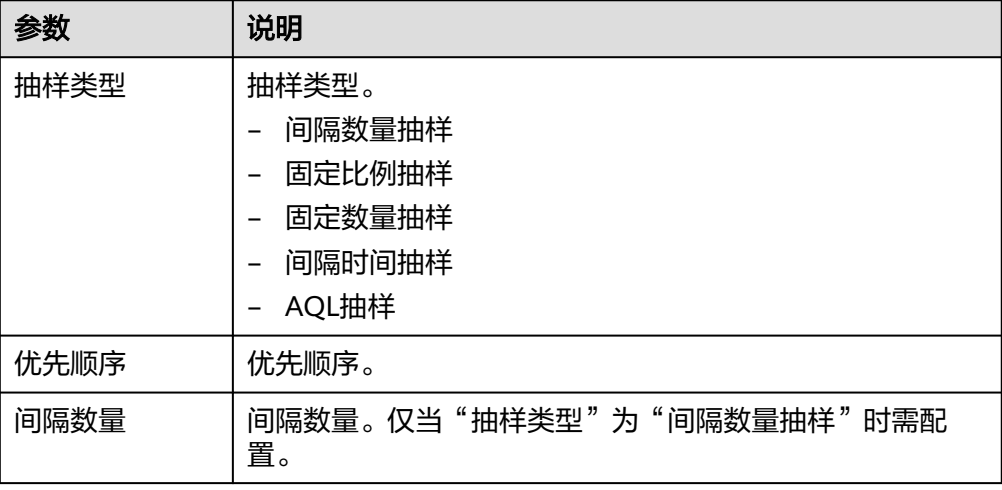

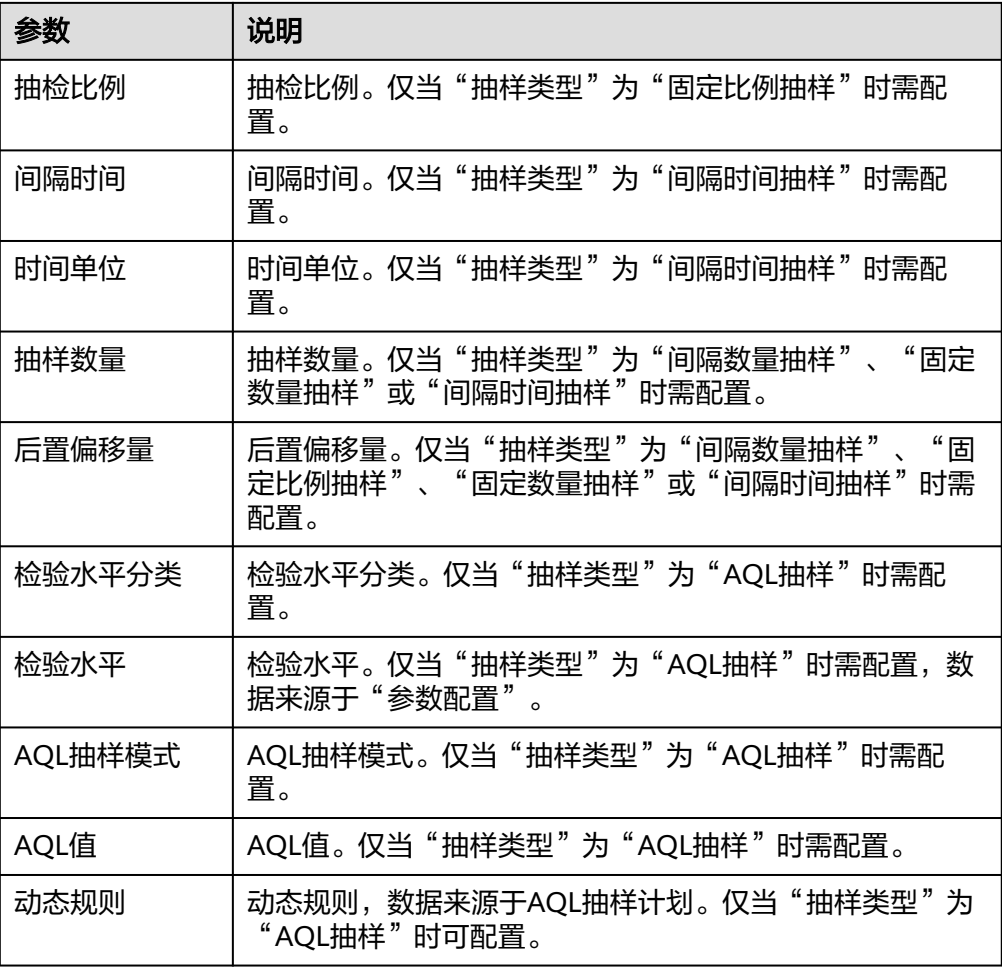

3. 信息配置完成后,单击"保存"。

## 说明

 $\ket{\mathfrak{s}}=\pm$ 击右上角 $\boxed{\textcircled{\textcirc}}$ ,可以根据需求进行页面展示信息的个性化设置。

- 步骤**5** (可选)添加抽样条件。
	- 1. [在已创建规则列](#page-104-0)表中选中一条记录,单击其"操作"列的"添加抽样条件"。
	- 2. 在弹出的"创建抽样条件"窗口中,配置表**[3-89](#page-106-0)**相关信息。

## 图 **3-14** 创建抽样条件

### 创建抽样条件

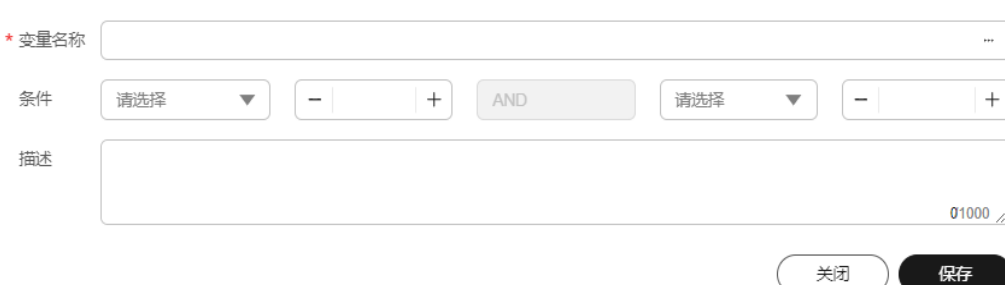

 $\times$ 

### <span id="page-106-0"></span>表 **3-89** 创建抽样条件参数表

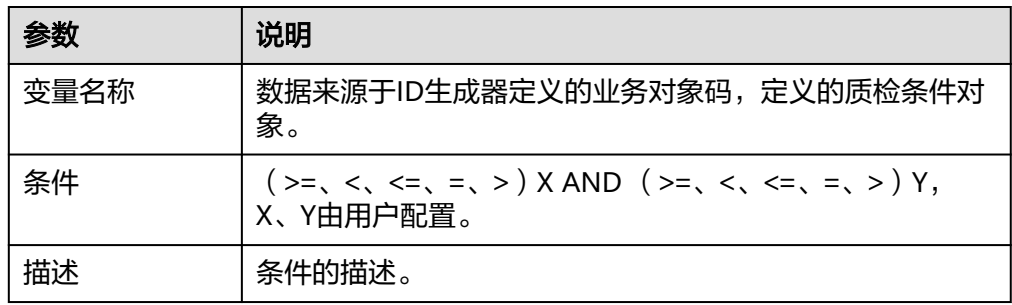

3. 信息配置完成后,单击"保存"。

步骤**6** 单击"保存"。

# **----**结束

# 抽样规则相关操作

抽样规则添加完成后,您还可以进行如表**3-90**所示的操作。

### 表 **3-90** 抽样规则相关操作

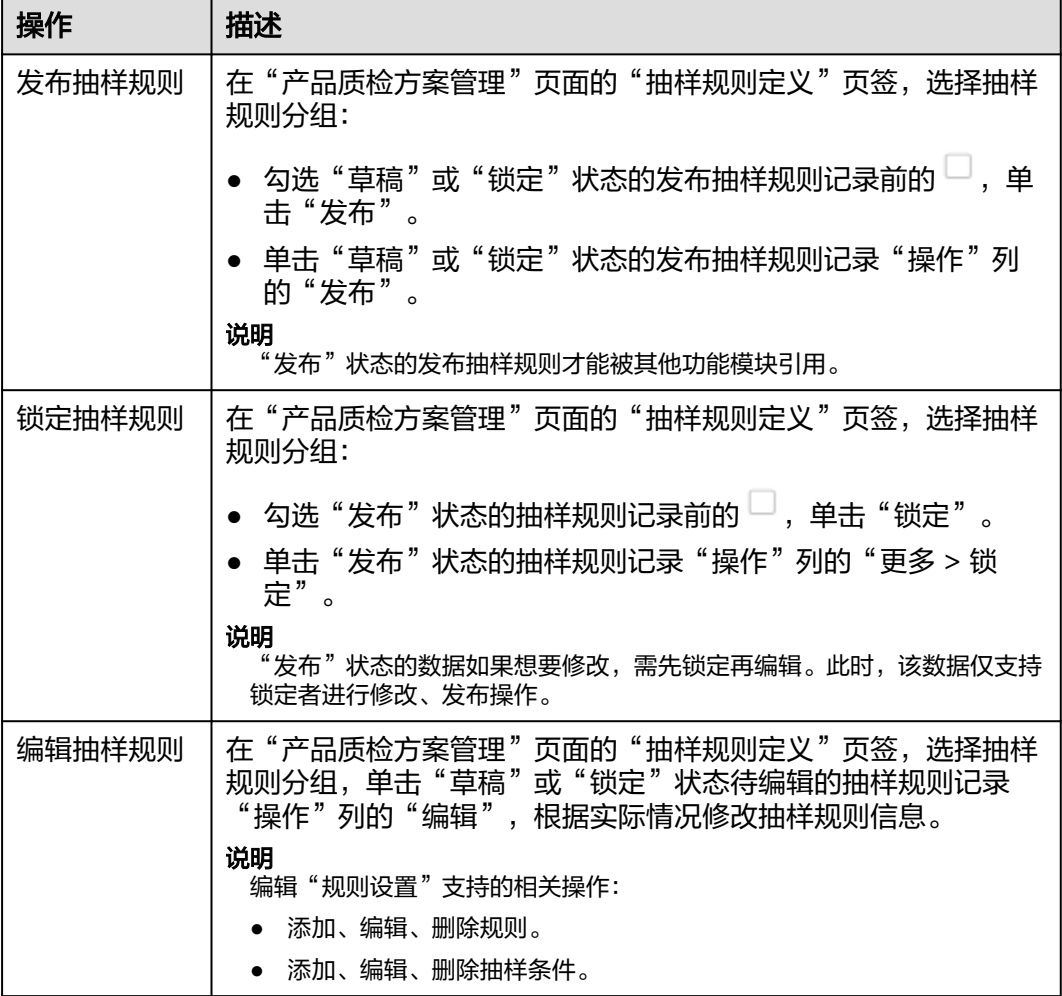

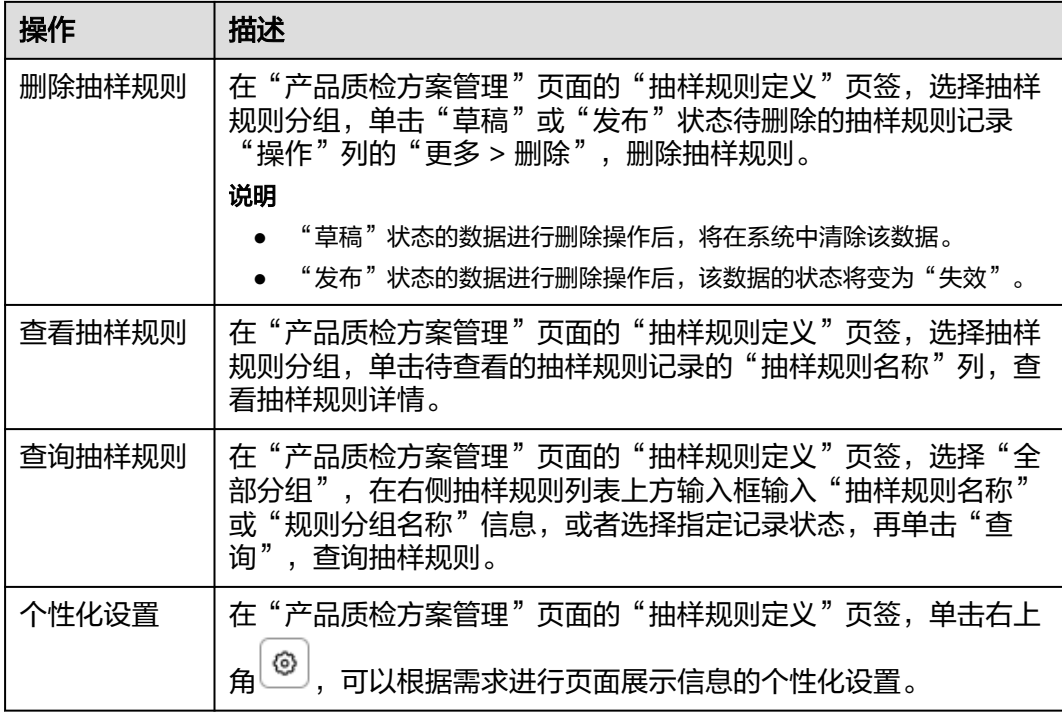

# 添加检验项目分类

- 步骤**1** 在顶部导航栏中,选择"制造数据模型管理 > 质检模型 > 产品质检方案管理"。
- 步骤**2** 进入"产品质检方案管理"页面。
- 步骤**3** 选择"检验项目定义"页签。
- 步骤4 单击"全部分组"右侧的<sup>[1]</sup>。
- 步骤**5** 在弹出的"新增检验项分类"窗口中,配置表**3-91**相关信息。

### 表 **3-91** 新增检验项分类参数表

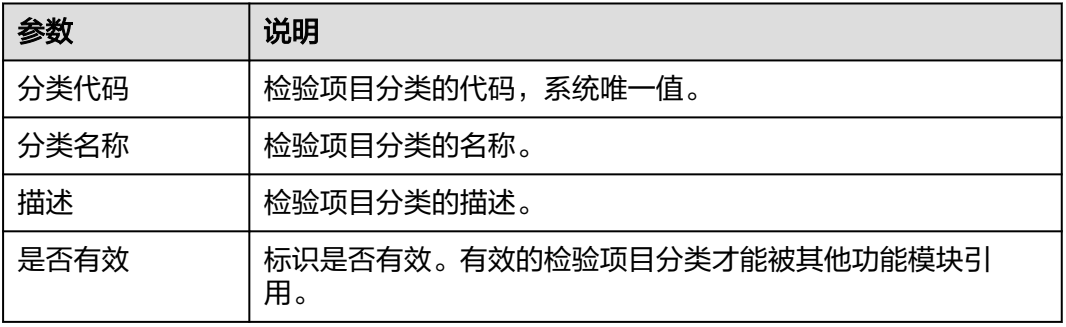

步骤**6** 单击"保存"。

**----**结束
## <span id="page-108-0"></span>检验项目分类相关操作

检验项目分类添加完成后,您还可以进行如表**3-92**所示的操作。

表 **3-92** 检验项目分类相关操作

| 操作           | 描述                                                                    |
|--------------|-----------------------------------------------------------------------|
| 编辑检验项目<br>分类 | 在"产品质检方案管理"页面的"检验项目定义"页签,选择待编                                         |
|              | 辑的检验项目分类记录, 单击其右侧的 , 再在弹出的操作列表中<br>单击"编辑",根据实际情况修改规则分类名称、描述等参数信<br>息。 |
| 删除检验项目<br>分类 | 在"产品质检方案管理"页面的"检验项目定义"页签,选择待删                                         |
|              | 除的检验项目分类记录, 单击其右侧的 , 再在弹出的操作列表中<br>单击"删除",删除检验项目分类。                   |
| 查询检验项目<br>分类 | 在"产品质检方案管理"页面的"检验项目定义"页签,在检验项<br>目分类列表上方的输入框输入"分类名称"信息,查询检验项目分<br>类。  |

### 添加检验项目分组

- 步骤**1** 在顶部导航栏中,选择"制造数据模型管理 > 质检模型 > 产品质检方案管理"。 进入"产品质检方案管理"页面。
- 步骤**2** 选择"检验项目定义"页签。
- **步骤3** 在左侧导航当中选择检验项目分类记录,单击其右侧的<sup>:1</sup>,再在弹出的操作列表中单击 "添加"。
- 步骤**4** 在弹出的"新增检验项分组"窗口中,配置表**3-93**相关信息。

表 **3-93** 新增检验项分组参数表

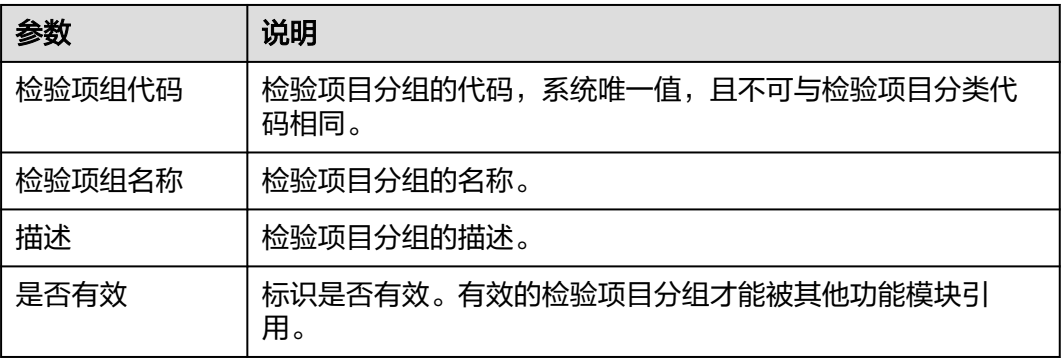

步骤**5** 单击"保存"。

**----**结束

## 检验项目分组相关操作

检验项目分组添加完成后,您还可以进行如表**3-94**所示的操作。

表 **3-94** 检验项目分组相关操作

| 操作           | 描述                                                                     |
|--------------|------------------------------------------------------------------------|
| 编辑检验项目<br>分组 | 在"产品质检方案管理"页面的"检验项目定义"页签,选择待编                                          |
|              | 辑的检验项目分组记录, 单击其右侧的 , 再在弹出的操作列表中<br>单击"编辑",根据实际情况修改规则分类名称、描述等参数信<br>息。  |
| 删除检验项目<br>分组 | 在"产品质检方案管理"页面的"检验项目定义"页签,选择待删                                          |
|              | 除的检验项目分组记录, 单击其右侧的 , 再在弹出的操作列表中<br>单击"删除",删除检验项目分类。                    |
| 查询检验项目<br>分组 | 在"产品质检方案管理"页面的"检验项目定义"页签,在检验项<br>目分组列表上方的输入框输入"检验项组名称"信息,查询检验项<br>目分组。 |

## 添加检验项

- 步骤**1** 在顶部导航栏中,选择"制造数据模型管理 > 质检模型 > 产品质检方案管理"。 进入"产品质检方案管理"页面。
- 步骤**2** 选择"检验项目定义"页签,单击"添加"。
- 步骤**3** 在弹出的"创建检验项"窗口中,配置表**3-95**相关信息。

#### 表 **3-95** 创建检验项参数表

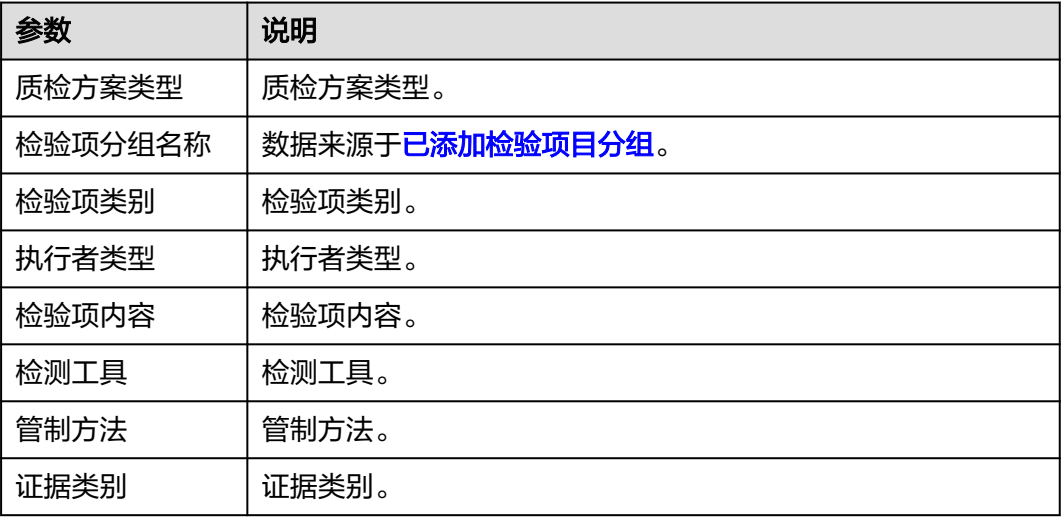

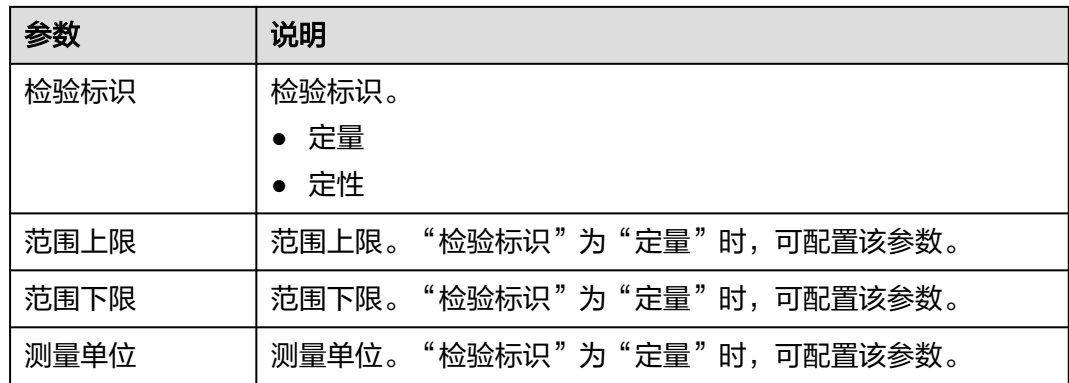

步骤**4** 信息填写完成后,单击"保存并关闭"。

步骤**5** 添加检验项结果。

- 1. 选中已配置的检验项目记录,单击其"操作"列的"添加检验项结果"。
- 2. 在弹出的"创建检验项结果"窗口中,配置表**3-96**相关信息。

表 **3-96** 创建检验项结果参数表

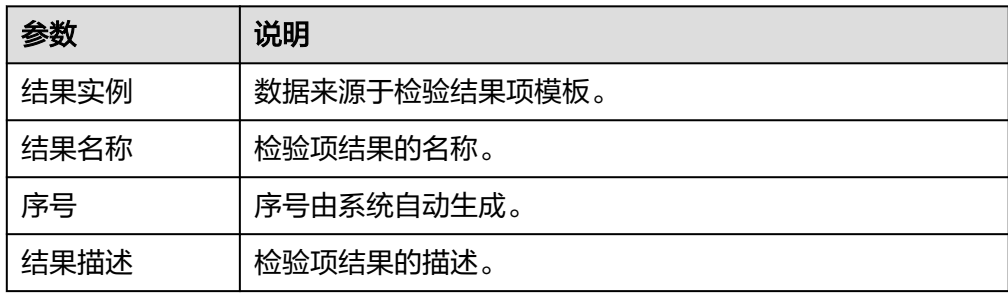

3. 单击"确定",完成检验项结果配置。

#### **----**结束

## 检验项目相关操作

检验项目添加完成后,您还可以进行如表**3-97**所示的操作。

表 **3-97** 检验项目相关操作

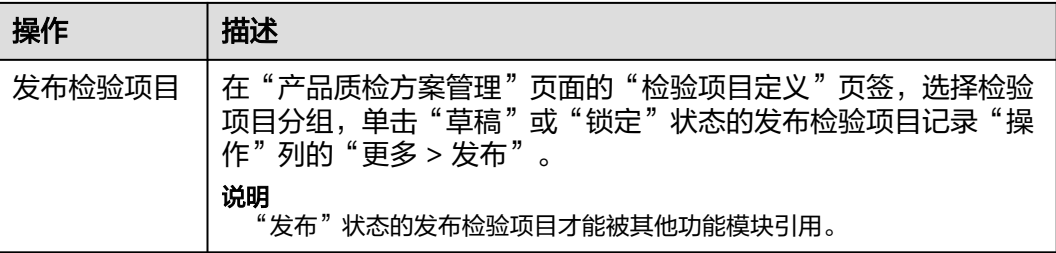

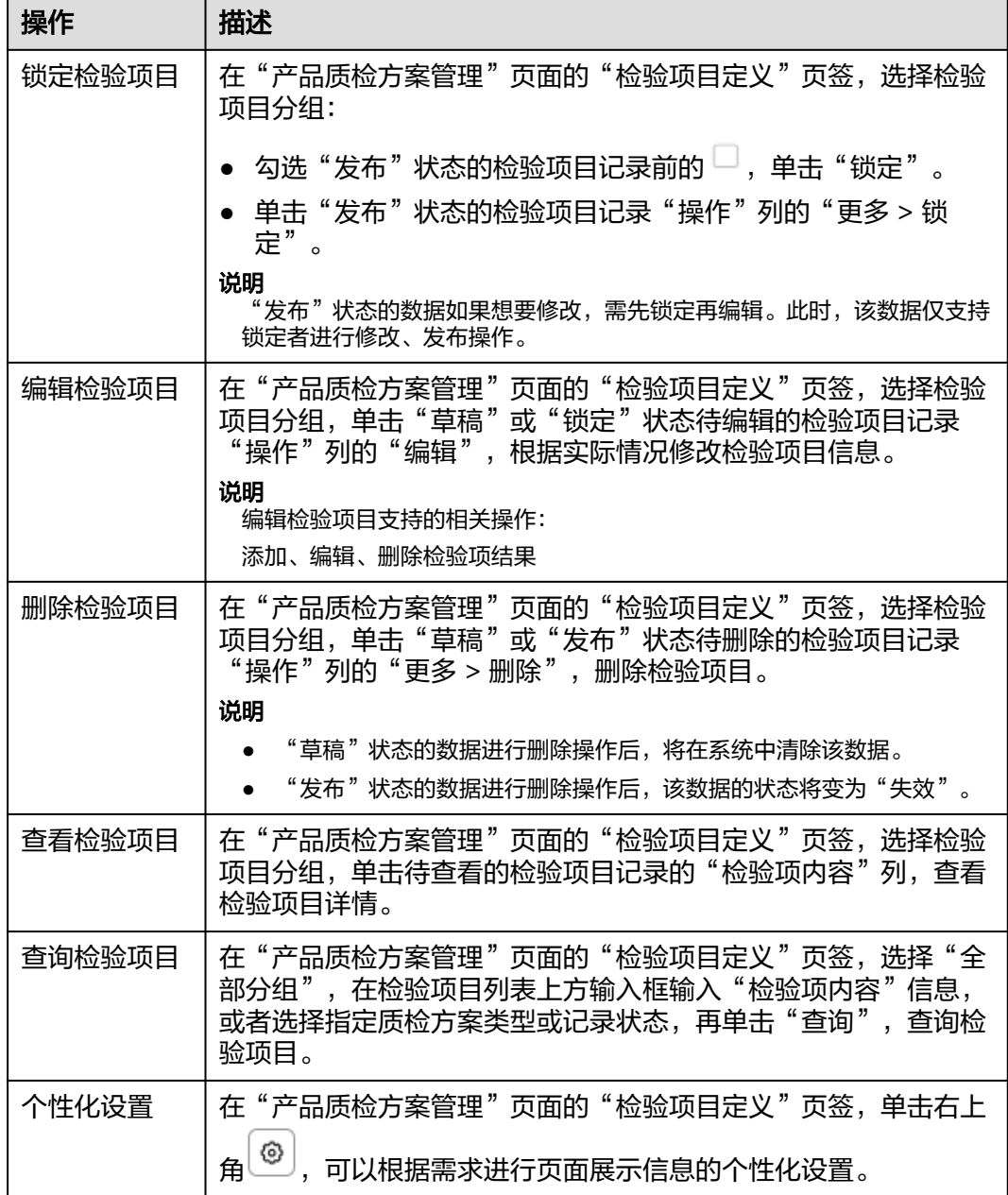

## 添加质检方案

- 步骤**1** 在顶部导航栏中,选择"制造数据模型管理 > 质检模型 > 产品质检方案管理"。 进入"产品质检方案管理"页面。
- 步骤**2** 选择"产品质检方案定义"页签。
- 步骤3 单击"质检方案"下的"添加"

系统弹出"创建质检方案"窗口。

步骤**4** 添加质检方案。

- <span id="page-112-0"></span>1. 第一步 选择工艺路线&版本: 选中工艺路线&版本后, 单击"下一步"。
- 2. 第二步 维护质检信息: 填写**表3-98**信息后, 单击"保存"。

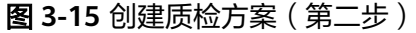

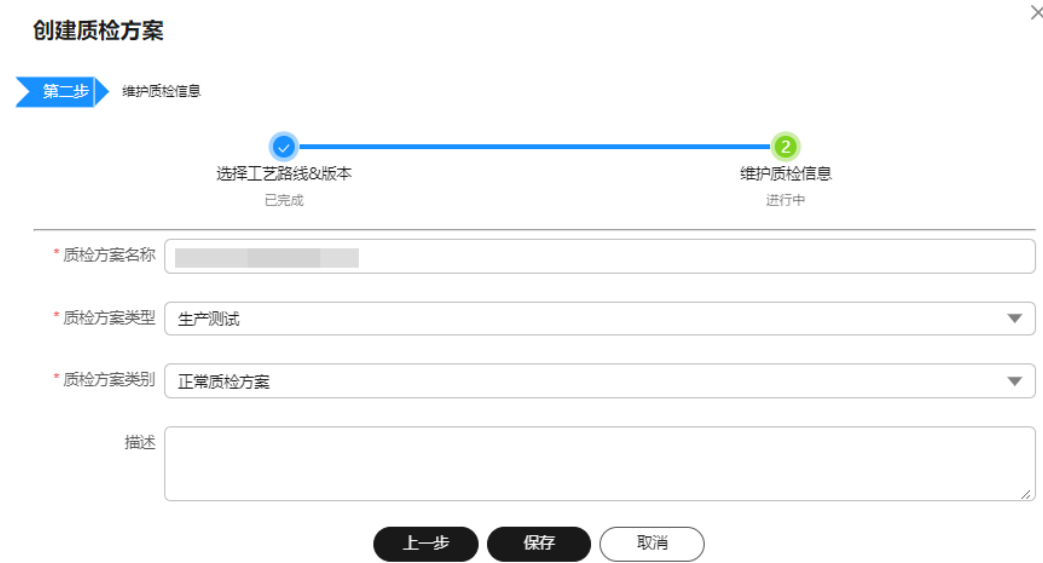

#### 表 **3-98** 创建质检方案参数表

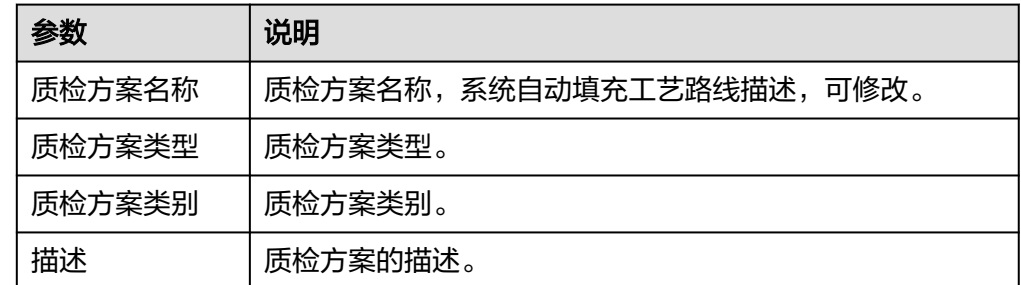

步骤5 系统弹出"编辑质检方案"窗口,维护质检方案版本。

- 1. 单击工艺路线中工序右侧的<sup>:</sup>,再在弹出的操作列表中单击"创建分组"。
- 2. 在弹出的"创建检验分组"窗口中,配置表**3-99**相关信息。

### 表 **3-99** 创建检验分组参数表

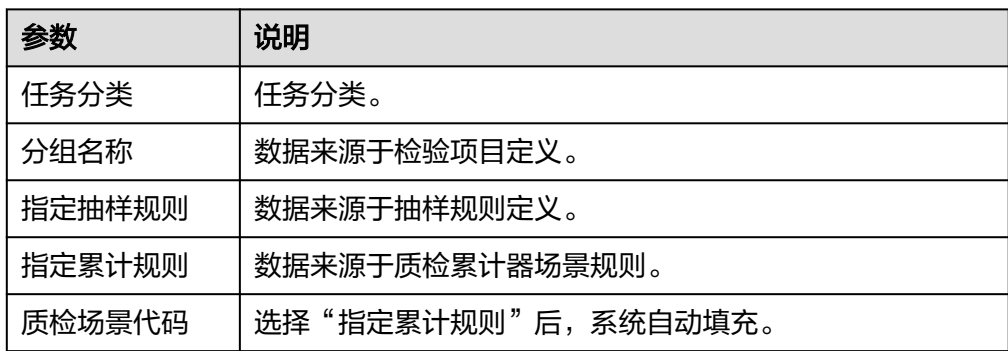

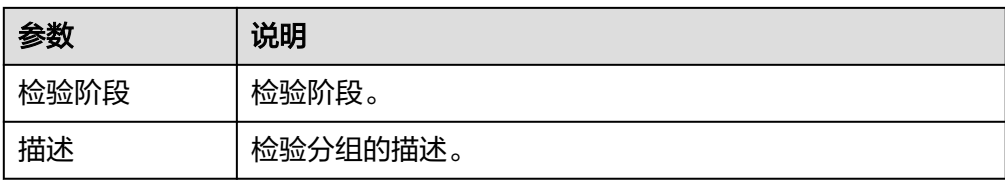

- 3. 信息填写完成后,单击"保存"。
- 4. 参考[步骤](#page-112-0)**5.1**~步骤**5.3**完成工艺路线中各工序质检项的配置。
- 5. 单击"编辑质检方案"左侧<sup>く</sup>,关闭编辑窗口。

**----**结束

## 产品质检方案相关操作

产品质检方案添加完成后,您还可以进行如表**3-100**所示的操作。

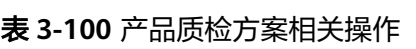

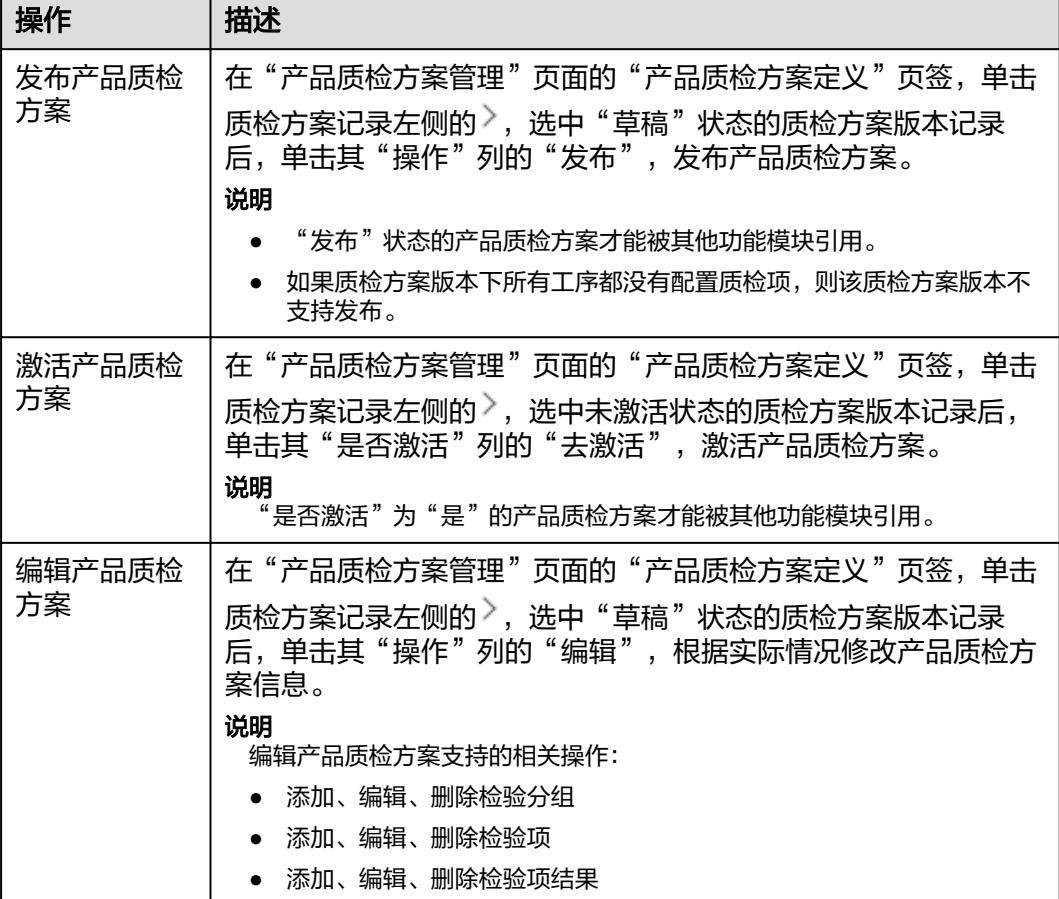

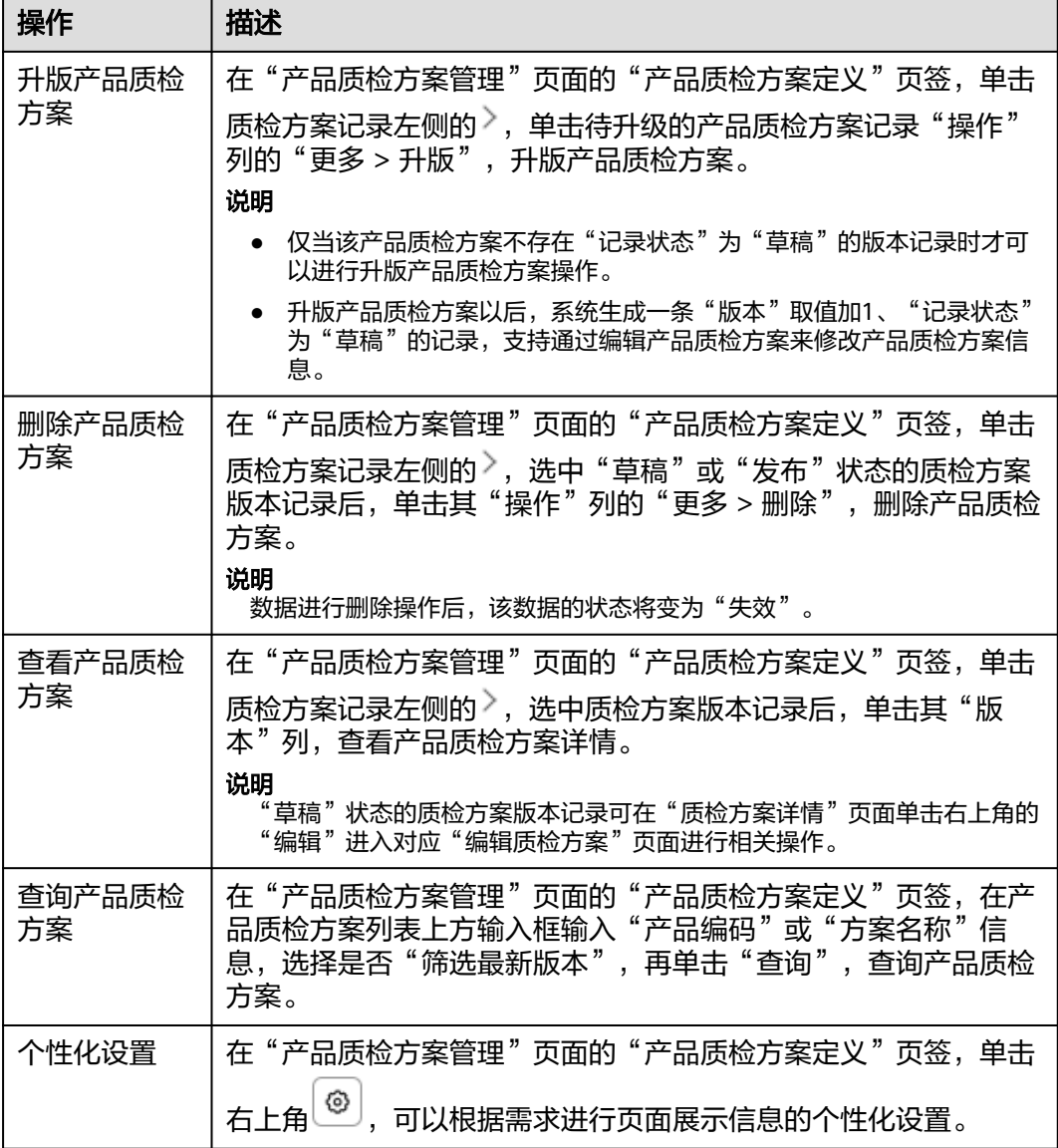

# **3.8** 设备模型

# **3.8.1** 设备规格定义

维护设备规格信息。

该页面操作与"Part定义"类似,具体操作可参考**[Part](#page-33-0)**定义。

## 前提条件

已登录**[MBM-F](#page-5-0)**,且拥有该菜单栏目的操作权限。

## 相关操作

在顶部导航栏中,选择"制造数据模型管理 > 设备模型 > 设备规格定义",进入"设 备规格定义"页面。

在"设备规格定义"页面,您可以进行如表**3-101**所示的操作。

#### 表 **3-101** 相关操作

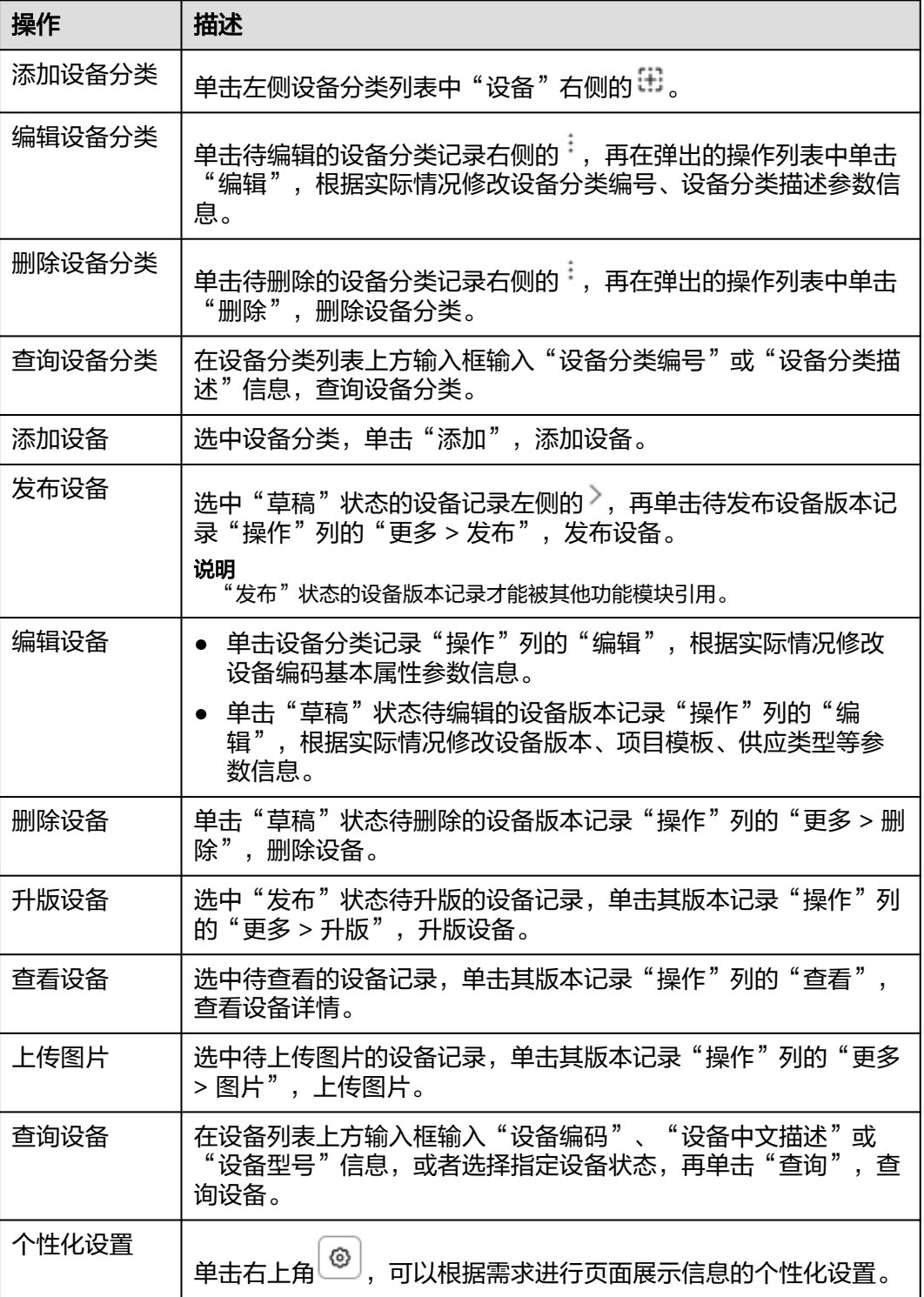

# **3.9** 仓储模型

## **3.9.1** 仓库建模

以工厂为维度按仓库-库区-货位的层级维护工厂下的仓库结构及相应的属性。 系统支持仓库、库区和货位的扩展属性配置。

### 前提条件

- 已登录**[MBM-F](#page-5-0)**,且拥有该菜单栏目的操作权限。
- 已维[护工厂建模](#page-9-0)。
- 已维[护仓库类型设置](#page-122-0)。

### 注意事项

- 用户进入"仓库建模"配置数据时必须选择工厂。
- "生效标识"/"有效标识"为"否"的数据,对外提供的查询接口将被过滤,其 他功能模块也无法引用。
- 仓库建模中当中的仓库/库存/货位类型取值来源于仓库类型设置当中的结构名称。
- 仓库/库区/货位存在父级关系。在仓库建模中:
	- 如果仓库类型选择A,则该仓库下的库区类型只能在仓库类型A下的库区类型 中选择。
	- 如果库区类型选择B,则该库区下的货位类型只能在库区类型B下的货位类型 中选择。
- 如果某仓库下关联了库区,则该仓库不能被删除。
- 如果某库区下关联了货位,则该库区不能被删除。

### 扩展属性配置

如果标准仓库、库区、货位数据模型当中定义的属性不满足用户业务要求,系统支持 根据用户需求扩展属性。

步骤**1** 在顶部导航栏中,选择"制造数据模型管理 > 仓储模型 > 仓库建模"。

进入"仓库建模"页面。

- 步骤**2** (可选)选择工厂后,单击"确定"。
- 步骤**3** (可选)仓库扩展属性配置。
	- 1. 在左侧仓库结构树中,选中工厂节点。
	- 2. 单击右上角的 <sup>[5</sup>.)
	- 3. 参考[扩展属性配置中](#page-45-0)的[步骤](#page-45-0)**4**~[步骤](#page-46-0)**6**完成仓库的扩展属性配置。
- 步骤**4** (可选)库区扩展属性配置。
	- 1. 在左侧仓库结构树中,选中仓库节点。
- 2. 单击右上角的
- 3. 参考[扩展属性配置中](#page-45-0)的[步骤](#page-45-0)**4**~[步骤](#page-46-0)**6**完成库区的扩展属性配置。
- 步骤**5** (可选)货位扩展属性配置。
	- 1. 在左侧仓库结构树中,选中库区节点。
	- 2. 单击右上角的 <sup>[5</sup>.)
	- 3. 参考[扩展属性配置中](#page-45-0)的[步骤](#page-45-0)**4**~[步骤](#page-46-0)**6**完成货位的扩展属性配置。

**----**结束

### 扩展属性配置相关操作

具体操作请参[考扩展属性配置相关操作](#page-46-0)。

### 添加仓库

#### 说明

如果仓库配置了扩展属性,则在添加仓库数据时,除了填写表**3-102**中的参数,还需要填写扩展 属性参数。

步骤**1** 在顶部导航栏中,选择"制造数据模型管理 > 仓储模型 > 仓库建模"。

进入"仓库建模"页面。

- 步骤2 (可选)单击左上角"请选择工厂"右侧的 ",在弹出的窗口中选择工厂后,单击 "确定"。
- 步骤**3** 在左侧仓库结构树中,选中工厂节点,单击"添加"。
- 步骤**4** 在弹出的"新增仓库"窗口中,填写表**3-102**信息。

表 **3-102** 新增仓库参数表

| 参数    | 说明                 |
|-------|--------------------|
| 仓库代码  | 仓库代码,在工厂下唯一。       |
| 仓库名称  | 仓库的名称。             |
| 仓库类型  | 数据来源于仓库类型设置(仓库类型)。 |
| 父项仓库  | 为已存在的仓库。           |
| 公司代码  | 数据来源于公司注册。         |
| 组织代码  | 数据来源于库存组织。         |
| ERP子库 | ERP子库。             |
| ERP货位 | ERP货位。             |
| 仓库地址  | 仓库的地址。             |

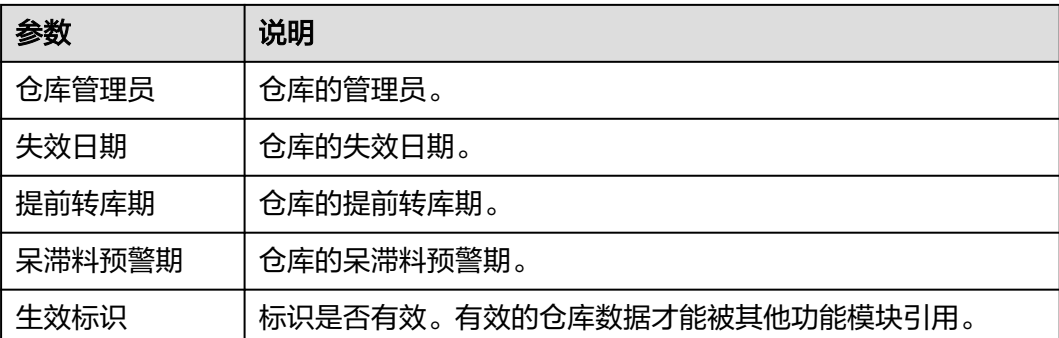

步骤**5** 信息填写完成后,单击"确定"。

### **----**结束

## 仓库相关操作

仓库添加完成后,您还可以进行如表**3-103**所示的操作。

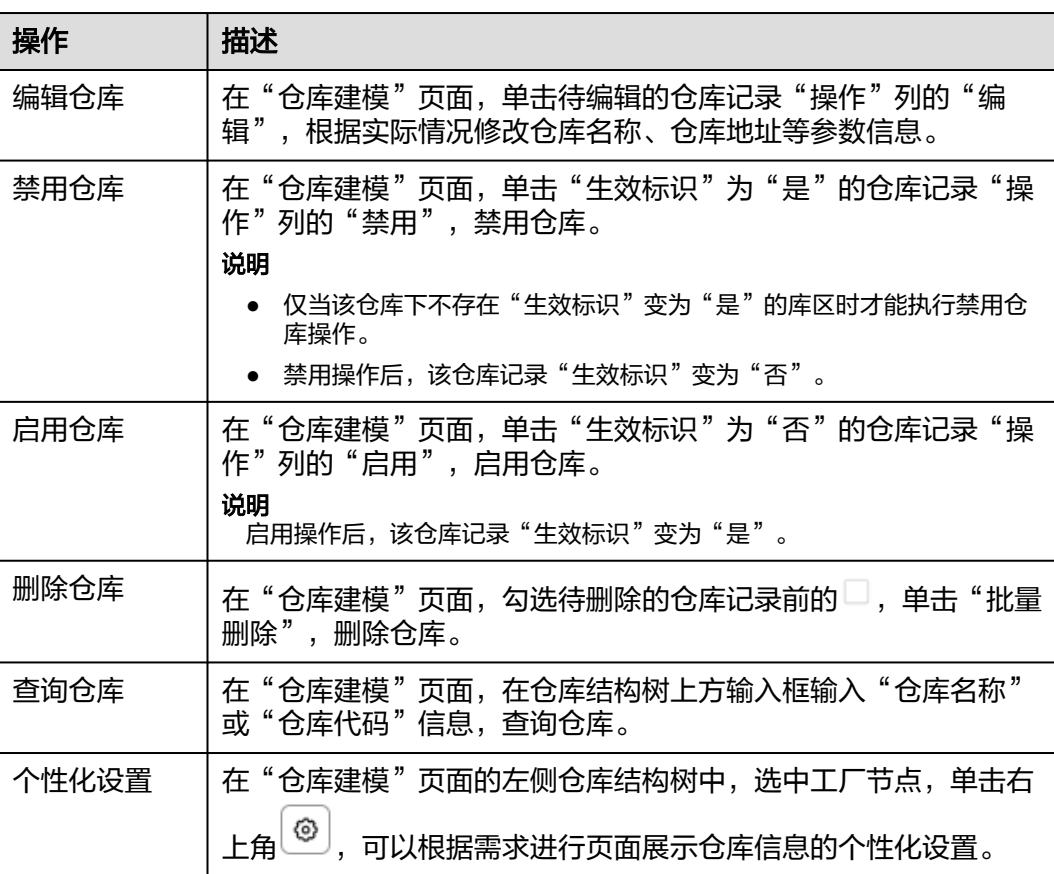

表 **3-103** 仓库相关操作

### 添加库区

#### 说明

如果库区配置了扩展属性,则在添加库区数据时,除了填写表**3-104**中的参数,还需要填写扩展 属性参数。

步骤**1** 在顶部导航栏中,选择"制造数据模型管理 > 仓储模型 > 仓库建模"。

进入"仓库建模"页面。

- 步骤2 (可选)单击左上角"请选择工厂"右侧的 ", 在弹出的窗口中选择工厂后, 单击 "确定"。
- 步骤**3** 在左侧仓库结构树中,选中仓库节点,单击"添加"。
- 步骤**4** 在弹出的"新增库区"窗口中,填写表**3-104**信息。

表 **3-104** 新增库区参数表

| 参数       | 说明                         |  |  |  |
|----------|----------------------------|--|--|--|
| 仓库地址     | 为已存在的父级仓库的地址。              |  |  |  |
| 仓库代码     | 为已存在的父级仓库的代码。              |  |  |  |
| 库区代码     | 库区代码,工厂下唯一。                |  |  |  |
| 库区名称     | 库区的名称。                     |  |  |  |
| 库区类型     | 数据来源于仓库类型设置(库区类型)。         |  |  |  |
| 收货货位     | 数据来源于仓库建模(货位)。             |  |  |  |
| 上架货位     | 数据来源于仓库建模(货位)。             |  |  |  |
| ERP子库    | ERP子库。                     |  |  |  |
| ERP货位    | ERP货位。                     |  |  |  |
| 部门代码     | 库区的部门代码。                   |  |  |  |
| 高低频      | 库区的高低频。                    |  |  |  |
| 失效时间     | 库区的失效时间。                   |  |  |  |
| ITEM管理模式 | 库区的ITEM管理模式。               |  |  |  |
| 生效标识     | 标识是否有效。有效的库区数据才能被其他功能模块引用。 |  |  |  |

步骤**5** 信息填写完成后,单击"确定"。

#### **----**结束

### 库区相关操作

库区添加完成后,您还可以进行如表**[3-105](#page-120-0)**所示的操作。

#### <span id="page-120-0"></span>表 **3-105** 库区相关操作

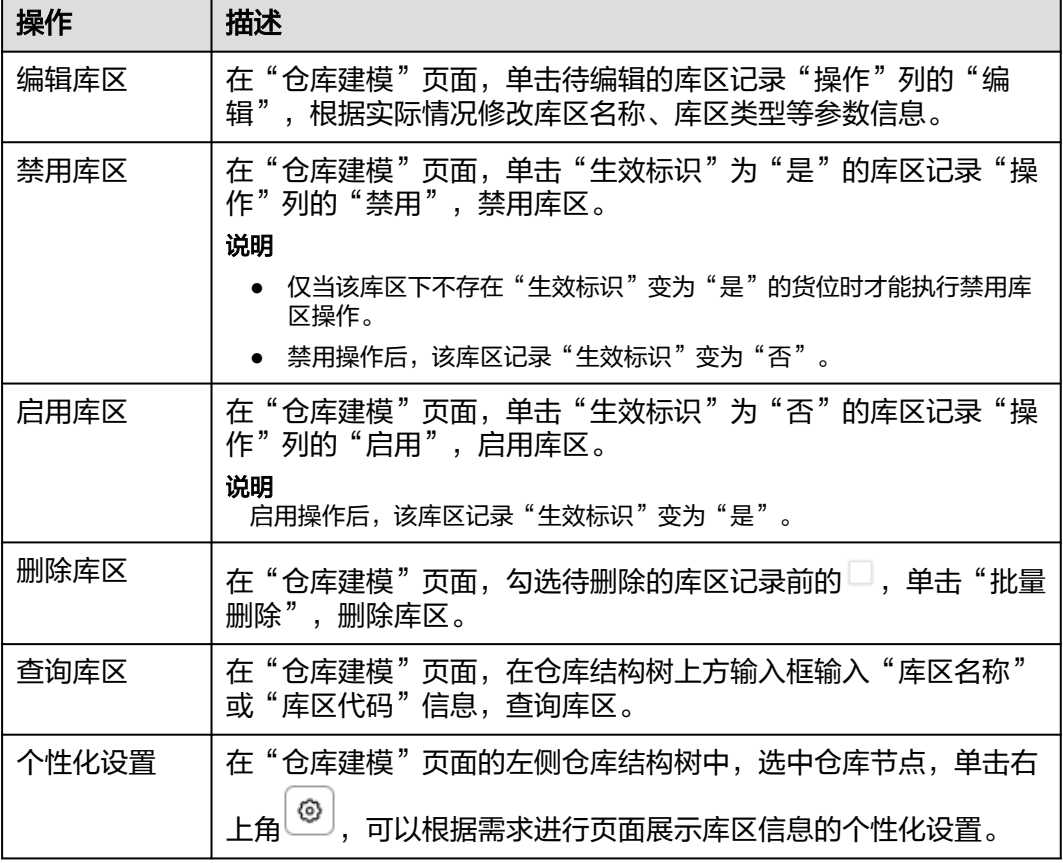

## 添加货位

说明

如果货位配置了扩展属性,则在添加货位数据时,除了填写表**3-106**中的参数,还需要填写扩展 属性参数。

步骤**1** 在顶部导航栏中,选择"制造数据模型管理 > 仓储模型 > 仓库建模"。

进入"仓库建模"页面。

- 步骤2 (可选)单击左上角"请选择工厂"右侧的 …, 在弹出的窗口中选择工厂后, 单击 "确定"。
- 步骤**3** 在左侧仓库结构树中,选中库区节点,单击"添加"。
- 步骤**4** 在弹出的"新增货位"窗口中,填写表**3-106**信息。

#### 表 **3-106** 新增货位参数表

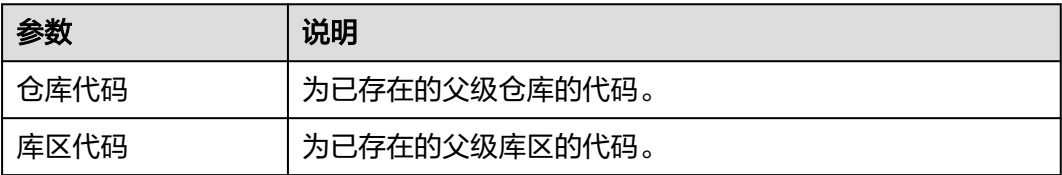

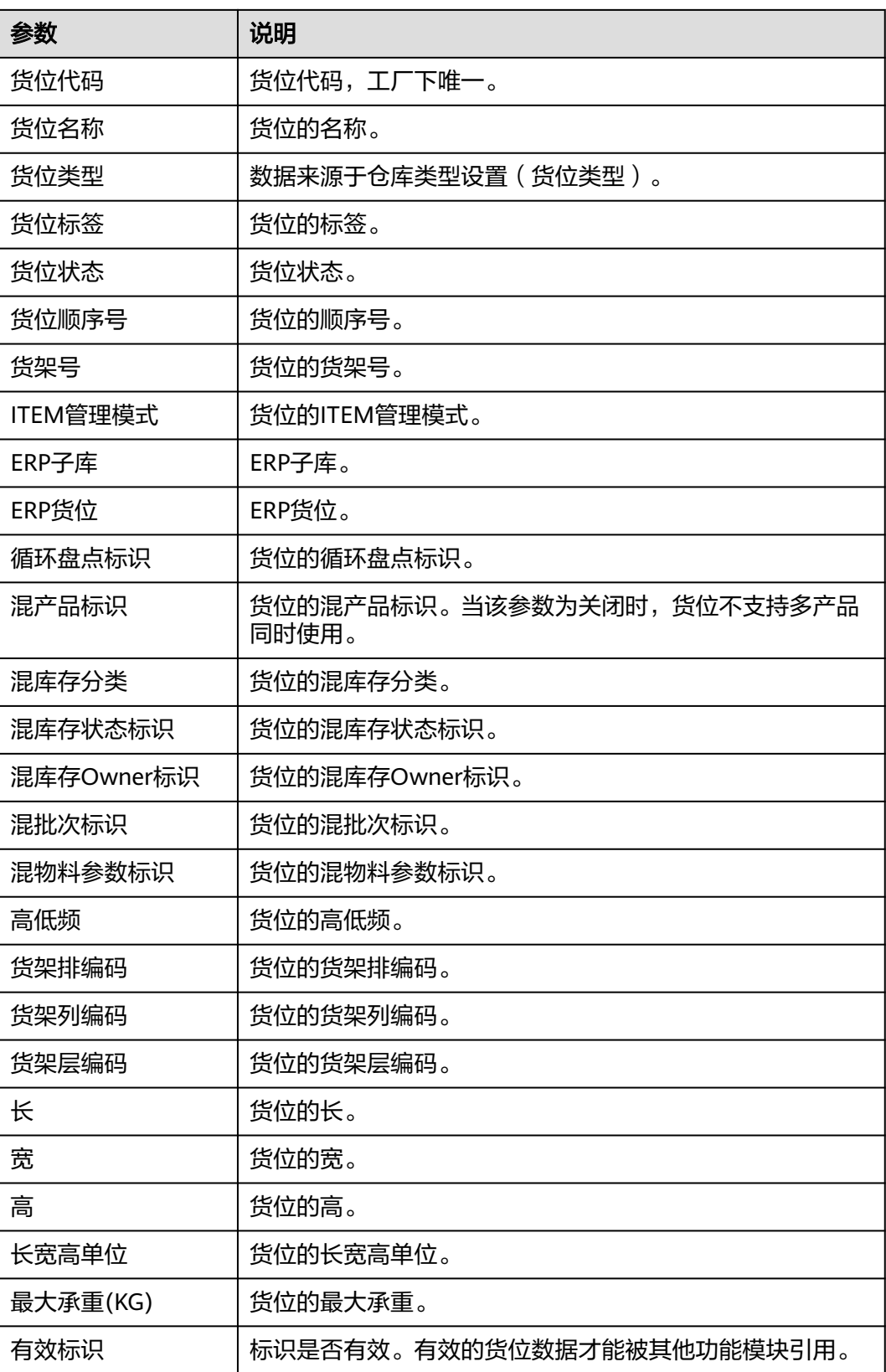

步骤**5** 信息填写完成后,单击"确定"。

**----**结束

## <span id="page-122-0"></span>货位相关操作

货位添加完成后,您还可以进行如表**3-107**所示的操作。

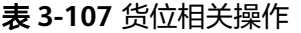

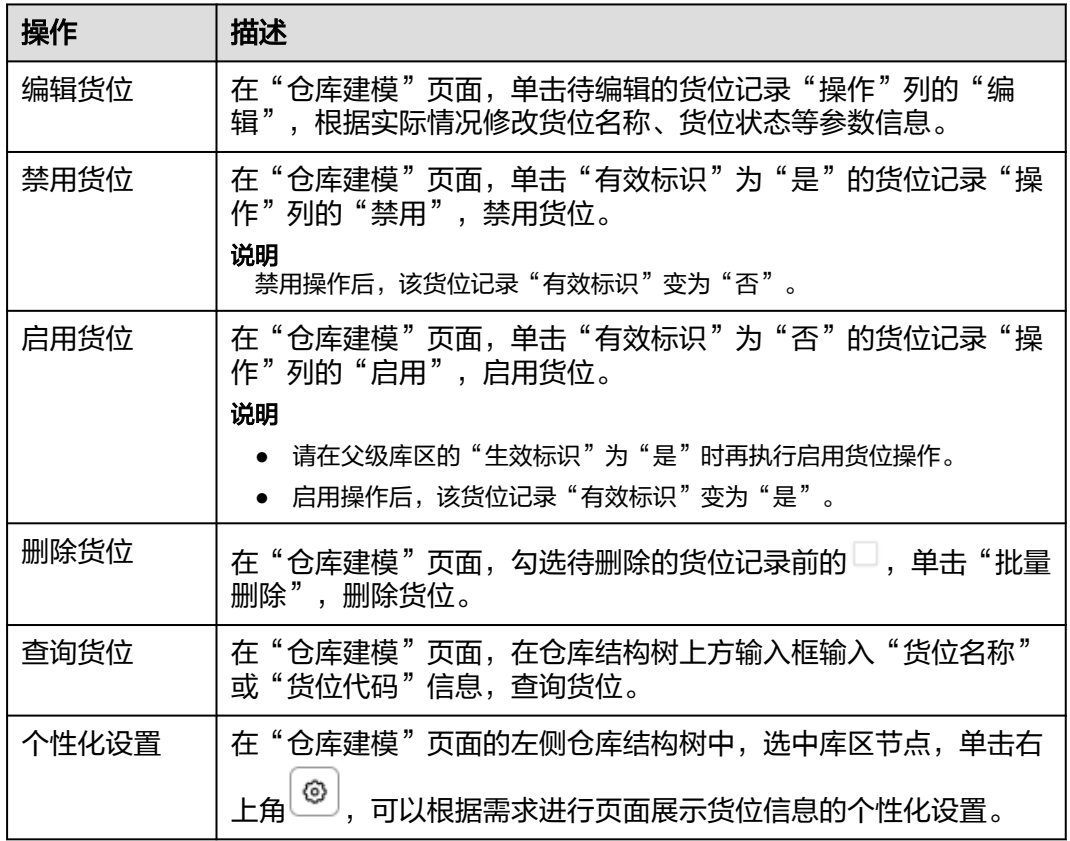

## **3.9.2** 仓库类型设置

以工厂为维度维护仓库类型的LookUP值。

### 前提条件

- 已登录**[MBM-F](#page-5-0)**,且拥有该菜单栏目的操作权限。
- **•** 已维[护工厂建模](#page-9-0)。

### 注意事项

- 用户进入"仓库类型设置"配置数据时必须选择工厂。
- "生效标识"为"否"的数据,对外提供的查询接口将被过滤,其他功能模块也 无法引用。
- 该功能目前只支持导入方式来创建数据。如果想对数据进行修改,建议先将原有 数据导出,在导出数据的基础上修改,再导入,以免丢失数据。
- 仓库类型设置当中的"结构名称"将变成仓库建模中当中的仓库/库区/货位类型, 通过"结构代码"/"父结构代码"来确定仓库/库区/货位的父级/子级关系。

### 导入仓库类型

### 说明

- "仓库结构导入"操作前需已维护好需要导入的仓库类型信息Excel表格。
- 导入模板获取:在"仓库类型设置"页面,选中工厂后,单击"模板下载",将Excel模板文 件保存到本地。
- 步骤**1** 在顶部导航栏中,选择"制造数据模型管理 > 仓储模型 > 仓库类型设置"。 进入"仓库类型设置"页面。
- 步骤2 单击"工厂名称"后输入框里的…。
- 步骤**3** 在弹出的窗口中,选择工厂后,单击"确定"。
- 步骤**4** 单击"仓库结构导入"。
- 步骤5 在弹出的窗口中,选择需要导入的Excel文件后,再单击"打开"。 导入成功后,"仓库类型设置"页面显示导入信息。

说明

单击右上角 $\begin{pmatrix} \textcircled{\bf 0} \end{pmatrix}$ , 可以根据需求进行页面展示信息的个性化设置。

#### **----**结束

### 导出仓库类型

- 步骤**1** 在顶部导航栏中,选择"制造数据模型管理 > 仓储模型 > 仓库类型设置"。 进入"仓库类型设置"页面。
- **步骤2** 单击"工厂名称"后输入框里的…。
- 步骤**3** 在弹出的窗口中,选择工厂后,单击"确定"。
- 步骤**4** 单击"仓库结构导出",系统当中该工厂下关联的仓库类型信息将导出为Excel文件保 存到本地。

**----**结束

# **3.10** 建模工具

## **3.10.1 ID** 生成器定义

以图形化界面的方式灵活定义系统中的编码信息。 关于常用的生成器已固定配置了数据,可直接作用于生产流程的条码生成:

- 可作用于工厂模型的码制生成
- 可作用于工单号的码制生成
- 可作用于SN号/LOT号/物流号的码制生成

### 前提条件

已登录**[MBM-F](#page-5-0)**,且拥有该菜单栏目的操作权限。

### 注意事项

- "是否有效"为"否"的数据,对外提供的查询接口将被过滤,其他功能模块也 无法引用。
- 生成器配置在引用生成器分类数据时,引用的是"发布"状态且"是否有效"为 "是"的记录。
- 非"发布"状态的ID生成器数据其他功能模块无法引用。
- 如果某生成器分类下关联了ID生成器,则该生成器分类不能被删除。
- 仅最小叶子节点的生成器标签可添加ID生成器与生成器标签的捆绑关系。
- 如果某业务对象下关联了业务对象属性,则该业务对象不能被删除。
- 需要由用户自行配置的"ID生成器定义"的基础数据参考<mark>表3-108、表[3-109](#page-125-0)[和表](#page-125-0)</mark> **[3-110](#page-125-0)**。

表 **3-108** ID 生成器定义基础数据(生成器配置)

| ID生成器 | 说明                                    |
|-------|---------------------------------------|
| 车间编号  | 构件:固定字符 + 流水序列                        |
|       | 固定字符: "固定值"为"SF"                      |
|       | • 流水序列: "目标长度"为"3"                    |
| 线体编号  | 构件: 对象编码 + 流水序列                       |
|       | _对象编码:"业务属性"为"线体种类"(数据来源于业<br>务对象码)   |
|       | ● 流水序列: "目标长度"为"3"                    |
| 工位编号  | 构件: 对象编码 + 固定字符 + 流水序列                |
|       | 对象编码:"业务属性"为"工序编码"(数据来源于业<br>务对象码 )   |
|       | 固定字符: "固定值"为"-"                       |
|       | • 流水序列: "目标长度"为"3"                    |
| LOT条码 | 构件:固定字符 + 对象编码 + 流水序列                 |
|       | "固定值"为"LOT"<br>固定字符:                  |
|       | "业务属性"为"工单号"(数据来源于业务<br>对象编码:<br>对象码) |
|       | • 流水序列: "目标长度"为"6"                    |
| 工单号   | 构件:固定字符 + 日期代码 + 流水序列                 |
|       | 固定字符:"固定值"为"WOP"                      |
|       | "时间代码属性"为"时间年月日<br>日期代码:<br>yyyyMMdd" |
|       | ● 流水序列: "目标长度"为"6"                    |

<span id="page-125-0"></span>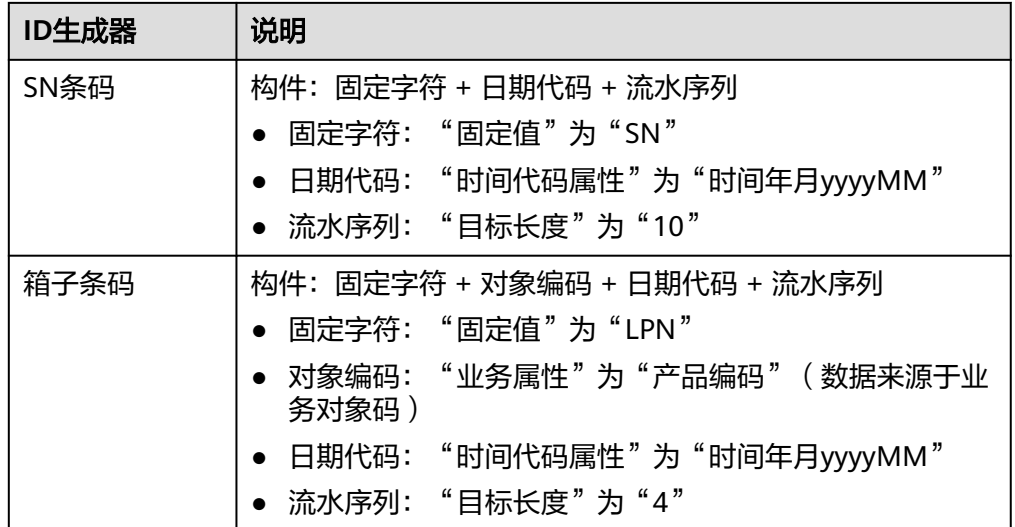

### 表 **3-109** ID 生成器定义基础数据(业务对象码-对象)

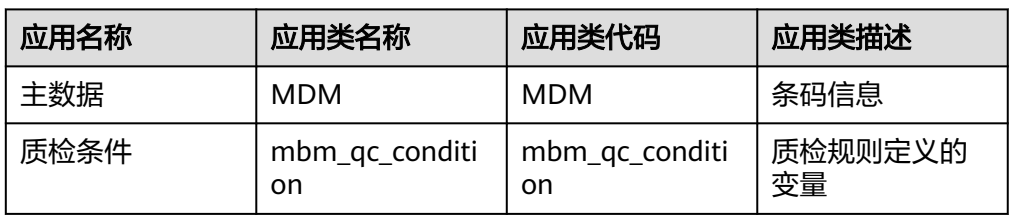

### 表 **3-110** ID 生成器定义基础数据(业务对象码-对象属性)

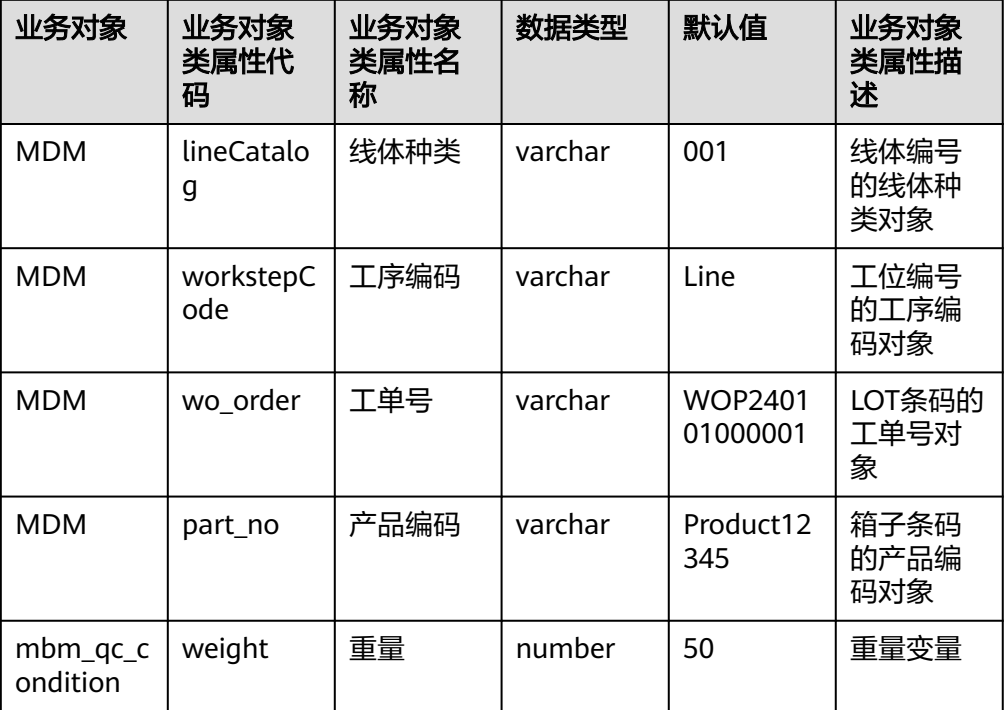

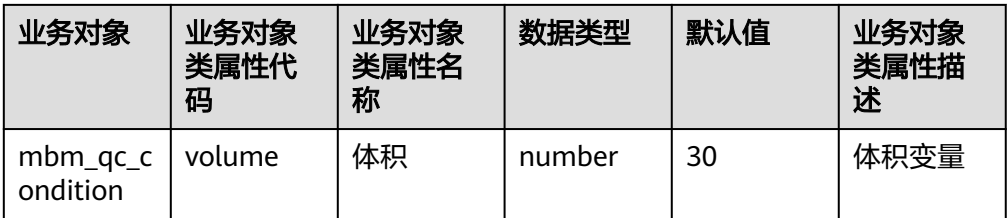

### 添加生成器分类

- 步骤**1** 在顶部导航栏中,选择"制造数据模型管理 > 建模工具 > ID生成器定义"。 进入"ID生成器定义"页面。
- 步骤**2** 选择"生成器分类"页签。
- 步骤**3** 单击"添加"。
- 步骤**4** 在弹出的"添加生成器分类"窗口中,配置表**3-111**信息。

表 **3-111** 添加生成器分类参数表

| 参数      | 说明                                |  |  |
|---------|-----------------------------------|--|--|
| 生成器分类代码 | 生成器分类代码,系统唯一值。                    |  |  |
| 生成器分类名称 | 生成器分类的名称。                         |  |  |
| 生成器分类描述 | 生成器分类的描述。                         |  |  |
| 备注      | 生成器分类的备注。                         |  |  |
| 是否有效    | 标识是否有效。有效的生成器分类数据才能被其他功能模块引<br>用。 |  |  |

步骤5 信息填写完成后,单击"保存"。

#### **----**结束

### 生成器分类相关操作

生成器分类添加完成后,您还可以进行如表**3-112**所示的操作。

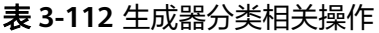

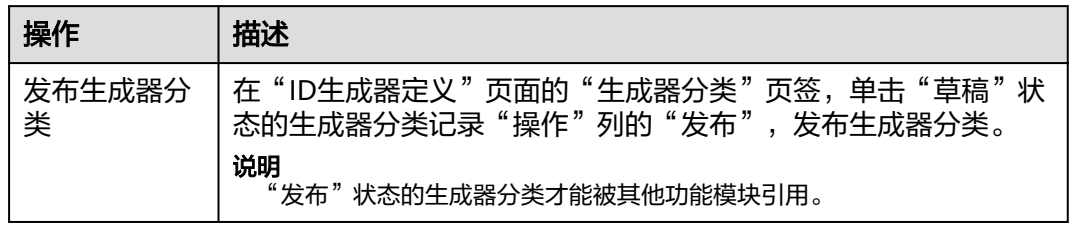

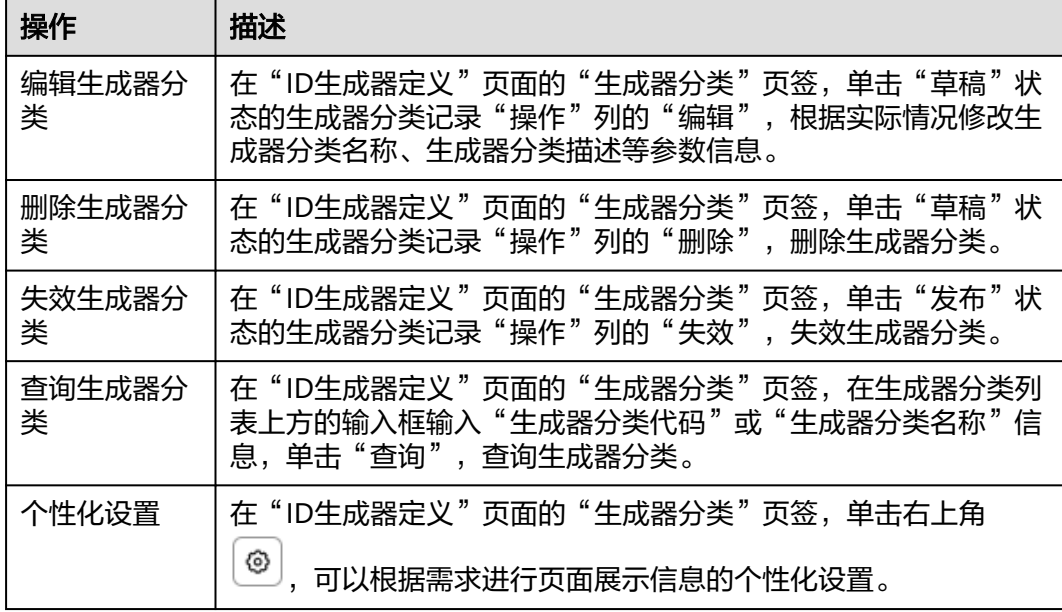

## 添加生成器标签

- 步骤**1** 在顶部导航栏中,选择"制造数据模型管理 > 建模工具 > ID生成器定义"。 进入"ID生成器定义"页面。
- 步骤**2** 选择"生成器标签"页签。
- 步骤3 单击左侧"全部标签"右侧的<sup>[+]</sup>。

#### 说明

。<br>添加子节点生成器标签需先单击父节点右侧的 <sup>:</sup> ,再在弹出的操作列表中单击"添加"。 步骤**4** 在弹出的"创建生成器标签"窗口中,配置表**3-113**信息。

表 **3-113** 创建生成器标签参数表

| 参数   | 说明          |  |
|------|-------------|--|
| 标签名称 | 标签的名称。      |  |
| 标签代码 | 标签代码,系统唯一值。 |  |
| 标签描述 | 标签的描述。      |  |

步骤**5** 信息填写完成后,单击"保存"。

**----**结束

### 生成器标签相关操作

生成器标签添加完成后,您还可以进行如表**[3-114](#page-128-0)**所示的操作。

#### <span id="page-128-0"></span>表 **3-114** 生成器标签相关操作

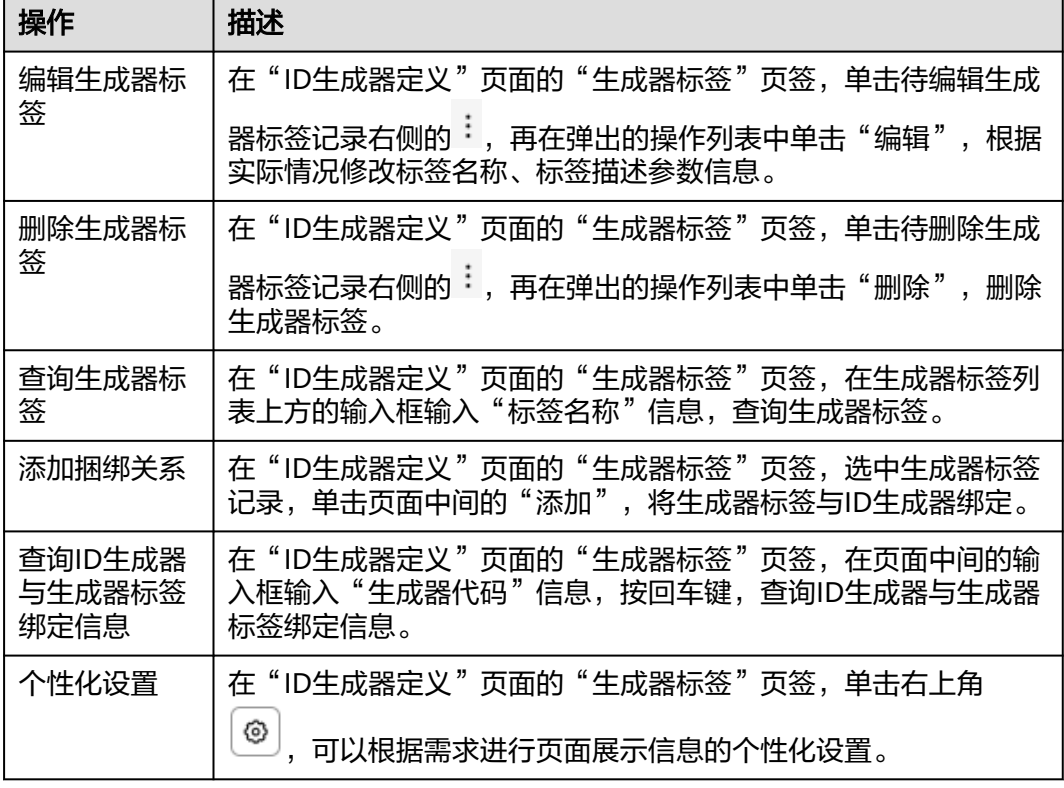

## 添加 **ID** 生成器并发布

步骤**1** 在顶部导航栏中,选择"制造数据模型管理 > 建模工具 > ID生成器定义"。

进入"ID生成器定义"页面。

步骤**2** 选择"生成器配置"页签。

步骤3 单击<sup>(+)</sup>。

步骤**4** 在弹出的"创建ID标识器"窗口中,填写表**3-115**信息。

表 **3-115** 创建 ID 标识器参数表

| 参数    | 说明                        |
|-------|---------------------------|
| 生成器代码 | ID生成器代码,系统自动生成取值。         |
| 生成器名称 | ID生成器的名称,系统默认填充"生成器代码"取值。 |
| 生成器分类 | ID生成器的分类,数据来源于生成器分类。      |
| 生成器标签 | ID生成器的标签,数据来源于生成器标签。      |

步骤**5** 信息填写完成后,单击"确定"。

界面操作按钮说明如表**3-116**所示。

图 **3-16** 自定义 ID 规则

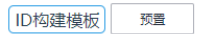

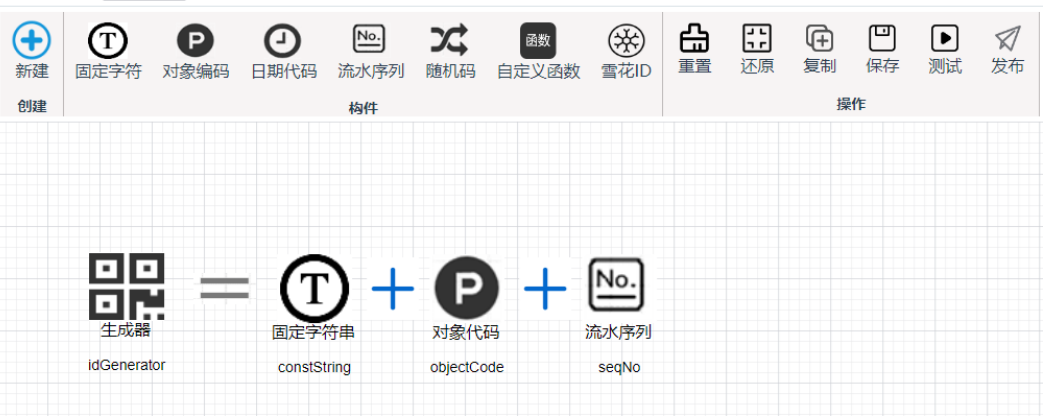

表 **3-116** 生成器配置操作按钮说明

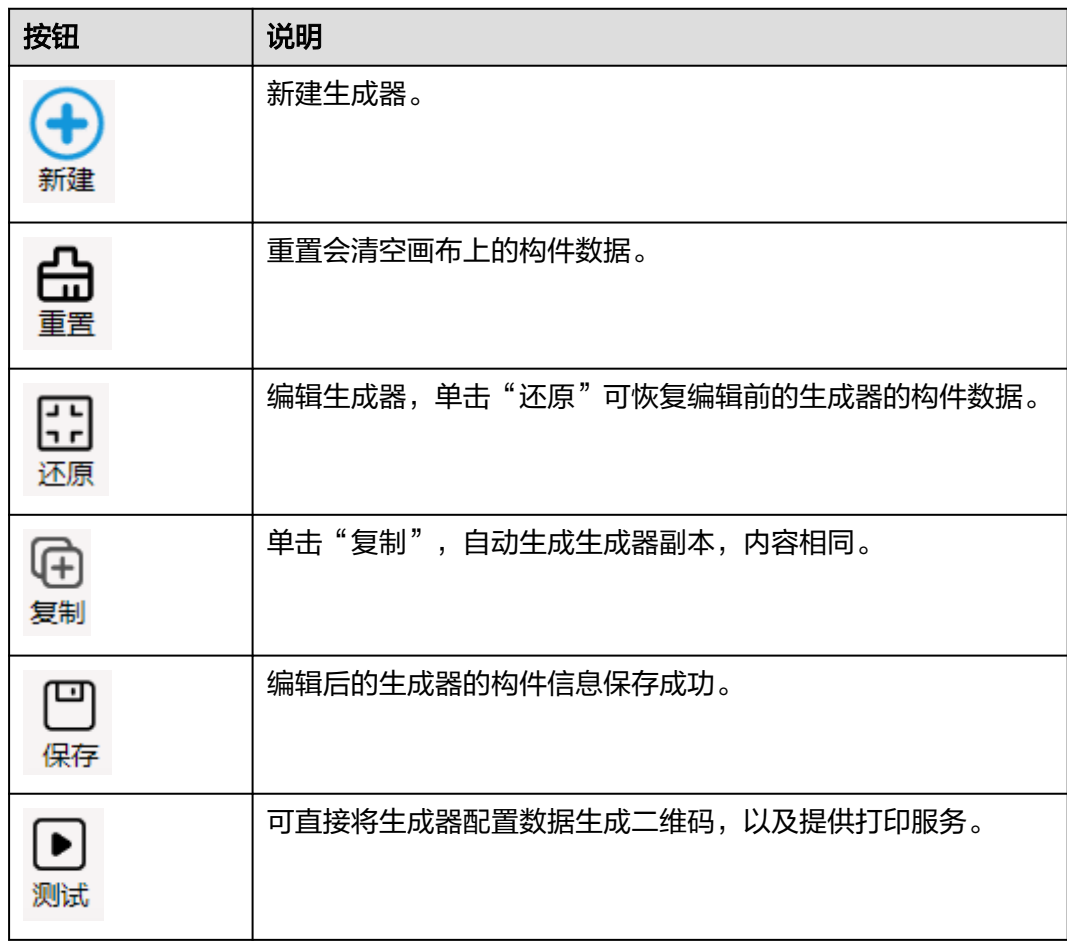

步骤**6** 将需要配置的构件从顶部的构件列表拖入中间的画布区域。如图**3-16**所示。

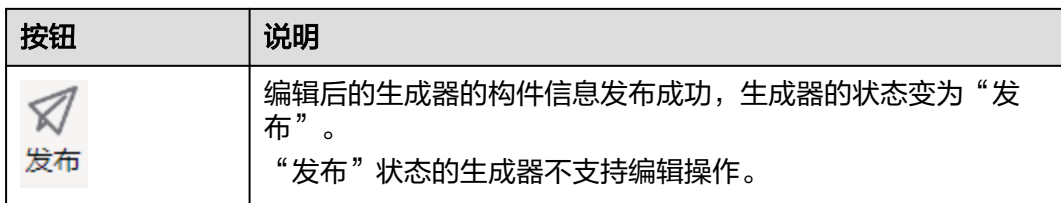

步骤7 选中画布中的某个构件,在弹出的"节点信息维护"窗口中编辑构件信息。

然后,逐一完成画布中各构件的配置信息。

节点维护界面对应参数说明如表**3-117**~表**[3-122](#page-132-0)**所示。

说明

随机码和自定义函数暂不支持,雪花ID只能单独使用。

表 **3-117** 生成器参数表

| 参数     | 说明                   |
|--------|----------------------|
| 生成器代码  | 生成器代码,系统自动生成,系统唯一值。  |
| 生成器名称  | 生成器名称,系统默认填充生成器代码取值。 |
| 生成器分类  | 数据来源于生成器分类。          |
| 总目标长度  | 生成器条码总长度。            |
| 流水分组规则 | 流水分组规则,系统自动生成。       |
| 流水分段规则 | 流水分段规则。              |
| 格式预览   | 生成器条码内容。             |
| 备注     | 生成器的备注。              |
| 图片     | 上传图片,图片内嵌至二维码。       |

表 **3-118** 生成器中固定字符参数表

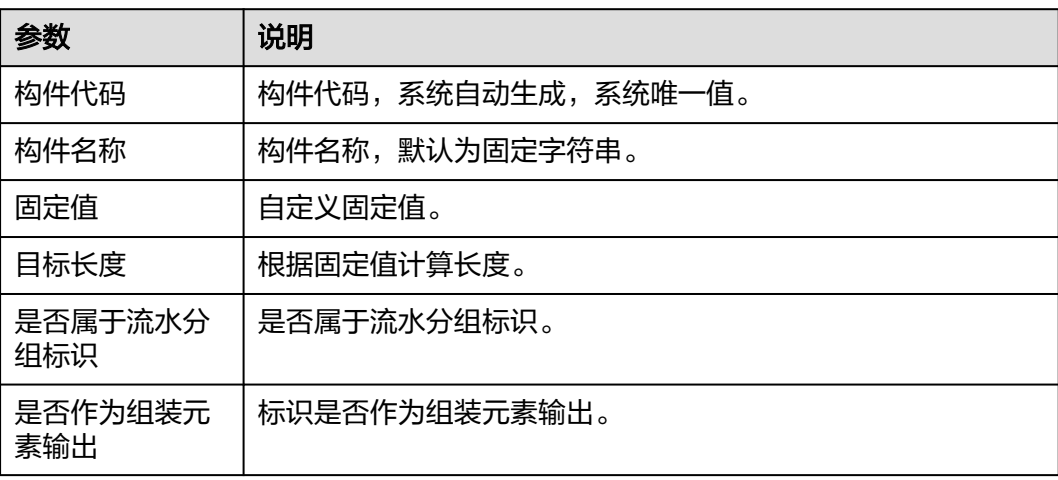

### 表 **3-119** 生成器中对象编码参数表

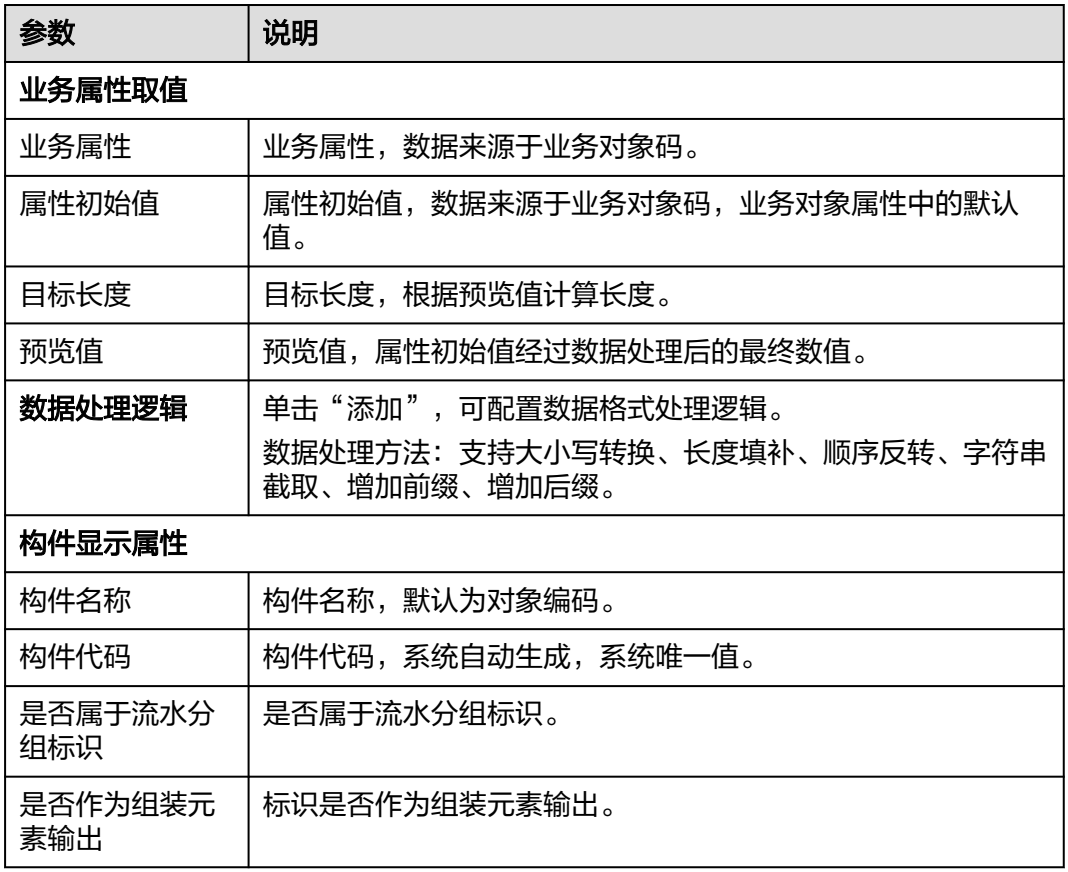

### 表 **3-120** 生成器中日期代码参数表

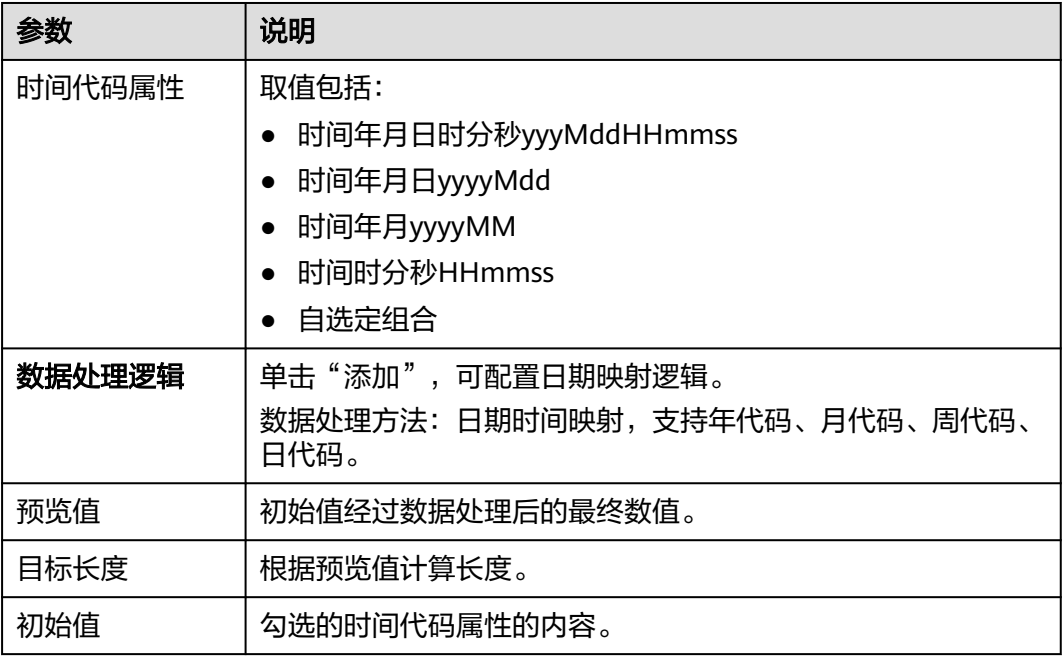

<span id="page-132-0"></span>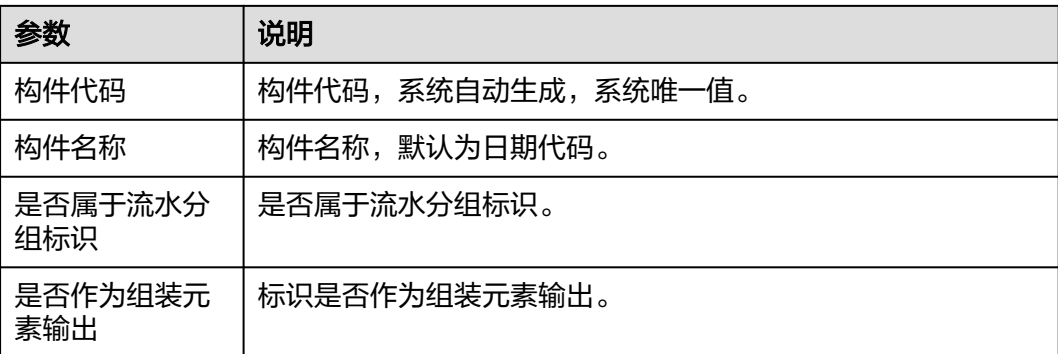

#### 表 **3-121** 生成器中流水序列参数表

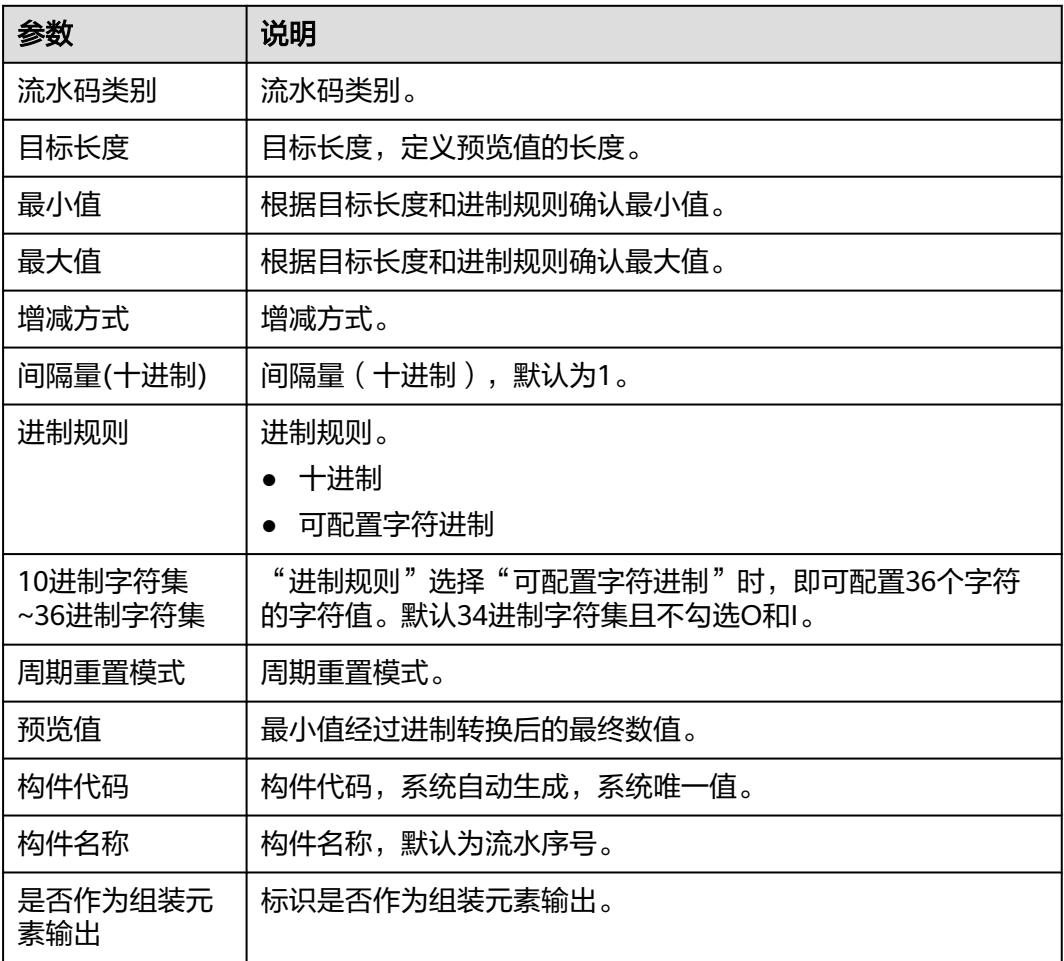

#### 表 **3-122** 生成器中雪花 ID 参数表

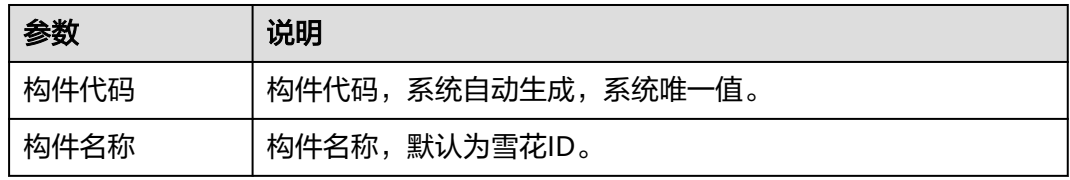

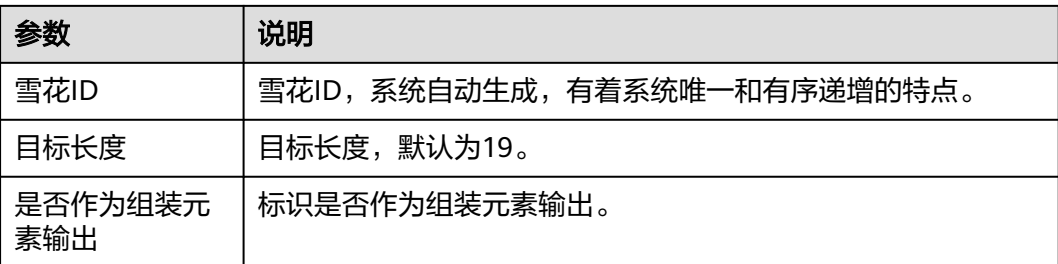

步骤8 (可选)在顶部的"操作"栏当中单击"保存"。

#### 说明

如果鼠标移动到"保存"按钮位置系统弹出提示信息"已自动保存,无需再次操作",则可跳过 该步骤。

步骤9 在顶部的"操作"栏当中单击"发布"。

#### 说明

"发布"状态的ID生成器才能被其他功能模块引用。

**----**结束

## 生成器配置相关操作

ID生成器添加完成后,您还可以进行如表**3-123**所示的操作。

表 **3-123** 生成器配置相关操作

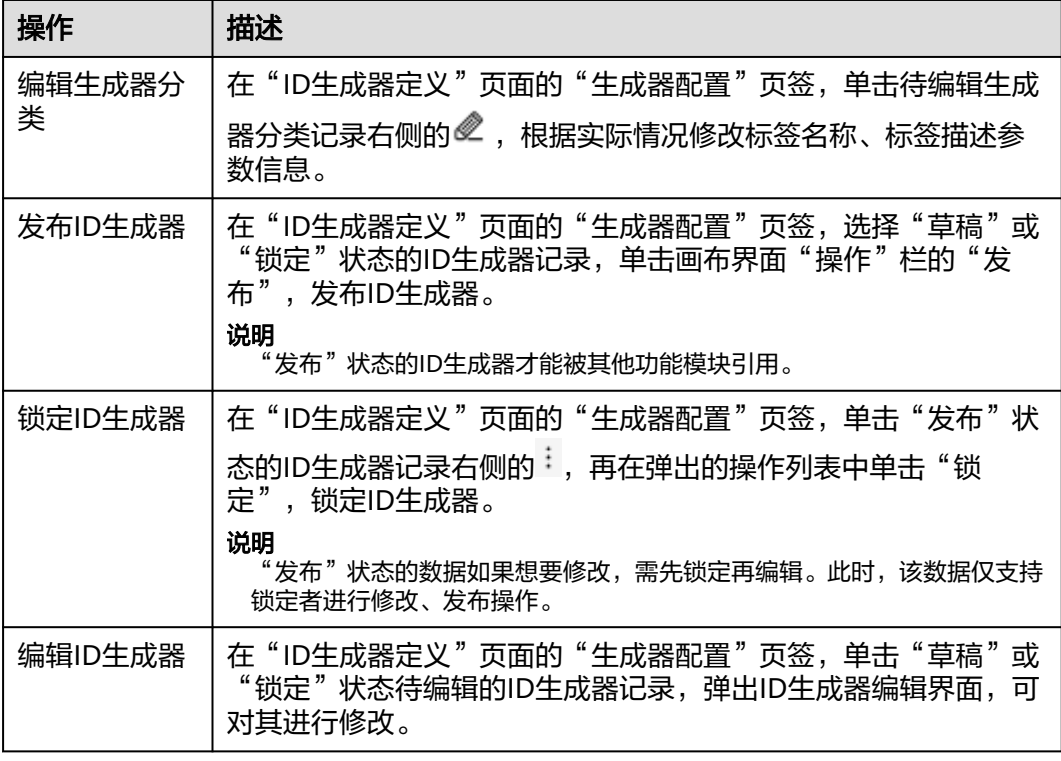

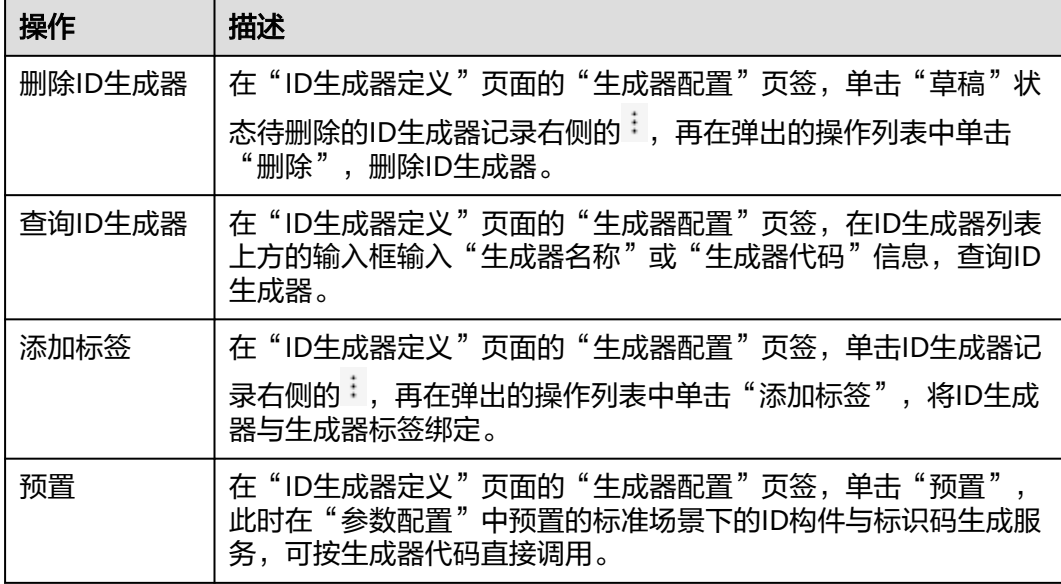

## 添加业务对象

- 步骤**1** 在顶部导航栏中,选择"制造数据模型管理 > 建模工具 > ID生成器定义"。 进入"ID生成器定义"页面。
- 步骤**2** 选择"业务对象码"页签。
- 步骤**3** 单击"添加"。
- 步骤**4** 在弹出的"添加业务对象"窗口中,配置表**3-124**信息。

#### 表 **3-124** 添加业务对象参数表

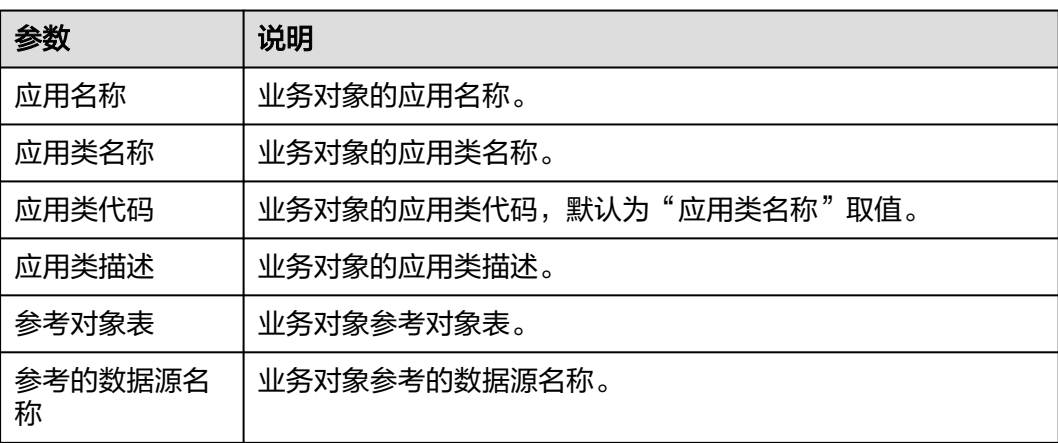

步骤**5** 信息填写完成后,单击"保存"。

**----**结束

### 添加业务对象属性

- 步骤**2** 选择"业务对象码"页签。
- **步骤3** 选中业务对象记录后,单击"操作"列的"添加"。
- 步骤**4** 在弹出的"添加业务对象属性"窗口中,配置表**3-125**信息。

#### 表 **3-125** 添加业务对象属性参数表

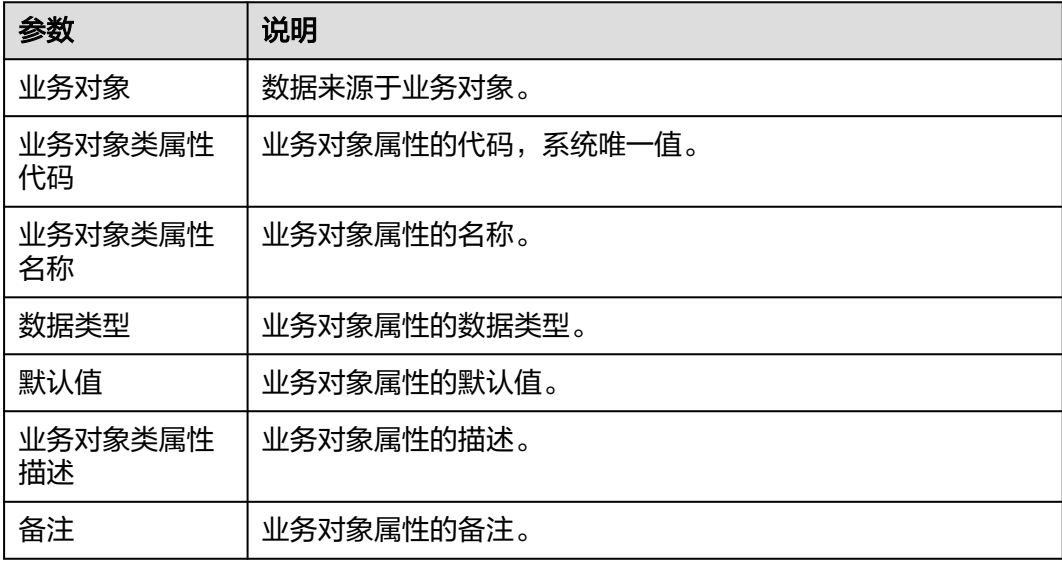

步骤**5** 信息填写完成后,单击"保存"。

#### **----**结束

### 业务对象**/**业务对象属性相关操作

业务对象/业务对象属性添加完成后,您还可以进行如表**3-126**所示的操作。

表 **3-126** 业务对象/业务对象属性相关操作

| 操作     | 描述                                                                             |
|--------|--------------------------------------------------------------------------------|
| 编辑业务对象 | 在"ID生成器定义"页面的"业务对象码"页签,单击待编辑业务<br>对象记录"操作"列的"编辑",根据实际情况修改应用类名称、<br>应用类描述等参数信息。 |
| 删除业务对象 | 在"ID生成器定义"页面的"业务对象码"页签,单击待删除业务<br>对象记录"操作"列的"删除",删除业务对象。                       |
| 查询业务对象 | 在"ID生成器定义"页面的"业务对象码"页签,在业务对象列表<br>上方的输入框输入"应用名称"信息,查询业务对象。                     |

步骤**1** 在顶部导航栏中,选择"制造数据模型管理 > 建模工具 > ID生成器定义"。 进入"ID生成器定义"页面。

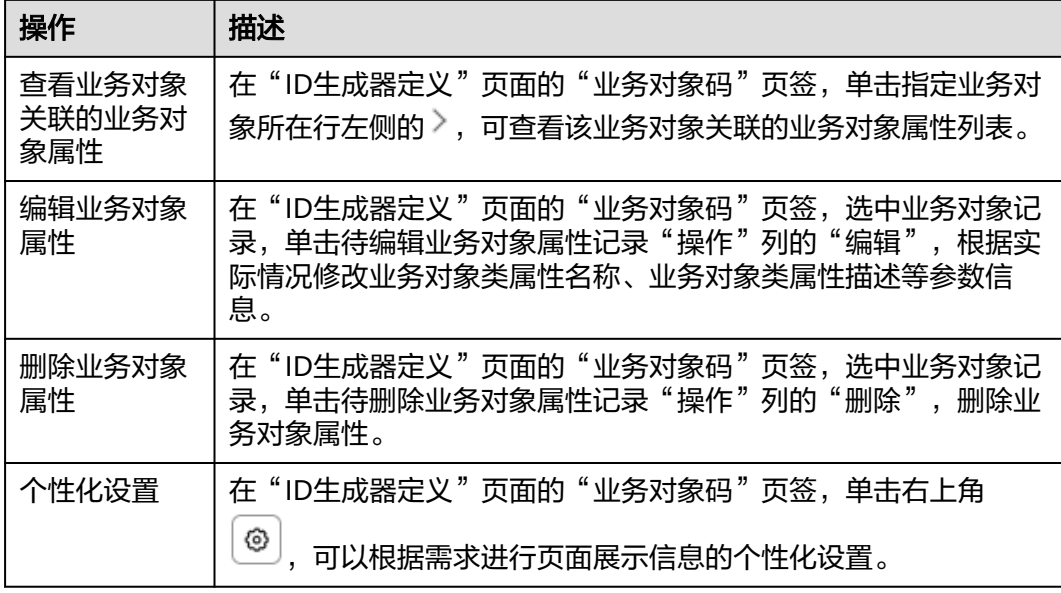

### 查询生成器关联动态

- 步骤**1** 在顶部导航栏中,选择"制造数据模型管理 > 建模工具 > ID生成器定义"。 进入"ID生成器定义"页面。
- 步骤**2** 选择"生成器关联动态"页签。
- 步骤**3** 在动态列表上方输入框输入"生成器名称"信息后,按回车键,查询生成器关联动 态。

说明

 $\pm$  +  $\pm$  右上角 $\boxed{\textcircled{\tiny{\textcircled{\tiny{0}}}}}$ , 可以根据需求进行页面展示信息的个性化设置。

#### **----**结束

### 解析条码

步骤**1** 在顶部导航栏中,选择"制造数据模型管理 > 建模工具 > ID生成器定义"。

进入"ID生成器定义"页面。

- 步骤**2** 选择"条码解析"页签。
- 步骤**3** 选择标签后,再在条码框当中输入对应条码信息。

或者先单击"高级",然后输入编码(生成器代码)信息,选择标签或分类后,再在 条码框当中输入对应条码信息。

步骤**4** 单击"解析一下"。

条码解析成功如图**[3-17](#page-137-0)**所示。

### <span id="page-137-0"></span>图 **3-17** 条码解析成功

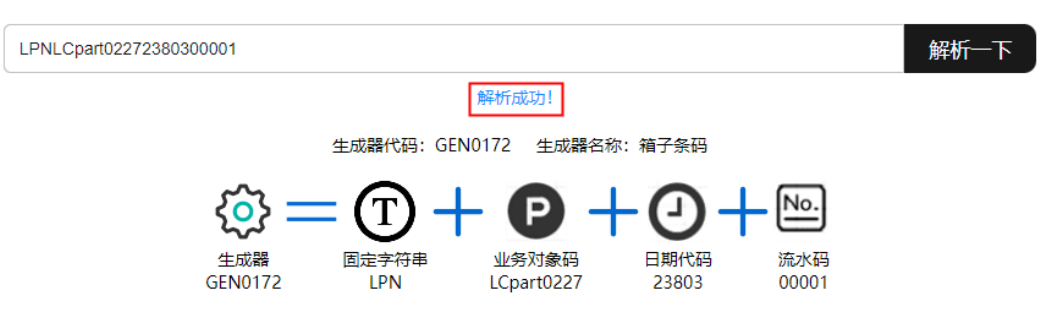

**----**结束

# **3.10.2** 数据字典管理

管理各类数据描述集合。

例如,提供属性数据到"班次与资源日历"中,添加班次内容(时令)。

### 前提条件

已登录**[MBM-F](#page-5-0)**,且拥有该菜单栏目的操作权限。

#### 注意事项

- 属性代码、路径和值不能随意修改,需要符合业务格式要求。具体业务格式要求 需联系华为技术支持定制。
- 如果某数据字典下关联了子级数据字典,则该数据字典不能被删除。
- 需要由用户自行配置的"数据字典管理"的基础数据(班次时令、资源日历)参 考表**3-127**。

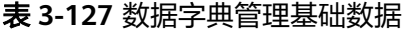

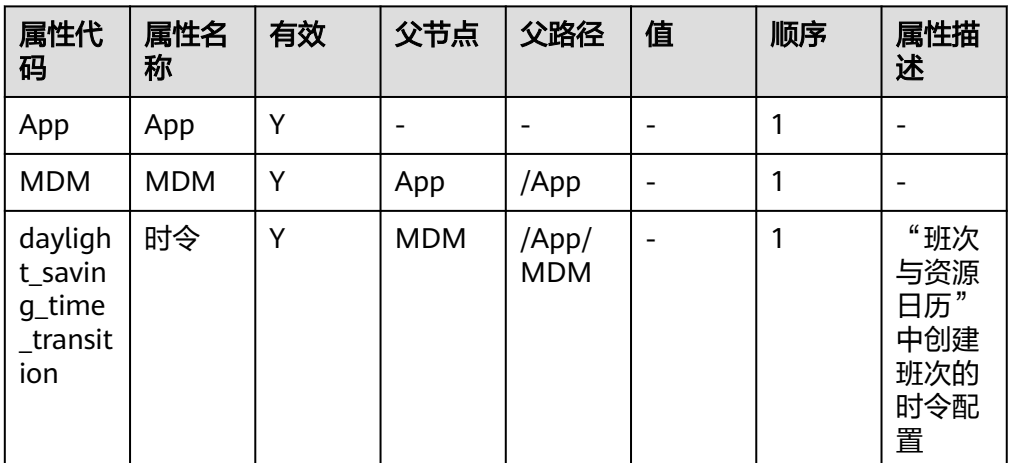

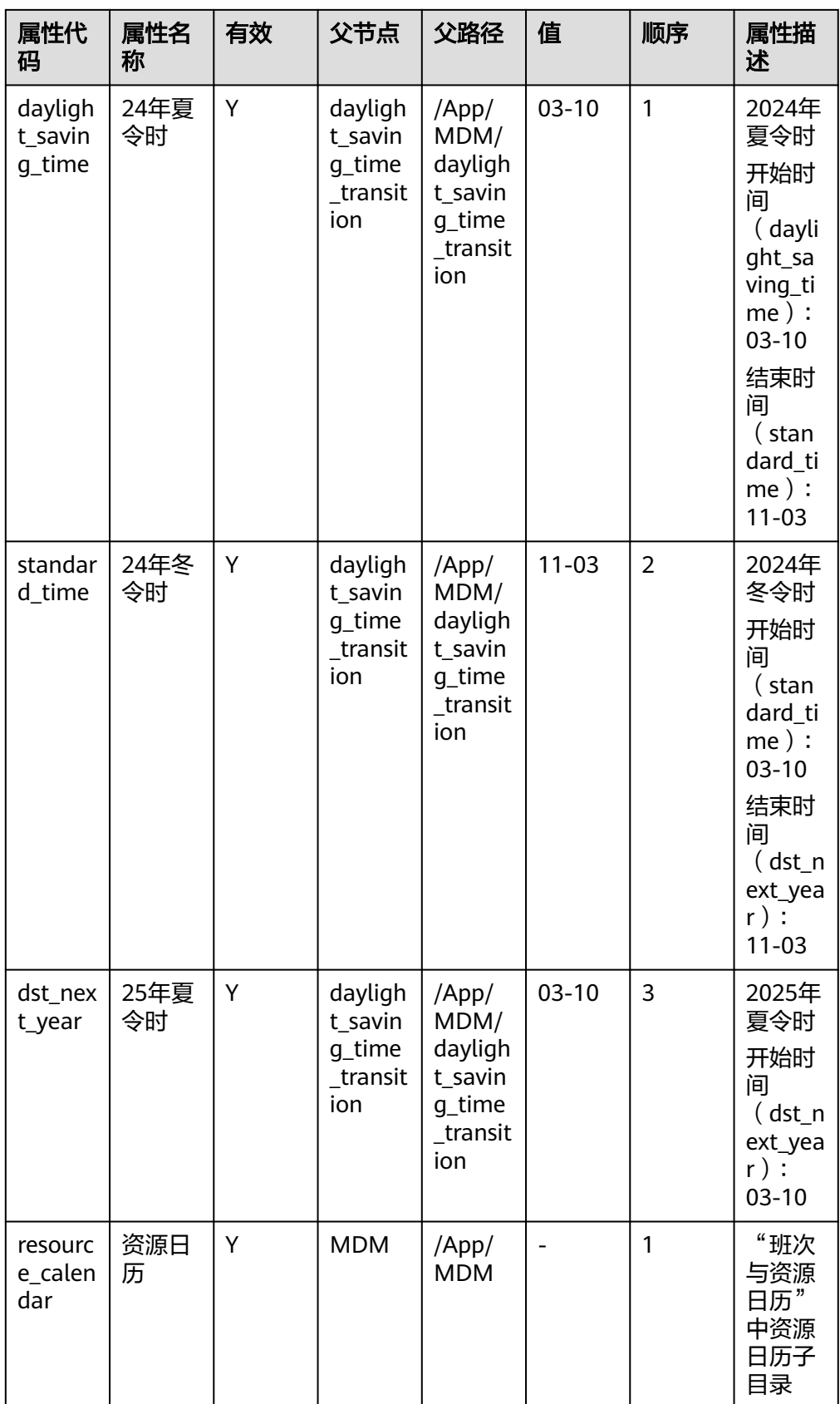

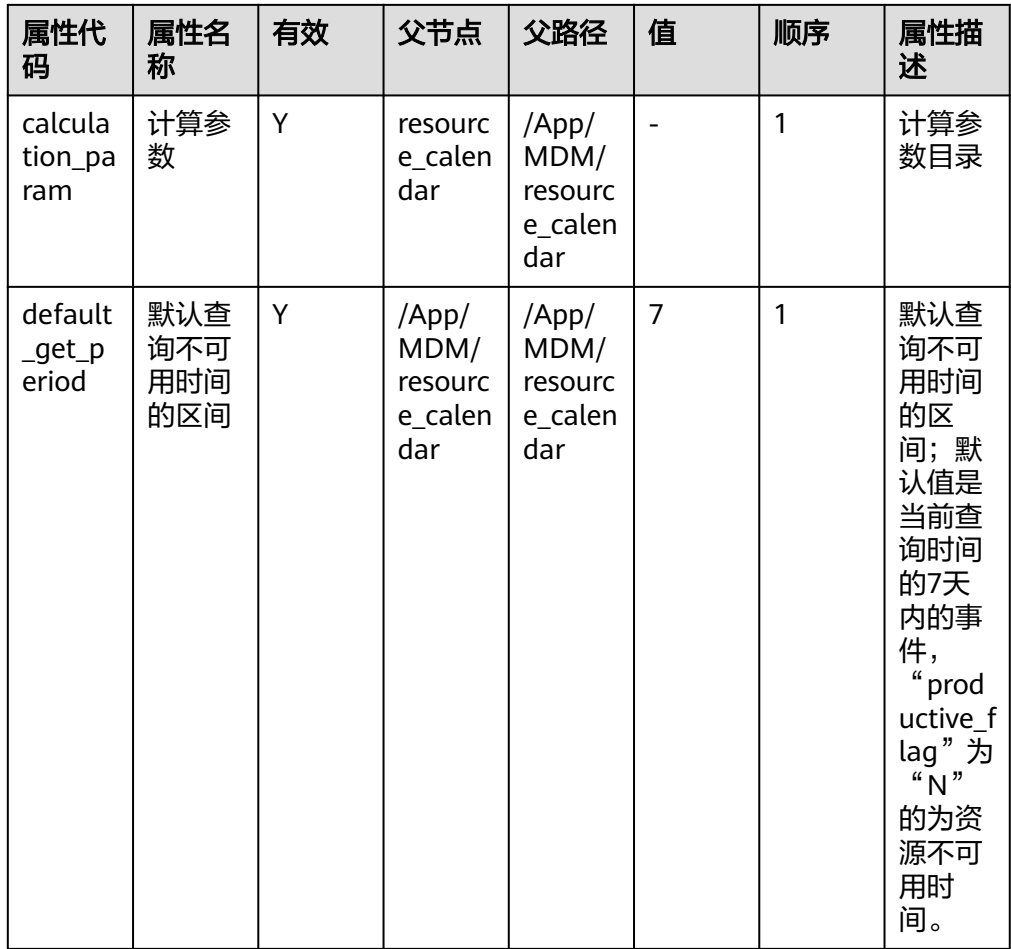

## 添加数据字典

步骤**1** 在顶部导航栏中,选择"制造数据模型管理 > 建模工具 > 数据字典管理"。

进入"数据字典管理"页面。

**步骤2** 先单击左侧导航栏数据字典记录右侧的<sup>:</sup>,再在弹出的操作列表中单击"添加"。

说明

左侧导航栏中无数据时,需先添加根节点。

步骤**3** 在弹出的页面中,配置表**3-128**信息。

#### 表 **3-128** 数据字典参数表

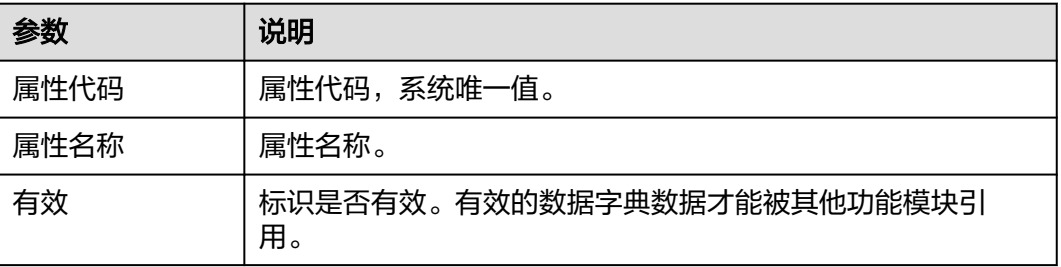

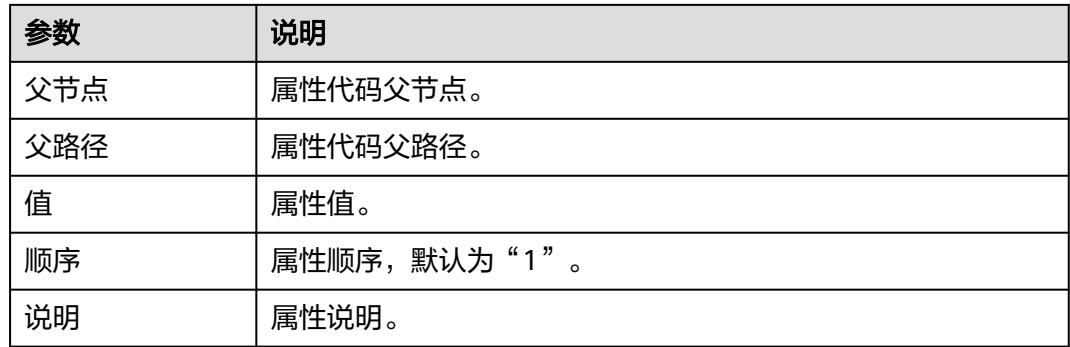

步骤**4** 信息填写完成后,单击"保存"。

#### **----**结束

### 导入数据字典

#### 说明

- "导入"操作前需已维护好需要导入的数据字典信息Excel表格,当前默认"应用名称"为 "MDM"。
- 导入模板获取: 在"数据字典导入"窗口单击"模板下载"。
- 步骤**1** 在顶部导航栏中,选择"制造数据模型管理 > 建模工具 > 数据字典管理"。 进入"数据字典管理"页面。
- 步骤**2** 单击"导入"。
- 步骤3 在弹出的"数据字典导入"窗口中,单击"导入"。
- 步骤4 单击"请选择文件"下方框区域,选择需要导入的Excel文件后,再单击"打开"。 或者,直接将文件拖入"请选择文件"下方框区域。

#### 说明

只能上传Excel文件,且不超过2MB。

- 步骤**5** 单击"确定","数据字典导入"窗口显示导入信息预览。
- 步骤**6** 单击"提交"。

#### **----**结束

#### 数据字典相关操作

数据字典添加完成后,您还可以进行如表**3-129**所示的操作。

#### 表 **3-129** 数据字典相关操作

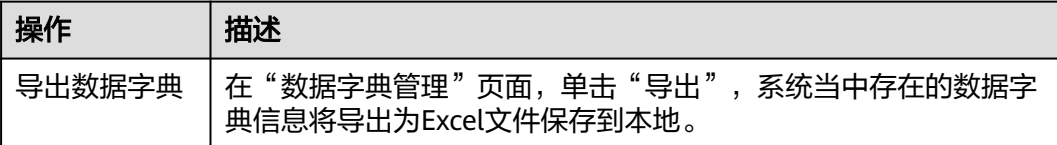

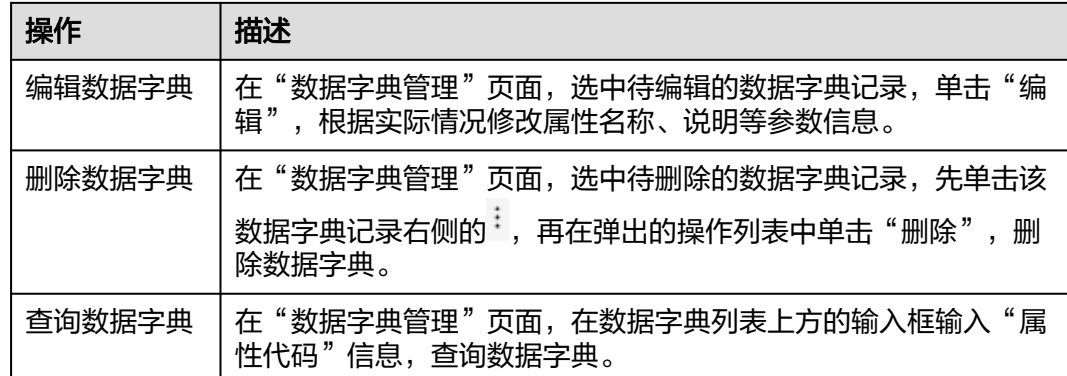

## **3.10.3** 类别配置管理

记录配置项相关信息,并可给予父项和子项的约束。 例如,提供属性数据到"班次与资源日历"中,添加班次内容(班次名称)。

### 前提条件

已登录**[MBM-F](#page-5-0)**,且拥有该菜单栏目的操作权限。

### 注意事项

- 当前添加类别时, 默认"应用名称"为"MDM"。
- 如果某类别配置下关联了子级类别配置,则该类别配置不能被删除。
- 如果某类别配置下关联了选项,则该类别配置不能被删除。
- 需要由用户自行配置的"类别配置管理"的基础数据(班次名称)参考**表3-130**和 表**3-131**。

表 **3-130** 类别配置管理基础数据(类别)

| 类别代码  | 类别名称 | 父类编码 | 启用 | 描述                                            |
|-------|------|------|----|-----------------------------------------------|
| shift | 班次类别 | -    |    | "班次与<br>资源日<br>中创<br>历"<br>建班次的<br>班次名称<br>配置 |

表 3-131 类别配置管理基础数据 (选项, "所属类别"为"shift")

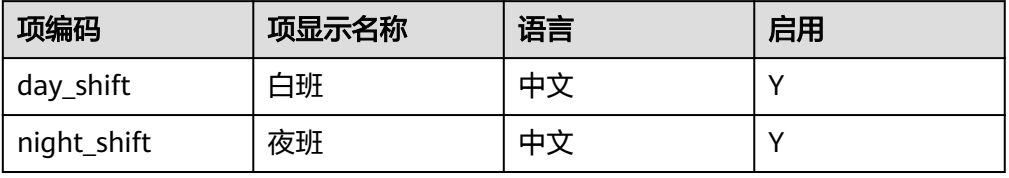

#### 添加类别

步骤**1** 在顶部导航栏中,选择"制造数据模型管理 > 建模工具 > 类别配置管理"。 进入"类别配置管理"页面。

步骤**2** 单击"添加"。

步骤**3** 在弹出"添加类"窗口中,配置表**3-132**信息。

#### 表 **3-132** 添加类参数表

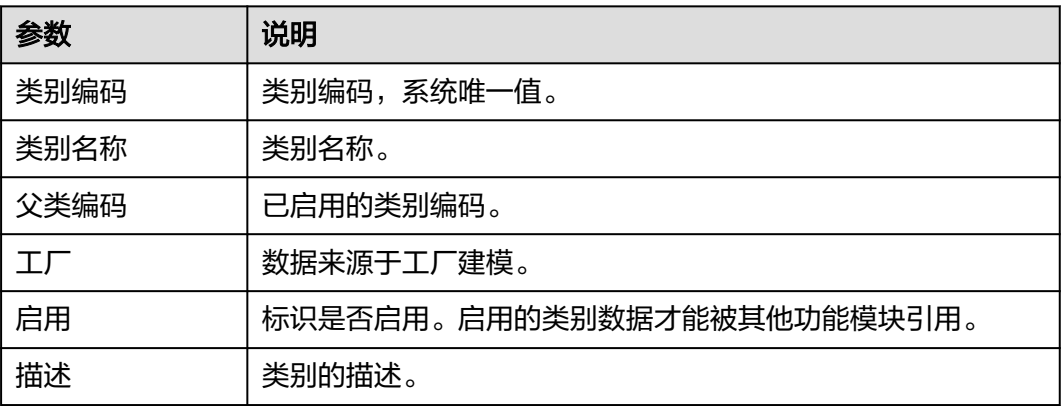

**步骤4** 信息填写完成后,单击"保存"。

#### **----**结束

#### 导入类别

说明

- "导入"操作前需已维护好需要导入的类别信息Excel表格,当前默认"应用名称"为  $"$ MDM".
- 导入模板获取: 在"类别列表导入"窗口单击"模板下载"。
- 步骤**1** 在顶部导航栏中,选择"制造数据模型管理 > 建模工具 > 类别配置管理"。

进入"类别配置管理"页面。

- 步骤**2** 单击"导入"。
- **步骤3** 在弹出的"类别列表导入"窗口中,单击"导入"。
- 步骤4 单击"请选择文件"下方框区域,选择需要导入的Excel文件后,再单击"打开"。 或者,直接将文件拖入"请选择文件"下方框区域。

#### 说明

只能上传Excel文件, 日不超过2MB。

- 步骤**5** 单击"确定","类别列表导入"窗口显示导入信息预览。
- 步骤**6** 单击"提交"。

#### **----**结束

## 类别相关操作

类别添加完成后,您还可以进行如表**3-133**所示的操作。

表 **3-133** 类别相关操作

| 操作   | 描述                                                                       |  |
|------|--------------------------------------------------------------------------|--|
| 导出类别 | 在"类别配置管理"页面,单击"导出",系统当中存在的类别信<br>息将导出为Excel文件保存到本地。                      |  |
| 编辑类别 | 在"类别配置管理"页面,选中待编辑的类别记录,单击"操作"<br>列的"编辑",根据实际情况修改类别名称、描述等参数信息。            |  |
| 删除类别 | ● 在"类别配置管理"页面,选中待删除的类别记录,单击"操<br>作"列的"删除",删除类别。                          |  |
|      | ● 在"类别配置管理"页面,勾选待删除的类别记录前的└┘,单<br>击"批量删除",删除类别。                          |  |
| 查询类别 | "类别配置管理"页面,在类别列表上方的输入框输入"类别编<br>在<br>码"、"类别名称"或"应用名称"信息,单击"查询",查询类<br>别。 |  |

### 添加选项

- 步骤**1** 在顶部导航栏中,选择"制造数据模型管理 > 建模工具 > 类别配置管理"。 进入"类别配置管理"页面。
- 步骤**2** 选中类别记录,单击"操作"列的"选项管理"。

弹出"选项列表"页面。

- 步骤**3** 单击"添加行"。
- 步骤**4** 在新增空白行当中,双击带 参数的列,参考表**3-134**编辑对应参数信息。

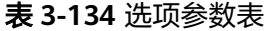

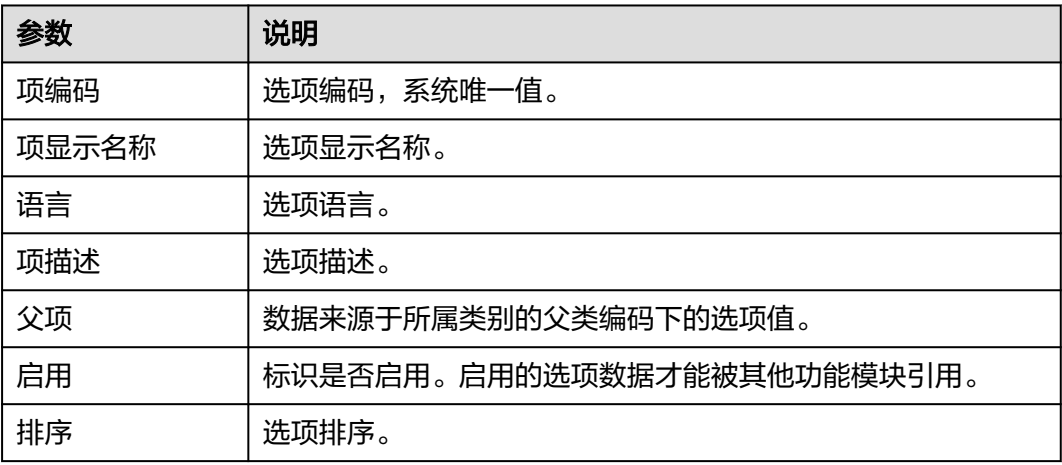
<span id="page-144-0"></span>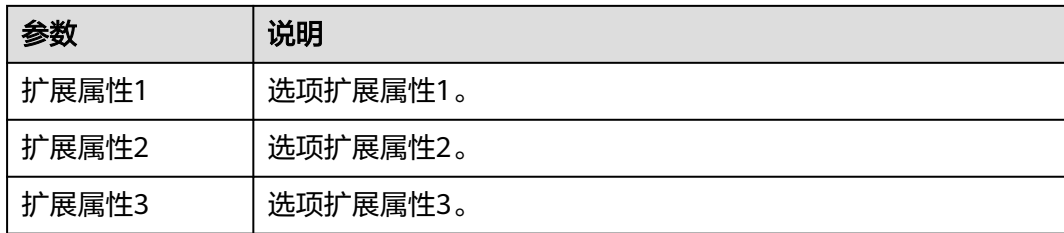

步骤**5** 单击"保存"。

**----**结束

# 选项相关操作

选项添加完成后,您还可以进行如表**3-135**所示的操作。

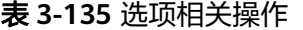

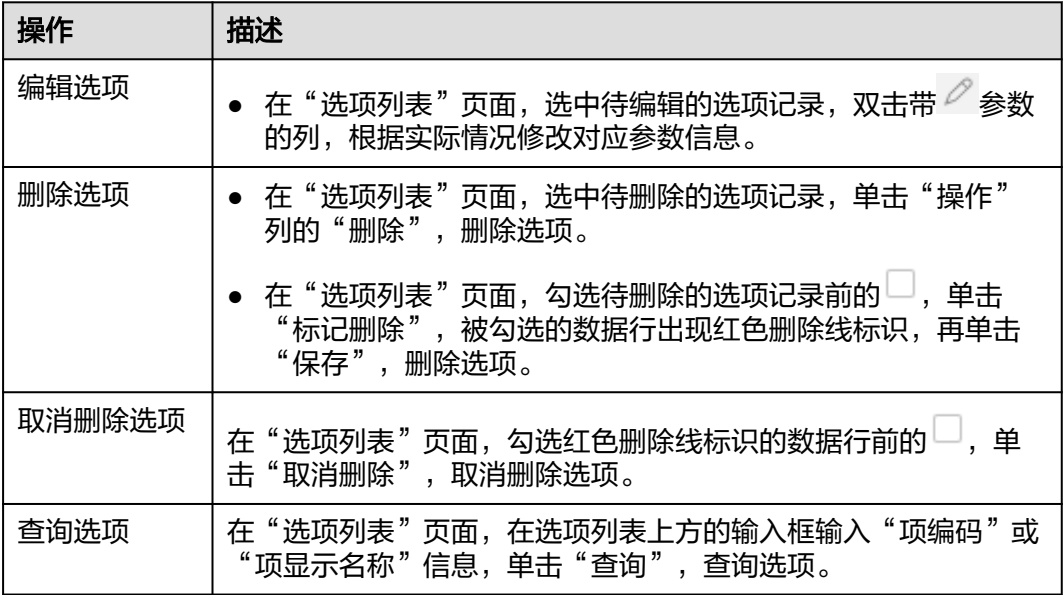

# **3.10.4** 标签模板定义

以图形化界面的方式定义系统所需打印的标签信息。

前提条件

已<mark>登录[MBM-F](#page-5-0)</mark>,且拥有该菜单栏目的操作权限。

# 注意事项

- 非"发布"状态的标签模板其他功能模块无法引用。
- 子节点(目录)下有关联模板时,该子节点不能被删除。
- 进入"标签模板定义"页面时,默认显示的模板标签记录为筛选"创建人"(当 前登录用户名称)后的结果。

# 添加子节点

- 步骤**1** 在顶部导航栏中,选择"制造数据模型管理 > 建模工具 > 标签模板定义"。 进入"标签模板定义"页面。
- 步骤2 选中"根目录"或其下级目录,单击 b
- 步骤3 在弹出的菜单列表中,单击"添加子节点"。
- 步骤4 在弹出的"目录编辑页面"窗口中,输入"模板目录名称"信息。
- 步骤**5** 单击"保存"。

```
----结束
```
# 子节点相关操作

子节点添加完成后,您还可以进行如表**3-136**所示的操作。

表 **3-136** 子节点相关操作

| 操作    | 描述                                                                           |
|-------|------------------------------------------------------------------------------|
| 编辑子节点 | 在"标签模板定义"页面, 选中待编辑的子节点, 单击<br>在弹<br>出的菜单列表中,再单击"编辑子节点",根据实际情况修改模板<br>目录名称信息。 |
| 删除子节点 | 在"标签模板定义"页面, 选中待删除的子节点, 单击<br>在弹<br>出的菜单列表中,再单击"删除节点",删除子节点。                 |

# 添加模板

- 步骤**1** 在顶部导航栏中,选择"制造数据模型管理 > 建模工具 > 标签模板定义"。 进入"标签模板定义"页面。
- **步骤2** 在"模板目录"选中已添加的子节点,单击"创建模板"。
- 步骤**3** 在弹出的配置画布界面中参考表**[3-139](#page-146-0)**设计标签,并填写表**[3-137](#page-146-0)**、表**[3-138](#page-146-0)**信息。

#### 图 **3-18** 标签模板画布界面

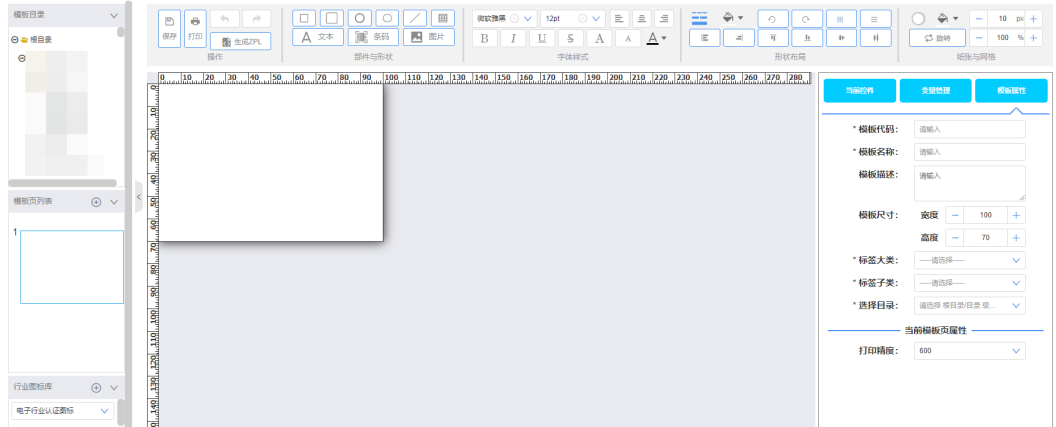

### <span id="page-146-0"></span>表 **3-137** 模板属性的参数

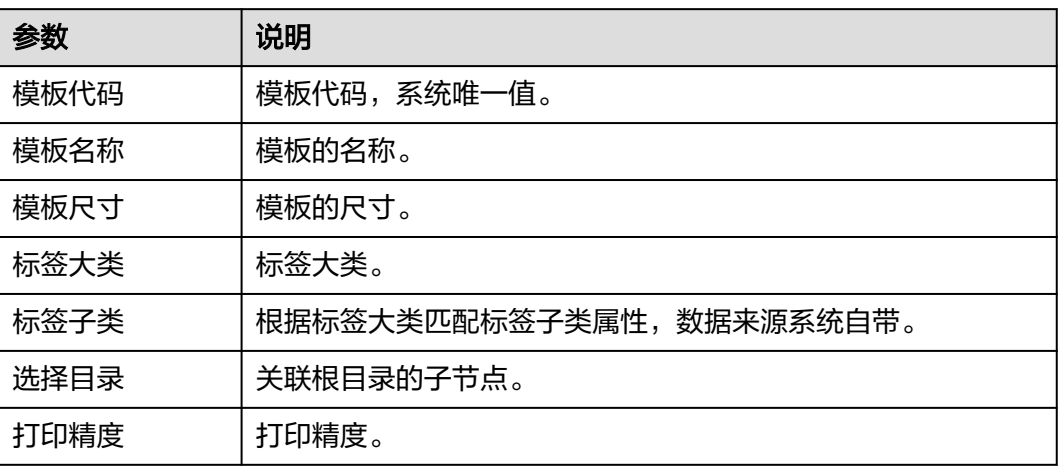

## 表 **3-138** 变量管理的参数

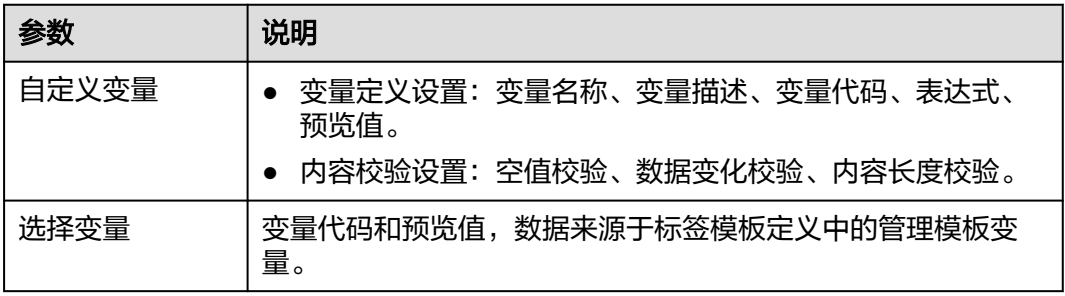

### 表 **3-139** 控件说明

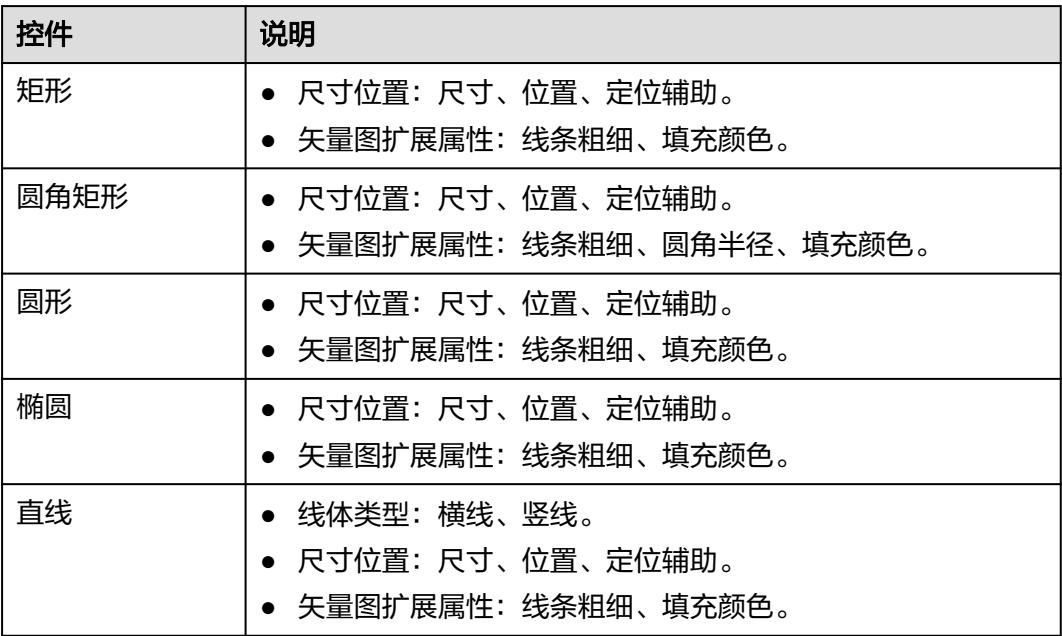

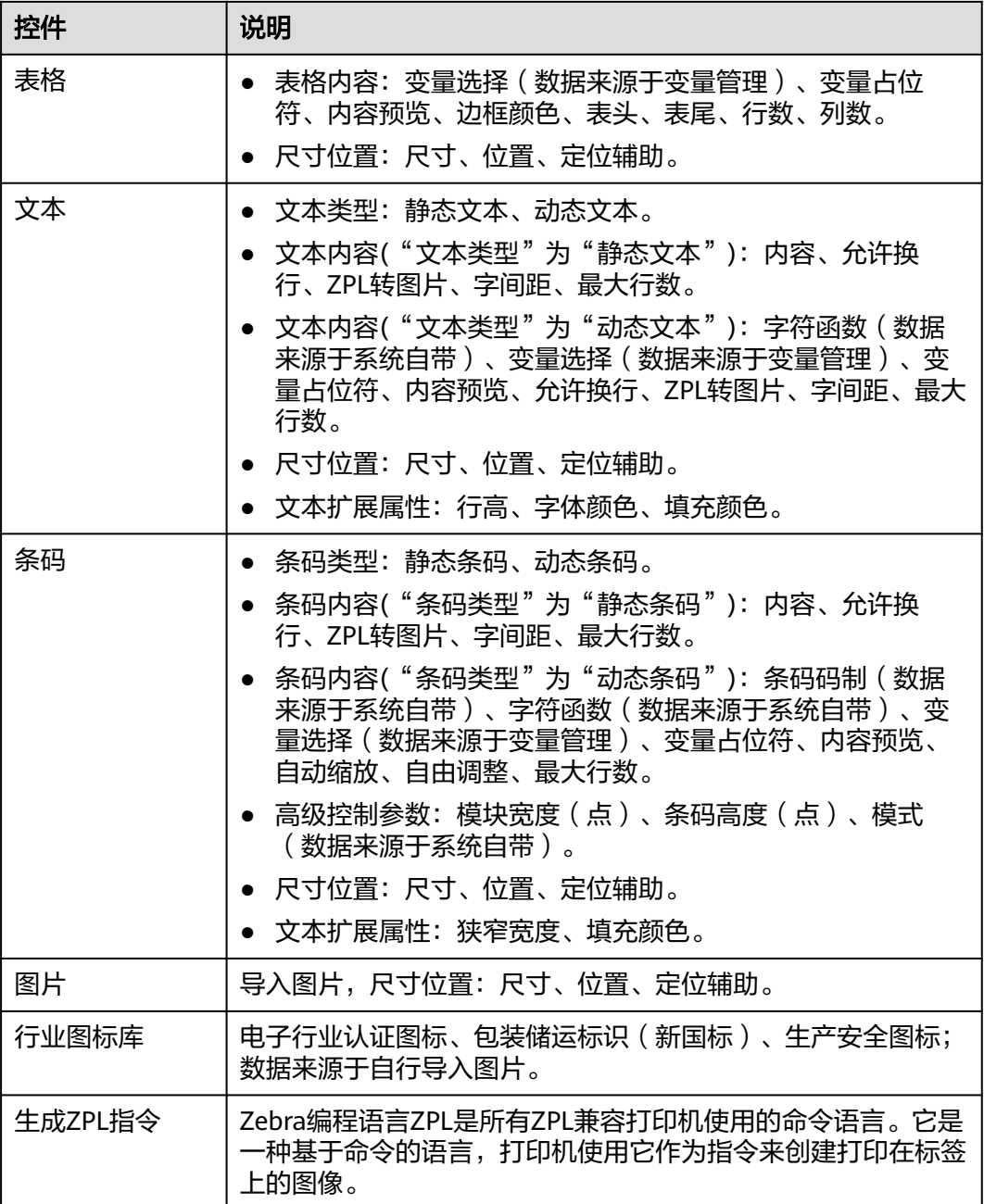

步骤**4** 标签模板设计完成后,单击左上角的"保存"。

**----**结束

# 标签模板相关操作

标签模板添加完成后,您还可以进行如表**[3-140](#page-148-0)**所示的操作。

## <span id="page-148-0"></span>表 **3-140** 标签模板相关操作

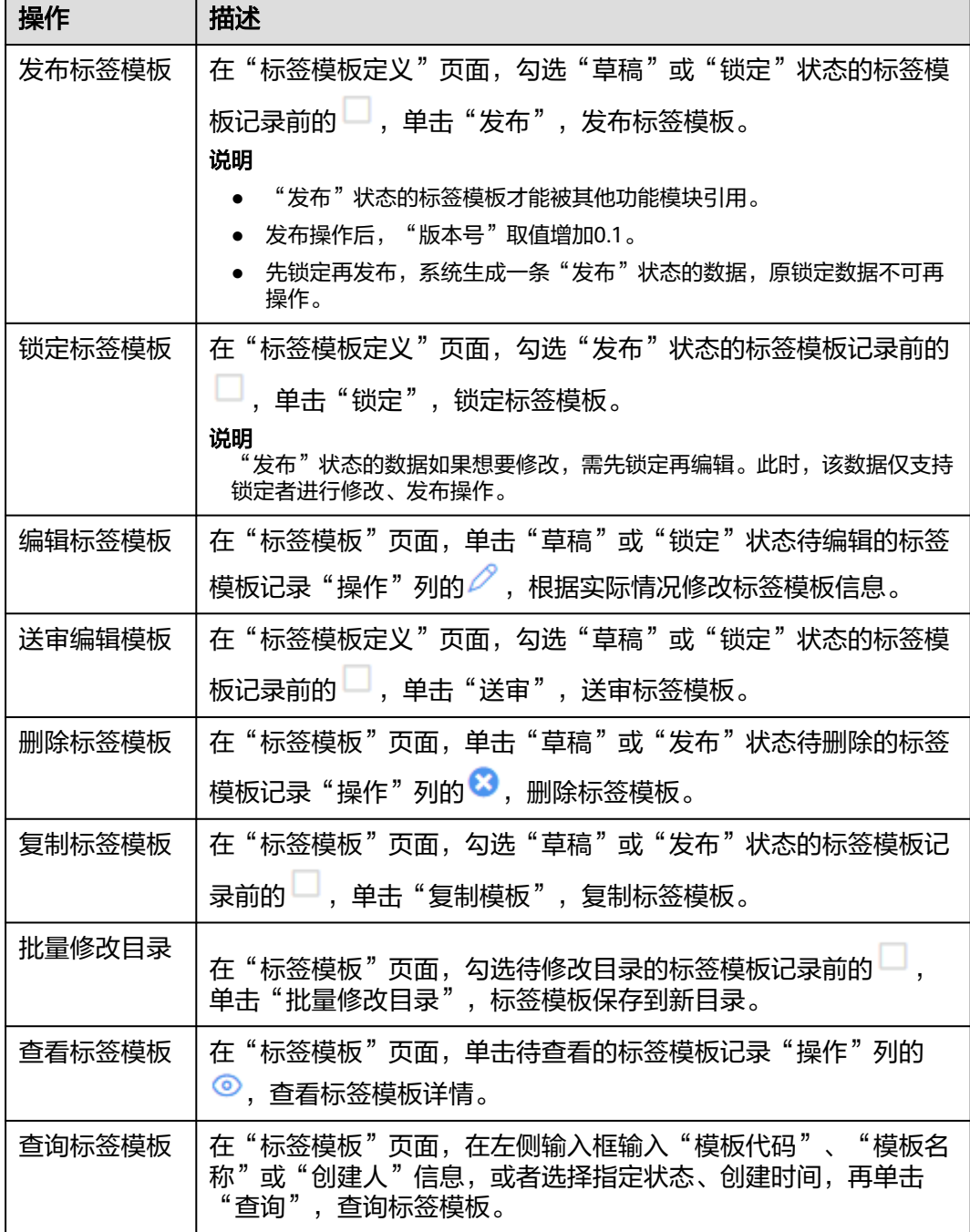

<span id="page-149-0"></span>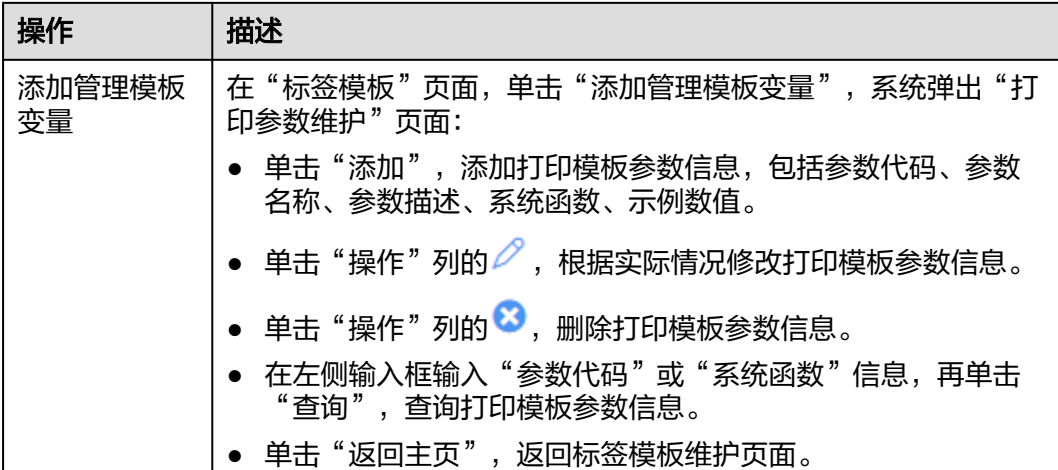

# **3.10.5** 动态属性扩展配置

配置动态属性扩展。如果标准数据模型当中定义的属性不满足用户业务要求,系统支 持根据用户需求按业务数据分类扩展属性。

按业务数据分类扩展:即用户增加的扩展字段只对当前业务数据生效,不同的业务数 据展示的扩展字段不同,起到扩展属性隔离的作用。

# 前提条件

已登录**[MBM-F](#page-5-0)**,且拥有该菜单栏目的操作权限。

# 注意事项

- 建议该菜单栏目权限仅授权给管理员角色。
- 如果"是否按业务数据分类扩展"为"是",则需要先在"参数配置"中维护 "业务数据扩展维度",才能进行后续的扩展属性配置。
- 扩展字段配置完成后请谨慎进行修改、删除操作,如果对应实体(模块)页面已 经录入包含扩展字段的业务数据,修改、删除操作将导致数据记录中原扩展字段 失效。进行修改、删除操作前需要先检查是否已经录入包含扩展字段的业务数 据,评估对业务处理无影响后再进行操作。

# 步骤 **1**:开启按业务数据分类扩展

步骤**1** 在顶部导航栏中,选择"制造数据模型管理 > 建模工具 > 动态属性扩展配置"。

进入" 动态属性扩展配置"页面。

- 步骤**2** 单击"添加"。
- 步骤**3** 在弹出的"添加动态属性扩展配置"窗口中,配置如下信息。
	- 实体英文名称:单击输入框中的 …,再在弹出的窗口中选中实体记录,即选择支 持按业务数据分类扩展属性的模块。
	- 实体名称: 选中实体英文名称后, 系统自动填充取值。
	- 是否按业务数据分类扩展:选择"是"。

<span id="page-150-0"></span>步骤**4** 单击"确定"。

**----**结束

## 步骤 2: 配置业务数据扩展维度

请参考<mark>添加参数配置</mark>维护"业务数据扩展维度"信息。

## 步骤 **3**:配置按业务数据分类扩展属性

以工序支持按业务数据分类扩展为例。

- 步骤**1** 选择以下一种方式进行扩展属性配置。
	- 在"全局扩展属性配置"页面进行配置
		- a. 在顶部导航栏中,选择"制造数据模型管理 > 建模工具 > 全局扩展属性配 置"。

进入"全局扩展属性配置"页面。

- b. 在左侧实体(模块)列表中选中"标准工序[WorkstepInfo]"。
- 在具体的业务页面进行配置
	- a. 在顶部导航栏中,选择"制造数据模型管理 > 工艺模型 > 工序定义"。 进入"工序定义"页面。
	- b. 单击右上角的 $\begin{bmatrix} \mathbb{D} \end{bmatrix}$ 。 进入"扩展属性配置-标准工序"页面。
- 步骤**2** 单击"添加属性"。
- 步骤**3** 在弹出"新增属性"窗口中,配置表**3-141**信息。

#### 表 **3-141** 新增属性参数表

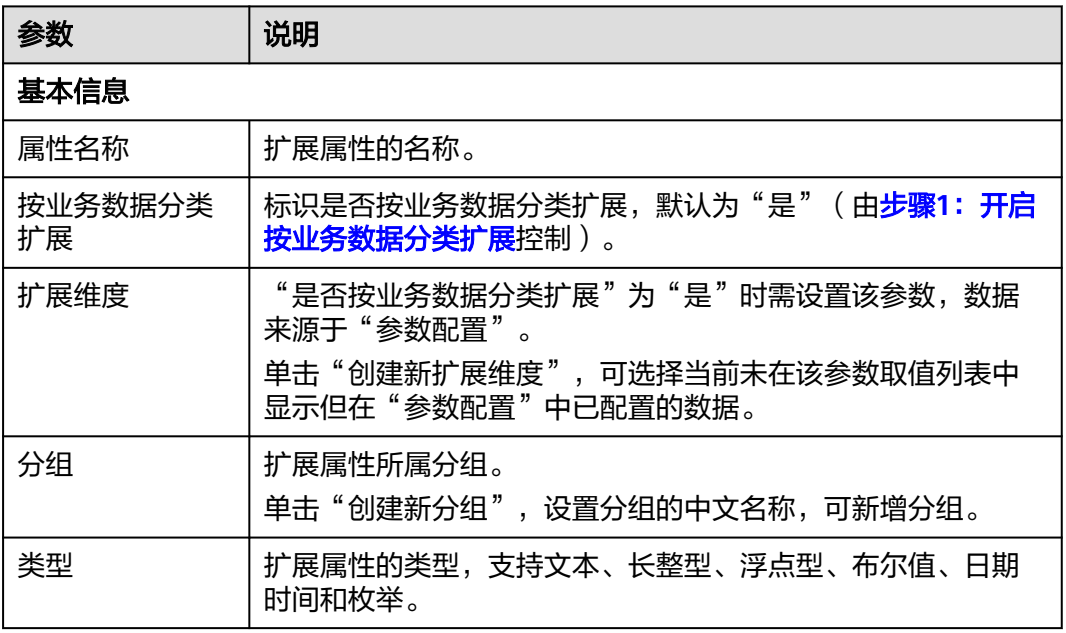

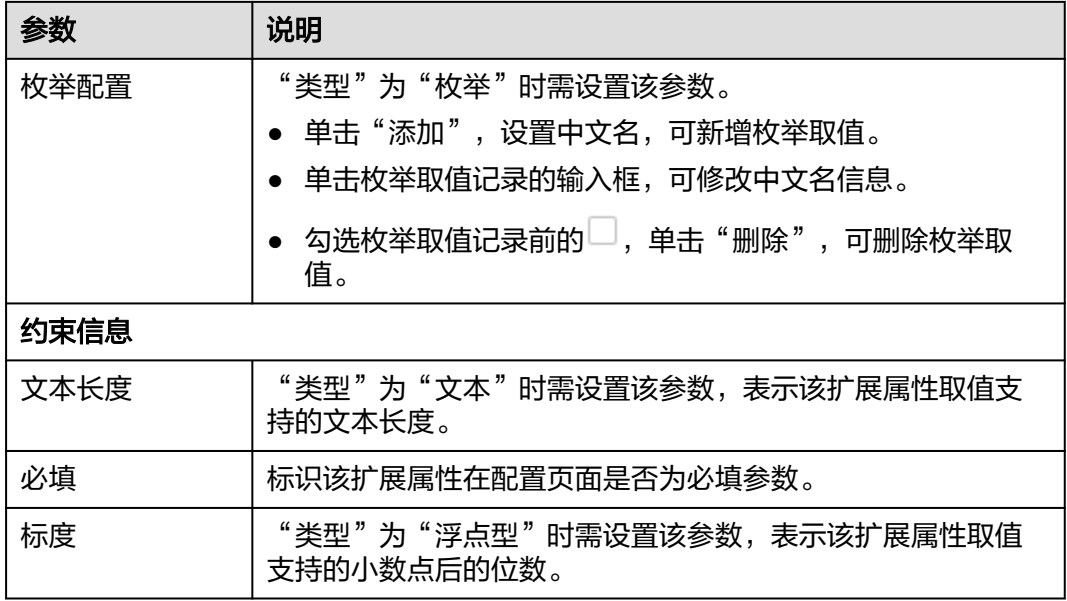

步骤**4** 单击"确认"。

**----**结束

# 步骤 **4**:配置业务数据

以工序支持按业务数据分类扩展为例。

请参[考添加工序](#page-48-0)配置工序数据。此时,配置工序数据除了填写表**[3-41](#page-48-0)**参数,还需要填 写"属性扩展类型"参数及其对应的扩展属性参数(数据来源于步<mark>骤3[:配置按业务数](#page-150-0)</mark> [据分类扩展属性](#page-150-0))。

#### 说明

如果选择的"属性扩展类型"下未配置"是否按业务数据分类扩展"为"是"的扩展属性,系统 默认加载该模块下"是否按业务数据分类扩展"为"否"的扩展属性。

# 动态属性扩展配置相关操作

在"动态属性扩展配置"页面,您还可以进行如表**3-142**所示的操作。扩展字段配置完 成后请谨慎进行修改、删除操作。

表 **3-142** 动态属性扩展配置相关操作

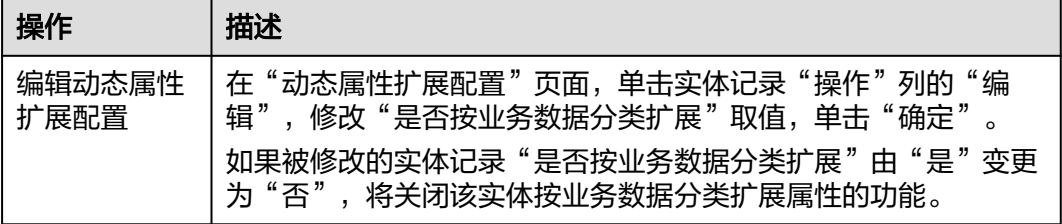

<span id="page-152-0"></span>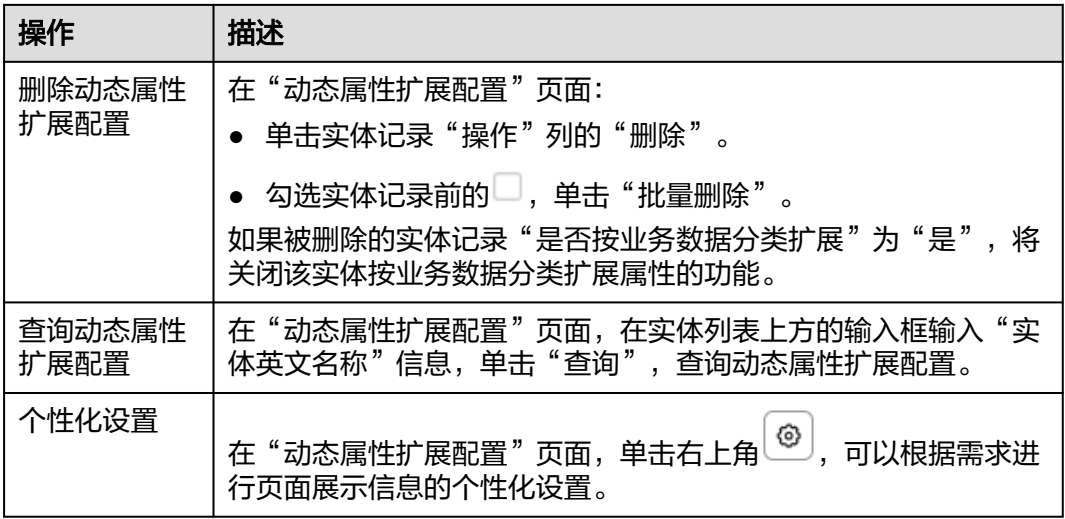

# **3.10.6** 全局扩展属性配置

配置全局扩展属性。如果标准数据模型当中定义的属性不满足用户业务要求,系统支 持配置全局扩展属性。

全局扩展属性:即用户增加的扩展字段会对实体所有业务数据都会生效,对用户而言 看到的是所有的扩展字段。

## 前提条件

已登录**[MBM-F](#page-5-0)**,且拥有该菜单栏目的操作权限。

# 注意事项

- 建议该菜单栏目权限仅授权给管理员角色。
- 扩展字段配置完成后请谨慎进行修改、删除操作,如果对应实体(模块)页面已 经录入包含扩展字段的业务数据,修改、删除操作将导致数据记录中原扩展字段 失效。进行修改、删除操作前需要先检查是否已经录入包含扩展字段的业务数 据,评估对业务处理无影响后再进行操作。

## 步骤 **1**:配置全局扩展属性

- 步骤**1** 在顶部导航栏中,选择"制造数据模型管理 > 建模工具 > 全局扩展属性配置"。 进入" 全局扩展属性配置"页面。
- 步骤**2** 在左侧实体(模块)列表中,选中待扩展的实体(模块)。
- 步骤**3** 单击"添加属性"。
- 步骤**4** 在弹出"新增属性"窗口中,配置表**[3-143](#page-153-0)**信息。

#### <span id="page-153-0"></span>表 **3-143** 新增属性参数表

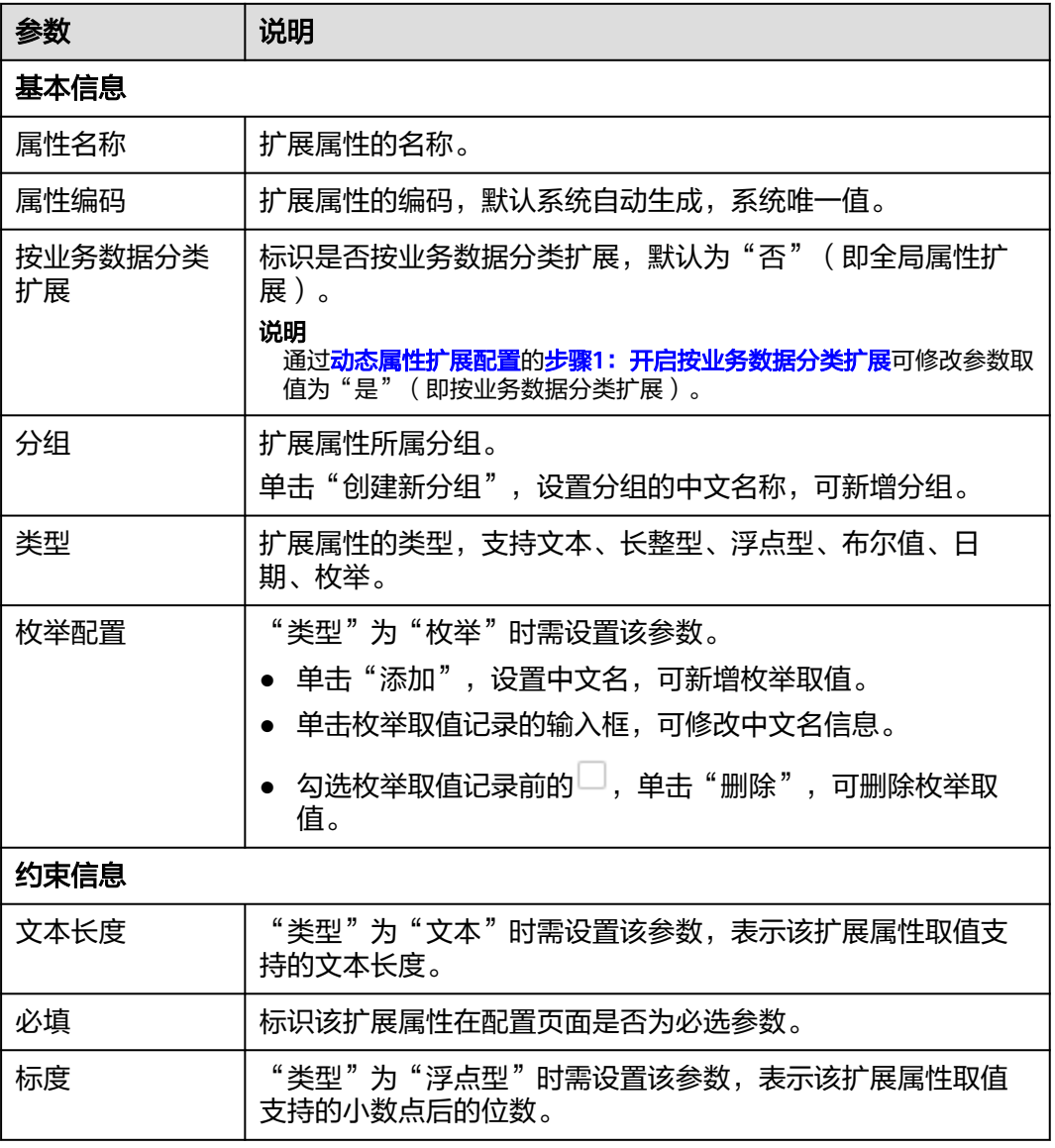

步骤**5** 单击"确认"。

**----**结束

# 步骤 2: 配置业务数据

以工序支持全局扩展属性为例。

请参[考添加工序](#page-48-0)配置工序数据。此时,配置工序数据除了填写表**[3-41](#page-48-0)**参数,还需要填 写对应的扩展属性参数 ( 数据来源于<mark>步骤1: 配置全局扩展属性</mark> ) 。

# 扩展属性配置相关操作

扩展属性添加完成后,您还可以进行如表**[3-144](#page-154-0)**所示的操作。扩展字段配置完成后请谨 慎进行修改、删除操作。

### <span id="page-154-0"></span>表 **3-144** 扩展属性配置相关操作

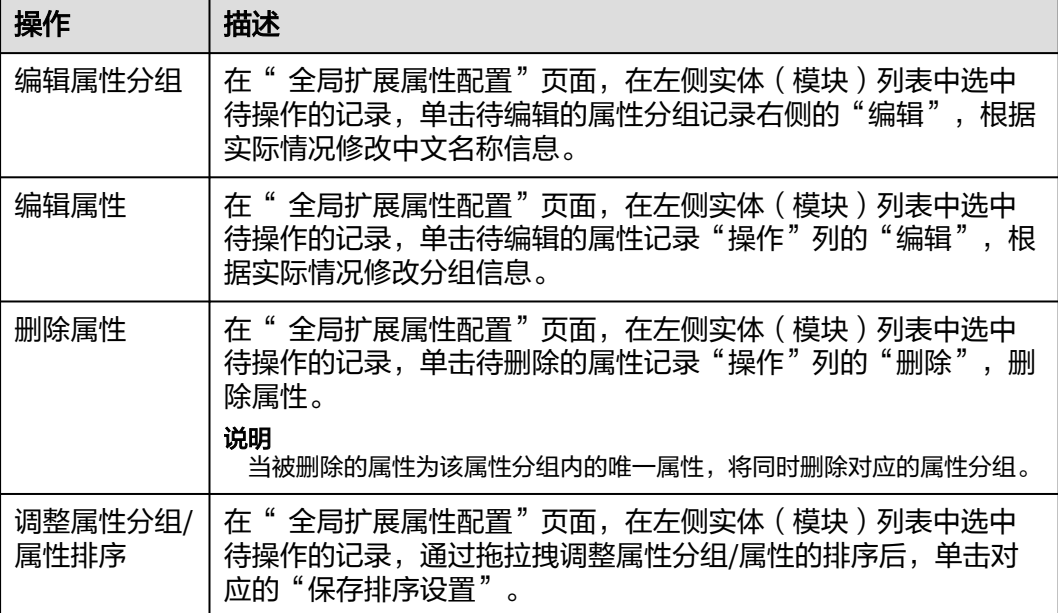

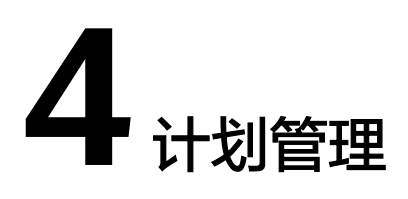

# **4.1** 工单导入

# **4.1.1 ERP** 订单管理

提供手工导入(录入)、拆分工单、编辑以及查询ERP工单功能。

拆分工单:根据生产加工需求,可将ERP工单拆分成多个生产工单,以便按产能分批生 产或分配到多个车间生产。

# 前提条件

- 已登录**[MBM-F](#page-5-0)**,且拥有该菜单栏目的操作权限。
- 已维护**[Part](#page-33-0)**定义。

# 注意事项

- 拆分工单总数量必须小于ERP工单数量。
- "拆分标识"为"拆分完毕"的工单不能再拆分。

# 手工录入 **ERP** 工单

- 步骤**1** 在顶部导航栏中,选择"计划管理 > 工单导入 > ERP订单管理"。 进入"ERP订单管理"页面。
- 步骤**2** 单击"手工导入"。
- 步骤**3** 在弹出的"ERP工单导入"窗口中,配置表**4-1**信息。

#### 表 **4-1** ERP 工单导入参数表

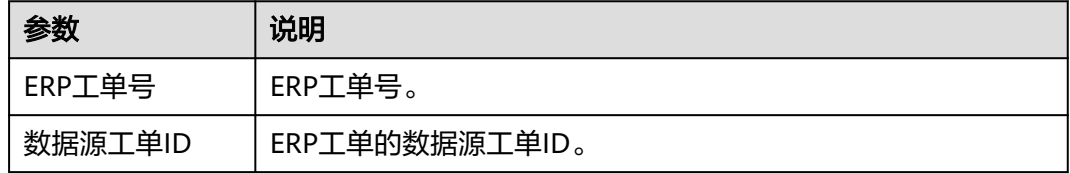

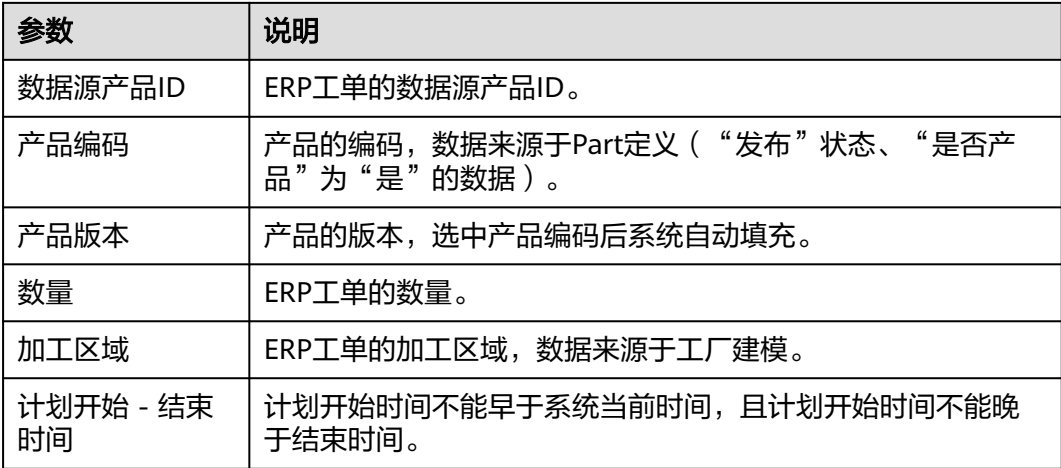

步骤**4** 信息填写完成后,单击"确定"。

此时, ERP工单的"ERP工单状态"为"初始化", "拆分标识"为"未拆分"。

**----**结束

# 拆分工单

步骤**1** 在顶部导航栏中,选择"计划管理 > 工单导入 > ERP订单管理"。

进入"ERP订单管理"页面。

- 步骤**2** 选择如下其中一种操作方式:
	- 选中"拆分标识"为"未拆分"或"部分拆分"的工单,再单击"拆分工单"。
	- 选择"拆分标识"为"未拆分"或"部分拆分"的工单,单击"操作"列的"拆 分"。
- 步骤**3** 在弹出的ERP工单拆分窗口中,配置如下参数信息:
	- ERP工单待拆分批量:小于导入ERP工单的需求数量减去拆分数量。
	- 工单数:小于ERP工单待拆分批量。
	- 批量分配:支持平均分配和自定义分配。
- 步骤**4** 单击"拆分"。
- 步骤**5** 配置明细,即拆批出来的工单明细,包括工单数量、加工区域(数据来源于工厂建 模)。

#### 说明

- "批量分配"选择"平均分配"时,系统自动根据"ERP工单待拆分批量"和"工单数"计 算拆分后每个工单号的工单数量。
- "批量分配"选择"自定义分配"时,需用户在"明细"当中分别设置拆分后每个工单号的 工单数量,工单数量总数不能大于ERP工单待拆分批量。
- 工单号根据系统当前固定设置的ID生成器规则自动生成。
- 步骤**6** 单击"保存"。

ERP工单拆分后生成的生产工单信息将在"工单操作台"页面显示。

#### **----**结束

## <span id="page-157-0"></span>编辑 **ERP** 工单

步骤**1** 在顶部导航栏中,选择"计划管理 > 工单导入 > ERP订单管理"。

进入"ERP订单管理"页面。

- 步骤2 选择工单记录,单击"操作"列的"编辑"。
- 步骤**3** 根据数据情况修改ERP工单的产品编码、数量或加工区域等信息。
- 步骤**4** 单击"确定"。

**----**结束

## 查询 **ERP** 工单

步骤**1** 在顶部导航栏中,选择"计划管理 > 工单导入 > ERP订单管理"。 进入"ERP订单管理"页面。

- 步骤**2** 设置查询条件,输入"ERP工单号"信息,或者选择指定产品编码、加工区域或计划时 间。
- 步骤**3** 单击"查询"。

在查询结果中可查看需求数量、ERP工单状态、拆分标识、拆分数量等信息。

#### 说明

 $\pm$ 市右上角 $\begin{pmatrix} \textcircled{\small{0}} \end{pmatrix}$ , 可以根据需求进行页面展示信息的个性化设置。

#### **----**结束

# **4.2** 工单方案

# **4.2.1** 工单操作台

提供手工录入工单、批量录入工单、工单方案生成、工单方案实例化、工单取消、修 改加工区域、查询工单、维护工单工程方案(工艺路线、料、机、人、法)功能以及 工单的扩展属性配置。主要功能介绍如下:

- 手工录入工单:关联Part定义当中产品数据和工厂建模当中工厂数据,录入工 单。
- 批量录入工单:通过导入方式批量录入工单。
- 工单方案生成:可生成工单工艺路线、工艺制作BOM、工单质检方案、工单技能 要求、工单资源方案、工单工程数据采集方案,即将产品级的工程方案冗余成一 份工单级的工程方案。
- 工单方案实例化:可生成物料需求、生产工具需求。
- 工单取消:不再对该工单讲行操作。
- 修改加工区域:修改工单工厂数据。

# 前提条件

- 已<mark>登录[MBM-F](#page-5-0)</mark>,且拥有该菜单栏目的操作权限。
- 已维护生产方案相关数据,包括工厂建模、产品制造BOM定义、工艺流程建模、 资源方案建模、人员资质模型、EDC工程数采方案定义、质量追溯标准、产品质 检方案管理等。

# 注意事项

- 手工录入工单时需注意计划开始时间不能晚于结束时间。
- 只有"工单状态"为"初始化"的工单才能进行编辑。
- "工单状态"为"初始化"或"已排产"的工单可进行工单方案生成。其中,已 生成方案信息的"已排产"工单支持重新生成工单方案。
- 已排产的工单才能进行工单方案实例化 (排产操作在"手工排产"页面进行); 但"工单状态"为"已取消"的工单无法进行工单方案实例化。
- 只有"工单状态"为"初始化"的工单才能进行工单取消。
- 只有"工单状态"为"初始化"的工单才能进行修改加工区域。
- 工单的扩展属性字段数据不支持批量录入。

# 扩展属性配置

如果标准工单数据模型当中定义的属性不满足用户业务要求,系统支持根据用户需求 扩展属性。

步骤**1** 在顶部导航栏中,选择"计划管理 > 工单方案 > 工单操作台"。

进入"工单操作台"页面。

步骤**2** 参考[扩展属性配置中](#page-45-0)的[步骤](#page-45-0)**3**~[步骤](#page-46-0)**6**完成扩展属性配置。

**----**结束

## 扩展属性配置相关操作

具体操作请参[考扩展属性配置相关操作](#page-46-0)。

# 手工录入工单

#### 说明

如果工单配置了扩展属性,则在手工录入工单数据时,除了填写表**[4-2](#page-159-0)**中的参数,还需要填写扩 展属性参数。

步骤**1** 在顶部导航栏中,选择"计划管理 > 工单方案 > 工单操作台"。

进入"工单操作台"页面。

- 步骤**2** 单击"手工录入工单"。
- 步骤**3** 在弹出的"手工录入工单"窗口中,配置表**[4-2](#page-159-0)**信息。

#### <span id="page-159-0"></span>表 **4-2** 手工录入工单参数表

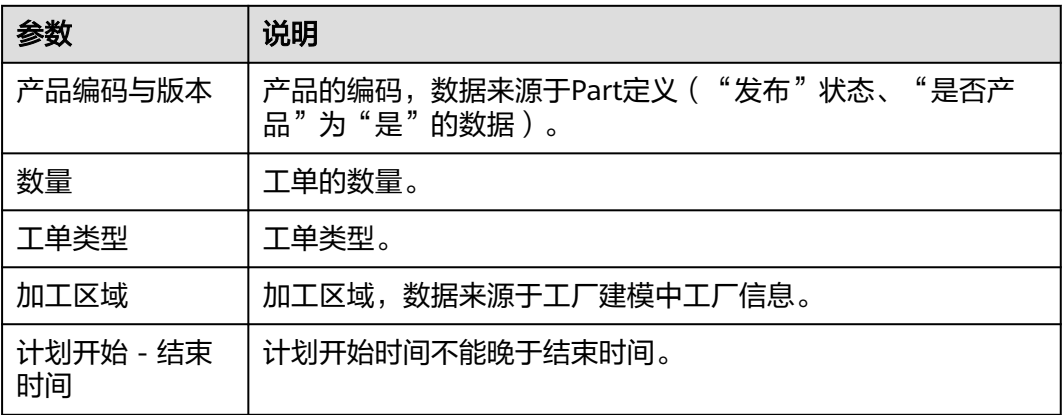

**步骤4** 信息填写完成后,单击"保存"。

此时,工单的"工单状态"为"初始化"。

**----**结束

# 批量录入工单

说明

- "批量录入工单"操作前需已维护好需要导入的工单信息Excel表格。
- 导入模板获取: 在"工单操作台"页面,单击"更多操作 > 下载录入模板",将Excel模板 文件保存到本地。
- 步骤**1** 在顶部导航栏中,选择"计划管理 > 工单方案 > 工单操作台"。

进入"工单操作台"页面。

- 步骤**2** 单击"更多操作 > 批量录入工单"。
- 步骤3 在弹出的窗口中, 选择需要导入的Excel文件后, 再单击"打开"。

导入成功后, "工单操作台"页面显示导入信息。此时,工单的"工单状态"为"初 始化"。

**----**结束

# 工单操作台相关操作

在"工单操作台"页面,您还可以进行如表**4-3**所示的操作。

表 **4-3** 工单操作台相关操作

| 操作   | 描述                                                    |
|------|-------------------------------------------------------|
| 编辑工单 | 选择"工单状态"为"初始化"的工单记录,单击"操作"列的<br>"编辑"<br>根据实际情况修改工单信息。 |

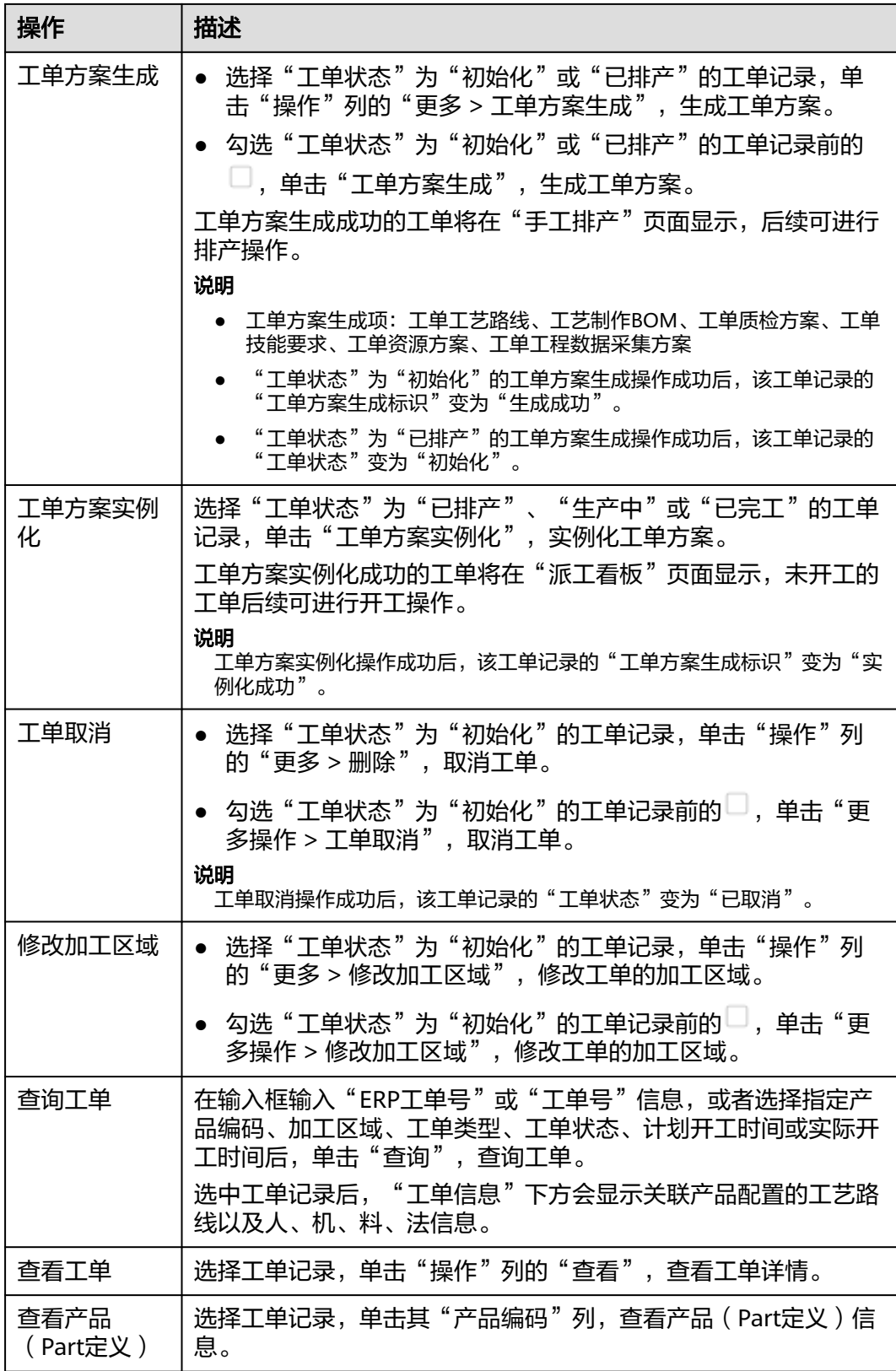

<span id="page-161-0"></span>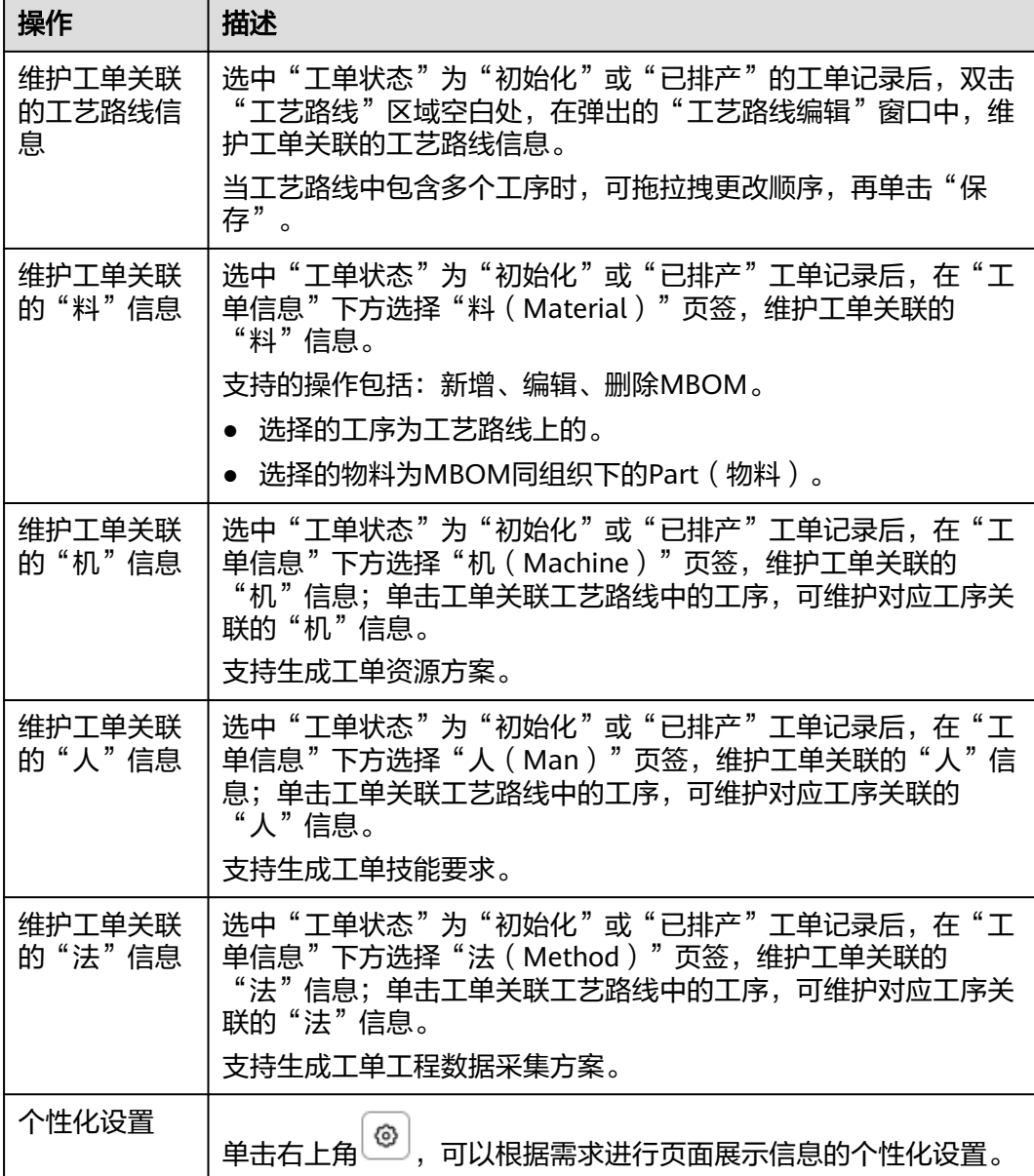

# **4.3** 计划排产

# **4.3.1** 手工排产

提供排产保存、一键排产、导出待排产信息、排产调整、取消排产、导出排产结果信 息、查询工单排产信息功能。

- 排产保存:初始化的工单会变更为已排产。
- 一键排产: 系统自动设置待排产信息。
- 排产调整:修改已排产状态的工单排产信息。
- 取消排产:已排产状态的工单变为初始化。

# 前提条件

- 已登录**[MBM-F](#page-5-0)**,且拥有该菜单栏目的操作权限。
- 已维[护工单操作台。](#page-157-0)
- 已维护**产线能力配置**。

# 注意事项

- 已冻结的工单不能进行手工排产操作(冻结操作在"工单冻结"页面进行)。
- 已排产的工单,排产调整时,排产开工时间/排产完工时间不能为空。
- 已开工的工单不再允许进行排产调整和取消排产(开工操作在"派工看板"页面 进行)。

# 查询工单排产信息

进入"手工排产"页面后,需先进行查询排产工单信息操作,再在查询结果信息中对 工单进行后续操作。

步骤**1** 在顶部导航栏中,选择"计划管理 > 计划排产 > 手工排产"。

进入"手工排产"页面。

- 步骤**2** 在顶部搜索栏当中,设置指定查询条件:
	- 工单号
	- 产品编码
	- 工序组
	- 计划开始时间/计划结束时间
	- 线体
	- 工单状态
	- 排产开始时间/排产结束时间
- 步骤**3** 单击"查询"。

系统分别显示待排产单元信息和排产结果信息。

#### **----**结束

# 排产工单

- **步骤1** 在顶部导航栏中, 选择"计划管理 > 计划排产 > 手工排产"。 进入"手工排产"页面。
- 步骤**2** (可选)在顶部搜索栏当中,设置指定查询条件后,单击"查询"。 系统分别显示待排产单元信息和排产结果信息。
- 步骤**3** 在"待排产单元信息"中,选择如下其中一种操作方式:
	- 选择待排产工单记录,手动设置排产线体、排产顺序号、排产开工时间和排产完 工时间的取值。
	- 勾选待排产工单记录前的 ,再单击"一键排产",系统自动填充排产线体、排 产顺序号、排产开工时间和排产完工时间的取值。

#### 说明

- 排产线体:数据来源于产线能力配置。
- 排产顺序号:数字越小,优先级越高。
- 排产开工时间:不能早于系统当前日期。
- 排产完工时间:不能早于排产开工时间。
- 步骤**4** 单击"排产保存"。
	- 对应的工单记录将从"待排产单元信息"中移入"排产结果信息"中显示。
	- 对应的工单记录在"工单操作台"页面中的"工单状态"变为"已排产"。

**----**结束

# 手工排产相关操作

在"手工排产"页面,您还可以进行如表**4-4**所示的操作。

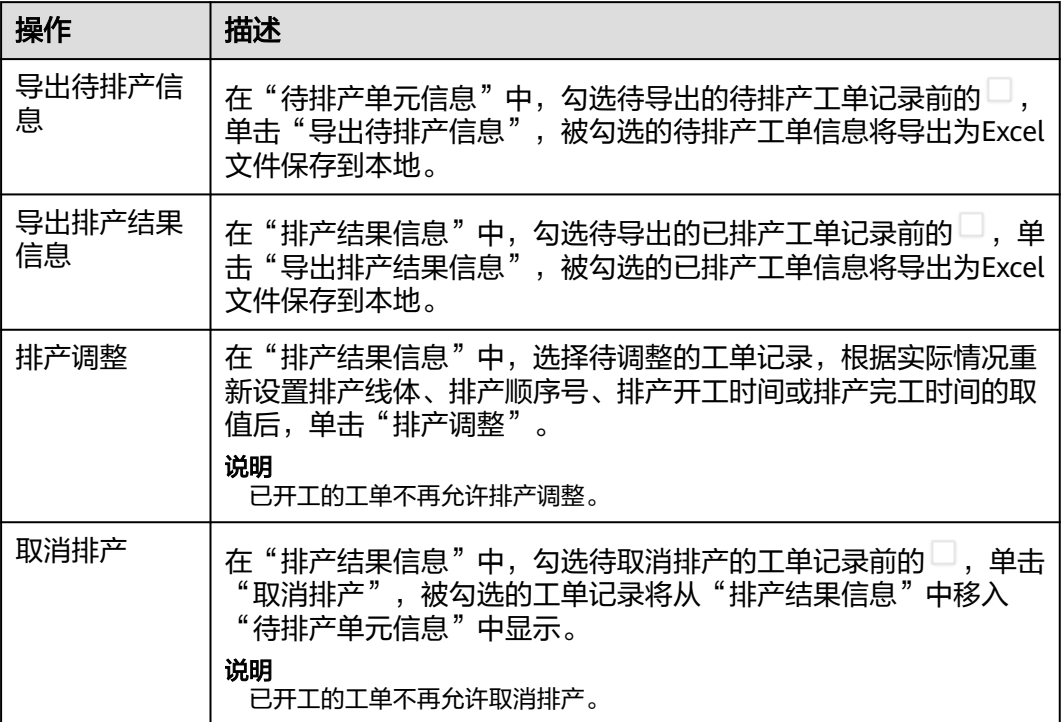

表 **4-4** 手工排产相关操作

# **4.3.2** 物料需求生成

支持生成物料需求、查询工单物料需求信息。

- 在"工单操作台"页面进行工单方案实例化成功后,系统自动生成一条物料需求 记录。
- "物料需求生成"页面支持手动生成物料需求。

# 前提条件

- 已登录**[MBM-F](#page-5-0)**,且拥有该菜单栏目的操作权限。
- 已维[护工单操作台。](#page-157-0)
- 已维[护手工排产](#page-161-0)。

### 注意事项

不支持在"工单信息"中选中"工单状态"为"初始化"的工单记录后执行生成物料 需求操作。

#### 生成物料需求

步骤**1** 在顶部导航栏中,选择"计划管理 > 计划排产 > 物料需求生成"。

进入"物料需求生成"页面。

- 步骤**2** 选择如下其中一种操作方式:
	- 在"工单信息"中选中"工单状态"不为"初始化"的工单记录,单击物料需求 列表上方的"生成物料需求"。
	- 在"工单信息"中选择"工单状态"不为"初始化"的工单记录,单击其"操 作"列的"生成物料需求"。
	- 未在"工单信息"中选中工单记录的情况下:
		- a. 单击物料需求列表上方的"生成物料需求"。
		- b. 在弹出的"生成物料需求"窗口中配置"工单号"和"工序组"信息。
			- 工单号:工单方案已生成的工单号。
			- 工序组: 该工单关联工艺路线中的工序组。
		- c. 单击"确定"。

生成物料需求成功后, "物料需求单号"的取值递增1。

**----**结束

# 查询工单物料信息

步骤**1** 在顶部导航栏中,选择"计划管理 > 计划排产 > 物料需求生成"。 进入"物料需求生成"页面。

# 步骤**2** 在顶部搜索栏当中,设置指定查询条件:

● 工单号

● 线体 ● 产品编码

步骤**3** 单击"查询"。

- -

● ERP工单号

● 排产开始时间

步骤**4** 在系统显示的"工单信息"中,单击指定物料需求单号所在行,可查看该物料需求单 号的工单物料需求明细。

#### **----**结束

# **4.3.3** 生产工具需求生成

支持生成生产工具需求、查询工单生产物料信息。

- 在"工单操作台"页面进行工单方案实例化成功后,系统自动生成一条生产工具 需求记录。
- "生产工具需求生成"页面支持手动生成生产工具需求。

## 前提条件

- 已登录**[MBM-F](#page-5-0)**,且拥有该菜单栏目的操作权限。
- 已维[护工单操作台。](#page-157-0)
- 已维[护手工排产](#page-161-0)。

### 注意事项

不支持在"生产工具需求头信息"中选中"工单状态"为"初始化"的工单记录后执 行生成工具需求操作。

#### 生成生产工具需求

步骤**1** 在顶部导航栏中,选择"计划管理 > 计划排产 > 生产工具需求生成"。

进入"生产工具需求生成"页面。

- 步骤**2** 选择如下其中一种操作方式:
	- 在"生产工具需求头信息"中选中"工单状态"不为"初始化"的工单记录,单 击生产工具需求列表上方的"生成工具需求"。
	- 在"生产工具需求头信息"中选择"工单状态"不为"初始化"的工单记录,单 击其"操作"列的"生成工具需求"。
	- 未在"生产工具需求头信息"中选中工单记录的情况下:
		- a. 单击生产工具需求列表上方的"生成工具需求"。
		- b. 在弹出的"生成工具需求"窗口中配置"工单号"和"工序组"信息。
			- 工单号:工单方案已生成的工单号。
			- 工序组: 该工单关联工艺路线中的工序组。
		- c. 单击"确定"。

生成生产工具需求成功后, "生产工具需求单号"的取值递增1。

#### **----**结束

# 查询工单物料信息

步骤**1** 在顶部导航栏中,选择"计划管理 > 计划排产 > 生产工具需求生成"。

进入"生产工具需求生成"页面。

步骤**2** 在顶部搜索栏当中,设置指定查询条件:

- 工单号
- ERP工单号
- 线体
- 产品编码
- 排产开始时间
- 步骤**3** 单击"查询"。
- 步骤**4** 在系统显示的"生产工具需求头信息"中,单击指定生产工具需求单号所在行,可查 看该生产工具需求单号的工单生产工具需求明细。

**----**结束

# **4.3.4** 工单冻结

支持冻结工单、解除冻结工单、查询工单冻结信息。

#### 前提条件

- 已登录**[MBM-F](#page-5-0)**,且拥有该菜单栏目的操作权限。
- 已维护**工单操作台**。

#### 注意事项

- "工单状态"为"初始化"的工单冻结后,不可进行手工排产。
- "工单状态"为"已排产"的工单冻结后,不可进行工单开工。
- "工单状态"为"生产中"的工单冻结后,不可再进行生产操作。
- "工单状态"为"已完工"或"已取消"的工单冻结后,对工单无影响。

## 冻结工单

步骤**1** 在顶部导航栏中,选择"计划管理 > 计划排产 > 工单冻结"。

进入"工单冻结"页面。

- $\texttt{J}$ **步骤2** 在"工单信息" 中,勾选"工单冻结状态" 为"正常"的工单记录前的 $\Box$ ,单击"冻 结"。
- 步骤**3** 在弹出的窗口中,填写冻结原因。
- 步骤**4** 单击"保存"。
	- 对应的工单记录"工单冻结状态"变为"冻结",并在其"冻结记录"中生成一 条记录。
	- 对应的工单记录在"工单操作台"页面中的"冻结/HOLD标识"变为"冻结"。

#### **----**结束

#### 解除冻结工单

步骤**1** 在顶部导航栏中,选择"计划管理 > 计划排产 > 工单冻结"。

进入"工单冻结"页面。

- <mark>步骤2</mark> 在"工单信息"中,勾选"工单冻结状态"为"冻结"的工单记录前的↓↓,单击"解 除冻结"。
- 步骤**3** 在弹出的窗口中,填写解除原因。
- 步骤**4** 单击"保存"。
	- 对应的工单记录"工单冻结状态"变为"正常",并在其"冻结记录"中生成一 条记录。
	- 对应的工单记录在"工单操作台"页面中的"冻结/HOLD标识"变为"正常"。

**----**结束

# 查询工单冻结信息

步骤**1** 在顶部导航栏中,选择"计划管理 > 计划排产 > 工单冻结"。

进入"工单冻结"页面。

- 步骤**2** 在"工单信息"上方输入框输入"工单号"信息后,单击"查询"。
- 步骤**3** 在系统显示的"工单信息"中,单击指定工单号所在行,可查看该工单号的冻结和解 除冻结操作明细。

**----**结束

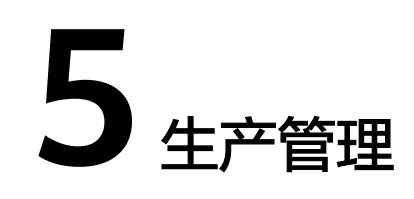

# <span id="page-168-0"></span>**5.1** 生产准备

# **5.1.1** 派工看板

支持按照线体、工单号显示已派工到线体的工单清单,提供工单开工、打印工单派工 信息功能。

## 前提条件

- 已登录**[MBM-F](#page-5-0)**,且拥有该菜单栏目的操作权限。
- 已维[护手工排产](#page-161-0)。
- 已维[护标签模板定义](#page-144-0)。

## 注意事项

- 执行打印操作前需先完成打印机设置,并确认已连接打印客户端。
- 仅开启"开工生成开关"时(在"参数配置"中配置), 才支持工单开工时自动 生成工单质检单。

# 查询工单派工信息

进入"派工看板"页面后,需先进行查询工单派工信息操作,再在查询结果信息中对 工单进行后续操作。

步骤**1** 在顶部导航栏中,选择"生产管理 > 生产准备 > 派工看板"。

进入"派工看板"页面。

- 步骤**2** 设置指定查询条件:
	- 线体、工单号:两个中必须设置一个,也可两个都设置
	- 标签模板:可选设置

步骤**3** 单击"查询"。

系统显示工单派工信息,包括产品条码生成、物料配套、激活状态等信息。

#### **----**结束

# 工单开工

- 步骤**1** 在顶部导航栏中,选择"生产管理 > 生产准备 > 派工看板"。 进入"派工看板"页面。
- 步骤**2** 设置指定查询条件(线体或工单号必填)后,单击"查询"。
- 步骤**3** 在查询到的工单清单中,选择"激活状态"为"未激活"的工单记录。
- 步骤**4** 单击"工单开工"。

对应工单的"激活状态"变为"激活","产品条码生成"变为"已生成"。

说明

如果开启了"开工生成开关",则工单开工时自动生成质检单。工单开工后可在"工单质检单" 页面查询相关信息。

**----**结束

### 打印机设置

- 步骤**1** 在顶部导航栏中,选择"生产管理 > 生产准备 > 派工看板"。 进入"派工看板"页面。
- 步骤**2** 参考[打印机设置](#page-171-0)中[的步骤](#page-171-0)**2**~[步骤](#page-171-0)**4**完成打印机设置。

#### **----**结束

# 打印工单派工信息

执行打印操作前,需先完成<mark>打印机设置</mark>,并确认已连接打印客户端。

步骤**1** 在顶部导航栏中,选择"生产管理 > 生产准备 > 派工看板"。

进入"派工看板"页面。

- 步骤**2** 设置指定查询条件(线体或工单号必填),并选择"发布"状态的标签模板,单击 "查询"。
- 步骤**3** 在查询到的工单清单中,选中工单记录。
- 步骤**4** 单击"打印"。

**----**结束

### 派工看板相关操作

在"派工看板"页面,您还可以进行如表**[5-1](#page-170-0)**所示的操作。

#### <span id="page-170-0"></span>表 **5-1** 派工看板相关操作

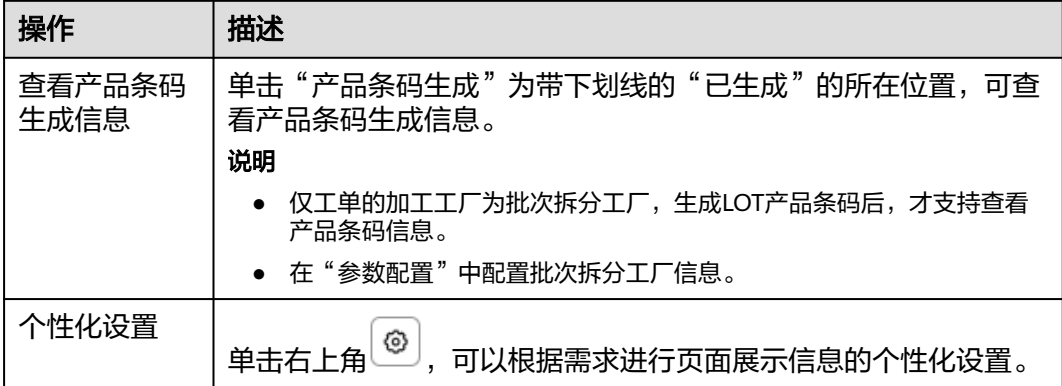

# **5.1.2** 条码标签打印

支持按工单号、产品条码和标签模板定义打印标签,并记录打印信息。

# 前提条件

- 已<mark>登录[MBM-F](#page-5-0)</mark>,目拥有该菜单栏目的操作权限。
- 已维[护派工看板](#page-168-0)。
- 已维护<del>标签模板定</del>义。

## 注意事项

- 执行打印操作前需先完成打印机设置,并确认已连接打印客户端。
- "打印"只支持对"打印状态"为"未打印"的记录操作。
- "标签补打"只支持对"打印状态"为"已打印"或"补打"的记录操作。

# 查询条码标签打印信息

进入"条码标签打印"页面后,需先进行查询条码标签打印信息操作,再在查询结果 信息中进行后续操作。

步骤**1** 在顶部导航栏中,选择"生产管理 > 生产准备 > 条码标签打印"。

进入"条码标签打印"页面。

#### 步骤**2** 设置指定查询条件:

- 工单号、产品条码:两个中必须设置一个,也可两个都设置
- 标签模板:必须设置

#### 步骤**3** 单击"查询"。

系统显示条码标签打印信息,包括打印内容、打印状态、打印次数等信息。

# <span id="page-171-0"></span>说明

鱼击右上角 <mark>. . .</mark><br>单击右上角 , . 可以根据需求进行页面展示信息的个性化设置。

**----**结束

# 打印机设置

步骤1 在顶部导航栏中, 选择"生产管理 > 生产准备 > 条码标签打印"。 进入"条码标签打印"页面。

步骤**2** 单击"打印机设置"。

步骤**3** 在弹出的窗口中,配置表**5-2**相关信息。

表 **5-2** 打印机设置参数表

| 参数      | 说明                          |
|---------|-----------------------------|
| 服务IP    | 服务IP地址。                     |
| 服务端口    | 服务端口号。                      |
| 打印精度    | 打印精度。                       |
| 打印机     | 打印机。                        |
| 打印坐标    | 打印坐标。                       |
| 是否预览    | 标识是否预览。                     |
| 连接方式    | 连接方式。                       |
| 保存设置到本地 | 单击"保存设置到本地",可将当前配置保存到本地。    |
| 加载默认设置  | 单击"加载默认设置",将恢复为系统默认设置,但未存储。 |

步骤**4** 信息填写完成后,单击"确认"。

## **----**结束

### 打印条码标签

执行打印操作前,需先完成<mark>打印机设置</mark>,并确认已连接打印客户端。

- 步骤**1** 在顶部导航栏中,选择"生产管理 > 生产准备 > 条码标签打印"。 进入"条码标签打印"页面。
- 步骤**2** 设置指定查询条件(工单号或产品条码必填),并选择"发布"状态的标签模板,单 击"查询"。
- 步骤3 在查询到的条码标签清单中,选择"打印状态"为"未打印"的记录。

步骤**4** 单击"打印"。

对应记录的"打印状态"为"已打印",且打印次数增加1,更新最后打印人和打印时 间。

#### **----**结束

## <span id="page-172-0"></span>补打条码标签

执行打印操作前,需先完成<mark>[打印机设置](#page-171-0)</mark>,并确认已连接打印客户端。

步骤1 在顶部导航栏中,选择"生产管理 > 生产准备 > 条码标签打印"。 进入"条码标签打印"页面。

- 步骤**2** 设置指定查询条件(工单号或产品条码必填),并选择"发布"状态的标签模板,单 击"查询"。
- 步骤3 在查询到的条码标签清单中,选择"打印状态"为"已打印"或"补打"的记录。
- 步骤**4** 单击"标签补打"。

对应记录的"打印状态"为"补打",且打印次数增加1,更新最后打印人和打印时 间。

**----**结束

# **5.1.3** 生产物料上载

支持对线体加工工单的批次物料、资源上载或卸载。

#### 前提条件

- 已登录**[MBM-F](#page-5-0)**,且拥有该菜单栏目的操作权限。
- 已维[护派工看板](#page-168-0)。
- 已维[护资源实物](#page-67-0)**BOM**。
- 已维[护物料信息查询](#page-177-0)。

## 注意事项

- 条码采集时,物料对应"物料信息查询"页面的"物料条码",工装对应"资源 实物BOM"页面的"资源编号"。输入条码后需要按回车键。
- 待上载物料只显示工序关联"Part追溯标准"为"厂商制造批次"或"来料批 次"的MBOM。
- 待上载工装只显示工序关联资源实物BOM对应的"Part追溯标准"为"厂商制造 批次"或"来料批次"的工治具。

# 上载物料

在"物料信息查询"页面导入批次物料信息并记录物料条码后,再在"生产物料上 载"页面将对应物料信息与工单生产在制品进行绑定。

步骤**1** 在顶部导航栏中,选择"生产管理 > 生产准备 > 生产物料上载"。

进入"生产物料上载"页面。

步骤**2** 线体工位选择:线体和工位必选。

- 线体:数据来源于产线能力配置。
- 工位:线体下工位关联的工序。 选择后,"工序"显示对应的信息。
- 步骤**3** 加工工单选择:线体下已开工的工单。

选择后,"产品编码"、"加工进度"、"产品描述"、"技能要求"显示对应的信 息。

- 步骤**4** 选择"上载物料"页签。
- 步骤**5** 扫描/输入"当前工序【装配】待上载物料信息"对应的物料条码,按回车键。
	- 对应物料信息移入"已上载物料信息"。
	- "物料信息查询"页面对应"生产过程状态"为"初始化"的物料的变为"已上 载"。

#### 图 **5-1** 上载物料

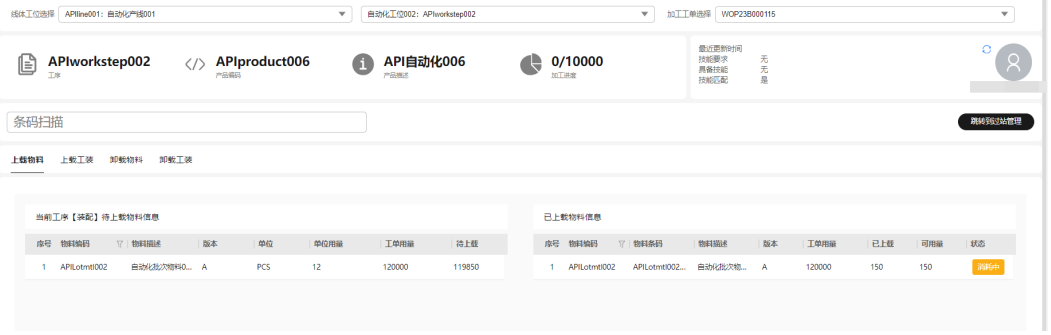

#### 说明

- 扫描/输入的物料条码如果已在其他工单中上载,系统将提示是否将上工单清线,请根据实际 需求进行操作。
- "已上载物料信息"的"状态"包括:
	- 已上载:上载物料后的初始状态。
	- 消耗中:正在消耗中的物料。(物料消耗在"生产过站管理"中操作。)
	- 已耗尽:已被消耗完的物料。(物料消耗在"生产过站管理"中操作。)
	- 已卸载:物料已被卸载。

#### **----**结束

# 上载工装

在"生产物料上载"中上载工装时,需扫描"资源实物BOM"的"资源编码"。

步骤**1** 在顶部导航栏中,选择"生产管理 > 生产准备 > 生产物料上载"。

进入"生产物料上载"页面。

- 步骤**2** 线体工位选择:线体和工位必选。
	- 线体:数据来源于产线能力配置。
	- 工位:线体下工位关联的工序。 选择后, "工序"显示对应的信息。

步骤**3** 加工工单选择:线体下已开工的工单。

选择后,"产品编码"、"加工进度"、"产品描述"、"技能要求"显示对应的信 息。

- 步骤**4** 选择"上载工装"页签。
- 步骤**5** 扫描/输入"当前工序【装配】待上载工装信息"对应的资源编码,按回车键。

对应工装信息移入"已上载工装信息"。

图 **5-2** 上载工装

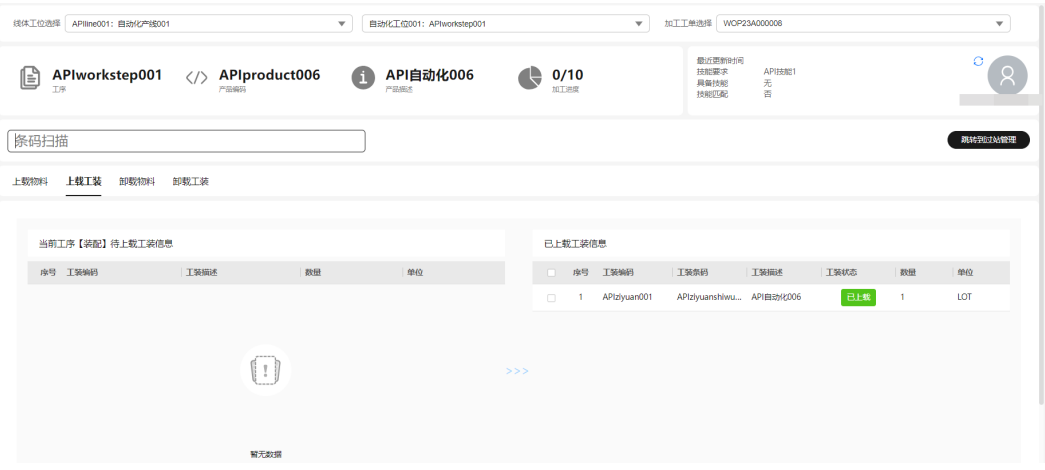

#### 说明

- 扫描/输入的工装条码需未被其他工单上载中。
- "已上载工装信息"的"状态"包括:
	- 已上载:上载工装后的初始状态。
	- 已卸载:工装已被卸载。

#### **----**结束

# 生产物料上载相关操作

在"生产物料上载"页面,您还可以进行如表**5-3**所示的操作。

#### 表 **5-3** 生产物料上载相关操作

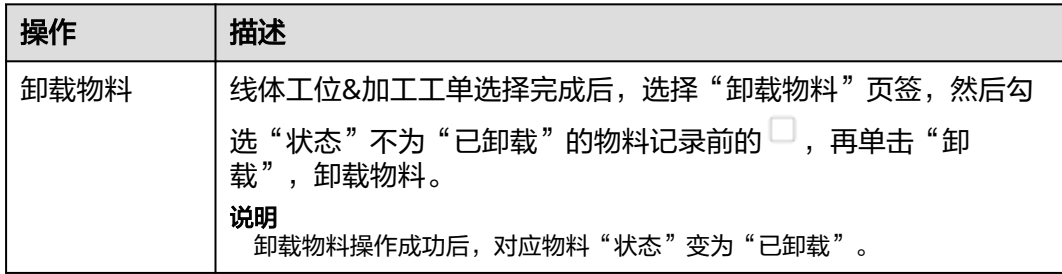

<span id="page-175-0"></span>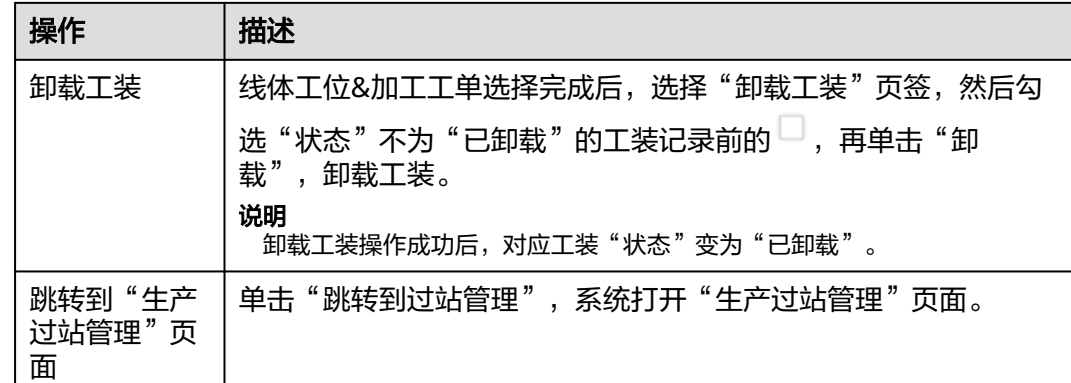

# **5.1.4** 批次拆分

支持对生产工单按批量需求进行拆分生成产品条码。

# 前提条件

- 已登录**[MBM-F](#page-5-0)**,且拥有该菜单栏目的操作权限。
- 已维[护工单操作台。](#page-157-0)

# 注意事项

- 仅工单的加工工厂为批次拆分工厂(在"参数配置"中配置),才支持批次拆 分。
- "拆分状态"为"已拆分"的工单不能再拆分。

# 批次拆分

步骤**1** 在顶部导航栏中,选择"生产管理 > 生产准备 > 批次拆分"。 进入"批次拆分"页面。

- **步骤2** 选择"拆分状态"为"未拆分"工单,单击"操作"列的"拆分"。
- 步骤**3** 在弹出的拆分窗口中,配置如下参数信息:
	- 拆分方式:按个数平均拆分、按LOT个数拆分。
	- 产品条码数量: 仅当"拆分方式"为"按个数平均拆分"时需配置, 拆分的产品 条码数量之和要等于工单数量。
	- 单产品条码批次数量: 仅当"拆分方式"为"按LOT个数拆分"时需配置, 拆分 的产品条码数量之和要等于工单数量。
- 步骤4 单击"确定拆分", 对应工单"拆分状态"变为"已拆分"。

### 说明

- 单击"确定拆分"后不可再对拆分数据进行修改。
- 单击"暂存"后,数据不会保存到系统当中(对应工单"拆分状态"变为"暂存")。
	- 可单击"操作"列的"编辑",根据实际修改拆分数据后,再单击"确定拆分"。
	- 也可直接单击"操作"列的"确定拆分"。

**----**结束

# 批次拆分相关操作

在"批次拆分"页面,您还可以进行如表**5-4**所示的操作。

表 **5-4** 批次拆分相关操作

| 操作            | 描述                                                                                           |
|---------------|----------------------------------------------------------------------------------------------|
| 子批次拆分         | 在"批次拆分"页面,单击"已拆分"状态工单左侧的 <sup>&gt;</sup> ,再单击<br>产品条码列表"子条码详情"列的"去拆分",进入该产品条码的<br>"子批次拆分"页面。 |
| 查看子条码拆<br>分详情 | 在"批次拆分"页面,单击"已拆分"状态工单左侧的 <sup>&gt;</sup> ,再单击<br>产品条码列表"子条码详情"列的"拆分详情",查看子条码拆分<br>详情。        |
| 查询批次拆分<br>信息  | 在"批次拆分"页面,选择指定线体、工单号或产品编码,再单击<br>"杳询",杳询批次拆分信息。                                              |

# **5.1.5** 子批次拆分

支持对已拆分生成的产品条码进行再次拆分出新的小批料单。

# 前提条件

- 已登录**[MBM-F](#page-5-0)**,且拥有该菜单栏目的操作权限。
- 已维护<mark>批次拆分</mark>。

## 注意事项

"条码数量"为"1"的产品条码不能再拆分。

# 子批次拆分

- 步骤1 在顶部导航栏中,选择"生产管理 > 生产准备 > 子批次拆分"。 进入"子批次拆分"页面。
- 步骤**2** 扫描/输入已拆分生成的产品条码(条码数量大于1),按回车键。

步骤**3** 单击"条码拆分"下的"拆分"。

<span id="page-177-0"></span>步骤**4** 在弹出的拆分窗口中,配置如下参数信息:

- 拆分方式:支持按个数平均拆分、按LOT个数拆分。
- 产品条码数量:仅当"拆分方式"为"按个数平均拆分"时需配置,拆分的子条 码数量之和要等于条码数量。
- 单产品条码批次数量: 仅当"拆分方式"为"按LOT个数拆分"时需配置, 拆分 的子条码数量之和要等于条码数量。

步骤**5** 单击"确定拆分"。

"批次拆分"页面中可查看"子条码拆分详情"对应产品条码"拆分状态"变为"已 拆分"。

说明

- 单击"确定拆分"后不可再对拆分数据进行修改。
- 单击"暂存"时数据不会保存到系统当中,根据实际修改拆分数据后,再单击"确定拆 分"。

**----**结束

# **5.1.6** 物料信息查询

- 支持导入用于生产消耗的物料信息。在"物料信息查询"页面导入物料信息后, 可在"生产物料上载"、"生产过站管理"页面将对应物料信息(物料条码)与 工单生产在制品进行绑定。
- 支持编辑导入的物料信息(物料当前数量)。
- 支持查询导入的物料信息。
- 支持使用标签模板对所选择的物料信息进行打印。

# 前提条件

- 已登录**[MBM-F](#page-5-0)**,且拥有该菜单栏目的操作权限。
- 已维[护派工看板](#page-168-0)。
- 已维[护产品制造](#page-38-0)**BOM**定义。

#### 注意事项

- 导入系统中的物料信息需为"产品制造BOM定义"当中的有效数据。其中,物料 编码和物料版本需要和系统数据保持一致,实发数量(即当前数量)需大于0。
- 在"物料信息查询"页面导入的批次物料信息,将在"生产物料上载"页面与工 单生产在制品进行绑定。
- 在"物料信息查询"页面导入的序列物料信息,将在"生产过站管理"页面与工 单生产在制品进行绑定。
- 执行打印操作前需先完成打印机设置,并确认已连接打印客户端。
- "已上载"状态的物料不支持编辑操作。
- 如果存在因物料误差导致的产品不能加工完,可手动将物料当前数量修改为0。

# 导入物料信息

#### 说明

- "导入"操作前需已维护好需要导入的物料信息Excel表格。
- 导入模板获取: 在"物料信息查询"页面,单击"下载模板",将Excel模板文件保存到本 地。
- 步骤**1** 在顶部导航栏中,选择"生产管理 > 生产准备 > 物料信息查询"。

进入"物料信息查询"页面。

- 步骤**2** 单击"导入"。
- 步骤3 在弹出的窗口中,选择需要导入的Excel文件后,再单击"打开"。

导入成功后,在"物料信息查询"页面显示导入信息,对应"生产过程状态"为"初 始化"。

#### **----**结束

## 编辑物料信息

步骤1 在顶部导航栏中, 选择"生产管理 > 生产准备 > 物料信息查询"。

进入"物料信息查询"页面。

步骤**2** 单击"生产过程状态"不为"已上载"的记录"操作"列的"编辑"。

#### 说明

"生产过程状态"包括:

- 初始化:物料信息导入系统后的初始状态,以及物料被卸载后显示的状态。此时,物料当 前数量大于0。
- 已上载:已完成物料信息与工单生产在制品的绑定。此时,物料当前数量大于0。
- 使用完:物料在产品生产过程中被使用完。此时,物料当前数量为0。
- 步骤**3** 在弹出的编辑窗口中,修改物料当前数量(不能大于物料原始数量)。
- 步骤**4** 单击"确定"。

#### **----**结束

## 查询物料信息

步骤**1** 在顶部导航栏中,选择"生产管理 > 生产准备 > 物料信息查询"。

进入"物料信息查询"页面。

- 步骤**2** 设置指定查询条件,以下参数均为可选配置。
	- 物料条码
	- 物料编码
	- 供应商
	- 制造商
	- 批次号
- 标签模板
- 步骤**3** 单击"查询"。

可在查询结果中查看物料原始数量、当前数量、生产过程状态等信息。

#### 说明

单击右上角 $\begin{pmatrix} \textcircled{\bf 0} \end{pmatrix}$ , 可以根据需求进行页面展示信息的个性化设置。

**----**结束

#### 打印机设置

- 步骤**1** 在顶部导航栏中,选择"生产管理 > 生产准备 > 物料信息查询"。 进入"物料信息查询"页面。
- 步骤**2** 参考[打印机设置](#page-171-0)中[的步骤](#page-171-0)**2**~[步骤](#page-171-0)**4**完成打印机设置。

**----**结束

# 打印物料信息

执行打印操作前,需先完成<mark>打印机设置</mark>,并确认已连接打印客户端。

- 步骤**1** 在顶部导航栏中,选择"生产管理 > 生产准备 > 物料信息查询"。 进入"物料信息查询"页面。
- 步骤**2** 选择"发布"状态的标签模板,并选中物料信息记录。
- 步骤**3** 单击"打印"。

**----**结束

# **5.2** 生产执行

# **5.2.1** 生产过站管理

支持执行产品在线体工位上的过站,完成批次物料扣减与序列物料采集绑定。

# 前提条件

- 已登录**[MBM-F](#page-5-0)**,且拥有该菜单栏目的操作权限。
- **•** 已维[护派工看板](#page-168-0)。
- 已维[护生产物料上载](#page-172-0)。
- 已维护<mark>物料信息查询</mark>。
- 已维护**EDC**[工程数采方案定义。](#page-89-0)

#### 注意事项

"待采集物料"只显示工序关联"Part追溯标准"为"SN序列码"的MBOM。
- "工序数据采集"只显示工序关联EDC方案。
- 采集物料时需确认"物料信息查询"中物料当前数量足够扣除物料用量,且物料 不为"使用完"的状态。
- "已上载物料/工装"显示"生产物料上载"当中已上载物料/工装信息。

#### 生产过站管理

- 在"物料信息查询"页面导入序列物料信息并记录物料条码("生产过程状态" 为"初始化")后,再在"生产过站管理"页面将对应物料信息与工单生产在制 品进行绑定。
- 在"生产物料上载"页面将批次物料信息与工单生产在制品进行绑定后,再在 "生产过站管理"页面扫描产品条码过站。
- 在"EDC工程数采方案定义"页面配置工序关联的EDC方案。
- 步骤**1** 在顶部导航栏中,选择"生产管理 > 生产执行 > 生产过站管理"。

进入"生产过站管理"页面。

- 步骤**2** 线体工位选择:线体和工位必选。
	- 线体:数据来源于产线能力配置。
	- 工位: 线体下工位关联的工序。 选择后,"工序"显示对应的信息。
- 步骤**3** 加工工单选择:线体下已开工的工单。

选择后,"产品编码"、"产品描述"、"加工进度"、"技能要求"显示对应的信 息。

步骤**4** 扫描/输入产品条码,按回车键。

说明

扫描/输入的产品条码可从"产品过站信息查询"页面查询("条码状态"为"初始化")。

步骤**5** (可选)采集物料信息。

如果加工工单的工序存在待采集物料信息,则扫描"待采集物料"对应的物料条码。 如果待采集物料中用量大于1,则需要采集足够用量的物料条码后才能过站。

#### 图 **5-3** 产品过站

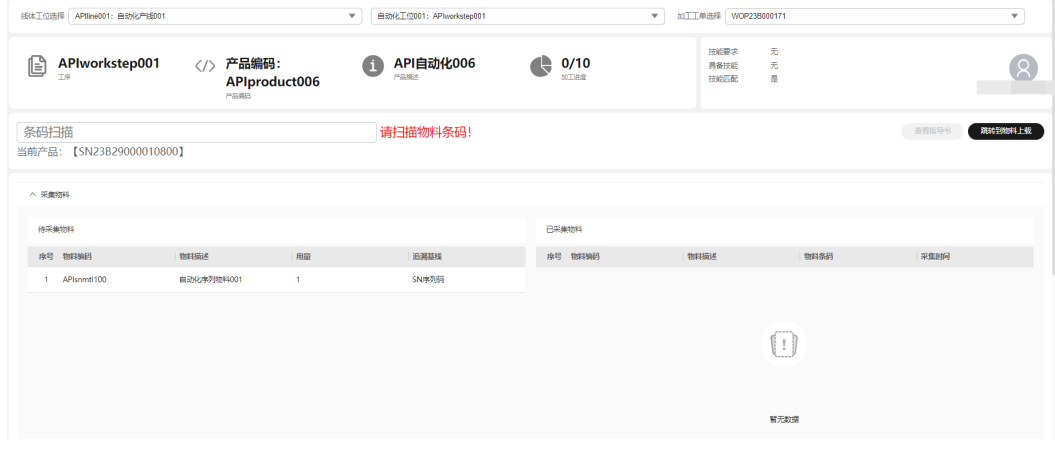

#### 步骤**6** (可选)采集工程数据。

如果加工工单的工序关联了EDC方案, 则采集相关数据, 填写"测量值"。

#### 说明

- 单击"跳转到物料上载",系统将打开"生产物料上载"页面。
- 单击"查看指导书",可查看工序对应的指导书文档(通过"指导书管理"配置)。
- 产品过站成功:
	- "产品过站信息查询"页面对应产品条码的"条码状态"变为"制程中"。
	- 如果加工工单的工序关联了批次物料, "已上载物料/工装"当中批次物料剩余可用量 更新("物料信息查询"页面对应物料的当前可用量被扣减)。

#### **----**结束

## **5.2.2** 工序跳站

提供产品返工的能力,支持让产品重新回到已完成的工序步骤上重新过站。

#### 前提条件

- 已登录**[MBM-F](#page-5-0)**,且拥有该菜单栏目的操作权限。
- 已维[护生产过站管理](#page-179-0)。

#### 注意事项

- "条码状态"("产品状态")为"制程中"的产品才能跳站。
- 不支持勾选多条记录后进行跳站操作(即不能跨工单跳站)。
- 跳站操作只能跳站到当前工序或当前工序前已完成的工序,不支持跳站到当前工 序的后续工序。

#### 工序跳站

步骤**1** 在顶部导航栏中,选择"生产管理 > 生产执行 > 工序跳站"。

进入"工序跳站"页面。

**步骤2** 勾选"条码状态"为"制程中"的产品记录前的□(不支持批量勾选)。

- 步骤**3** 单击"跳站"。
- 步骤**4** 在弹出的窗口中,选中符合跳站条件的工序。
- 步骤**5** 单击"确认"。
	- 如果对应产品记录在跳站前"在制状态"不为"等待进站",在跳站成功后将变 为"等待进站"。
	- 如果对应产品记录在跳站前"工艺路线完工状态"为"工艺路线已完工",在跳 站成功后将变为"工艺路线未完工"。
	- 非跳站到当前工序的对应产品记录的"当前工序"、"下一道工序"在跳站前后 也将根据设置的工艺路线信息发生变化。

**----**结束

#### 查询工序信息

步骤**1** 在顶部导航栏中,选择"生产管理 > 生产执行 > 工序跳站"。

进入"工序跳站"页面。

步骤**2** 设置指定查询条件,以下参数均为可选配置。

- 工单号
- 产品编码
- 当前工序
- 产品条码
- 产品状态(条码状态)

#### 步骤**3** 单击"查询"。

可在查询结果中查看产品的条码状态、在制状态、工艺路线完工状态、当前工序、下 一道工序等信息。

说明

单击产品记录"工单号"所在列,系统将打开"工单操作台"页面。

**----**结束

# **5.2.3** 物料条码替换

支持对原产品条码所绑定的序列物料条码信息进行替换或者打散。

- 替换:取消产品条码与旧序列条码的绑定关系,绑定一个新的序列物料条码。
- 打散:取消关联关系,更换产品所使用的序列物料。

#### 前提条件

- 已登录**[MBM-F](#page-5-0)**,且拥有该菜单栏目的操作权限。
- 已维护**生产过站管理**。

#### 注意事项

- 替换操作时,原条码和新条码的物料编码需相同。
	- 原条码需为"使用完"状态的序列物料条码。(在"物料信息查询"页面对 应"生产过程状态"为"使用完"。)
	- 新条码需为"初始化"状态的序列物料条码。(在"物料信息查询"页面对 应"生产过程状态"为"初始化"。)
- 打散操作时,原条码需为"使用完"状态的序列物料条码。(在"物料信息查 询"页面对应"生产过程状态"为"使用完"。)

#### 物料条码替换

步骤**1** 在顶部导航栏中,选择"生产管理 > 生产执行 > 物料条码替换"。

进入"物料条码替换"页面。

#### 步骤**2** 扫描/输入原条码的序列物料条码,按回车键。

步骤**3** 扫描/输入新条码的序列物料条码,按回车键。

步骤**4** 单击"替换"。

"替换条码清单"中显示替换记录。物料条码替换成功后:

- 原条码在"物料信息查询"页面对应的"生产过程状态"变为"初始化"。
- 新条码在"物料信息查询"页面对应的"生产过程状态"变为"使用完"。

#### 图 **5-4** 物料条码替换

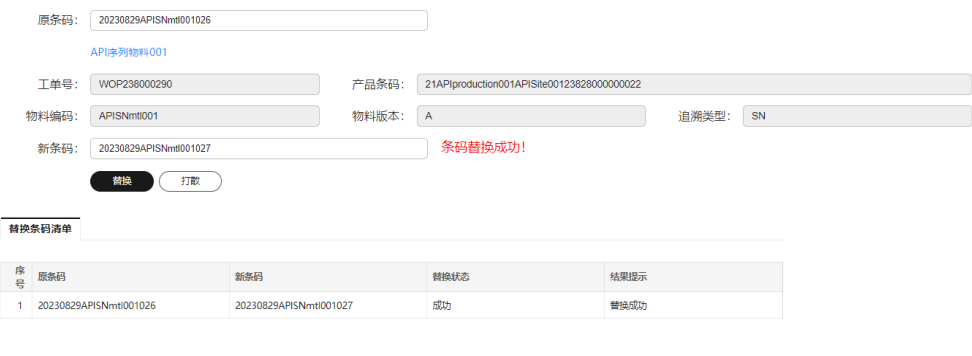

**----**结束

物料条码打散

步骤**1** 在顶部导航栏中,选择"生产管理 > 生产执行 > 物料条码替换"。

进入"物料条码替换"页面。

- 步骤**2** 扫描/输入原条码的序列物料条码,按回车键。
- 步骤**3** 单击"打散"。

物料条码打散成功后:

- 原条码在"物料信息查询"页面对应的"生产过程状态"变为"初始化"。
- 需重新在"生产过站管理"页面将序列物料信息与工单生产在制品进行绑定。

#### 图 **5-5** 物料条码打散

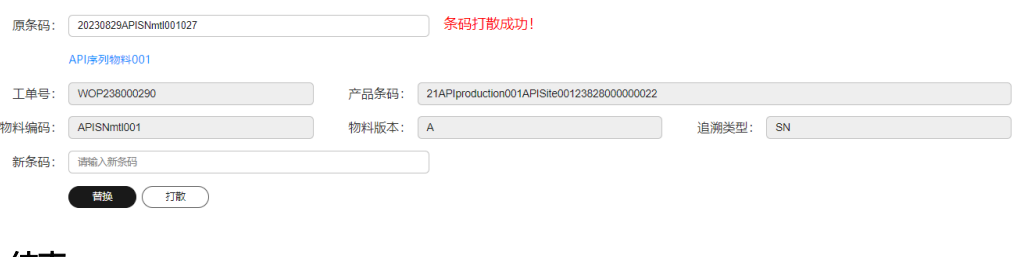

**----**结束

# **5.3** 生产入库

# **5.3.1** 成品包装

提供对已完成生产的产品包装的能力,并提供对小包装进行组合包装的能力。

#### 前提条件

已登录**[MBM-F](#page-5-0)**,且拥有该菜单栏目的操作权限。

#### 注意事项

- 产品已完工(在"完工入库"页面对应的"是否完成制程"为"已完成")才能 进行成品包装。
- 开启"打印标签"前需先完成打印机设置,并确认已连接打印客户端。

#### 成品包装

步骤**1** 在顶部导航栏中,选择"生产管理 > 生产入库 > 成品包装"。

进入"成品包装"页面。

#### 步骤**2** 设置包装信息:

装箱类型:支持大箱、小箱。

说明

- "装箱类型"为"小箱"时,扫描/输入的是产品条码,且对应产品不存在箱子号。
- "装箱类型"为"大箱"时,扫描/输入的是箱子号。
- 装箱数:一个箱子中包装的产品数量。
- 跨工单:默认关闭。该参数开启后才能支持不同工单的产品包装在同一个箱子。
- 标签模板:仅当"打印标签"开启时才需要配置,关联发布类型的标签模板。
- 打印标签: 默认关闭。该参数开启前,需先完成<mark>打印机设置</mark>,并确认已连接打印 客户端。
- 步骤**3** 根据"装箱类型"取值,扫描/输入符合条件的条码后,按回车键。
	- "装箱数"参数取值大于1时,扫描/输入1个条码后,将在下方显示箱子数据。
		- 自动包装:成功扫描/输入足够数量的条码后,自动包装成功。
		- 手动包装:成功扫描/输入的条码数量小于"装箱数"取值,单击"手动封 箱",可手动包装成功。
	- 如果产品在包装前"完工入库"页面对应的"箱子号"为空,在包装成功后将自 动生成箱子号。

图 **5-6** 成品包装

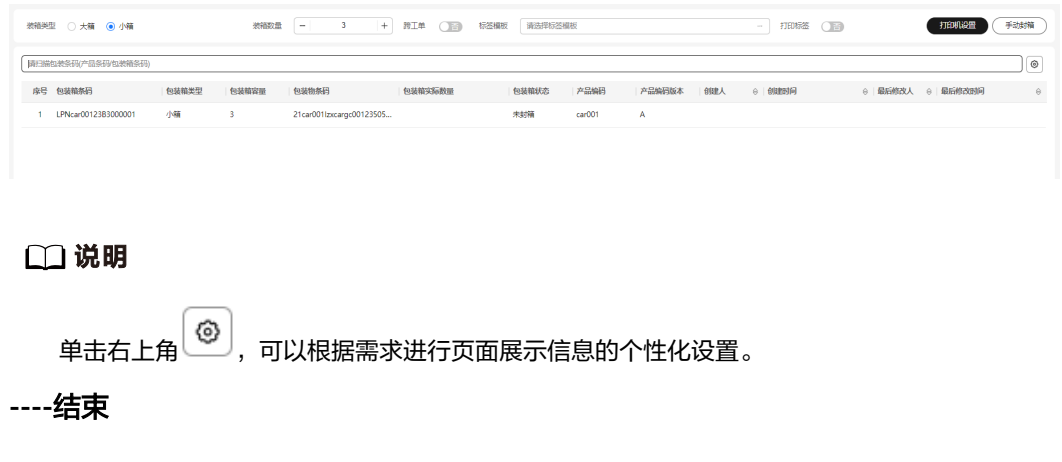

#### <span id="page-185-0"></span>打印机设置

步骤**1** 在顶部导航栏中,选择"生产管理 > 生产入库 > 成品包装"。 进入"成品包装"页面。

步骤**2** 参考[打印机设置](#page-171-0)中[的步骤](#page-171-0)**2**~[步骤](#page-171-0)**4**完成打印机设置。

**----**结束

# **5.3.2** 完工入库

支持对已完成生产的产品进行入库状态的更新。

#### 前提条件

已登录**[MBM-F](#page-5-0)**,且拥有该菜单栏目的操作权限。

#### 注意事项

"入库状态"为"待入库"的产品才能进行入库操作。

#### 产品入库

- 步骤**1** 在顶部导航栏中,选择"生产管理 > 生产入库 > 完工入库"。 进入"完工入库"页面。
- 步骤**2** 勾选左上角的"仅显示待入库的产品"。
- **步骤3** 勾选"入库状态"为"待入库"的产品记录前的□。

#### 图 **5-7** 产品入库

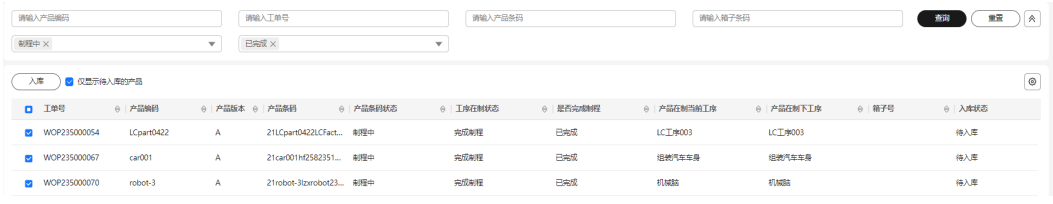

步骤**4** 单击"入库"。

对应产品记录的"入库状态"变为"已入库"

**----**结束

#### 查询产品入库状态信息

- 步骤**1** 在顶部导航栏中,选择"生产管理 > 生产入库 > 完工入库"。 进入"完工入库"页面。
- 步骤**2** 设置指定查询条件,以下参数均为可选配置。
	- 产品编码
	- 工单号
- 产品条码
- 箱子条码
- 产品条码状态
- 是否完成制程

步骤**3** 单击"查询"。

可在查询结果中查看产品在制当前工序、产品在制下工序、入库状态等信息。

说明

单击右上角 <mark>③</mark> )<br>单击右上角 , 可以根据需求进行页面展示信息的个性化设置。

**----**结束

# **5.4** 生产看板

# **5.4.1** 生产进度

支持查看工单在各工序上的生产进度(如工序完成数量、在制数量、缺陷数量)。

#### 前提条件

已登录**[MBM-F](#page-5-0)**,且拥有该菜单栏目的操作权限。

#### 注意事项

已开工的工单才能查询出生产进度数据。

# 查询工单生产进度

步骤**1** 在顶部导航栏中,选择"生产管理 > 生产看板 > 生产进度"。

进入"生产进度"页面。

- 步骤**2** 在左上方输入框中输入"工单号"信息。
- 步骤**3** 单击"查询"。

可在查询结果中查看工单的工序完成数量、工序在制数量、工序缺陷数量等信息。

#### 图 **5-8** 生产进度

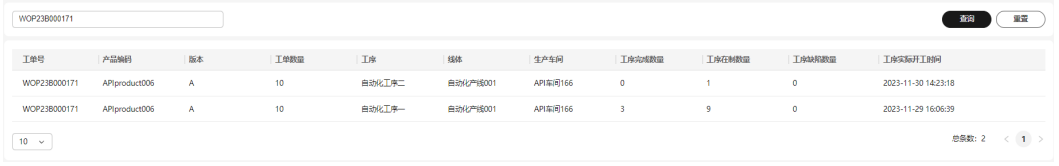

#### **----**结束

# **5.4.2** 产品过站信息查询

支持查看产品过站记录和其他交易记录(如维修、故障、缺陷、报废)。

#### 前提条件

已登录**[MBM-F](#page-5-0)**,且拥有该菜单栏目的操作权限。

#### 注意事项

已开工的工单才能查询出产品过站信息数据。

#### 查询产品过站信息

步骤**1** 在顶部导航栏中,选择"生产管理 > 生产看板 > 产品过站信息查询"。

进入"产品过站信息查询"页面。

- 步骤**2** 设置指定查询条件,以下参数均为可选配置。
	- 产品条码
	- 条码类型
	- 条码状态
	- 工单号
	- 产品编码
	- 当前工序

步骤**3** 单击"查询"。

系统显示产品过站信息列表。

#### 图 **5-9** 产品过站信息列表

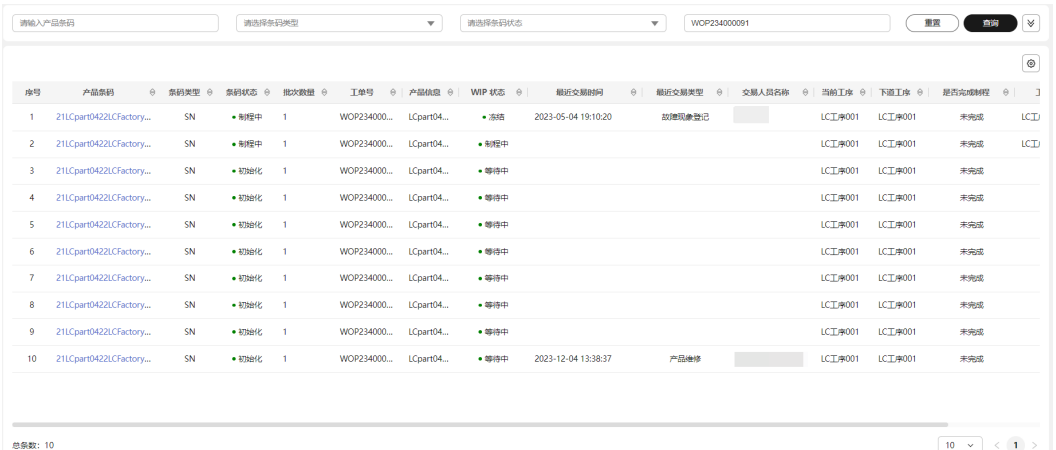

 $\boxed{10 \quad \text{v} \quad \langle \quad 1 \quad \rangle \quad }$ 

步骤**4** 选择产品,单击"产品条码"所在列。

系统显示产品条码履历,可查看进出站履历、其他作业履历。

图 **5-10** 产品条码履历

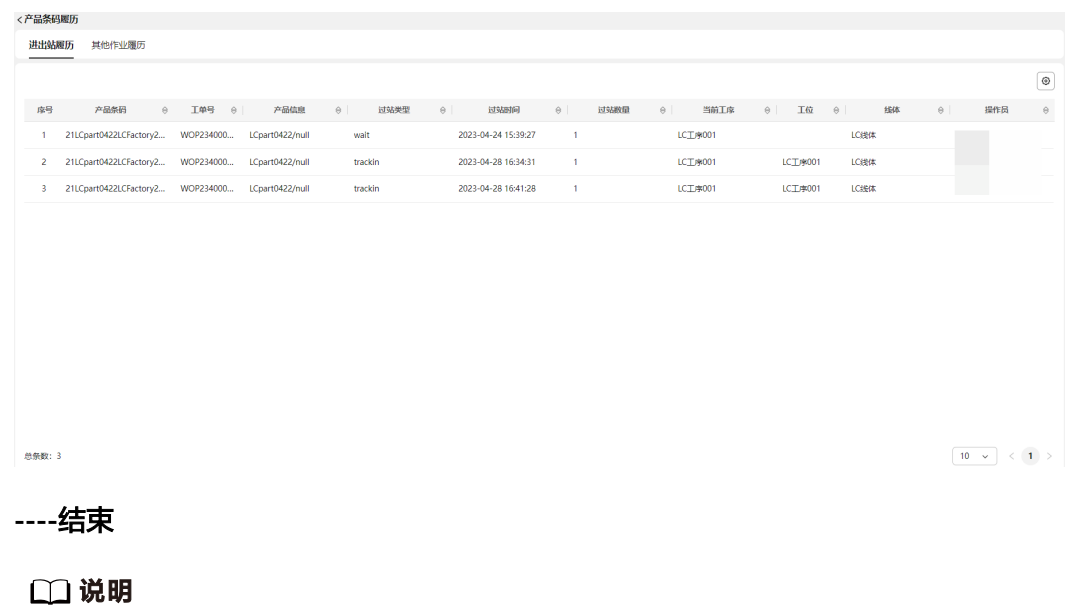

 $\pm$  #吉右上角 $\left( \textcircled{\tiny{\textcircled{\tiny\bullet}}} \right)$ , 可以根据需求进行页面展示信息的个性化设置。

# **5.4.3** 产品正向追溯

支持按工单或产品追溯所使用的批次物料与序列物料记录。

#### 前提条件

已登录**[MBM-F](#page-5-0)**,且拥有该菜单栏目的操作权限。

#### 注意事项

工单号、产品编码、产品条码当中至少配置其中的一个参数作为查询条件。

#### 产品正向追溯

步骤**1** 在顶部导航栏中,选择"生产管理 > 生产看板 > 产品正向追溯"。 进入"产品正向追溯"页面。

#### 步骤**2** 设置指定查询条件。

- 工单号、产品编码、产品条码:三个参数当中至少配置其中的一个参数。
- 开始时间:可选配置
- 截止时间:可选配置

步骤**3** 单击"查询"。

系统显示产品所使用的物料记录,可查看单件料追溯、批次料追溯。

#### 图 **5-11** 产品正向追溯

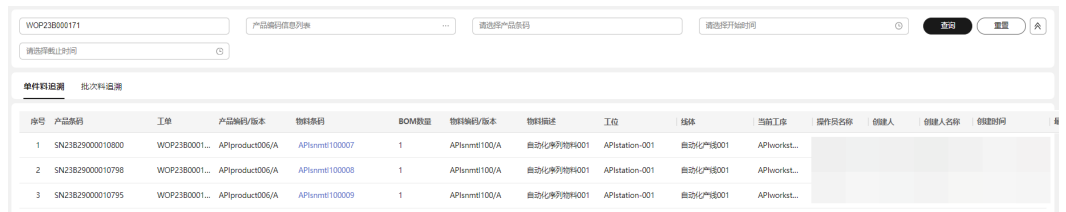

#### 说明

单击物料记录"物料条码"所在列,系统将显示该物料条码的"物料反向追溯"信息。

**----**结束

# **5.4.4** 物料反向追溯

支持按物料条码反向追溯该物料的使用记录。

#### 前提条件

已登录**[MBM-F](#page-5-0)**,且拥有该菜单栏目的操作权限。

#### 注意事项

已被采集或已被上载的物料条码才能查询出物料反向追溯数据。

#### 物料反向追溯

- 步骤**1** 在顶部导航栏中,选择"生产管理 > 生产看板 > 物料反向追溯"。 进入"物料反向追溯"页面。
- 步骤**2** 在左侧列表中选中已被采集或已被上载的物料条码,系统将显示该物料条码对应的产 品记录。

#### 图 **5-12** 物料反向追溯

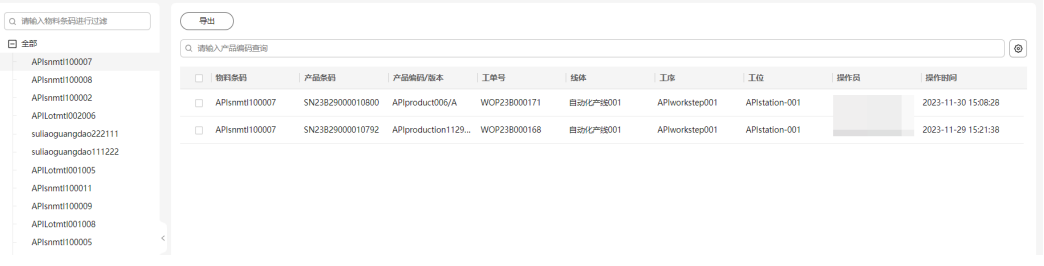

#### 说明

- 在左侧物料条码列表上方输入框输入"物料条码"信息,再按回车键,可搜索物料条码过 滤。
- 单击"导出",该物料条码追溯的产品信息将导出为Excel文件保存到本地。
- 在右侧产品列表上方输入框输入"产品编码"或"工单号"信息,再单击"查询",可根据 查询条件返回查询结果。
- 单击右上角 ,可以根据需求进行页面展示信息的个性化设置。

#### **----**结束

# **6** 质量管

# **6.1** 质量计划

# **6.1.1** 检验结果项模板

支持维护产品质检方案中检验项目的检验结果项。

#### 前提条件

已登录**[MBM-F](#page-5-0)**,且拥有该菜单栏目的操作权限。

#### 注意事项

- "是否有效"为"否"的数据,对外提供的查询接口将被过滤,其他功能模块也 无法引用。
- 产品质检方案中关联检验结果项数据后,不支持删除对应的检验结果项模板。

#### 添加检验结果项模板

- 步骤**1** 在顶部导航栏中,选择"质量管理 > 质量计划 > 检验结果项模板"。 进入"检验结果项模板"页面。
- 步骤**2** 单击"添加"。
- 步骤**3** 在弹出的"添加检验结果项模板"窗口中,填写表**6-1**信息。

#### 表 **6-1** 添加检验结果项模板参数表

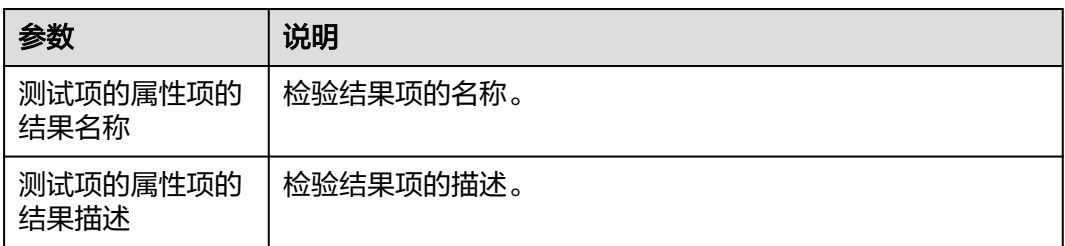

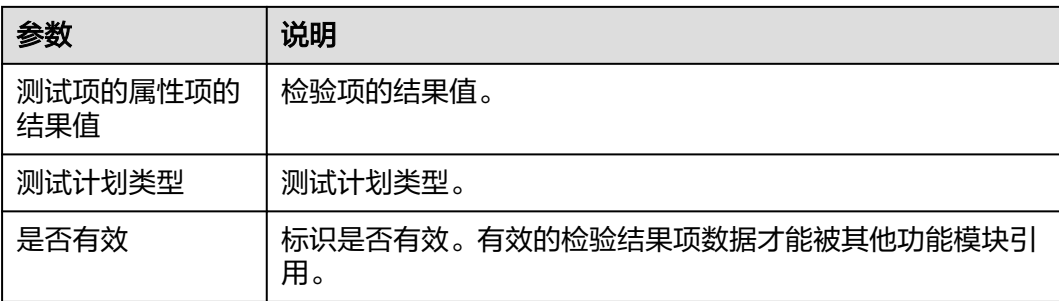

**步骤4** 信息填写完成后,单击"保存"。

#### **----**结束

### 检验结果项模板相关操作

检验结果项模板添加完成后,您还可以进行如表**6-2**所示的操作。

表 **6-2** 检验结果项模板相关操作

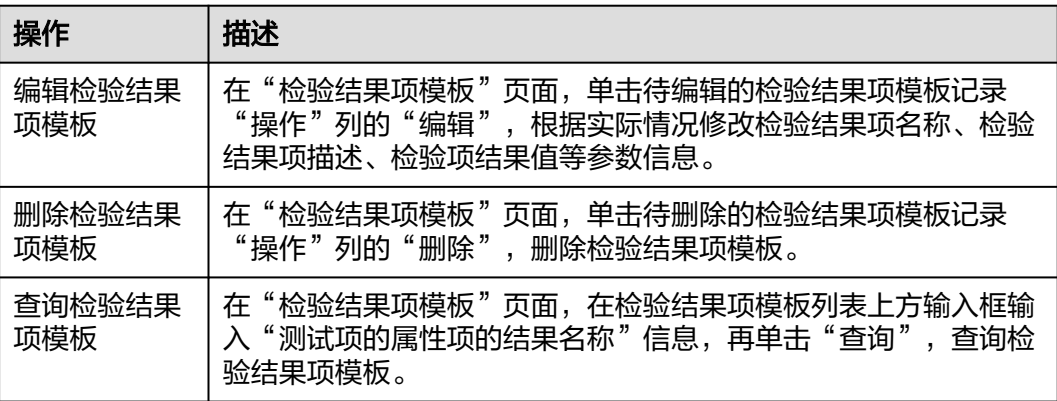

# **6.1.2** 质检累计器场景规则

支持维护产品质检方案中检验分组的累计规则。

#### 前提条件

已登录**[MBM-F](#page-5-0)**,且拥有该菜单栏目的操作权限。

#### 注意事项

- "是否有效"为"否"的数据,对外提供的查询接口将被过滤,其他功能模块也 无法引用。
- "是否有效"为"是"且"发布"状态的质检累计器规则才能被其他功能模块引 用。

#### 添加质检累计器规则

步骤**1** 在顶部导航栏中,选择"质量管理 > 质量计划 > 质检累计器场景规则"。

进入"质检累计器场景规则"页面。

- 步骤**2** 单击"添加"。
- 步骤**3** 在弹出的"添加质检累计器规则"窗口中,填写表**6-3**信息。

#### 表 **6-3** 添加质检累计规则参数表

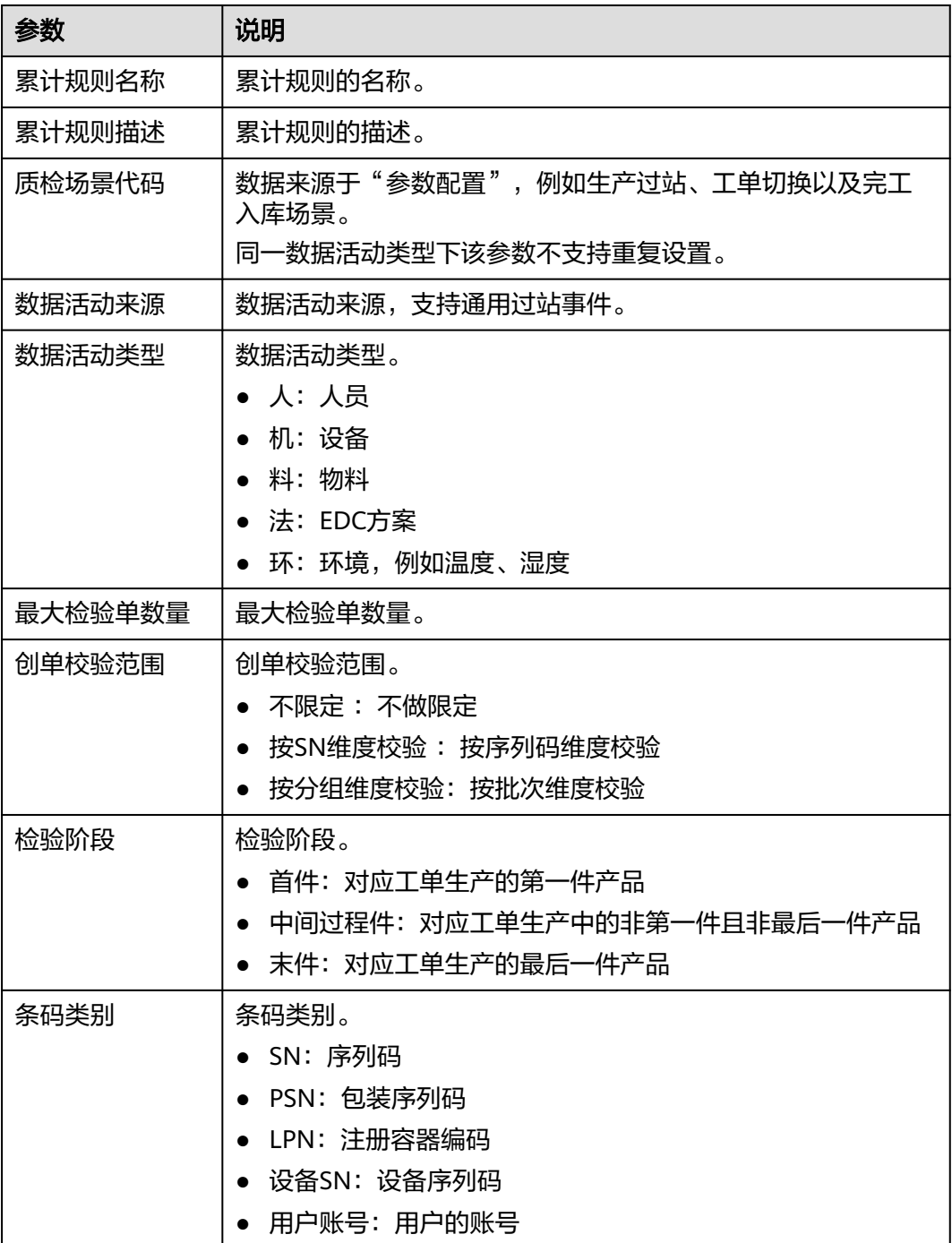

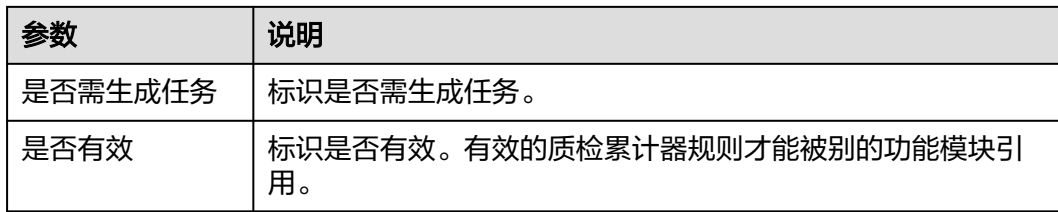

步骤4 信息填写完成后,单击"保存"。

**----**结束

## 质检累计器规则相关操作

质检累计器规则添加完成后,您还可以进行如表**6-4**所示的操作。

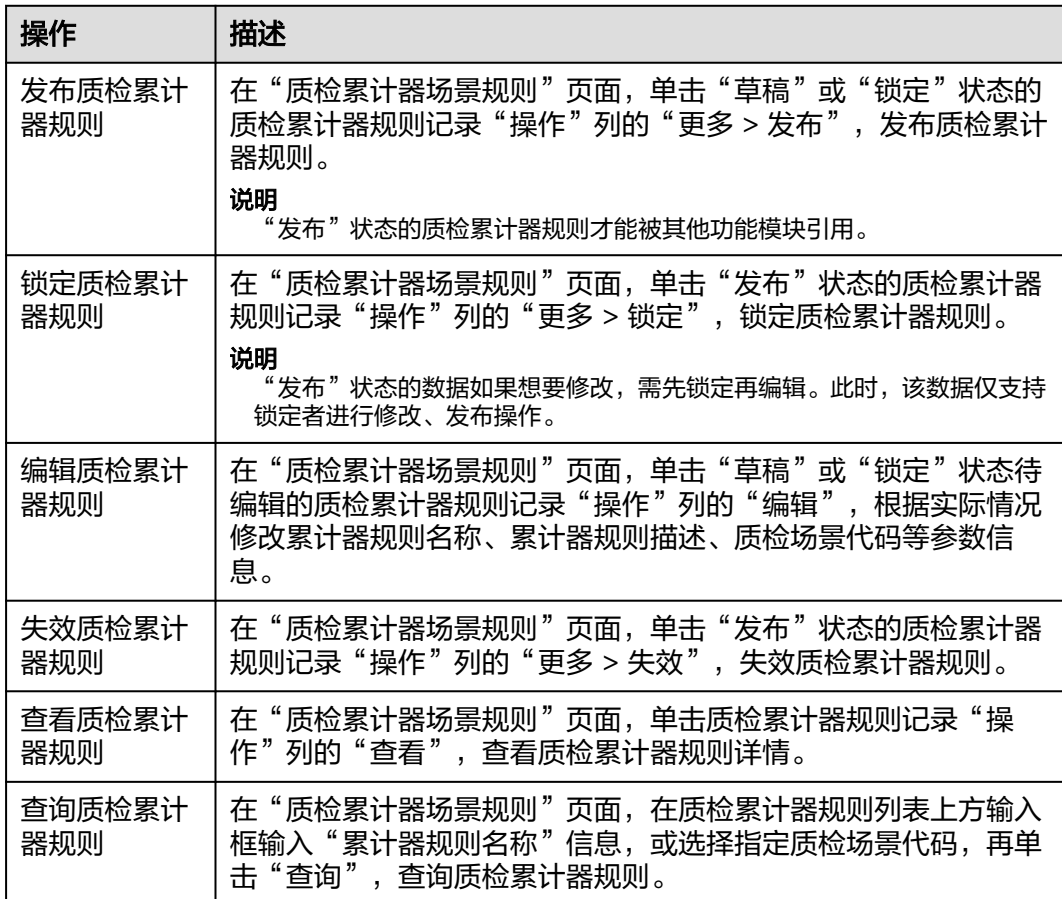

表 **6-4** 质检累积器规则相关操作

# **6.1.3** 工单质检方案

支持维护工单质检方案。

- "工单操作台"页面进行工单方案生成操作时可自动生成工单质检方案。
- "工单质检方案"页面可根据工单数据手动生成工单质检方案。

#### 前提条件

- 已登录**[MBM-F](#page-5-0)**,且拥有该菜单栏目的操作权限。
- 已维[护工单操作台。](#page-157-0)

#### 生成工单质检方案

- 步骤**1** 在顶部导航栏中,选择"质量管理 > 质量计划 > 工单质检方案"。 进入"工单质检方案"页面。
- 步骤**2** 单击"生成质检方案"。
- 步骤**3** 在弹出的"生成质检方案"窗口中,填写"工单号"信息。
- 步骤**4** 单击"保存"。

#### **----**结束

#### 编辑工单质检方案

- 步骤**1** 在顶部导航栏中,选择"质量管理 > 质量计划 > 工单质检方案"。 进入"工单质检方案"页面。
- 步骤**2** 单击待编辑质检方案所在行。
- 步骤**3** 在显示的"质检项内容"中:
	- 可单击待编辑的检验项记录"操作"列的"编辑",根据实际情况修改质检项内 容后,再单击"保存"。
	- 可单击待删除的检验项记录"操作"列的"删除",再在弹出的提示框中单击 "确认"。

**----**结束

#### 删除工单质检方案

- 步骤**1** 在顶部导航栏中,选择"质量管理 > 质量计划 > 工单质检方案"。 进入"工单质检方案"页面。
- 步骤**2** 选择如下其中一种操作方式:
	- 勾选待删除工单质检方案记录前的 —,单击"删除"。
	- 单击待删除的工单质检方案记录"操作"列的"删除"。
- 步骤**3** 在弹出的提示框中,单击"确认"。

**----**结束

#### 查询工单质检方案信息

步骤**1** 在顶部导航栏中,选择"质量管理 > 质量计划 > 工单质检方案"。

进入"工单质检方案"页面。

步骤**2** 设置指定查询条件,以下参数均为可选配置。

- 工单号
- 产品编码
- 工序
- 质检类型
- 步骤**3** 单击"查询"。

可在查询结果中查看工单质检方案的质检分组、质检项内容、质检结果选项。

说明

- 单击指定质检方案所在行,可查看该质检方案包含的质检项内容;单击指定质检项所在行, 可查看该质检项包含的质检结果选项。
- 单击指定质检方案"抽样规则链接"列,系统打开"抽样规则定义"页面。

**----**结束

# **6.1.4** 工单质检单

支持查询工单质检单信息以及质检项内容。

#### 前提条件

已<mark>登录[MBM-F](#page-5-0)</mark>,且拥有该菜单栏目的操作权限。

#### 注意事项

已开工且开工生成质检单的工单才能查询出工单质检单数据。

#### 查询工单质检单信息

步骤**1** 在顶部导航栏中,选择"质量管理 > 质量计划 > 工单质检单"。

进入"工单质检单"页面。

- 步骤**2** 设置指定查询条件,以下参数均为可选配置。
	- 工单号
	- 产品编码
	- 工序
	- 质检单号
	- 质检类型
- 步骤**3** 单击"查询"。

可在查询结果中查看工单质检单的质检分组、样本数、应检数、已检数、不良数量等 信息。

步骤**4** (可选)单击指定质检单所在行,可查看该质检单包含的质检项内容。

**----**结束

# **6.2** 质量检验

# **6.2.1** 产品检验

支持按质检单完成对产品的质检,记录质检信息。也支持对完成缺陷/故障维修的产品 再次进行检验。

#### 前提条件

已登录**[MBM-F](#page-5-0)**,且拥有该菜单栏目的操作权限。

#### 注意事项

已开工且已生成质检单的工单才能进行产品检验。

#### 产品检验

步骤**1** 在顶部导航栏中,选择"质量管理 > 质量检验 > 产品检验"。 进入"产品检验"页面。

#### 步骤**2** 选择质检方案:

- 线体:数据来源于产线能力配置。
- 工位:线体下工位关联的工序。
- 加工工单:线体下已开工的工单。
- 质检单:工单已生成的质检单。
- 步骤**3** 扫描/输入样本的产品条码,按回车键。
- 步骤**4** 录入对应产品条码的检验项结果(是否合格等)。

#### 图 **6-1** 产品检验

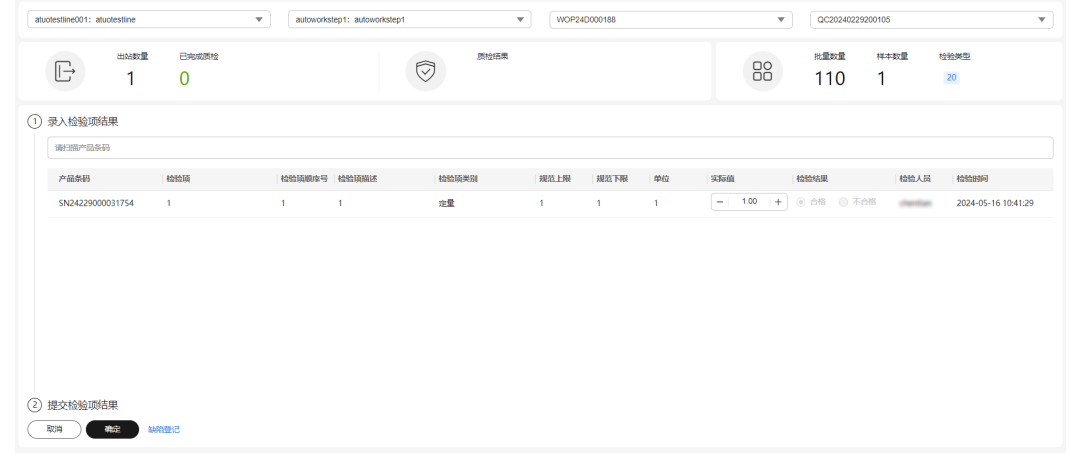

步骤**5** 单击"确定",提交检验项结果。

- 如果检验结果有不合格项,系统将弹出是否提交的提示。
- "工单质检单"页面中更新对应质检单信息。

#### 说明

单击"缺陷登记",系统将打开"缺陷登记"页面。

#### **----**结束

# <span id="page-198-0"></span>**6.2.2** 缺陷登记

提供产品缺陷登记的能力。

根据工单质检单对产品进行检验,如果产品存在缺陷,则对产品进行缺陷登记。

#### 前提条件

- 已登录**[MBM-F](#page-5-0)**,且拥有该菜单栏目的操作权限。
- 已维护当前登录用户的<mark>部门</mark>信息。

#### 登记缺陷

步骤**1** 在顶部导航栏中,选择"质量管理 > 质量检验 > 缺陷登记"。

进入"缺陷登记"页面。

步骤**2** 扫描/输入缺陷产品的产品条码,按回车键。

#### 步骤**3** 录入缺陷原因:

- 缺陷代码:数据来源于故障与缺陷代码中缺陷分类数据。
- 缺陷说明:对产品缺陷进行说明。

#### 图 **6-2** 缺陷登记

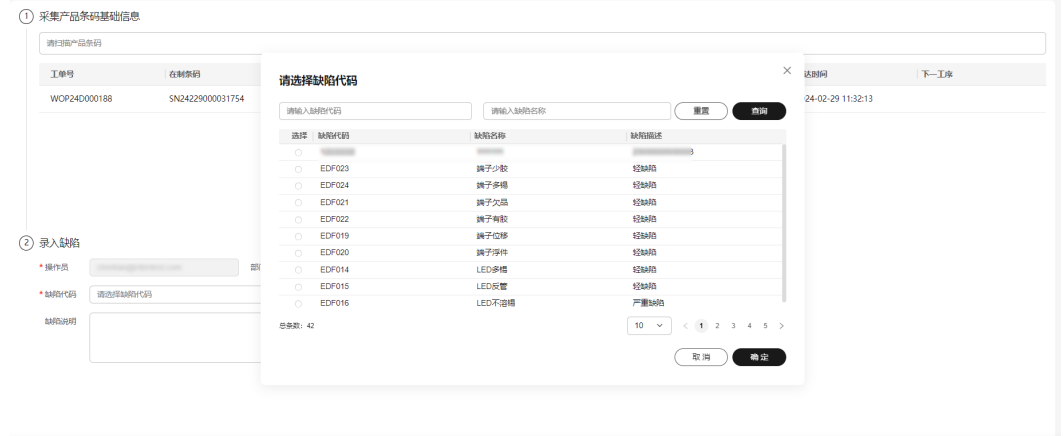

步骤**4** 单击"确认"。

**----**结束

# **6.2.3** 故障现象登记

提供产品故障现象登记的能力。

根据工单质检单对产品进行检验,如果产品存在故障,则对产品进行故障现象登记。

#### 前提条件

- 已登录**[MBM-F](#page-5-0)**,且拥有该菜单栏目的操作权限。
- 已维护当前登录用户的<mark>部门</mark>信息。

 $T$ 

 $\overline{\phantom{a}}$  and  $\overline{\phantom{a}}$ 

#### <span id="page-199-0"></span>登记故障现象

步骤**1** 在顶部导航栏中,选择"质量管理 > 质量检验 > 故障现象登记"。

进入"故障现象登记"页面。

步骤**2** 扫描/输入故障产品的产品条码,按回车键。

步骤**3** 录入故障现象:

- 故障现象代码:数据来源于故障与缺陷代码中故障现象分类数据。
- 故障现象说明:对产品故障现象进行说明。

图 **6-3** 故障现象登记

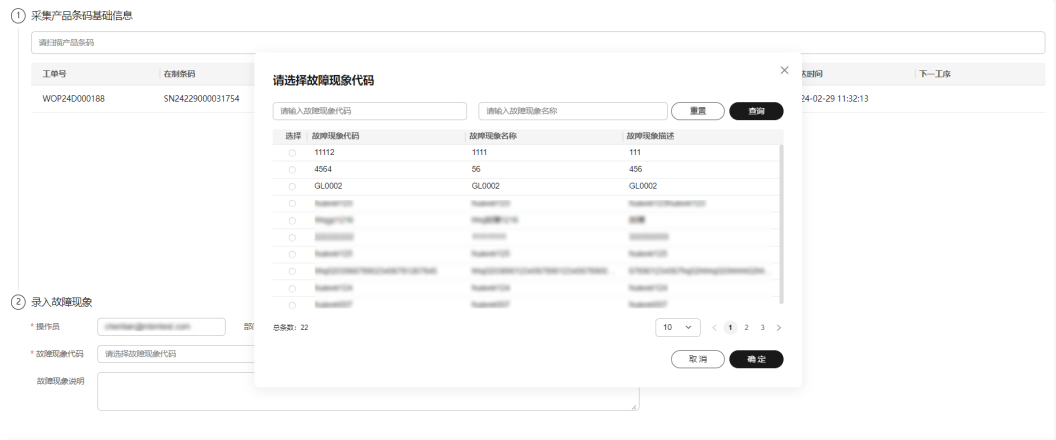

步骤**4** 单击"确认"。

**----**结束

## **6.2.4** 产品维修

支持录入产品维修结果,以及查看产品缺陷故障记录、产品维修记录。 存在缺陷/故障的产品进行登记后,如果产品可维修,则对产品进行维修处理。

#### 前提条件

- 已登录**[MBM-F](#page-5-0)**,且拥有该菜单栏目的操作权限。
- 已维护当前登录用户的<mark>部门</mark>信息。
- 已维护<mark>缺陷登记</mark>。
- 已维[护故障现象登记](#page-198-0)。

### 注意事项

已进行缺陷登记或故障现象登记的产品才支持维修。

#### 录入维修结果

步骤**1** 在顶部导航栏中,选择"质量管理 > 质量检验 > 产品维修"。

进入"产品维修"页面。

步骤**2** 扫描/输入已对缺陷/故障现象进行登记的产品条码,按回车键。

步骤**3** 录入维修结果:

● 维修措施:数据来源于故障与缺陷代码中措施分类数据。

- 维修结果:维修中、维修完成或维修失败。
- 维修说明:对产品维修进行说明。

步骤**4** 单击"确认"。

"产品维修记录"页签中实时显示录入信息。

说明

选择"产品缺陷故障记录"页签,可查看该产品条码登记的缺陷/故障现象信息。

#### **----**结束

# **6.2.5** 产品报废

提供对维修失败的产品登记报废的能力。

对缺陷/故障的产品进行维修,如果维修失败,则对产品进行报废登记。

#### 前提条件

- 已登录**[MBM-F](#page-5-0)**,且拥有该菜单栏目的操作权限。
- 已维护当前登录用户的<mark>部门</mark>信息。
- 已维[护产品维修](#page-199-0)。

#### 注意事项

已录入维修失败的产品才支持报废登记。

#### 登记报废

- 步骤**1** 在顶部导航栏中,选择"质量管理 > 质量检验 > 产品报废"。 进入"产品报废"页面。
- 步骤**2** 扫描/输入已维修失败的产品条码,按回车键。
- 步骤**3** 录入报废原因,对产品报废进行说明。
- 步骤**4** 单击"确认"。

#### **----**结束

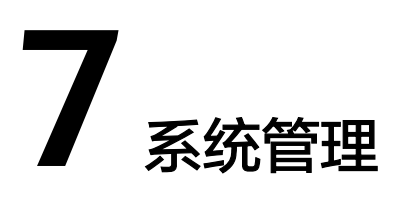

# <span id="page-201-0"></span>**7.1** 应用配置

# **7.1.1** 模块定义

定义系统的功能构架,支持的类型包括产品、应用(服务)、模块、微服务、前端 Web、移动App;应用包括Center端、Site端、客户端、移动端。

### 前提条件

已登录**[MBM-F](#page-5-0)**,且拥有该菜单栏目的操作权限。

### 添加模块

步骤**1** 在顶部导航栏中,选择"系统管理 > 应用配置 > 模块定义"。 进入"模块定义"页面。

- 步骤2 在左侧模块结构树中选中记录,再单击"添加"。
- 步骤**3** 在页面新增行当中,编辑表**7-1**相关信息。

#### 表 **7-1** 添加模块参数表

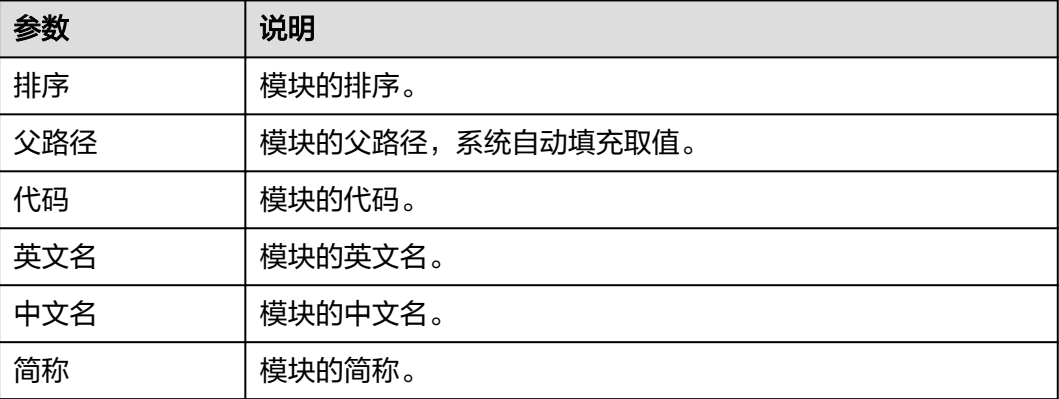

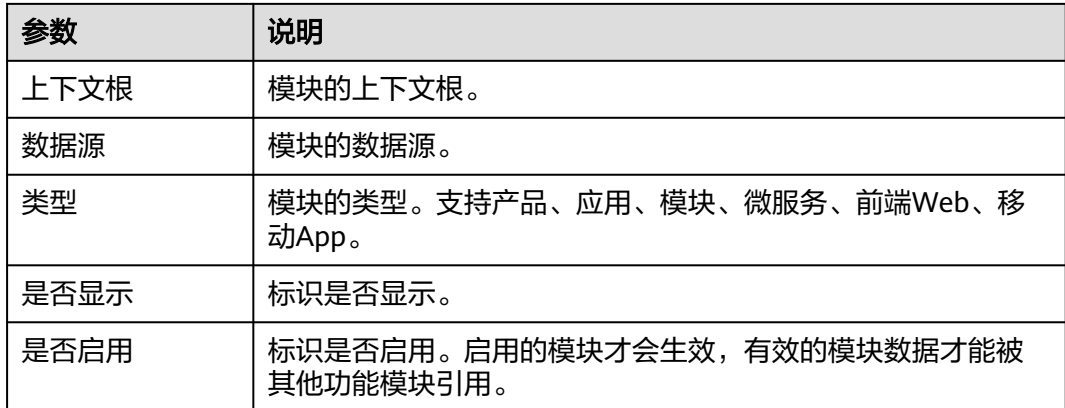

步骤**4** 信息填写完成后,单击"保存"。

#### **----**结束

#### 模块定义相关操作

在"模块定义"页面,您还可以进行如表**7-2**所示的操作。

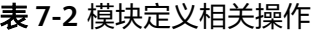

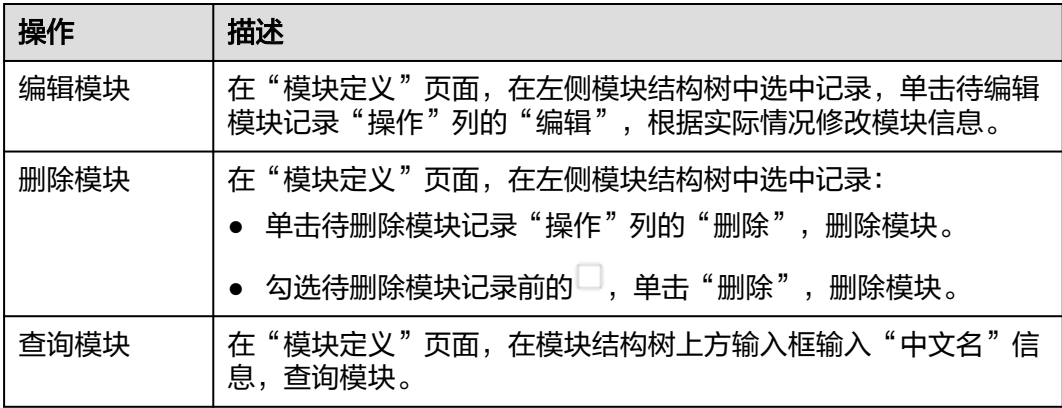

# **7.1.2 API** 管理

管理系统中所有API信息,支持通过Swagger从各模块提取同步API信息。

#### 前提条件

已登录**[MBM-F](#page-5-0)**,且拥有该菜单栏目的操作权限。

#### 查询 **API**

步骤**1** 在顶部导航栏中,选择"系统管理 > 应用配置 > API管理"。

进入"API管理"页面。

步骤**2** 在左侧API分类列表中上方输入框输入API相关信息。

系统显示过滤结果。

#### **----**结束

#### **API** 管理相关操作

在"API管理"页面,您还可以进行如表**7-3**所示的操作。

#### 表 **7-3** API 管理相关操作

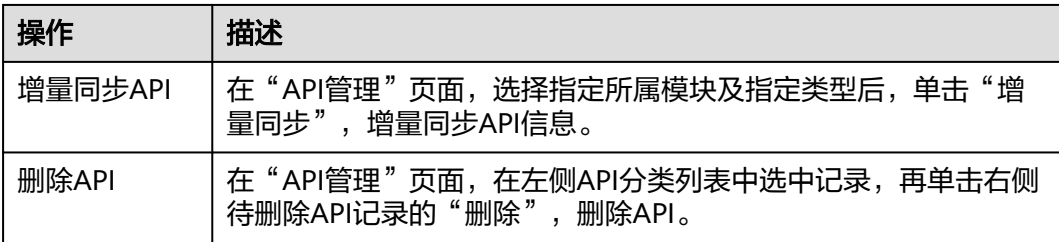

# **7.1.3** 栏目管理

按模块维护系统功能菜单栏目及菜单中的子页面及按钮对象,包括菜单、按钮需要的 API权限。

#### 前提条件

- 已<mark>登录[MBM-F](#page-5-0)</mark>,且拥有该菜单栏目的操作权限。
- 已维[护模块定义](#page-201-0)。

## 添加栏目

步骤**1** 在顶部导航栏中,选择"系统管理 > 应用配置 > 栏目管理"。 进入"栏目管理"页面。

- 步骤**2** 在左侧栏目结构树中选中记录,单击"添加"。
- 步骤**3** 在弹出的"分类新增"窗口中,填写表**7-4**相关信息。

#### 表 **7-4** 分类新增参数表

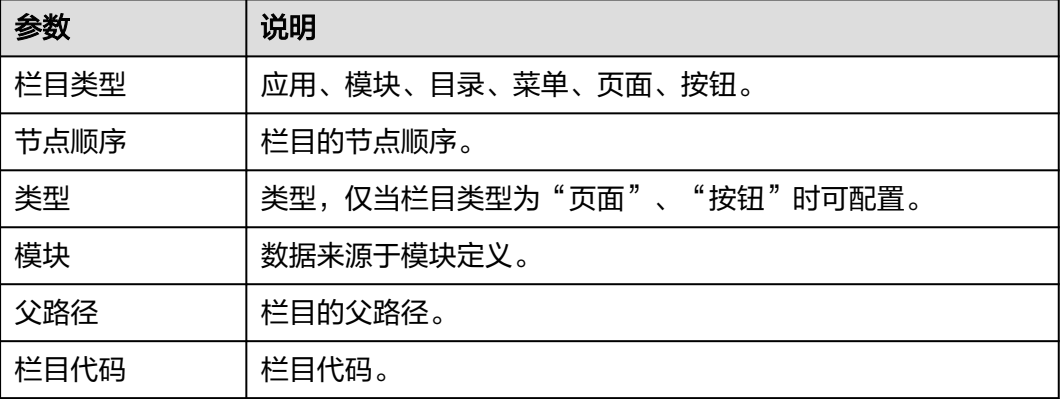

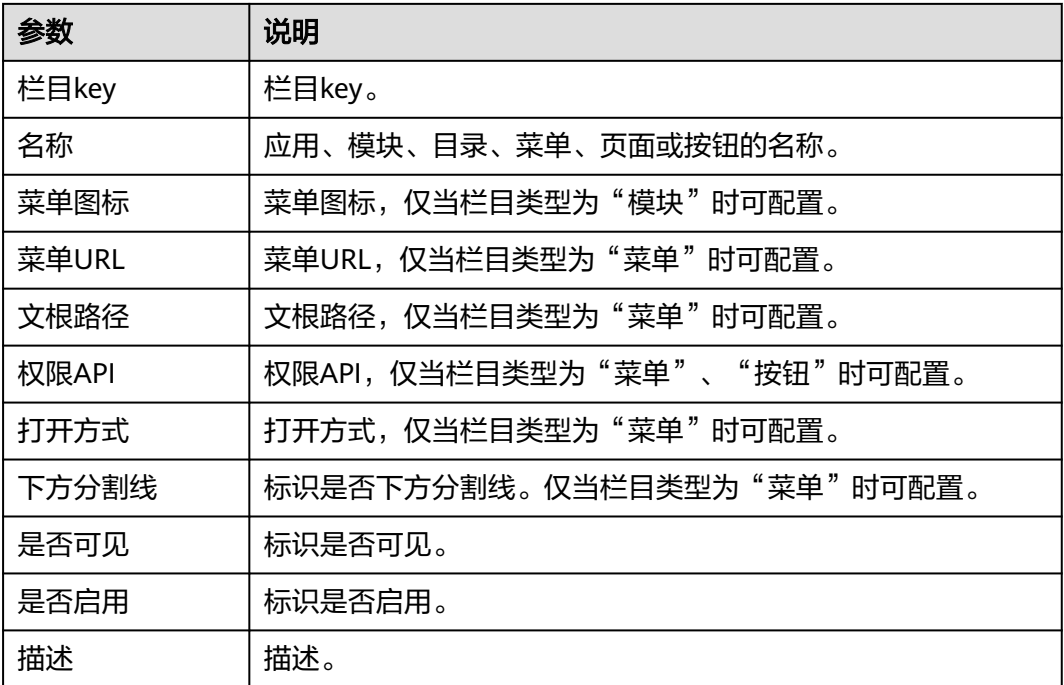

**步骤4** 信息填写完成后,单击"保存"。

**----**结束

#### 栏目管理相关操作

在"栏目管理"页面,您还可以进行如表**7-5**所示的操作。

表 **7-5** 栏目管理相关操作

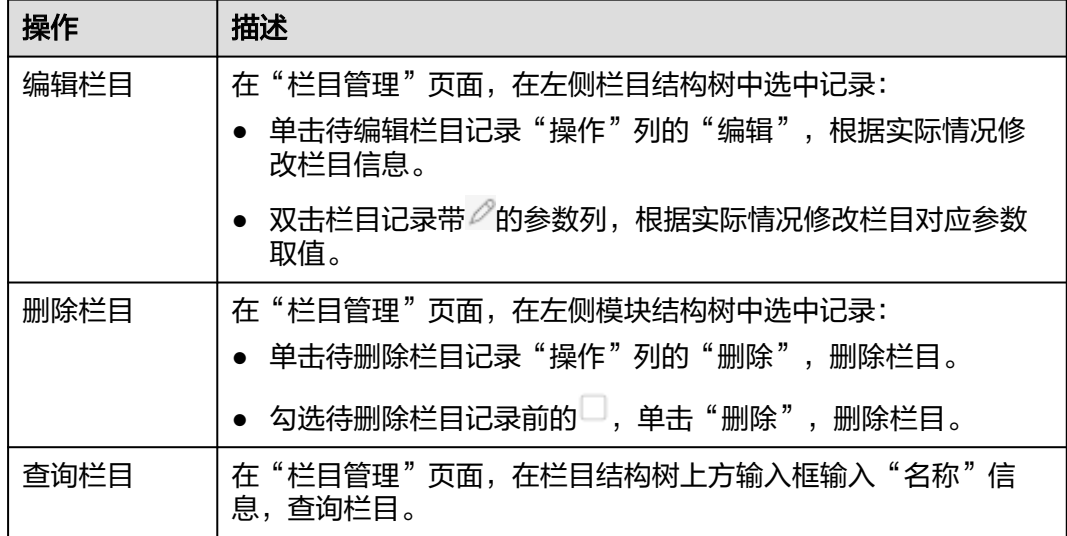

# **7.1.4** 数据字典

维护数据字典。

#### 前提条件

已登录**[MBM-F](#page-5-0)**,且拥有该菜单栏目的操作权限。

#### 注意事项

系统预置的数据字典数据不支持编辑、删除操作。

#### 添加数据字典

- 步骤**1** 在顶部导航栏中,选择"系统管理 > 应用配置 > 数据字典"。 进入"数据字典"页面。
- 步骤**2** 在左侧数据字典结构树中选中记录,单击"添加"。
- 步骤**3** 在弹出的窗口中,填写表**7-6**相关信息。

表 **7-6** 添加数据字典参数表

| 参数    | 说明                               |
|-------|----------------------------------|
| 模块名称  | 模块的名称。                           |
| 数据项简称 | 数据项的简称。                          |
| 数据项全名 | 数据项的全名。                          |
| 是否有效  | 标识是否有效。有效的数据字典数据才能被其他功能模块引<br>用。 |
| 数据项编码 | 数据项编码。                           |
| 父项路径  | 父项路径。                            |
| 数据项值  | 数据项值。                            |
| 顺序    | 数据字典的顺序。                         |
| 说明    | 数据字典的说明。                         |

**步骤4** 信息填写完成后,单击"保存"。

**----**结束

#### 数据字典相关操作

在"数据字典"页面,您还可以进行如表**7-7**所示的操作。

表 **7-7** 数据字典相关操作

| 操作     | 描述                                                                                  |
|--------|-------------------------------------------------------------------------------------|
| 编辑数据字典 | 在"数据字典"页面,在左侧数据字典结构树中选中待编辑记录。<br>单击右侧需修改参数的取值框, 根据实际情况修改后, 单击"保<br>. 存"<br>$\Omega$ |

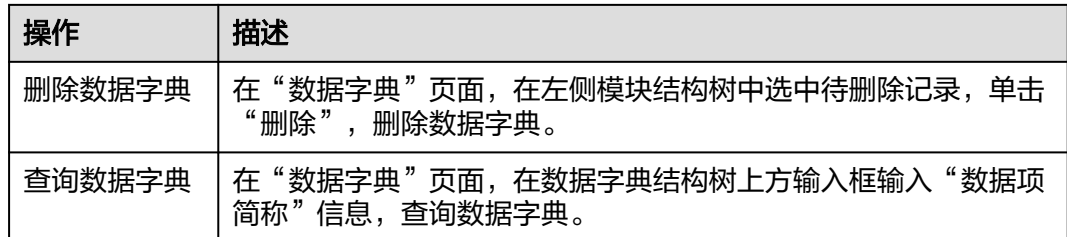

## **7.1.5** 参数配置

定义参数配置。例如,批次拆分工厂配置、业务数据扩展维度配置等。

#### 前提条件

已登录**[MBM-F](#page-5-0)**,且拥有该菜单栏目的操作权限。

#### 注意事项

- 参数配置时路径和值不能随意设置,需要符合业务配置要求。例如:
	- 批次拆分工厂配置时,需先在左侧参数配置列表中选中"批次拆分工厂配 置",再添加配置,配置的数据项值需为工厂的工厂编码(数据来源工厂建 模)。
	- 业务数据扩展维度配置时,需先在左侧参数配置列表中选中"业务数据扩展 维度",添加扩展业务模块(数据项全名需为实体的中文名称、数据项编码 需为实体的英文名称(可从"全局扩展属性配置"中查看));再在左侧参 数配置列表中选中扩展业务模块,添加其扩展维度。
- 需要由用户自行配置或修改的"参数配置"的基础数据参考表**7-8**。

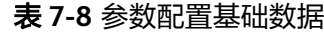

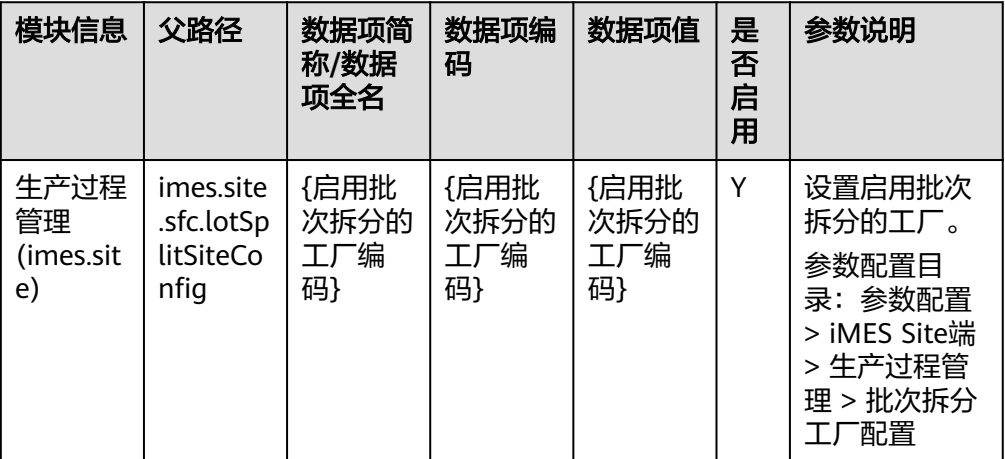

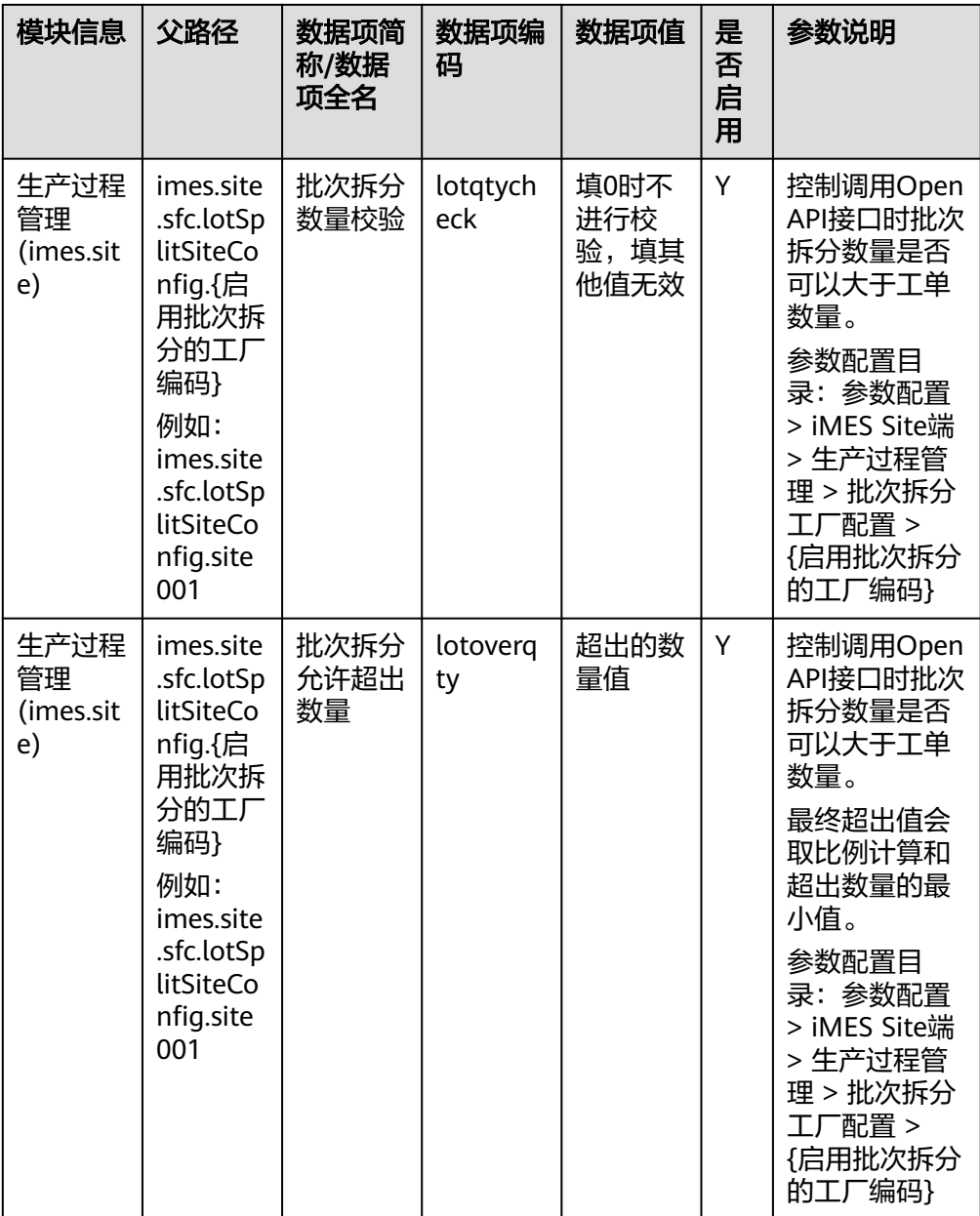

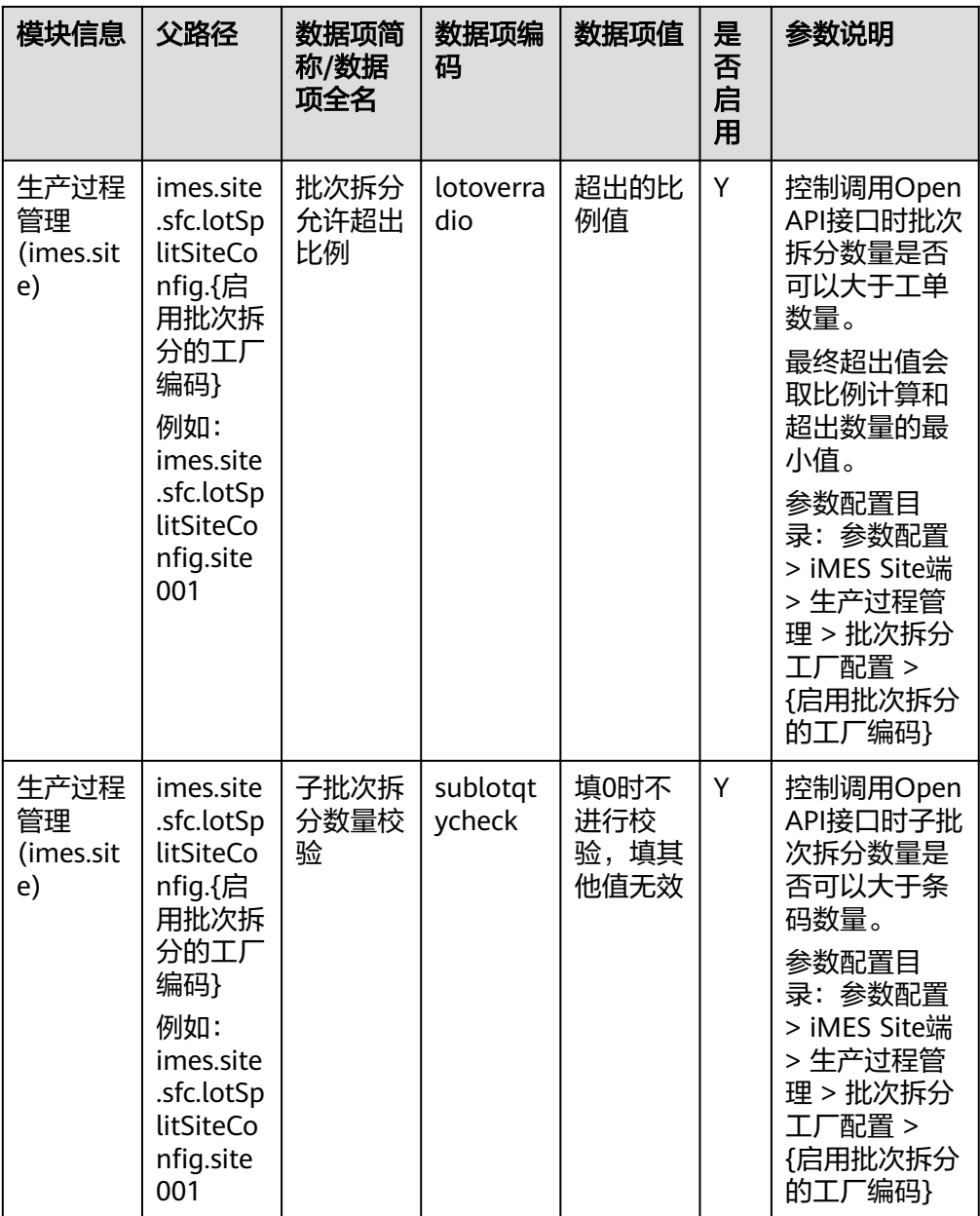

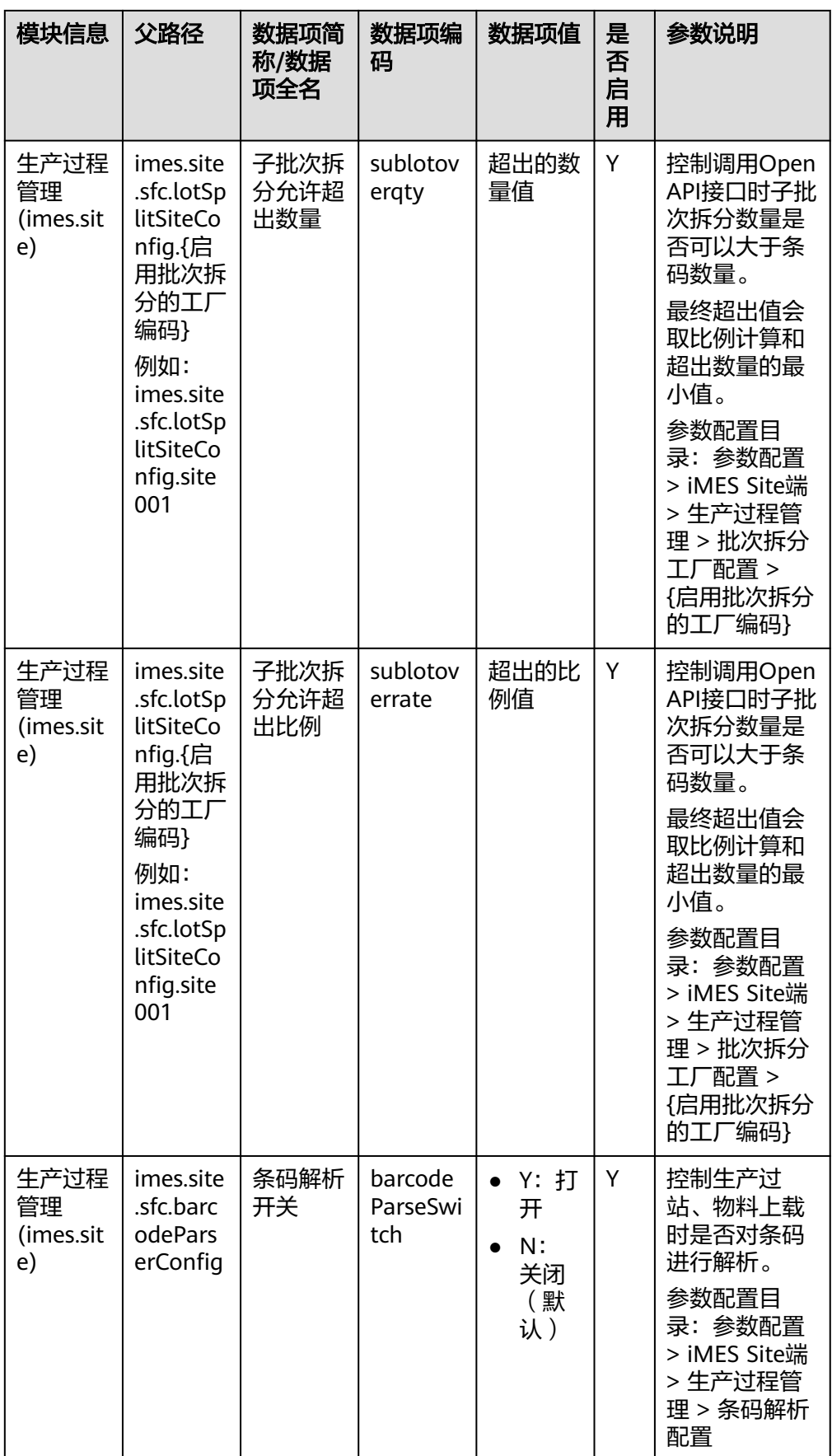

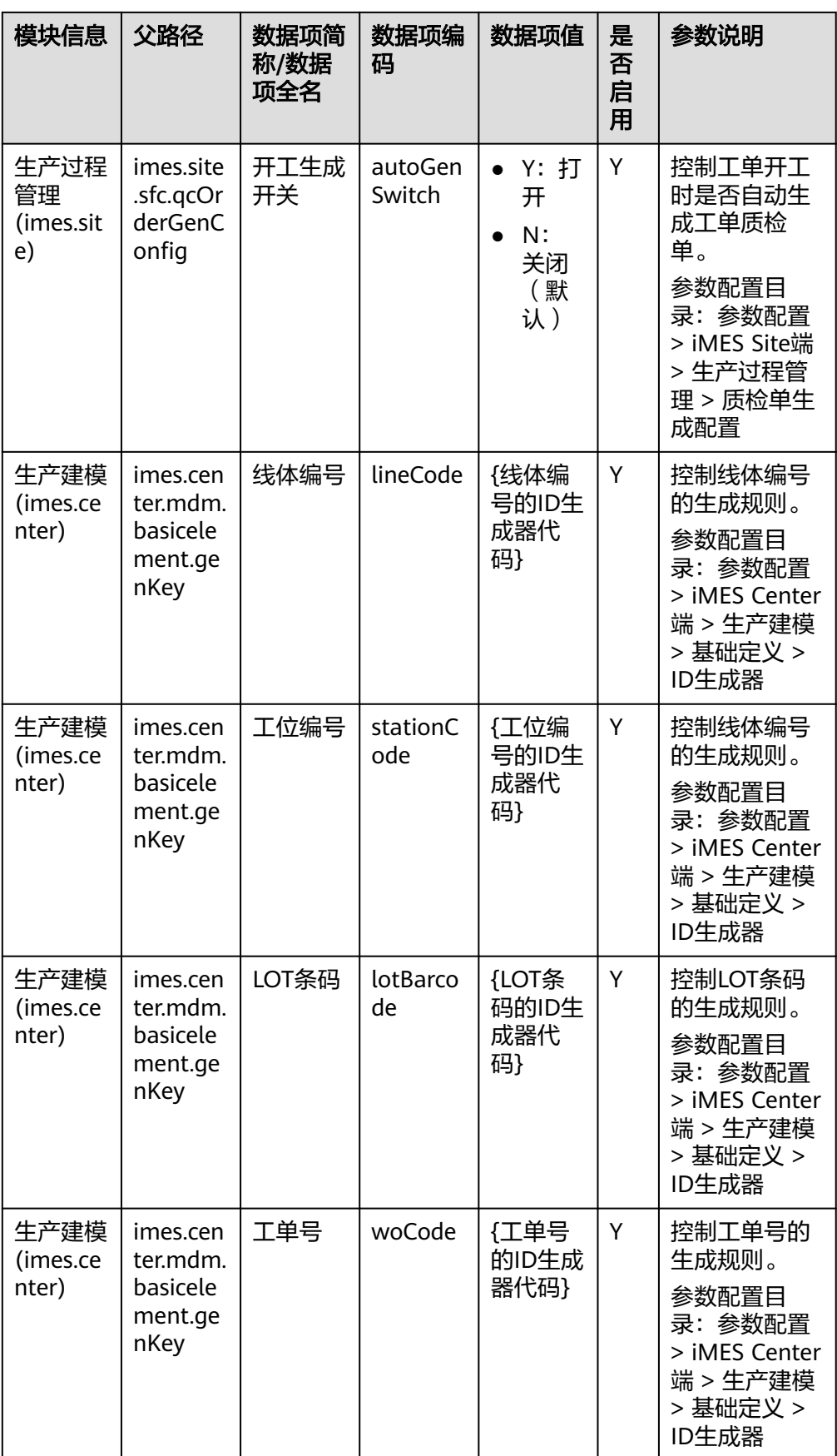

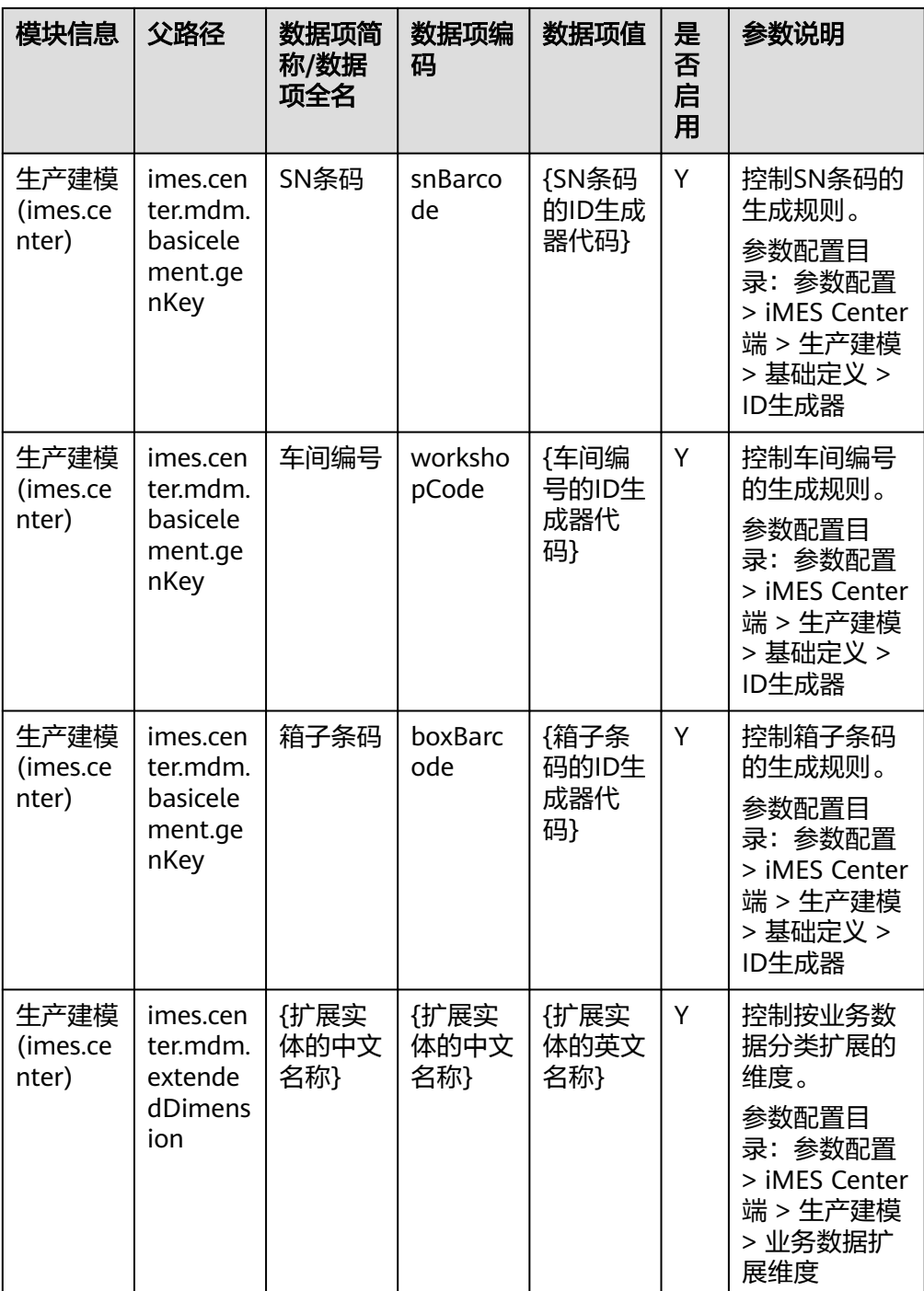

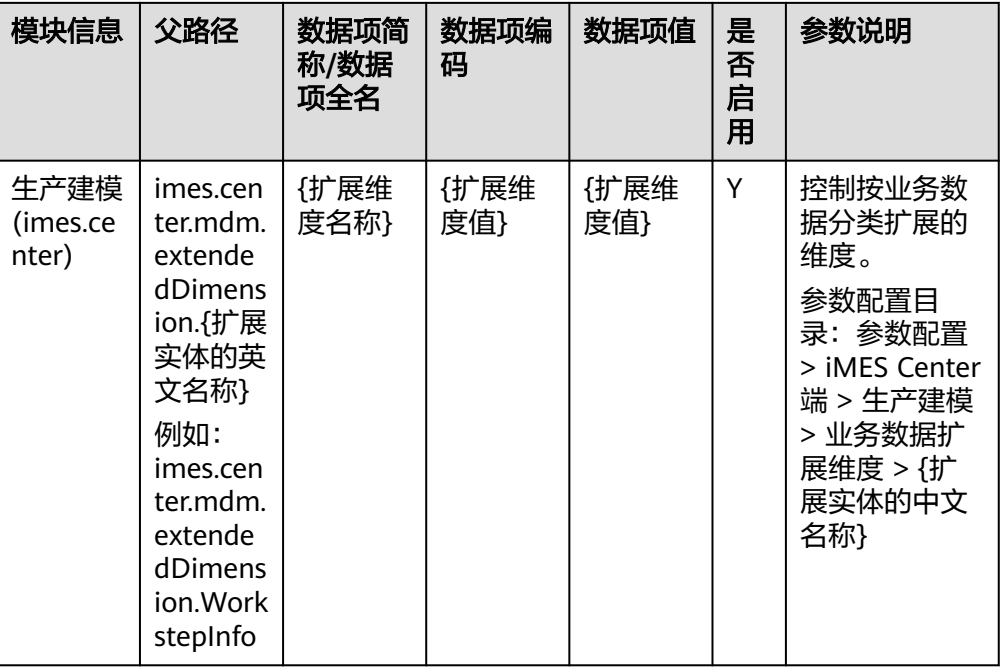

## 添加参数配置

以批次拆分工厂配置为例。

步骤**1** 在顶部导航栏中,选择"系统管理 > 应用配置 > 参数配置"。

进入"参数配置"页面。

步骤2 在左侧参数配置列表中选中"批次拆分工厂配置",单击"添加"。

图 **7-1** 批次拆分工厂配置

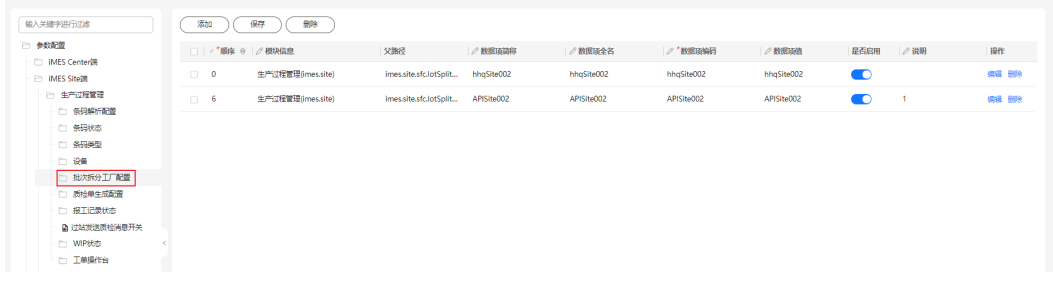

步骤**3** 在页面新增行当中,填写表**7-9**相关信息。

#### 表 **7-9** 添加参数配置参数表

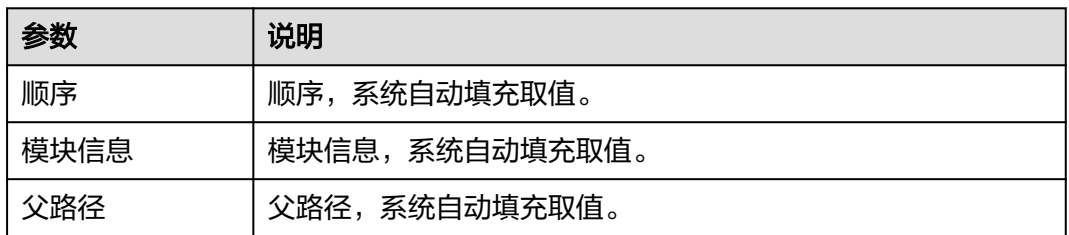

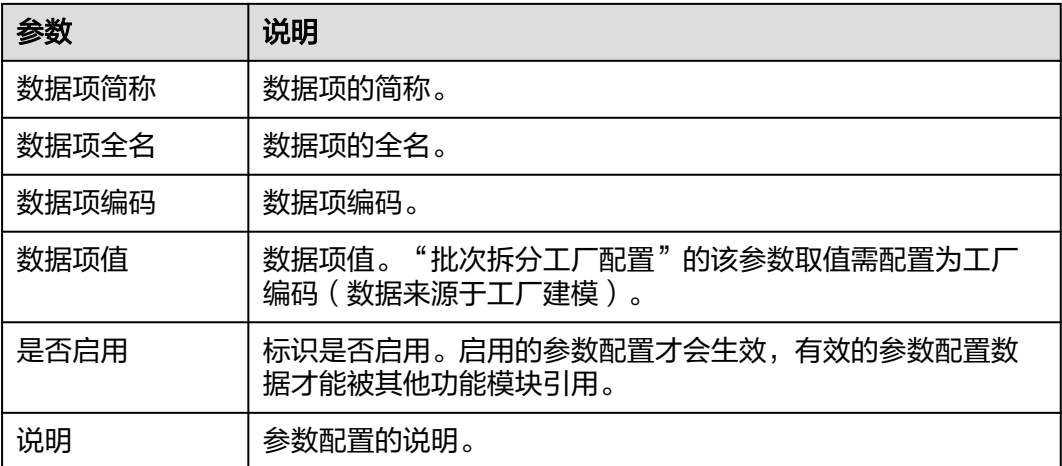

**步骤4** 信息填写完成后,单击"保存"。

**----**结束

#### 参数配置相关操作

在"参数配置"页面,您还可以进行如表**7-10**所示的操作。

表 **7-10** 参数配置相关操作

| 操作     | 描述                                            |
|--------|-----------------------------------------------|
| 编辑参数配置 | 在"参数配置"页面,在左侧参数配置列表中选中记录:                     |
|        | 单击待编辑参数配置记录"操作"列的"编辑",根据实际情<br>况修改参数配置信息。     |
|        | ● 双击参数配置记录带  的参数列, 根据实际情况修改参数配置<br>对应参数取值。    |
| 删除参数配置 | 在"参数配置"页面, 在左侧参数配置列表中选中记录:                    |
|        | ● 单击待删除参数配置记录"操作"列的"删除",删除参数配<br>置。           |
|        | ● 勾选待删除参数配置记录前的└┘,单击"删除",删除参数配<br>置。          |
| 查询参数配置 | 在"参数配置"页面,在参数配置列表上方输入框输入"数据项全<br>名"信息,查询参数配置。 |

# **7.1.6** 异常编码

维护自定义异常提示。

前提条件

已<mark>登录[MBM-F](#page-5-0)</mark>,且拥有该菜单栏目的操作权限。

#### 添加异常编码

步骤**1** 在顶部导航栏中,选择"系统管理 > 应用配置 > 异常编码"。

进入"异常编码"页面。

步骤**2** 单击"新增"。

**步骤3** 在弹出的"新增"窗口中,填写<mark>表7-11</mark>相关信息。

表 **7-11** 新增异常编码参数表

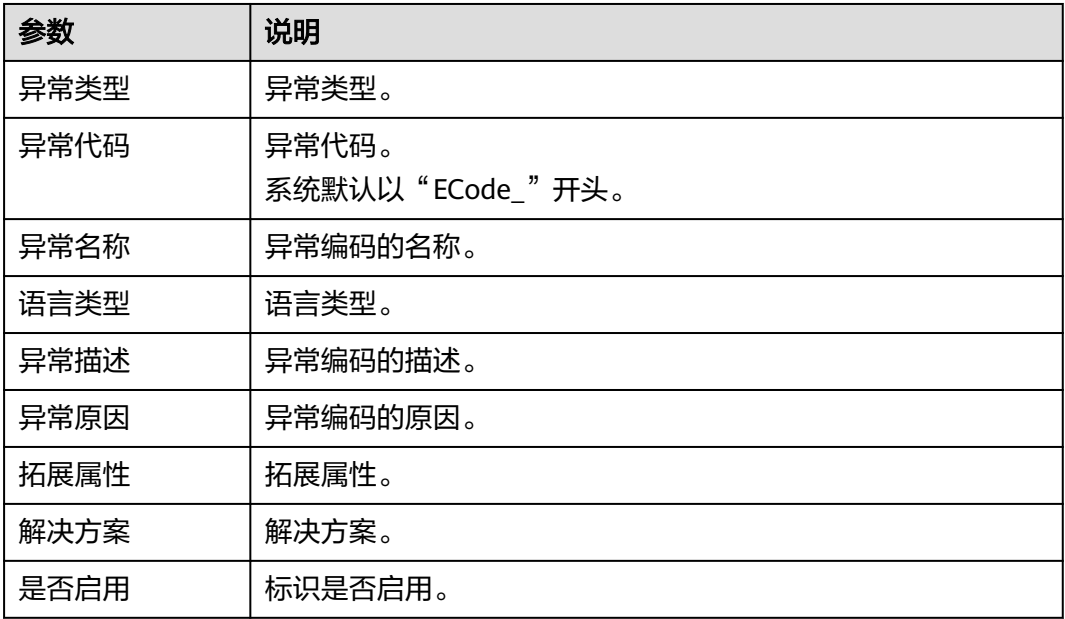

步骤**4** 信息填写完成后,单击"提交"。

#### **----**结束

## 异常编码相关操作

在"异常编码"页面,您还可以进行如表**7-12**所示的操作。

#### 表 **7-12** 异常编码相关操作

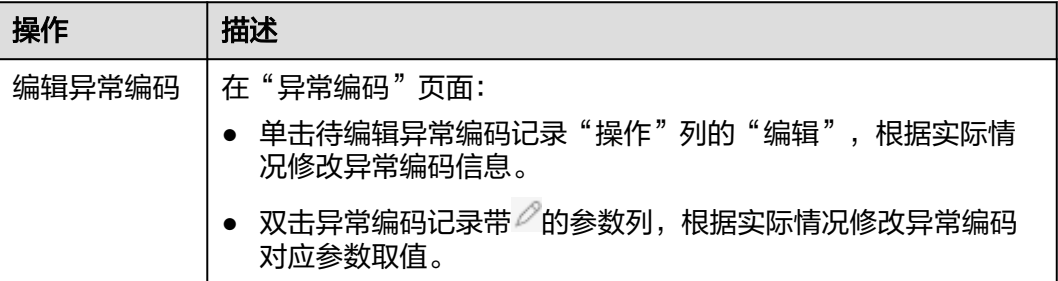

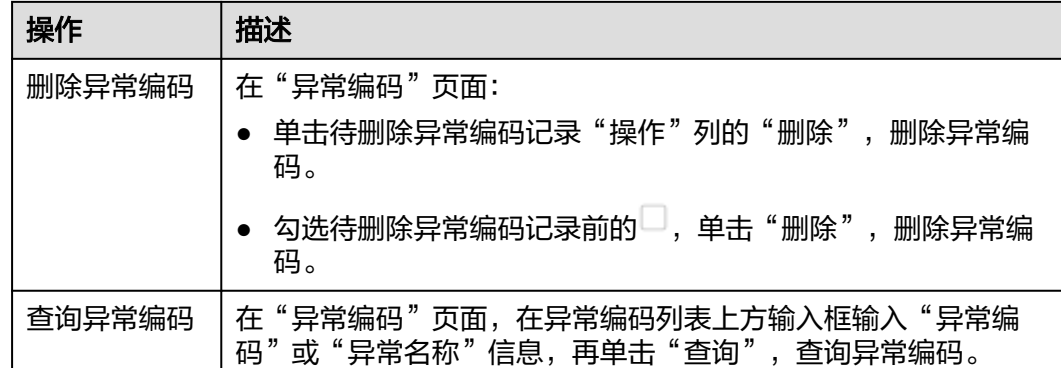

# **7.2** 用户权限

# **7.2.1** 用户管理(边缘云)

管理部署在边缘云上的MBM-F的用户信息。支持添加用户、重置密码等操作。

## 前提条件

已登录**[MBM-F](#page-5-0)**,且拥有该菜单栏目的操作权限。

## 添加用户

步骤**1** 在顶部导航栏中,选择"系统管理 > 用户权限 > 用户管理"。 进入"用户管理"页面。

- 步骤**2** 单击"新增"。
- 步骤**3** 在弹出的"新增用户"窗口中,填写表**7-13**相关信息。

表 **7-13** 新增用户参数表

| 参数   | 说明                                           |
|------|----------------------------------------------|
| 用户编码 | 用户编码,系统自动生成。                                 |
| 用户名称 | 用户的名称。                                       |
| 登录账号 | 登录MBM-F(部署在边缘云上)的用户名。                        |
| 用户昵称 | 用户的昵称。                                       |
| 员工岗位 | 用户的岗位。                                       |
| 组织机构 | 用户所属的组织机构。                                   |
| 用户类型 | 用户的类型。如果"用户类型"设置为"虚拟用户",则该用<br>户无法登录MBM-F系统。 |
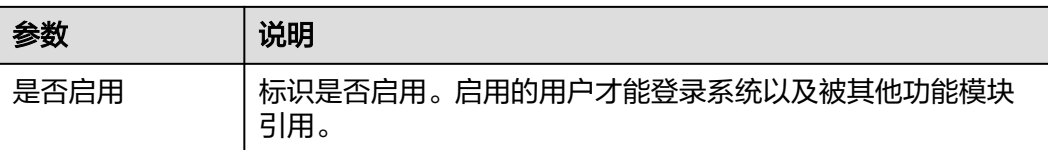

步骤**4** 信息填写完成后,单击"提交"。

**----**结束

## 重置密码

步骤**1** 在顶部导航栏中,选择"系统管理 > 用户权限 > 用户管理"。

进入"用户管理"页面。

- 步骤**2** 单击用户记录"操作"列的"更多 > 重置密码"。
- 步骤**3** 在弹出的"重置密码"窗口中,输入"新密码"、"确认新密码"取值。

#### 说明

设置的密码需要满足以下规则:

- 必须包含数字、大写字母、小写字母和特殊字符。
- 长度至少8位。

步骤**4** 单击"确认"。

**----**结束

## 用户管理相关操作

在"用户管理"页面,您还可以进行如表**7-14**所示的操作。

表 **7-14** 用户管理相关操作

| 操作   | 描述                                                  |
|------|-----------------------------------------------------|
| 用户授权 | 在"用户管理"页面,单击用户记录"操作"列的"授权",给用<br>户授予角色权限。           |
| 编辑用户 | 在"用户管理"页面:<br>单击待编辑用户记录"操作"列的"编辑",根据实际情况修<br>改用户信息。 |
|      | 取值。                                                 |
| 删除用户 | 在"用户管理"页面:<br>● 单击待删除用户记录"操作"列的"更多 > 删除",删除用<br>户。  |
|      | 勾选待删除用户记录前的—–,单击"删除",删除用户。                          |

<span id="page-217-0"></span>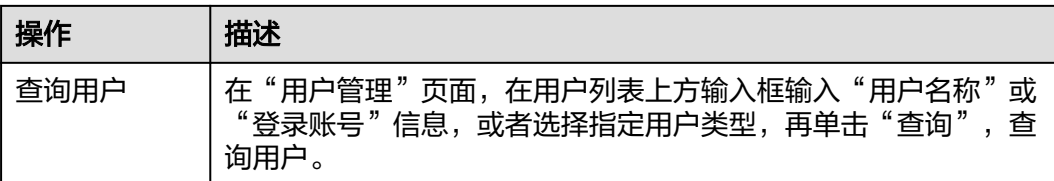

# **7.2.2** 用户管理(公有云)

管理部署在公有云上的MBM-F的用户信息。支持添加用户、重置密码、查看用户详情 以及邀请已有个人华为账号的用户加入组织等操作。

## 前提条件

已登录**[MBM-F](#page-5-0)**,且拥有该菜单栏目的操作权限。

#### 说明

- MBM-F部署在公有云上时, 仅组织成员帐号 (OrgID) 的管理员才拥有该菜单栏目的权限。
- 组织管理员的角色和权限由组织创建者进行添加和配置。

## 添加用户

步骤**1** 在顶部导航栏中,选择"系统管理 > 用户权限 > 用户管理"。

进入"用户管理"页面。

- 步骤**2** 单击"创建成员"。
- 步骤**3** 在弹出的"创建成员"窗口中,参考表**7-15**填写成员信息。

如果在组织的[用户属性配置中](https://support.huaweicloud.com/usermanual-orgid/orgid_03_0045.html)添加了自定义属性,还需根据属性要求填入相关信息。

#### 表 **7-15** 创建成员参数表

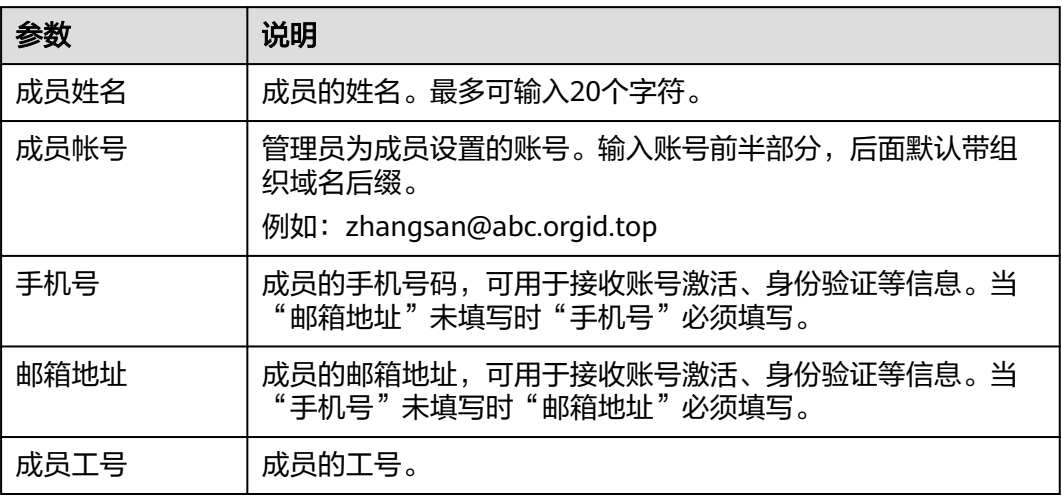

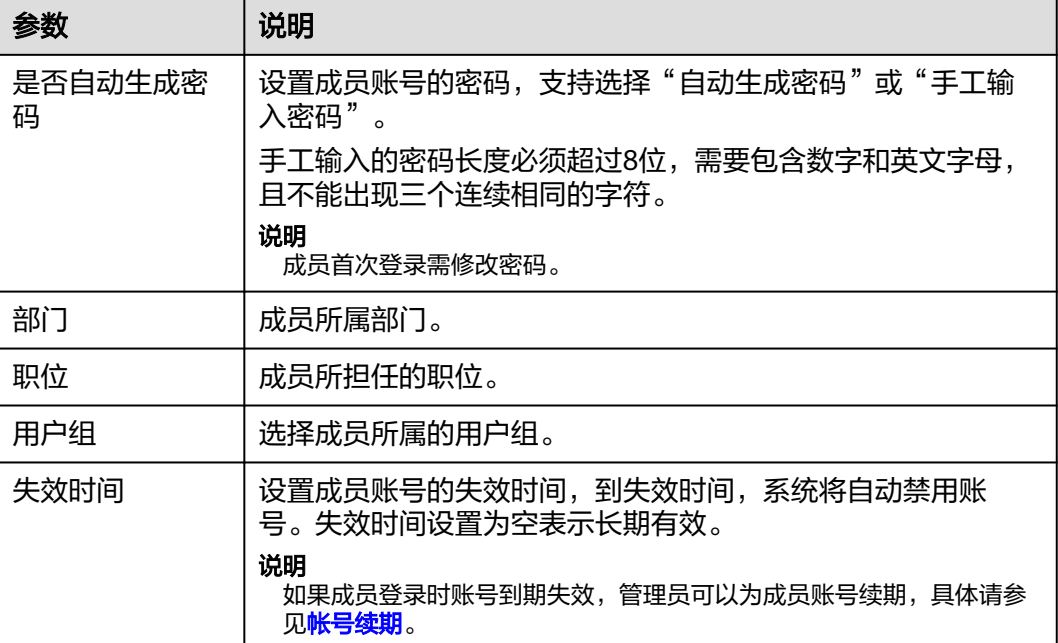

**步骤4** 填写完成后,单击"保存"或"保存并继续"。

被添加的用户会收到设置新密码的短信或者邮件信息,需要按照短信或者邮件的提示 设置新密码并激活账号,账号才能正常使用。

#### 说明

临时密码的有效期为7天,超过7天用户将无法使用临时密码进行激活账号操作。此时,需要管 理员先对账号进行重置密码操作,重置密码后系统将发送新的激活信息,用户使用新的激活信息 一元就是,一百一百一百一百一百一百一<br>完成激活操作。管理员重置密码的操作请参见<mark>重置密码</mark>。

#### **----**结束

## 批量导入用户

步骤**1** 在顶部导航栏中,选择"系统管理 > 用户权限 > 用户管理"。

进入"用户管理"页面。

- 步骤**2** 单击"批量导入成员"。
- 步骤**3** 选择导入用户的部门,单击"确认"。
- 步骤**4** 批量导入成员。
	- 1. (可选)单击"下载空白模板",下载CSV文件模板。
	- 2. 单击"选择文件",上传完善用户信息后的CSV文件。
	- 3. 单击"确定",完成批量导入用户。

说明

单击"导入历史",可查看历史的导入用户信息。

## 邀请用户

步骤**1** 在顶部导航栏中,选择"系统管理 > 用户权限 > 用户管理"。

进入"用户管理"页面。

- 步骤**2** 单击"邀请成员"。
- 步骤**3** 在弹出的"邀请成员"窗口中,参考表**7-16**输入受邀的成员信息。

#### 表 **7-16** 邀请成员加入参数表

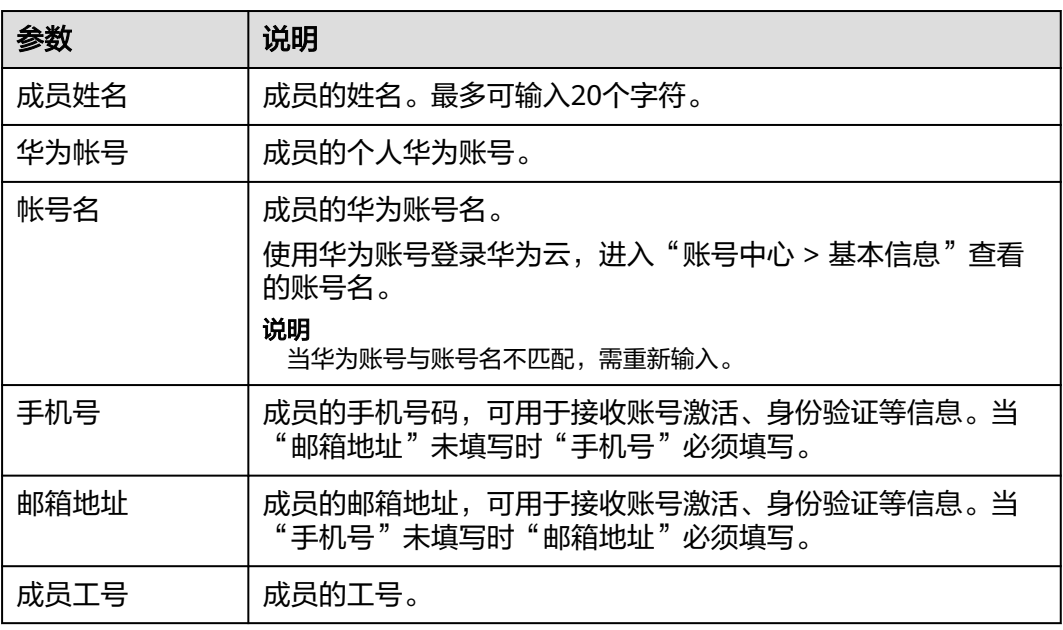

步骤**4** 填写完成后,单击"下一步"。

步骤**5** 在弹出的"完善成员信息"窗口中,参考表**7-17**完善受邀的成员信息。

表 **7-17** 完善受邀成员信息参数表

| 参数   | 说明                                              |
|------|-------------------------------------------------|
| 部门   | 成员所属部门。                                         |
| 职位   | 成员所担任的职位。                                       |
| 角色   | 选择成员所属的角色。                                      |
| 用户组  | 选择成员所属的用户组。                                     |
| 失效时间 | 设置成员账号的失效时间,到失效时间,系统将自动禁用账<br>号。失效时间设置为空表示长期有效。 |
|      | 说明<br>如果成员登录时账号到期失效,管理员可以为成员账号续期,具体请参<br>见帐号续期。 |

步骤6 填写完成后,单击"保存"或"保存并继续"。

<span id="page-220-0"></span>被邀请的用户会收到激活账号的短信或者邮件信息,需要按照短信或者邮件的提示进 行账号激活操作,账号才能正常使用。

#### 说明

激活链接的有效期为7天,超过7天用户将无法使用激活链接进行激活账号操作。此时,需要管 理员先将用户账号移除组织,并重新邀请加入组织。重新邀请加入组织后,系统将发送新的激活 信息,用户使用新的激活信息链接完成激活操作。管理员移除用户的操作请参见**移除用户**。

#### **----**结束

## 查询用户

步骤**1** 在顶部导航栏中,选择"系统管理 > 用户权限 > 用户管理"。 进入"用户管理"页面。

**步骤2** 在右上方输入框输入"姓名"信息,单击 <sup>Q</sup> ,查询用户。

**----**结束

## 查看用户详情

- 步骤**1** 在顶部导航栏中,选择"系统管理 > 用户权限 > 用户管理"。 进入"用户管理"页面。
- 步骤**2** 单击待查看用户所在行"操作"列的"查看详情"。

进入"成员详情"页面查看用户具体信息。

#### 说明

- 非"已冻结"状态用户,单击"编辑",可以编辑该用户信息。
- 非"正常"状态用户,单击"移除成员",可以移除该用户。

#### **----**结束

### 重置密码

对于管理员手动添加进入组织的账号,可以进行以下重置密码的操作;对于邀请进入 组织的个人华为账号,账号归属于个人不支持以下重置密码的操作。

步骤**1** 在顶部导航栏中,选择"系统管理 > 用户权限 > 用户管理"。

进入"用户管理"页面。

- 步骤**2** 单击待重置密码用户所在行"操作"列的"重置密码"。
- 步骤**3** 在"重置密码"页面选择"自动生成密码"或"手工输入密码"。

如果选择"手工输入密码",需输入具体密码。手工输入的密码长度必须超过8位,需 要包含数字和英文字母,且不能出现三个连续相同的字符。

步骤**4** 设置完成后,单击"确定"。

#### <span id="page-221-0"></span>账号续期

步骤**1** 在顶部导航栏中,选择"系统管理 > 用户权限 > 用户管理"。 进入"用户管理"页面。

- 步骤**2** 单击目标用户所在行"操作"列的"更多 > 续期"。
- 步骤**3** 选择账号失效时间,单击"确认"。

#### **----**结束

## 冻结用户

- 步骤**1** 在顶部导航栏中,选择"系统管理 > 用户权限 > 用户管理"。 进入"用户管理"页面。
- 步骤**2** 单击目标用户所在行"操作"列的"更多 > 冻结"。

说明

- 仅状态为"正常"或"已过期"的账号支持冻结。
- "正常"状态的用户冻结后,其账号将无法正常使用,请谨慎操作。

#### **----**结束

### 解冻用户

- 步骤**1** 在顶部导航栏中,选择"系统管理 > 用户权限 > 用户管理"。 进入"用户管理"页面。
- 步骤**2** 单击目标用户所在行"操作"列的"更多 > 解冻"。

#### 说明

仅状态为"已冻结"的账号支持解冻。

#### **----**结束

#### 移除用户

- 步骤**1** 在顶部导航栏中,选择"系统管理 > 用户权限 > 用户管理"。 进入"用户管理"页面。
- 步骤**2** 单击目标用户所在行"操作"列的"更多 > 移除"。

#### 说明

- 不支持移除状态为"正常"的账号。
- 移除后,该用户的账号将无法使用,请谨慎操作。

步骤**3** 单击"确认"。

# <span id="page-222-0"></span>**7.2.3** 角色管理

维护角色拥有的菜单栏目功能权限,管理角色权限对应的用户。

## 前提条件

- 已登录**[MBM-F](#page-5-0)**,且拥有该菜单栏目的操作权限。
- 已维[护栏目管理](#page-203-0)。
- 已维[护用户管理\(公有云\)\(](#page-217-0)MBM-F部署在公有云上)。
- 已维护<mark>用户管理(边缘云</mark>)(MBM-F部署在边缘云上)。

## 注意事项

- 建议"系统管理"中的菜单栏目权限仅授权给管理员角色。
- "必须(不可删改)"开启的角色不支持修改、删除操作。
- 仅"是否启用"开启的角色才会生效。

## 添加角色

- 步骤**1** 在顶部导航栏中,选择"系统管理 > 用户权限 > 角色管理"。 进入"角色管理"页面。
- 步骤**2** 单击"新增"。
- 步骤**3** 在页面新增行当中,编辑表**7-18**相关信息。

#### 表 **7-18** 新增角色参数表

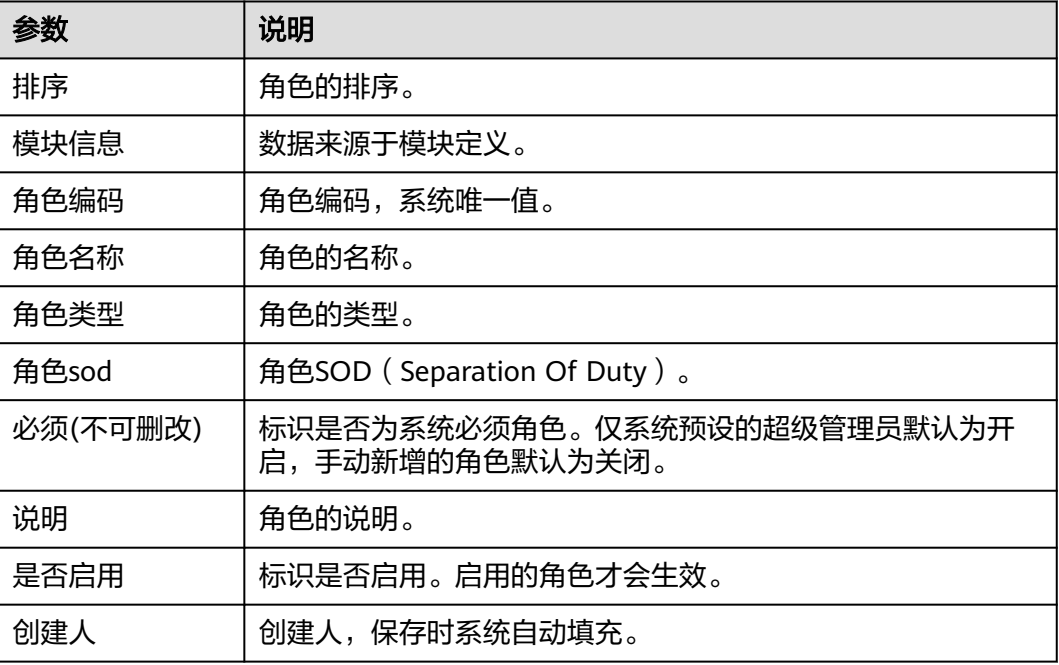

**步骤4** 信息填写完成后,单击"保存"。

## 角色授权

步骤**1** 在顶部导航栏中,选择"系统管理 > 用户权限 > 角色管理"。

进入"角色管理"页面。

- 步骤**2** 单击角色记录"操作"列的"授权"。
- 步骤3 在弹出的"授予权限"窗口中,给角色授予系统菜单栏目的权限:
	- 1. 在"全部栏目"的栏目结构树中勾选需要被授权的栏目记录前的 (支持批量勾 选)。
	- 2. 单击"保存"。

说明

去勾选已授权栏目记录前的<sup>【</sup>〉, 可取消角色的栏目权限。

**----**结束

## 用户授权

步骤**1** 在顶部导航栏中,选择"系统管理 > 用户权限 > 角色管理"。

进入"角色管理"页面。

- 步骤2 单击角色记录"操作"列的"管理"。
- 步骤**3** 在弹出的"拥有此角色权限的用户"窗口中,将角色权限授予给用户:
	- 1. 单击"新增"。
	- 2. 在弹出用户列表窗口中,选中用户。
	- 3. 单击"确认"。

说明

单击用户记录"操作"列的"删除",可取消用户的此角色权限。

**----**结束

### 角色管理相关操作

在"角色管理"页面,您还可以进行如表**7-19**所示的操作。

#### 表 **7-19** 角色管理相关操作

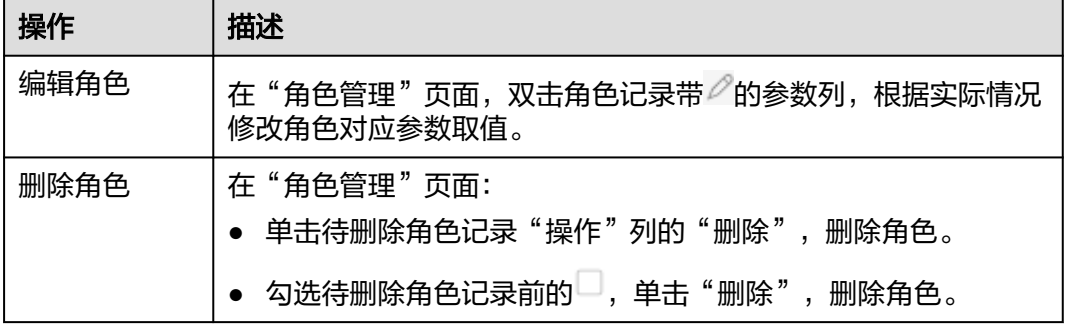

<span id="page-224-0"></span>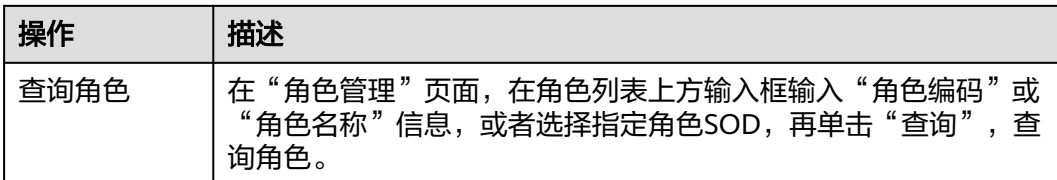

# **7.2.4** 用户授权(公有云)

支持给部署在公有云上的MBM-F的用户授权。通过给用户授予角色,使其获得角色拥 有的菜单栏目功能权限。

## 前提条件

- 已登录**[MBM-F](#page-5-0)**,且拥有该菜单栏目的操作权限。
- 已维[护用户管理\(公有云\)。](#page-217-0)
- 已维[护角色管理](#page-222-0)。

## 操作步骤

步骤**1** 在顶部导航栏中,选择"系统管理 > 用户权限 > 用户授权"。

进入"用户授权"页面。

- 步骤**2** (可选)在用户列表上方输入框输入"用户名称"信息,按回车键,搜索用户。
- 步骤**3** 单击用户记录"操作"列的"授权"。
- 步骤4 在弹出的"用户授权"窗口中,给用户授权:
	- 1. 在"待选角色"中勾选需要被授予的角色记录前的 $\Box$  (支持批量勾选)。
	- 2. 单击 ,步骤**4.1**勾选的角色记录在"已选角色"显示。

说明

在"已选角色 "中勾选角色记录前的  $\Box$  (支持批量勾选 ),单击  $\overline{\text{S}}$  ,可从 "已选角 色"待授予角色记录中移除。

3. 单击"提交"。

**----**结束

# **7.3** 运维监控

## **7.3.1** 日志管理

系统支持记录登录日志、操作日志、文件日志、审计日志。

## 前提条件

已登录**[MBM-F](#page-5-0)**,且拥有该菜单栏目的操作权限。

## 查询日志

步骤**1** 在顶部导航栏中,选择"系统管理 > 运维监控 > 日志管理"。

进入"日志管理"页面。

步骤**2** 设置指定查询条件,以下参数均为可选配置。

- 日志类型
- 模块
- 分组
- 接口名称
- 接口url
- 是否错误日志
- 操作人
- 步骤**3** 单击"查询"。

系统显示日志列表,可查看接口类型、客户端信息、耗时(ms)、发生时间等信息。

**----**结束

## **7.3.2** 在线用户

系统支持查询在线用户信息。

## 前提条件

已<mark>登录[MBM-F](#page-5-0)</mark>,且拥有该菜单栏目的操作权限。

## 查询在线用户

- 步骤**1** 在顶部导航栏中,选择"系统管理 > 运维监控 > 在线用户"。 进入"在线用户"页面。
- 步骤**2** 在顶部输入框输入在线用户"账号"信息,再按回车键。

说明

单击右上角 $\begin{pmatrix} \textcircled{\bf 0} \end{pmatrix}$ , 可以根据需求进行页面展示信息的个性化设置。

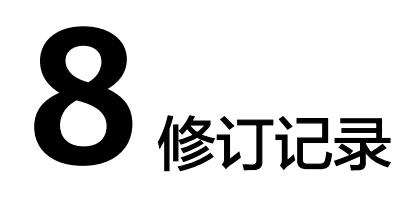

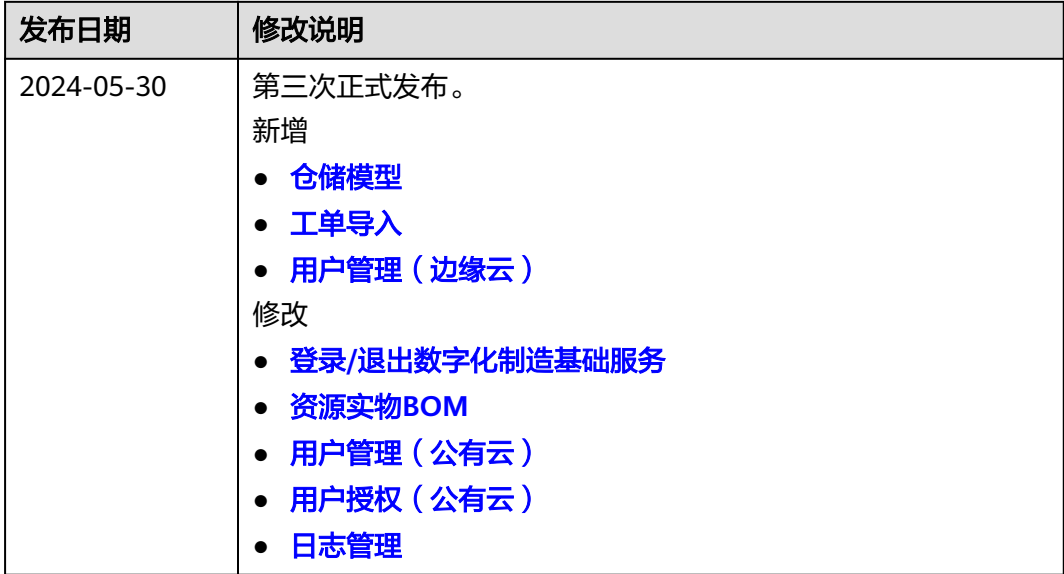

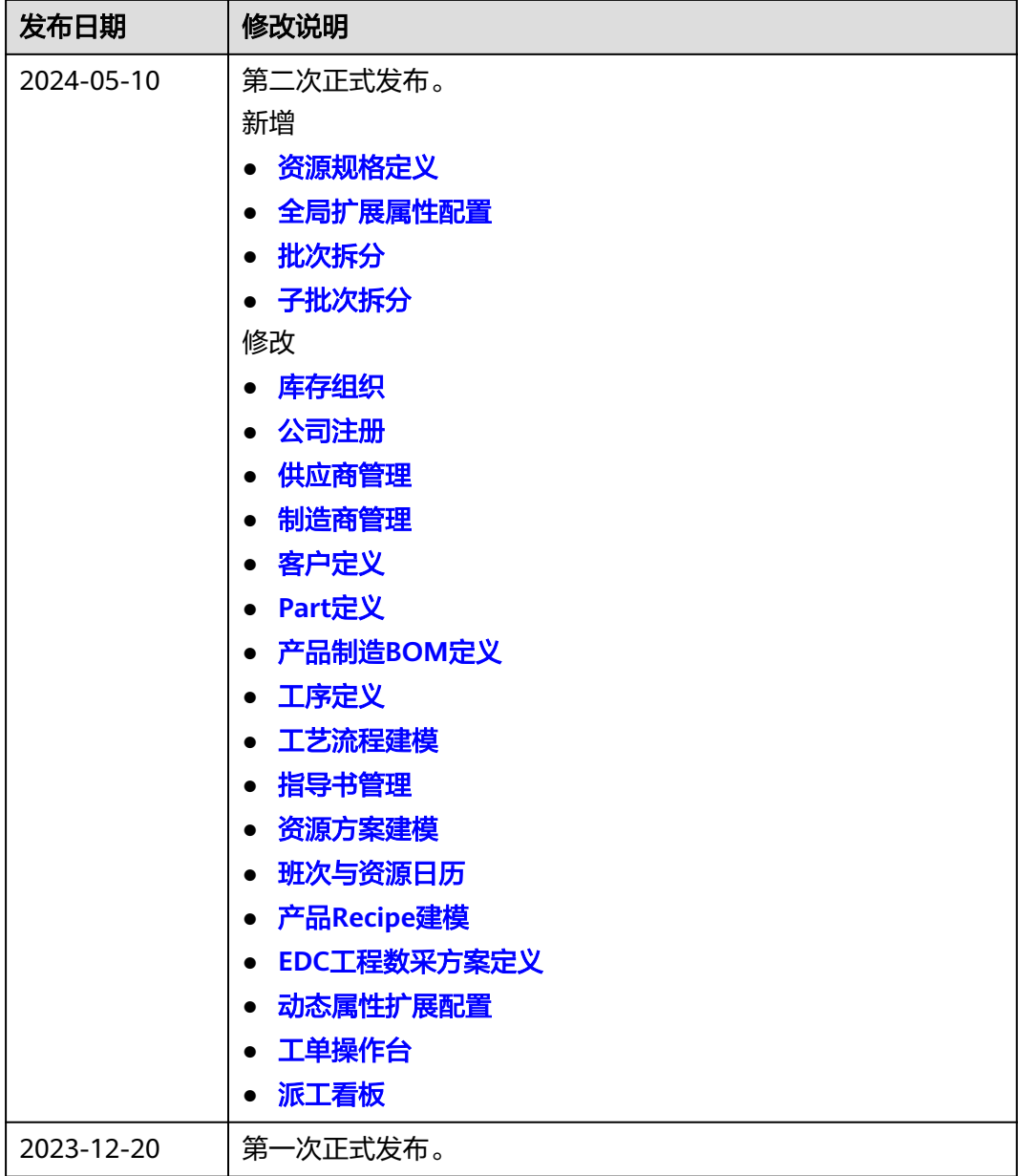